# **Game manual**

# $\rightarrow$ **STRATEGIC COMMAND**

**WORLD WAR I** 

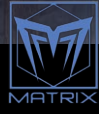

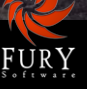

# **CONTENTS**

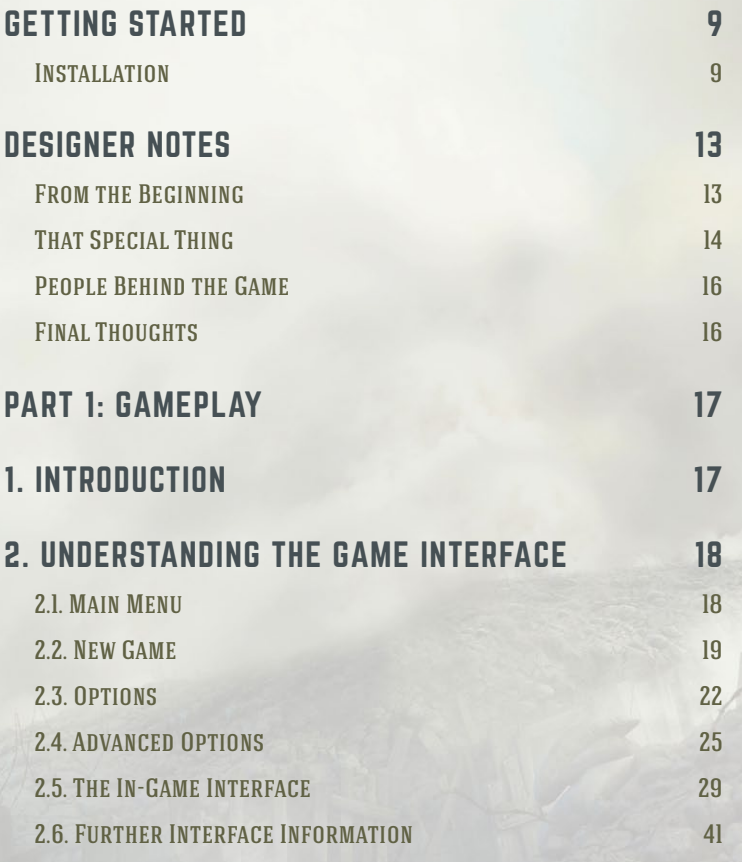

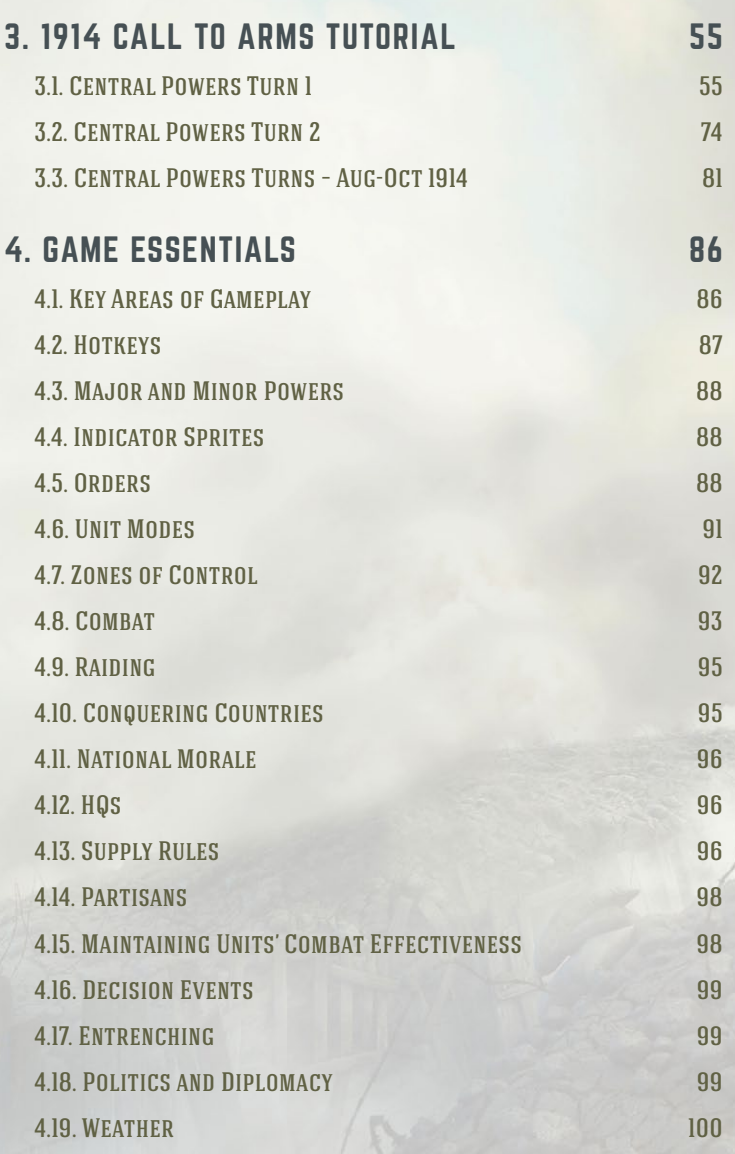

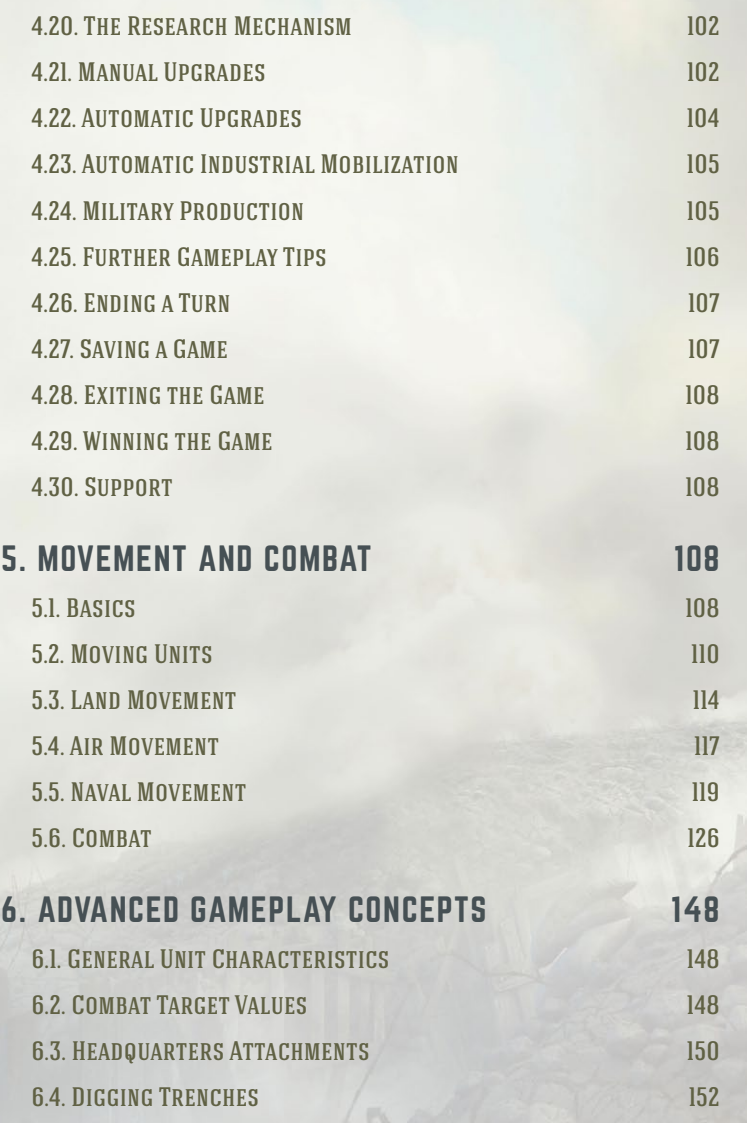

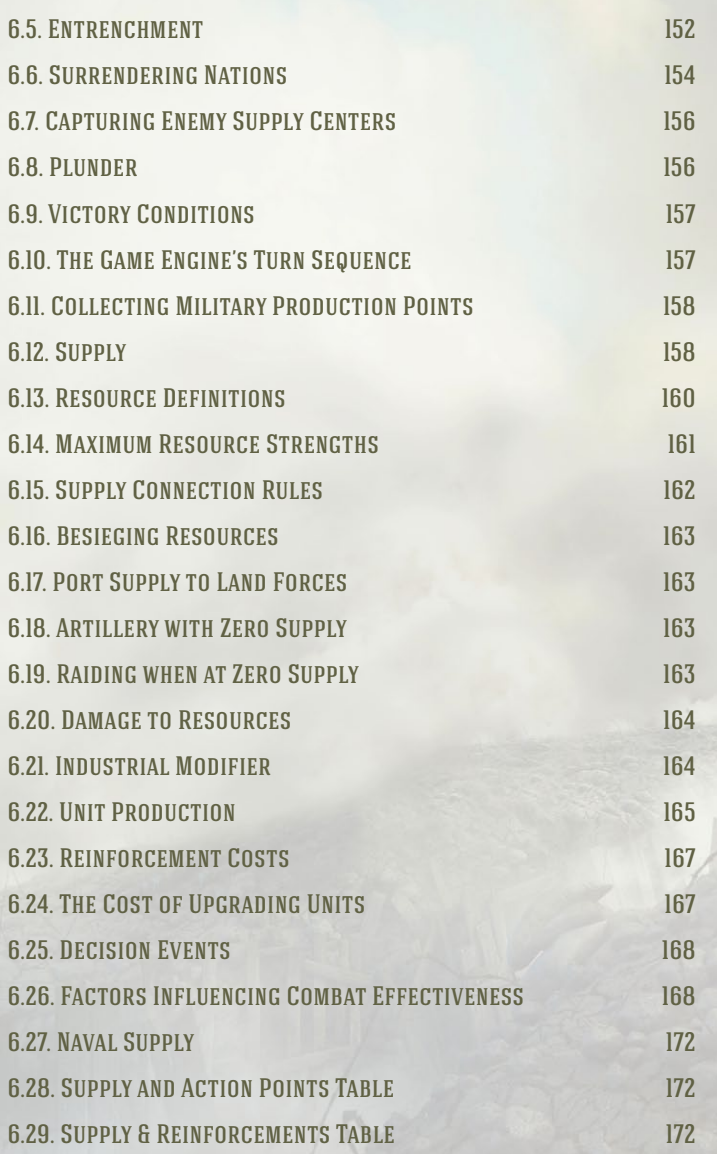

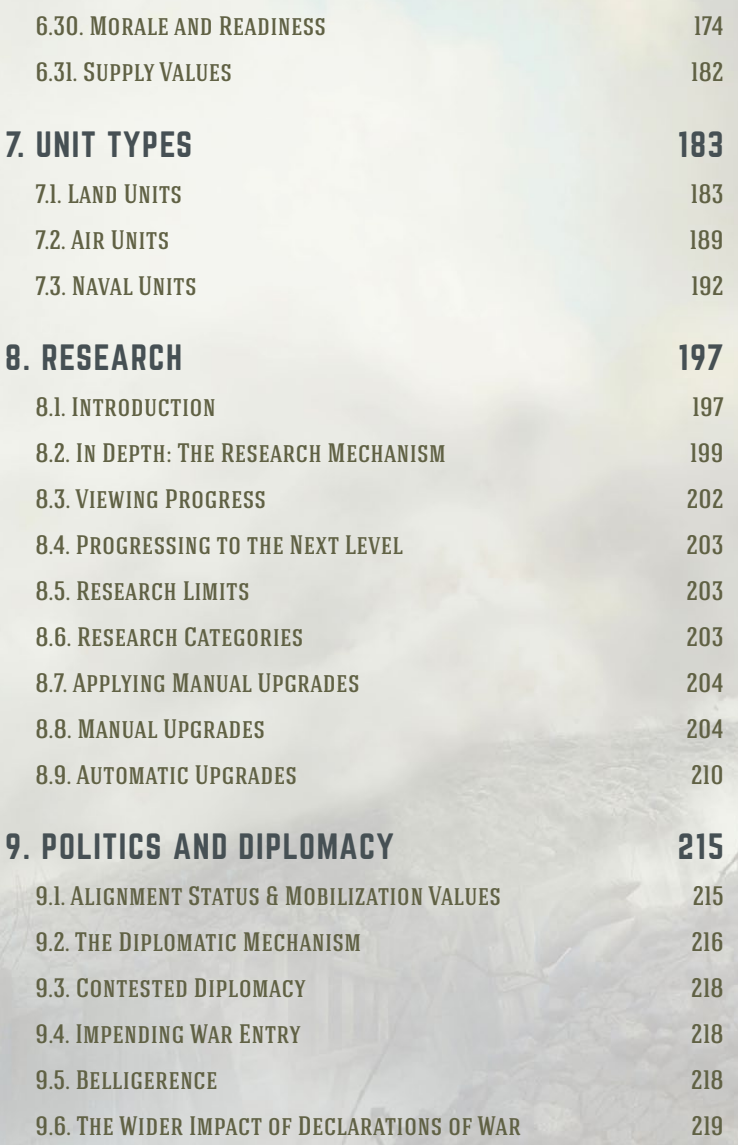

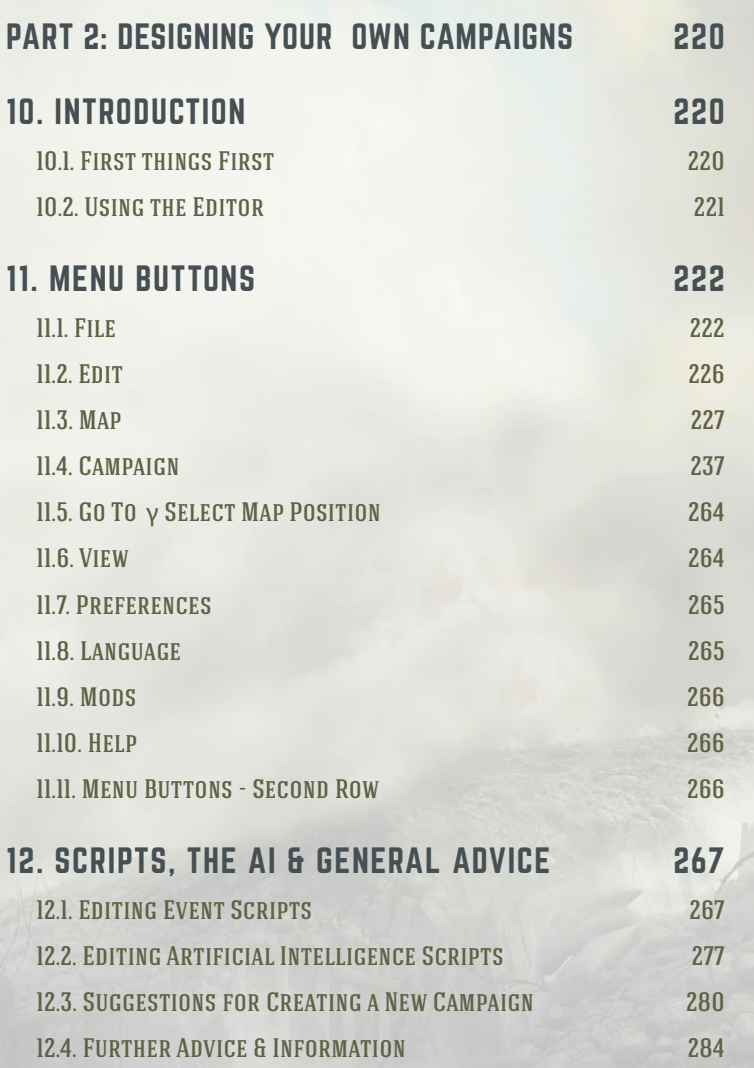

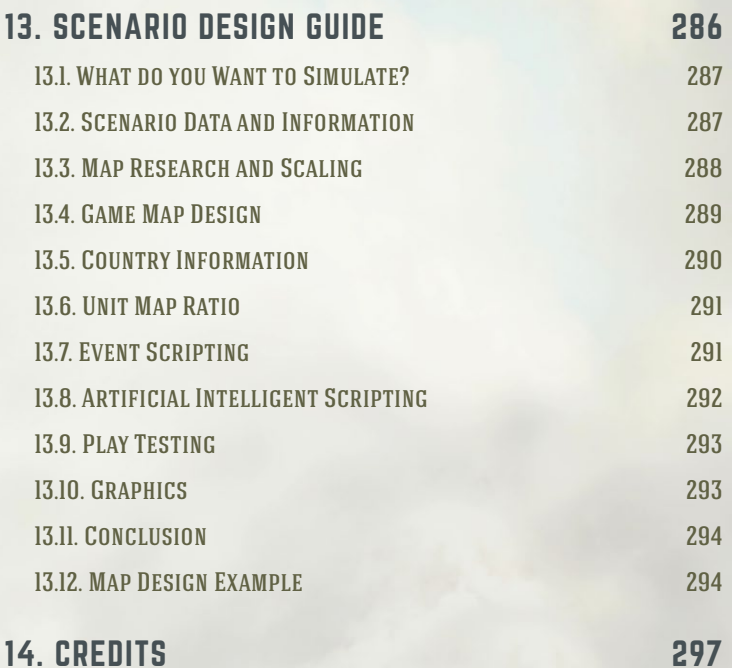

# <span id="page-8-0"></span>Getting Started

# **INSTALLATION**

# Minimum System Requirements

**CPU:** 2 GHz Processor **RAM:** 2 GB **OS:** Windows Vista/7/8/10

**Video Card:** 128 MB DirectX compatible with 32-Bit Color supporting at least 1024 x 768 pixels in height and width. The program will terminate with an error message if your current system does not support these requirements. Please check the Control Panel γ Display Options to see if your video settings can be changed.

**Sound Card:** 16-Bit DirectSound compatible **HD:** 1.5 GB free Hard Disk space

# The Installation Process

Please ensure that your system meets the minimum requirements listed above. If you purchased from the Slitherine or Matrix site, you will have been provided a download link for the games installer.

Have your Serial Number ready as you will need to enter it as part of the installation process. The Serial Number is included in the order receipt for downloads or printed on the disk or box for hard copies.

To install the game, either double click on the installation file you downloaded or insert the game's disk into your drive. Follow all on-screen prompts to complete installation.

Click Finish to close the installer and you are now ready to play!

# FILE LOCATIONS

Files will be installed to two separate locations. The master files and campaigns that come with the game will be installed in the Program Files directory here, unless you change it during installation:

C:\Program Files (x86)\Matrix Games\Strategic Command WWI

However, all user files, including saves and custom campaigns will be stored in your folder:

\User\Documents\My Games\Strategic Command WWI

Where User is the name of your log-in.

**Warning:** Do not move any files from one location to the other, and certainly do not delete any from the main installation location.

**Tip to Modders!** When launching the Editor, it has 2 'Open Campaigns' buttons, one for default campaigns and one for custom user made campaigns. In game however, all campaigns will be listed in the same 'Select Campaign' screen no matter where they might be located.

## Resolving Issues

If you have experienced any issues with installation or when trying to launch or play *Strategic Command,* it is recommended to run the installation utility and/or the game as an Administrator. Either logging in with an Administrator account or using the following steps can achieve this:

- 1. Right clicking the Shortcut
- 2. Select Properties
- 3. On the Shortcut tab select Advanced
- 4. Then Select the Run as Administrator checkbox.

Should you encounter any problems with the installation or game itself, please visit our Help Desk at www.matrixgames.com/helpdesk or post in our Support Forums at www.matrixgames.com. Please provide as much detail on your issue as you can.

### Uninstalling the Game

Please use the Add/Remove Programs option from the Windows Control Panel or the Uninstall shortcut in the game's Windows START menu folder to uninstall the game. Uninstalling through any other method will not properly uninstall the game.

### **GAME UPDATES**

In order to maintain our product excellence, Matrix Games releases updates containing new features, enhancements, and corrections to any known issues. All our updates are available free on our website and can also be downloaded quickly and easily by clicking on the Check for Update link in your Game menu or by using the Update Game shortcut in your windows START menu folder for the game.

We also periodically make beta (preview) updates and other content available to registered owners. Keeping up with these special updates is made easy and is free by signing up for a Matrix Games Members Club account. When you are signed up, you can then register your Matrix Games products in order to receive access to these game related materials. Doing so is a simple two-step process:

Sign Up for a Matrix Games Members Club account – this is a one-time procedure; once you have signed up for a Matrix account, you are in the system and will not need to sign up again.

Go to [www.matrixgames.com](http://www.matrixgames.com/) and click the Members' hyperlink at the top. In the new window, select Register Now and follow the on-screen instructions. When you're finished, click the Please Create my New Account button, and a confirmation e-mail will be sent to your specified e-mail account.

Register a New Game Purchase – Once you have signed up for a Matrix Games Member account, you can then register any Matrix Games title you own in your new account. To do so, log in to your account on the Matrix Games website. Click Register Game near the top to register your new Matrix Games purchase.

If you purchased your game while already logged in, it will be automatically registered for you. We strongly recommend registering your game as it will give you a backup location for your serial number should you lose it in the future.

Once you've registered your game, when you log in to the Members' section you can view your list of registered titles by clicking my Games. Each game title is a hyperlink that will take you to an information page on the game (including all the latest news on that title).

Also, on this list is a Downloads hyperlink that takes you to a page that has all the latest public and registered downloads, including patches, for that particular title. you can also access patches and updates via our Games Section at [www.matrixgames.com/games](http://www.matrixgames.com/games/), once there select the game you wish to check updates for, then click the Downloads link at the top of the game page.

Certain value content and additional downloads will be restricted to Members Club members. So, it is always worthwhile to sign up there. Remember, once you have signed up for a Matrix Games Members Club account, you do not have to sign up again. At that point you are free to register for any Matrix Games product you purchase. Thank you and enjoy your game!

### Game Forums

For game related questions and discussions, please visit our Discussion Forum at [Matrix Games.](http://www.matrixgames.com/forums/tt.asp?forumid=1252) We really appreciate feedback and want to hear from you!

Our forum is also a good place to meet up with other players, to arrange games, discuss changes and see what mods players are producing.

### HELP AND FEEDBACK

The best way to contact us if you are having a problem with one of our games is through our help Desk.

Our Help Desk has FAQs as well as a dedicated support staff that answer questions within 24 hours, Monday through Friday. Support questions sent in on Saturday and Sunday may wait 48 hours for a reply.

Visit our help Desk by going to<http://www.matrixgames.com/helpdesk>

### Error Handling

Should the game ever crash, an "ERROR" folder is created. The contents of this folder can be found in the following folder with your user name substituted for <USERNAME>:

C:\Users\<USERNAME>\Documents\My Games\Strategic Command WWI

If applicable, an ERROR.sav file is created and placed in this folder (i.e., the last known turn and game status before the crash). An errorlog.txt file is also placed in this folder. These files may be helpful for identifying and fixing problems that might arise and may be sent to support@ furysoftware.com for evaluation.

# <span id="page-12-0"></span>Designer notes

# From the Beginning

Starting in 2002, the *Strategic Command* series has seen numerous releases, including this one, that have covered virtually every aspect of WWI and WWII. In addition, we've also been able to produce a number of expansion packs to fill the void between major releases.

However, one item that has never been included is a chapter discussing the history, inspiration and people behind *Strategic Command*. When asked to include Designer Notes this time around, it took me some time to step back from the day to day and decompress all the events, time and years spent on these games. For myself, and after many years of working on the *Strategic Command* series, I had to remember just why I decided to pursue game design, strategy games and more importantly this specific series in the first place.

While the final chapter in the story of the *Strategic Command* series has yet to be written, the story up to this point is perhaps mostly the story of my life for the last 20+ years. I realize that sounds a bit clichéd, but as with all stories, there is a beginning to this one in that had several specific events not occurred, I most likely would not be sitting down to write these Designer Notes at all.

If I can think of a starting point to the adventure that has been the *Strategic Command* series, it would probably go back to a fateful night in 1993. I had unfortunately totaled my car leaving me with just enough of an insurance claim settlement to purchase, of all things since I was not allowed to purchase another vehicle, my first PC.

While I was now back to taking the bus to high school, I quickly discovered the addictive nature of PC gaming and at one point was devouring games like *Civilization, Doom* and *Wolfenstein 3-D*.

What I learned from probably playing way too many hours of these games, was that of all the games I discovered, I really liked strategy games and that I had gained a great interest in how they worked and that it was something I wanted to pursue further by learning how to program.

<span id="page-13-0"></span>I then took every programming class I could in high school and followed that up by pursuing Computer Science at university. By the time I graduated in 1999 I was at a bit of a crossroads as I was now at the point in my life where I could either go out to find a job or take some time off to design my first full game.

I decided that it was worth the risk to pursue game design on my own with the thinking that if I was successful I could perhaps sell it and make a living making games. If not, I had hoped that the time off spent on a gaming project would at least look better on my resume than just having a Computer Science degree alone. I gave myself 6 months and in the end the game took nearly 2 years to develop.

Luckily enough the game was a hit and it did happily allow me to pursue game design as a living.

# THAT SPECIAL THING

#### So, what makes *Strategic Command* special?

At the time I began development in 1999, there was in my mind a bit of a void when it came to grand strategy WWII PC war games that were approachable and somewhere in between what a grognard would like to see, and what any war game "lite" player would be interested in.

*Clash of Steel* was probably the closest game to the above and really the type of game I had enjoyed the most, but it had been released 6 years earlier and was now a bit dated with nothing on the market to really replace it. Other games that I had loved playing were *Panzer General* and the *Axis and Allies* board game and later PC version of that game.

For me these games hit the sweet spot between a serious PC war game and something that would be generally a lot of fun to play for the casual gamer. Ultimately, they had a very strong influence on the design philosophy I wanted to pursue with *Strategic Command* which was to combine all the best elements of these very specific games that I had enjoyed playing so much.

My immediate goals were for *Strategic Command* to cover the European Theater, play as a grand strategy game, include items of interest such as experience medals, show colored control changes on the map, and be

quick and easy to play. Much of which, at least in this type of combination which is probably surprising to hear today, simply did not exist in a more serious PC war game back in 1999.

Having it quick and easy to play was probably the most important item on my list as I found all the other more serious war games of the day very cumbersome to play. Right or wrong, they seemed to be porting board game type rules to the PC, whereas I wanted this to be an unhindered pure PC game only. Not having played war board games of any kind other than games like *Axis and Allies* probably helped in this regard as I felt no real attachment to the default implementations at the time.

This meant eliminating specific game play mechanisms such as restrictive phases, and points systems for purchases, operational movements, transports and so on. The idea was to have a simplified production point system (MPPs in *Strategic Command*) that allowed the player to spend on anything they wanted to spend on, and at any time they wanted to spend those MPPs in game.

For example, will it be a good idea to spend all your MPPs operationally moving your entire Army across the front? Perhaps a gamey move to some opponents, but if chosen as a surprise method of engaging and overwhelming your enemy, the result is that you now have nothing left to purchase new units or to invest in Research or Diplomacy for the next few turns.

The general idea was that while both players could more freely pursue multiple options, paths and strategies to victory or defeat, ideally there would always be a downside to any decision. If the new design could find the right balance of enforcing pros and cons to every open decision, and from very few forced rules upon a player, then I felt the game would be a fresh take on a grand strategy war game, and hopefully a winner in the minds of the gamers.

In the end the game was a bit of a success, very well received with a 90% score from PC Gamer, and once we introduced Multiplayer (at one time ranked in the top 5 play by email games of all time by PC Gamer as well) there were some very wild and exciting games. Fans may even fondly remember the competitive atmosphere and the time things got out of control during the infamous forums Christmas riot of 2002!

# <span id="page-15-0"></span>People Behind the Game

As with any product, it is only as good as those that are behind the scenes making it all happen. In the early days, and because we released the same Editor that we use to design the game, there were quite a few mods created and some really excellent ones that caught my eye. Over the years these excellent designers have contributed hundreds of hours and helped to make the *Strategic Command* series what it is today.

Notable contributors include Bill Macon, Dave Maurer, Robert Carver, Edwin Fager, David Stoeckl, Alvaro Sousa and Bill Runacre.

In particular, Bill Runacre who has not only written this Manual and all the Strategy Guides, (thank you Bill!) is now the lead designer for the *Strategic Command* games and has been since 2008 with our Pacific Theater release.

Designing the campaigns has been a tremendous effort and one that would not have been possible without all the collaboration with Bill and weight off of my shoulders to simply pursue the coding side of the *Strategic Command* series.

I'd also like to acknowledge Jean Vincent-Roy, our artist extraordinaire, without whom we'd not have the fantastic look and feel for this new game and of course all our core testers that have been with the series since nearly the beginning. The countless hours of testing, providing feedback and their own individual efforts to help promote and be ambassadors for the game has always been much appreciated.

# FINAL THOUGHTS

This latest release of *Strategic Command* continues the tradition of the very first game I released in 2002 by attempting to create an easy to play and highly approachable, yet deeply immersive PC war gaming experience. With continued improvements to the campaign and game engine designs, Artificial Intelligence, and overall user experience, we hope that you enjoy this game as much as we enjoyed creating it.

Sincerely, and on behalf of the entire *Strategic Command* development and testing team,

Hubert Cater

# <span id="page-16-0"></span>PART<sub>1</sub> **GAMEPLAY**

"Every position must be held to the last man: there must be no retirement. With our backs to the wall and believing in the justice of our cause each one of us must fight on to the end. The safety of our homes and the Freedom of mankind alike depend upon the conduct of each one of us at this critical moment."

> *Field Marshal Sir Douglas Haig, Commander of the British Expeditionary Force, 11 April 1918.*

# 1. Introduction

In August 1914 the first of the 20th century's great conflicts began, with Germany and Austria-Hungary on one side against Serbia, France and Russia on the other. Soon more countries were to enter the war with varying degrees of enthusiasm, firstly Belgium because it was invaded and the UK in response to the Belgian invasion.

The British Empire and Japan also followed suit in joining the Entente, and by the end of the year the Ottoman Empire had entered the war, attacking Russian and British forces in the Caucasus and Middle East. 1915 saw Italian forces in action against Austria-Hungary, and Bulgaria joining the Central Powers, with Romania entering the following year and the USA in 1917.

With these and other countries taking up arms, it became a truly world war, with tens of millions mobilized and the scope of the conflict reaching beyond Europe, into Africa, China and the Pacific.

<span id="page-17-0"></span>With *Strategic Command WWI* you can re-fight the crucial campaigns of those turbulent years, leading your forces to victory as either the Central Powers or Entente.

To win you will need to plan ahead, manage your resources wisely, use diplomacy where appropriate, make shrewd decisions, invest in technological research, and apply sound military strategies.

*Strategic Command WWI* provides you with the opportunity to relive this key period in history as you lead your forces to victory!

Our Editor can also be used to design your own campaigns, which can be a very fulfilling thing to do. Our games have a thriving modding community and this Editor means you can dive in too! Either to make slight modifications to the official campaigns to suit your own tastes, or to make totally new ones. Details on how to use it are included in Part 2, *Designing Your Own Campaigns*.

# 2. Understanding the Game Interface

# 2.1. Main Menu

When the Main Menu comes up, select the option you wish from the choices available to change settings, start or continue a game against the AI, or to play Multiplayer.

# 2.1.1. SETTINGS

- **Sound Volume** move the slider to adjust the volume of sound effects. Sliding it to the far left will turn game sounds off.
- **Music Volume** move the slider to adjust music volume. Sliding it to the far left will turn music off.
- **Map Scroll Speed –** move the slider to adjust the speed at which the map will scroll.

<span id="page-18-0"></span>**Video Mode –** here you can amend the game resolution, and also switch on/off the Full Screen option.

**Mods –** click this to view any downloaded mods. Tick the box on the right to select one; clicking again will deselect it. Press OK when done.

**Installing Mods –** These must be installed in the USER folder for the game, e.g.

Users\<username>\Documents\My Games\Strategic Command WWI\Mods Mods must be installed in the following format:

- § Users\<username>\Documents\My Games\Strategic Command WWI\Mods\<modfoldername>
- § Users\<username>\Documents\My Games\Strategic Command WWI\Mods\<modfoldername>\Bitmaps
- § Users\<username>\Documents\My Games\Strategic Command WWI\Mods\<modfoldername>\Interface etc.

However, custom campaign's Strategy Guides should be placed within the campaign's own Manu-als folder, and called simply Strategy Guide, e.g. Campaigns\ myCustomCampaign\Manuals\Strategy Guide.pdf

# 2.1.2. Preferences

**Interface Tips –** This turns tips on/off when hovering with your mouse over a button.

**Alternate Date Format –** Changes the format, e.g. from 01. August 1914 to August 01. 1914.

# 2.2. New Game

Select New Game from the Main Menu to start playing against the AI.

When New Game is selected, a Select Campaign dialog appears which lists the Campaign Name and Start Date for all available campaigns. This dialog orders major campaigns first, followed by any mini-campaigns and then any user made campaigns, should there be any.

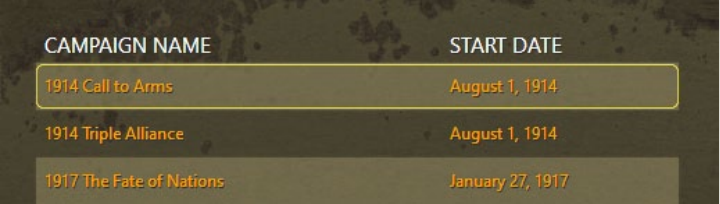

As each campaign is selected, additional campaign information is provided for that campaign in the panel on the right that includes:

- § Turn Length (Seasonal or Daily)
- § Which side Starts
- § Turn sequence (Alternate or Simultaneous)
- § Whether Production is Normalized\*
- § The name(s) of the campaign's creator(s)
- The campaign's name and a short description

**\***Normalized Production ensures that production per time period is more balanced in campaigns with variable seasonal turn lengths. Its effect will be to increase production in winter turns and decrease it in summer turns.

Click on *Play Campaign* to start a selected campaign, *Victory* to review the campaign's Victory Conditions, or *Cancel* to exit to the Main Menu.

# 2.2.1. CHOOSE SIDE

When playing against the AI, you will have the option to play as either the Central Powers or Entente side, and you can select to have one or more of the Majors on your side played by the AI.

Units belonging to any Majors that are set to be controlled by the AI will appear darkened, as though they have already moved. This is just a visual indicator to show that they are AI controlled.

Even if you have set a Major to be AI controlled, there is nothing stopping you from moving any of its units, conducting research, diplomacy etc., the AI will take over any unmoved units and management of affairs once you press end turn.

*You can swap sides during a game too!* Simply when it's your turn, go to the Options screen, click to play the opposite side and the AI will immediately take over. You can also turn on or off the AI control of friendly Majors at any time. All of these can be changed an unlimited number of times during a game.

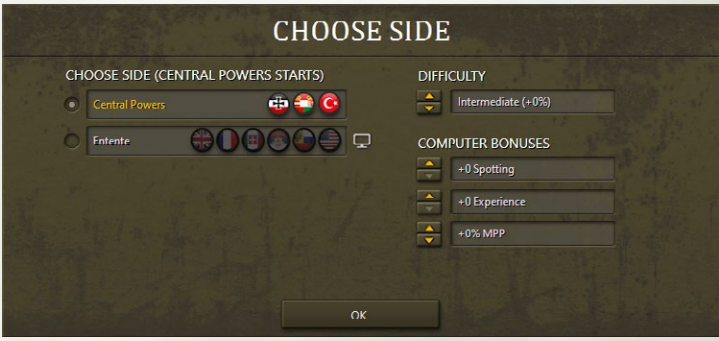

**Note:** A minimum of one Major on your chosen side must be under your control.

# 2.2.2. DIFFICULTY

Choose a setting to align with the level of challenge you wish to face when playing against the AI.

The Difficulty level defaults to Intermediate, with no bonuses or penalties to the Computer. Use the up/down arrows to choose between Green; Novice; Intermediate; Veteran and Expert.

Higher settings will reward the AI with greater plunder when they conquer countries. Some scripted events will also only occur at the higher difficulty levels, as a way of providing a greater challenge to skilled players.

In addition, the Difficulty levels provide bonuses to the AI's Spotting, Experience and Military Production Points (MPPs). They do not influence combat formulas.

**Note:** Difficulty Settings can be changed during a game against the AI. So if you find things too easy, or too difficult, modify the settings and continue!

# <span id="page-21-0"></span>2.2.3. Computer Bonus

The Difficulty settings can be fine-tuned by clicking on the Computer Bonuses buttons beneath to change the AI's Spotting, Experience and MPP (i.e. income) bonuses.

After you've finished making your selections click on OK to proceed. You will now be taken to the Options screen.

# 2.3 OPTIONS

When you start a new game, or load a saved turn, you will be presented with an Options dialog to select basic and advanced game options.

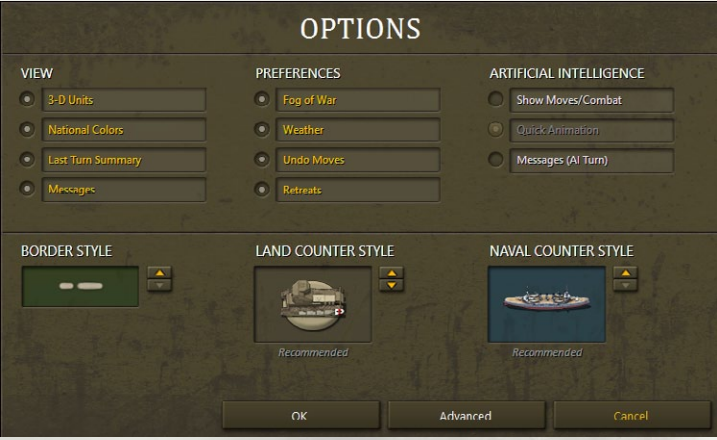

The text for activated options will appear in yellow, deactivated ones in gray. Once a game has begun some options cannot be changed, and these will appear in a darker gray.

Once you have finished reviewing and changing any options from their default settings as desired, click OK to start the game.

# 2.3.1. Multiplayer Options

In Multiplayer this screen is slightly different as on the right-hand side instead of the Artificial Intelligence options, there is a button to turn on/ off Quick Animation in Multiplayer Replays. If this is turned on then the replays of your opponents' turns will be faster. Pressing Pause/Break on your keyboard will pause the replay, and it will continue on pressing Pause/Break for a second time.

**Note:** There is no compulsion to amend any settings, as you can just click OK to play with the default settings.

#### 2.3.2. View

**3-D Units –** Choose to display either three-dimensional unit sprites or NATO counters.

**National Colors –** Display the map with National Colors on/off.

**Last Turn Summary –** Displays a summary of major events that occurred in the last player's turn. The summary is broken down into three main categories: Combat, Military, and Research. Combat damage reports include convoy raiding and strategic bombing results. Military activity reports include diplomatic results.

**Messages –** Turn the display of scripted messages on/off.

### 2.3.3. Preferences

**Fog of War –** Play each turn with limited visibility of enemy units on the map.

Full visibility is given to enemy units that are adjacent to a friendly unit; Partial visibility is given to any unit that is located within the spotting range of a friendly unit or resource, while all remaining enemy units are hidden from view unless your units spot them by advancing or launching air missions.

Every unit type has a Spotting Range (Land) for spotting enemy land and air units, and another, Spotting Range (Naval) for enemy Naval units. This is the distance at which they can automatically see enemy units, apart from Silent Subs, as these won't be automatically spotted.

On land, most units have a Spotting Range of 2 hexes while at sea it is normally 1 hex, though air units tend to have longer Spotting Ranges.

Fog of war will also hide resource strengths, the research the enemy have achieved, unit honors, unit production, convoy information, the current balance of MPPs, and Industrial Modifiers.

**Note:** If a Multiplayer game finishes when either one side has attained its Victory Conditions, or time has run out and a stalemate has been

reached, passwords are set to null so that items not previously visible under Fog of War can be viewed by both sides.

**Weather –** Play the game with realistic weather effects that affect unit movement and combat.

The map is divided into unique Weather Zones consisting of Temperate, Arid, Frozen or Desert climates. The weather can change in each zone once a turn in accordance with that zone's settings, the season and the previous turn's weather.

The current weather in a hex is displayed at the bottom left of the screen. If the weather is fine then merely the Weather Zone type will be shown, e.g. Temperate.

The weather in the various zones can be seen while scrolling the map. The map hexes themselves will also change slightly to reflect the current weather, such as brown hues for Mud, whitened frostings for Snow, and rough seas for Storms at sea. These visuals will also help you to identify changes in the weather.

**Undo Moves –** This option allows you to undo a move providing that move hasn't disclosed any previously unseen enemy units. It also cannot be used to undo an attack.

**Retreats –** enable/disable the ability for low strength units to retreat when attacked.

### 2.3.4. Artificial Intelligence

- **Show Moves/Combat** Turn the display of combat during the AI's turn on/off.
- **Quick Animation** Selecting this speeds up the AI's turns though you will observe less detail while it is carrying out its actions.
- **Messages (AI Turn)** if unticked, you will not see the Messages that only appear in the AI's turn.

**Border Style –** Select White, Orange or Black national borders.

**Land Counter Style –** Select your choice of unit bases for land and air units.

**Naval Counter Style –** Select your choice of unit bases for naval units.

Click OK to proceed, Advanced to see further options, or Cancel to return to the Main Menu.

<span id="page-24-0"></span>**Note:** Once a unit has expended all its Action Points, it will display a darkened base irrespective of the option chosen above.

# 2.4 ADVANCED OPTIONS

# 2.4.1. View

- **HQ Attachment Highlights** Clicking on an HQ highlights in green all the units under that particular HQ's command. Additionally, when an attached unit is selected, the parent HQ is highlighted in green. If the HQ is in Auto-Assist or Manual Mode, then clicking on it highlights in red units attached to another HQ, and in blue any units that can potentially be attached to it.
- **Intercept Range Highlights** Clicking on a Fighter highlights in yellow all friendly units and resources within its interception range.
- **Escort Range Highlights** Clicking on a Fighter highlights in blue all enemy units and resources within its interdiction/escort range.
- **Unit Experience Medals** Hide or show unit experience medals in the unit information box in the lower left of screen when a unit. If this is unticked, then the unit experience will show in numeric form.
- **Unit Strength Values** Hide or show unit strength values on the map.
- **Resource Strength Values** Hide or show resource strengths on the map. These include all ports, mines, oil fields, cities and capitals.
- **Unit / Resource Research Levels** Hide or show research values for units and resources on the map.

**Borders –** Display the map with national borders on/off.

**National Morale Bars –** Hide or display National Morale Bars in game. These show the current National Morale status for all Majors.

# 2.4.2. MAP TEXT

**Show Text –** If unticked then the Map Text will be hidden.

- **Show National Morale Objectives** With this ticked, locations whose capture will provide National Morale boosts or penalties will be shown with the phrase NM\_Objective.
- **Show Key Resources** With this ticked, Key Resources like Capitals, Industrial Centers etc will be labelled as such on the map.
- **Hide Text During Map Scroll** Hiding the text while scrolling speeds up the scrolling.
- **Fade in Text After Scroll** If ticked, this will slow the return of text to the screen.
- **Show Text with Faded Outline** ticking this will add an outline effect to Map Text.
- **Scroll(s) Before Text Hides** Here you can set my many scrolls/nudges with the mouse it will take before the Map Text hides. This can be set to a maximum of 50 steps.

### 2.4.3. Preferences

- **Research** Untick this to play the game without Research. By default, if a campaign designer has enabled Research in the Editor then it will be selectable as a game option. If Research has not been enabled by the designer, then it cannot be enabled here.
- **Diplomacy** Untick this to play the game without Diplomacy. By default, if a campaign designer has enabled Diplomacy in the Editor then it will be selectable as a game option. If Diplomacy has not been enabled by the designer, then it cannot be enabled here.
- **Production Delay** Leave this ticked to play the game with realistic military production time delays for all unit purchases rather than "instant" builds. The production delay option means you have to plan ahead and anticipate your future requirements.

**Note:** This option does not apply to Partisans or the three types of Transport, as these appear instantly even if you are playing with a Production Delay. Also, units in the Production Queue at the start of a campaign will arrive on or after the scheduled date regardless of what you decide here.

**Soft Build Limits –** Tick this to play the game with flexible build limits for Major countries to accommodate those "what ifs" of history. By default, a campaign imposes "hard" limits that restrict unit builds to pre-established force pool limits. Each specific unit type for each country will have a certain number of allowable builds.

"Soft" build limits allow you to surpass those limits, but with a penalty applied to each additional unit purchase that exceeds the pre-set limit.

The cost penalty is cumulative for each additional unit. So, for example, the penalty may be 10% for the first extra unit, 20% for the second extra unit, and so on. Since reinforcement costs are directly related to current unit costs, the cost penalty is also applied to regular and elite reinforcements.

- **Right-Click Unit Action Menu** If enabled then right-clicking on units will bring up a choice of actions. These are also on the left-hand side of the lower information panel. If this is disabled, then right-clicking will cancel/deselect the current selection.
- **Disable Game End Date** Tick this to play past the campaign's default end date. Any Victory scripts set to run only at that date will not fire, however those that are set to run at any time once in game conditions are satisfied will still fire as expected.

### 2.4.4 SCRIPTS

When Scripts is selected from the Advanced options dialog, a dialog appears which lists event names by script type.

A flag ("X") at the far right of each event name can be used to toggle the event on or off by clicking in its box. If a script is turned off, then it won't show an "X" and it won't be highlighted.

Scripts that are turned off won't occur during the game.

These selections can be changed during a game against the computer. For a Hotseat game, changes can only be made when starting the game, never during one.

Changes to activate or deactivate scripts cannot be made in PBEM games, as both parties need to play using exactly the same campaigns in order to avoid any changes that aren't open and agreed by both sides.

The script flags are quite useful for customizing each game for variability, or for providing a handicap if one is desired.

Those that have the letters "DE" in front of them are connected to Decision Events, so it will be best to refer to the list of these in the relevant campaign's Strategy Guide before turning any off.

By toggling the flags on or off, you can easily customize some elements of a campaign without having to modify it in the Editor.

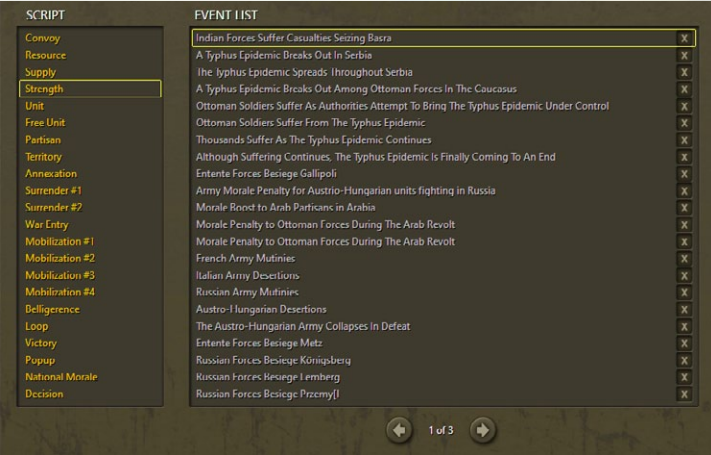

Click OK to return to the Advanced options when done.

#### 2.4.4.1. Options in Multiplayer

Unlike a game against the AI where you have the option to change settings during the game, all Multiplayer games have some of their setup options, e.g. Fog of War, Undo Moves and Weather, locked in place for the duration of the game.

However, things that will not affect the balance of the game itself, such as the icons displaying, can be modified at any time during the game.

#### 2.4.4.2. TASKBAR ICON

When playing, a *Strategic Command* Taskbar icon is added to the system tray located at the bottom right-hand corner on most systems.

If playing against the AI, the icon will flash when the AI has finished its turn.

Note that you can generally use Alt-Tab to switch out of a game, so you can do something else while you are waiting for the AI, but you cannot switch back until the AI has finished. The game is not frozen; it is just completing its tasks before it will pop back up. Waiting for the Taskbar icon to start flashing will avoid any delay.

# <span id="page-28-0"></span>2.5. The In-Game Interface

### 2.5.1. Left-hand Buttons

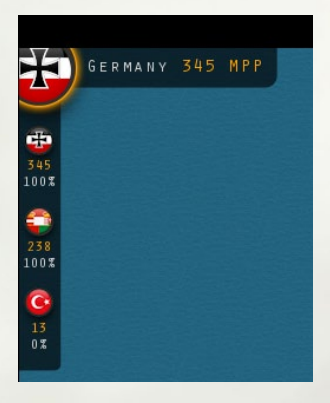

The flags of the active Major countries on your side show at the top left of the screen. Beneath each one's flag you will see the number of Military Production Points (MPPs) it currently has available, followed by its Mobilization %:

If a Major's flag is selected then its flag, name and MPP status will appear in the top row starting from the top left corner, to signify that it is this country that is currently selected.

Clicking on the smaller flags (not the large one in the top left corner) will take

you to that country's capital on the map. Right clicking on the flag will bring up the Production table which shows units currently scheduled to be available for deployment during the game.

Hovering your mouse over the smaller flags will display more information on that Major, including its National Morale value, Industrial Modifier and the Majors it is currently at war with.

Major countries whose Mobilization % is less than 100% cannot yet play an active role in the war, though you can move their units, conduct research, and make some preparations for when they will enter the war.

# 2.5.2. TOP ROW BUTTONS

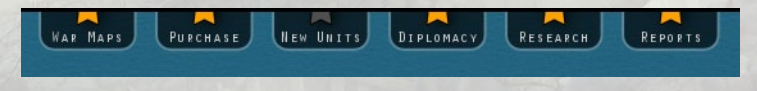

#### 2.5.2.1. War Maps

In order to attack a neutral country, it is necessary to declare war on it. To do this select the War Maps button at the top of the screen or use the **Ctrl-M** Hotkey. This will bring up a map which shows flags in the locations of the capitals for all countries that haven't yet surrendered. Countries currently at war with you will display a Tank icon instead of a flag.

Click on the % button to view the Mobilization status of any neutrals. This shows how close they are to joining one side or the other, with pro-Central Powers countries being highlighted in blue and pro-Entente in red.

Unless declared war upon, or entering the war via a scripted event, when countries reach 100% they will join the relevant side at the end of their opposing side's turn.

#### 2.5.2.2. How to Declare War

Select which of your Majors is declaring war by clicking on their flag in the bottom left beneath the map display.

Now click on the target country's flag on the map itself. Icons displaying the targeted country's resources at the bottom of the screen will now appear, showing an indication of the potential worth of conquering this country.

**Tip!** If you click on the map it will zoom in. This can be very useful when the flags are close together.

To make the declaration of war, now click on the Declare War button at the bottom left. A warning message will come up, where you can either confirm the declaration or cancel it. Click on Close to return to the main game screen.

As declarations of war can trigger political reactions, any applicable ones from your declaration of war will now take place.

**Note:** Only Majors that are at 100% Mobilization can declare war, and you cannot declare war on any Majors that are on your side.

#### 2.5.2.3. The Strategy Map and Convoy Map

While in the War Maps area, you can also review the Strategy Map and Convoy Map by clicking on their relevant buttons on the right.

The Strategy Map is a zoomed-out map of the theater covered by the campaign, showing the locations of all friendly units, and all known locations of enemy units. If you click on the Strategy map you will return to the gaming area, in the location of the map where you clicked.

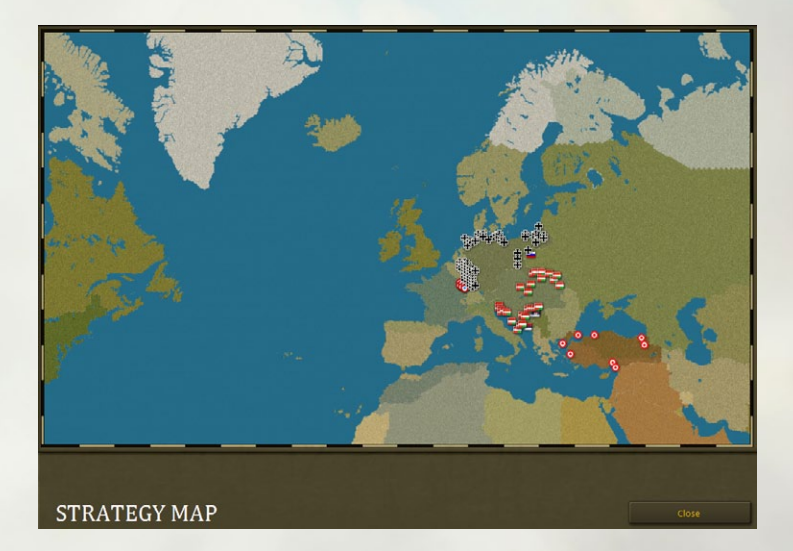

Click on Close to return to the previous screen, and then Close again to exit the War Maps area.

#### 2.5.2.4. Purchase

Units may be purchased at any time during your turn by selecting Purchase from the button at the top of the screen or using the **Ctrl-P** Hotkey.

Select the Major's flag that you wish to purchase units for at the top. Under the Select Country heading, both that Major and any Minors subordinate to it will show.

You can review the various unit types available for each country by clicking on them in the Select Unit column.

If the unit type is available for production and you have sufficient MPPs it will be shown in white text. If you do not have sufficient MPPs then the text will be gray, while if it is not currently available it will be shown in red. This could be due to the Build Limit not yet having been reached, or because the date when this unit type becomes available for purchase hasn't yet been reached.

If the latter is the case, when you click on any units in red the date when it will become available for purchase will be displayed underneath the unit icon.

The number in brackets to the right of each unit type represents the number that can be purchased, while the right-hand number under the heading PD represents the Production Delay.

The Production Delay is the number of months it will take from purchase for the unit to be prepared and ready for battle.

So, in the example below, Germany can purchase 19 more Corps, and after purchasing one we will have to wait 3 months before it will be ready to be deployed:

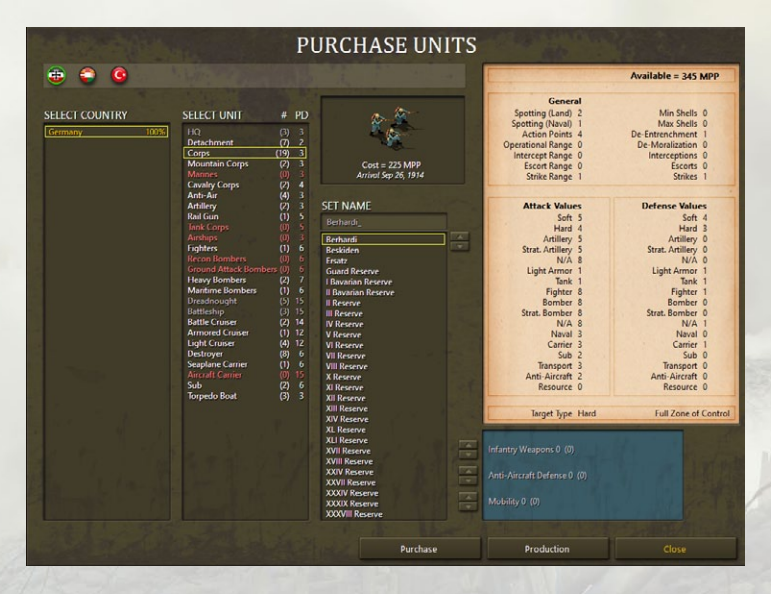

A graphical representation of the selected unit type appears in the top middle of the screen, along with the MPP cost of the unit. Available MPPs are shown in the top right, so you can consider whether this purchase is within your budget.

Named units are shown to the right of this column. With HQ units, the commander's rating is shown in brackets after its name, with higher numbers representing better commanders.

**Tip!** Excluding Partisans, Land and air units that are destroyed at supply 5 or higher are cheaper to buy back and will be ready in half the indicated time. The names of these units will have an asterisk after their name, and it is strongly recommended to purchase these units first.

The Combat Values of all unit types are shown on the right-hand side of the screen, so you can review these when considering which to purchase.

In the bottom right of the screen any available upgrades for the selected unit will be shown. Clicking on the up arrow(s) to apply these will increase both the cost and Combat Values of the unit, and this will be reflected both underneath the unit icon and also in the Combat Values area above.

When you have made your selection, click on the Purchase button in the bottom center to purchase the unit.

When you have completed reviewing this screen and/or making purchases, click Close at the bottom right to leave this area.

#### 2.5.2.5. PRODUCTION

To view units that are currently scheduled to arrive during the game, click on the Production button in the bottom right. This will show all units due to arrive for the selected Major and its Minors, their arrival dates and location (if applicable). To select a different Major, click on its flag at the top.

**Note:** Units due to deploy by script, e.g. ones mentioned in Decision Events, will not appear in the Production table.

When you've finished reviewing this area, click OK at the bottom to return to the previous screen.

#### 2.5.2.6. NEW UNITS

When new units are available for deployment this button will be highlighted, whereas when none are available, or if there are no viable locations to deploy any units, then it is grayed out.

When the button is highlighted, click on it to bring up the details of any units that are now available for deployment. If there is more than one unit available, select the one you wish to deploy and click OK.

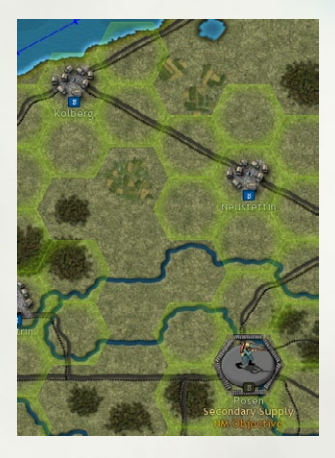

Units can generally only deploy in their home country, so the screen will automatically take you to the Capital of the country whose unit you have selected to deploy.

The locations where you can deploy this unit will be highlighted as per the example below:

Left click on one of the highlighted hexes to deploy the unit.

It isn't necessary to deploy any or all new units this turn, and if you don't wish to deploy them just click *Cancel*. However, there is rarely anything to be

gained from delaying deploying any units, so it is generally recommended to deploy units in the turn they become available.

#### 2.5.2.7. Diplomacy

Select Diplomacy or use **Ctrl-D** to bring up the Diplomacy dialog. This is where you can attempt to influence neutral powers to swing your way.

Every Major that has entered the war has a number of chits, and these can be invested for a cost in MPPs. Each invested chit then has a small % chance per turn of swinging the targeted country towards your side. The more chits you invest, the greater the % chance.

In the countries list on the left-hand side, neutral Majors will be listed first, followed by all neutral Minors, in alphabetical order.

To the right of their name will be an icon denoting their leaning and which Major with the same leaning they would be subordinate to if they were to enter the war. For instance, Romania shows the Russian flag as it would be a Russian Minor were it to join the Entente.

The % column shows their current Mobilization value towards the side that the icon denotes.

Select the flag of the Major that you wish to carry out some diplomacy. Its flag will now have a green border around it. Your available MPPs and Diplomacy chits (Influence Remaining) are shown in the top right.

Now click on a country that you may wish to attempt to influence. The cost of investing against a given country will be displayed, and this will vary as neutral Majors are more expensive to invest diplomacy in than Minors.

The % chance of a diplomatic success per chit per turn is shown in the middle of the screen. If multiple chits have been invested, whether by one or more of your Majors, then a cumulative % chance of success will be shown. This is the % chance of success every turn.

To invest a diplomacy chit, click on the "up" button in the middle of the screen, and click Yes on the confirmation message that comes up to proceed.

Only a limited number of chits can be invested in some countries, e.g. Switzerland, representing their historic neutrality and reluctance to enter the war. Once a chit has been invested in them, the resulting limit will be shown, e.g. if a chit has been invested in Switzerland, then the country name will display as Switzerland (1 of 3), signifying that 1 chit is invested out of a maximum of 3.

**You can also declare war from the Diplomacy screen.** To do this, select the Major that is to declare war, click on the country you wish to attack, and then press the Declare War button at the bottom. Confirm your declaration by clicking Yes.

Click on OK to return to the main game screen.

#### 2.5.2.8. Influencing Major Powers

Neutral Major powers can be influenced diplomatically, but they will not switch sides. Thus, German diplomacy against the USA could at best help to slow the USA's entrance into the war: the USA will never become pro-Central Powers.

#### 2.5.2.9. Research

Research may be conducted at any time during game play by clicking on the Research tab or pressing **Ctrl-R**.

Only Major countries can conduct research, and there are two types of research categories: Manual and Automatic. Manual categories occupy all of the left-hand column, Automatic the right-hand column.

Manual categories mean that you apply the research successes individually to your units and resources by upgrading them. This allows you to decide where these upgrades are most needed and to target your income accordingly where it matters.

Automatic categories mean that you benefit immediately from successes in those categories without having to manually upgrade any units or resources.

Selecting one of the Major country flags at the top of the Research dialog will set the screen to display that country's research fields.

Available MPPs for investment are shown at the top right, along with the current number of MPPs invested. At the bottom right, you can see the maximum number of MPPs that can be invested in research at any period of the game. To the right of each category you can see in order:

- § The cost per chit
- § The number of chits currently invested
- § Up/Down buttons for investing or reclaiming chits.
- § Your current level of research**\***
- § The maximum level that can be attained**\***

**\*** If these appear in red then the maximum level has already been attained.

To invest in a category, click on the yellow "up" button. If this isn't showing in yellow, then no research is possible in this category. You can invest as many chits into a category as are allowed, providing you have sufficient MPPs. If a category isn't available for research, then its name will appear as N/A.

#### 2.5.2.10. Research Tooltips

Providing Interface Tips is turned on, hover your mouse over the name of each research category and a description of that category will appear in the panel at the bottom left.

Those categories that are already invested in will appear with a black outline surrounding the category name box. If progress has been made towards researching the next level, then a green bar will be present within that box, giving a visual representation of progress.

By hovering your mouse over the names of the categories that you are currently researching, you will see your current research progress as a %.
#### 2.5.2.11. Reclaiming Chits

To reclaim an invested chit, click on a yellow "down" button. You will regain 50% of the chit's cost in MPPs. It is best to only do this in extreme situations where MPPs are desperately needed for other tasks.

#### 2.5.2.12. The Research Table

Select Table at the bottom of the screen to bring up the Research Table dialog. This table summarizes the current research levels attained by all friendly Majors. If Fog of War is turned off, then enemy research levels will also be displayed.

**Tip!** See *The Research Mechanism* in Chapter 8 for more details on how research works.

Click on OK at any time to return to the Game Menu.

#### 2.5.2.13. Reports

Click on the Reports button to see charts, tables and graphs displaying income, losses and overall investment in categories such as Research and Diplomacy since the start of the game.

## 2.5.3. RIGHT-HAND BUTTONS

**End Turn –** click this red button to end your turn.

**Options –** this brings up the Options screen.

**Info –** This brings up the following buttons:

**Hotkeys –** this brings up a list of the game's Hotkeys.

**User Manual –** this brings up the Game Manual.

**Strategy Guide –** this brings up the campaign's Strategy Guide.

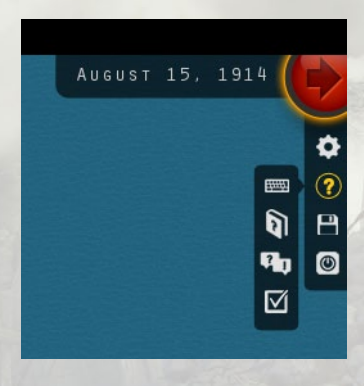

**Victory –** this brings up the campaign's Victory Conditions. **Save –** save the turn. This allows you to continue at a later time. **Quit –** to exit the game.

## 2.5.4. Unit Display

All friendly units and any enemy units adjacent to yours will display information on and around their graphical representation.

From the left there is the Activation icon, then their strength, and to the right of their strength value their research upgrade levels, if applicable, will be displayed.

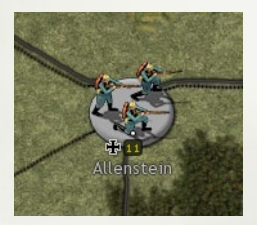

These research numbers are in order from left to right, so its first upgrade category will show on the left, with a second or third if applicable showing to its right.

As a unit gains experience, white dots representing each full experience point will appear above its strength value:

## 2.5.5. Information Panel

This panel at the bottom of the screen will display unit, terrain and resource information as you hover your mouse over features on the map.

Click on the mini-map in the middle of this panel to jump to different parts of the map. This is a very quick and useful way of moving around the playing area.

Providing you don't have anything selected on the map, the panels to either side of the mini-map will display information on the hex your mouse is currently hovering over.

If you select a unit by left-clicking on it, or if you merely hover your mouse over it (providing you don't already have one selected) then information on that unit will be displayed in the left-hand panel.

With one of your units selected, if you hover your mouse over an enemy unit then providing it is within your strike range, information on the enemy unit will display in the right-hand panel.

If you hover your mouse over an enemy held resource whose strength is hidden by Fog of War, the display will show the MPP value per strength point of this resource. This gives you an idea as to the value of the resource, without giving away its actual strength.

#### 2.5.5.1. Combat Predictions

With a friendly unit selected and the mouse hovered over an enemy unit in strike range, the mini-map will disappear and be replaced by a Combat Predictions panel. This shows the likely casualties should you attack this unit with your currently selected unit. In the example below the prediction is for the attacker to suffer 1 point of damage and the defender 3.

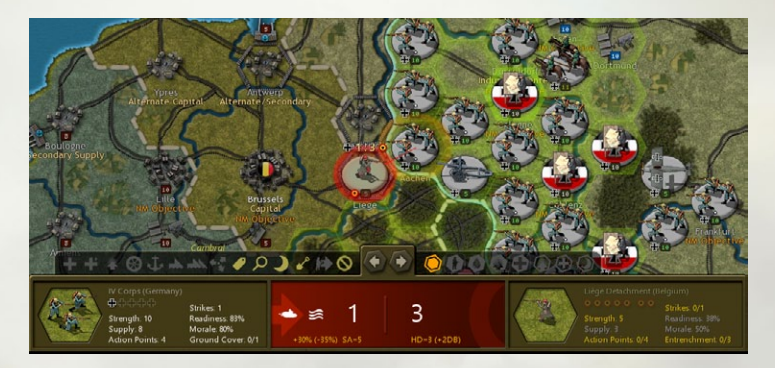

Given the unpredictable nature of combat, actual results may vary by 1 damage point in either direction.

The Combat Predictions panel also displays factors impacting on the combat result, such as launching a Prepared Attack and attacking across a river. These are both included in the example above, where they are represented by a Tank icon for the Prepared Attack, and a wavy symbol for attacking across a river. The abbreviations shown in the panel represent the following:

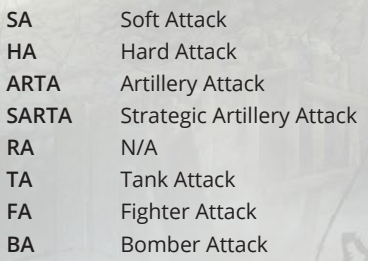

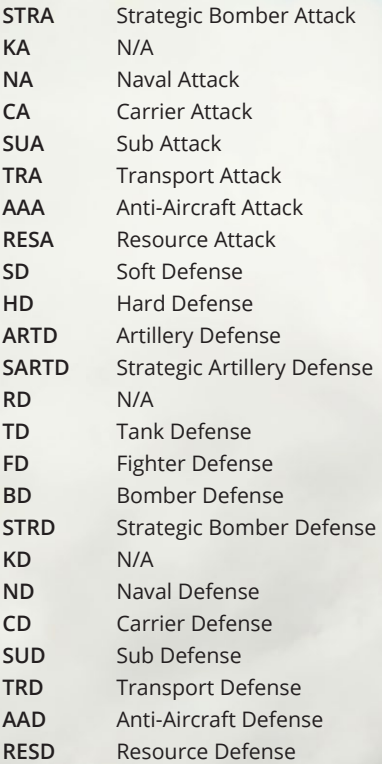

#### 2.5.5.2. Information Panel Buttons

*Above the panels are some handy buttons for making your gaming easier!*

In the middle are Previous and Next unit buttons. Use these to scroll through your forces. These buttons scroll by unit type, so for example, if you have an Air unit selected, the next/previous unit will be another Air unit.

**Note:** These buttons will not work for AI controlled units on your turn. The buttons alongside the Previous and Next unit buttons will also display tool-tips if you hover your mouse over them. Many of these are alternatives to either using the game's Hotkeys, or to save you having to right-click on units or resources to carry out actions.

The Upgrade and Reinforce buttons on the right-hand side are among the most useful. If you select one and then hover your mouse over your units, the tool icon will change to orange and a cost (in MPPs) will display for upgrading or reinforcing them, depending on the one selected. This is the quickest way of upgrading or reinforcing large numbers of units.

# 2.6. Further Interface Information

# 2.61 NATIONAL COLORS

Each Major and their associated Minors has a unique color on the map that represents the territory they control.

When units are selected, their names will also appear in their respective National Color, and this has the advantage of showing at a glance which Major a Minor is subordinate to, i.e. Spanish unit names are in blue, matching their status as a Minor to France.

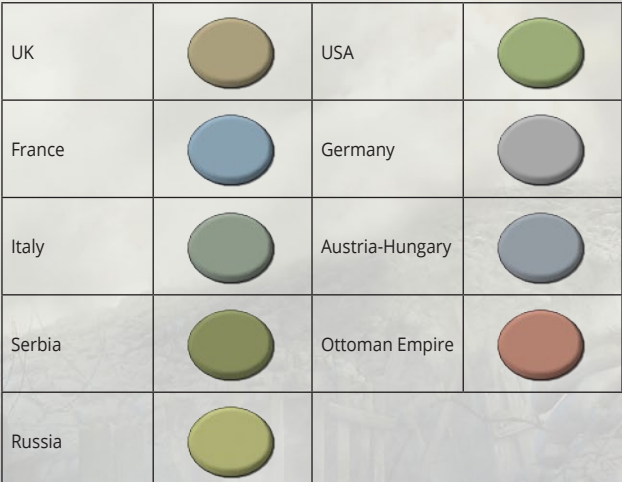

# 2.6.2. Glossary of Abbreviations

**IM –** Industrial Modifier **NM –** National Morale **NM\_Objective –** National Morale Objective **MPPs –** Military Production Points

# 2.6.3. SYMBOLS ON THE MAP

Each type of terrain or resource can have several different properties depending upon its type. These can be movement penalties, defense bonuses or penalties, and additionally for resources, supply and income values.

# 2.6.4. Terrain Symbols

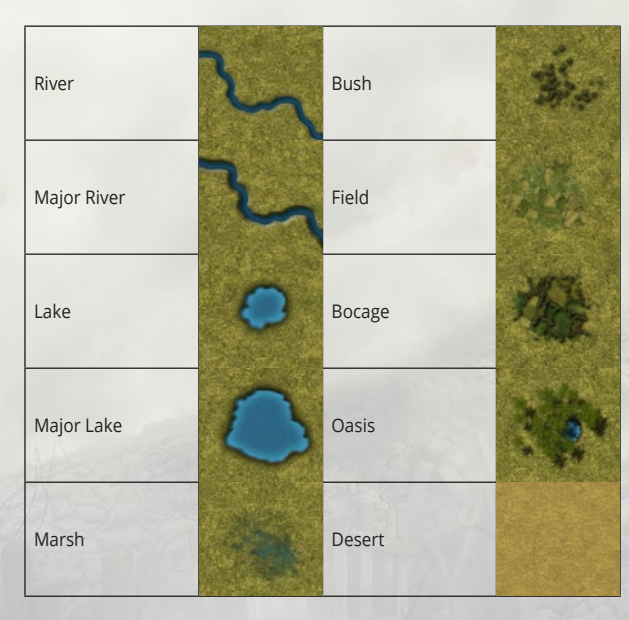

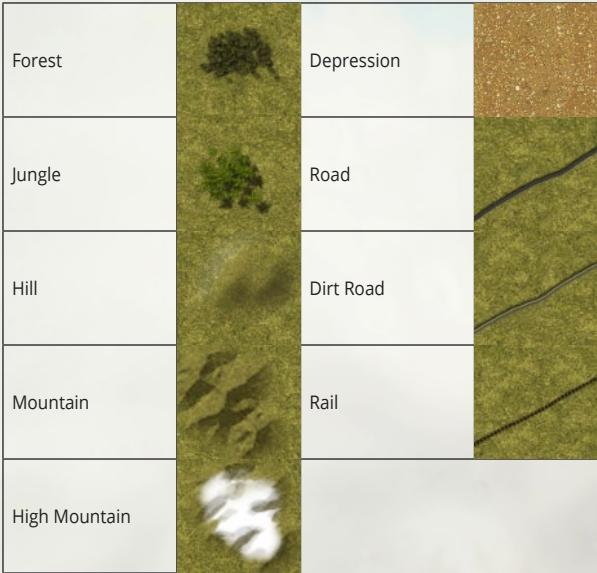

**Note:** Empty islands do not contain a source of supply and cannot serve as a base, so if any exist on a map then units should not land in these islands as they will become stranded there.

# 2.6.5. Resource Symbols

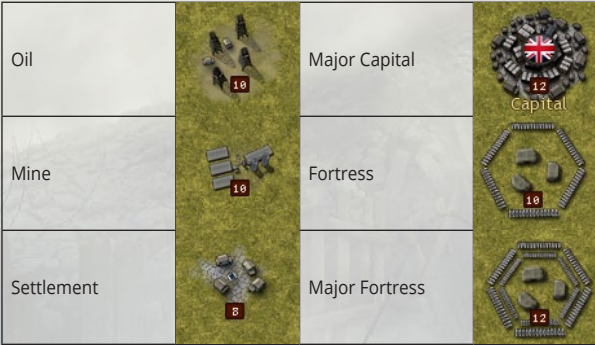

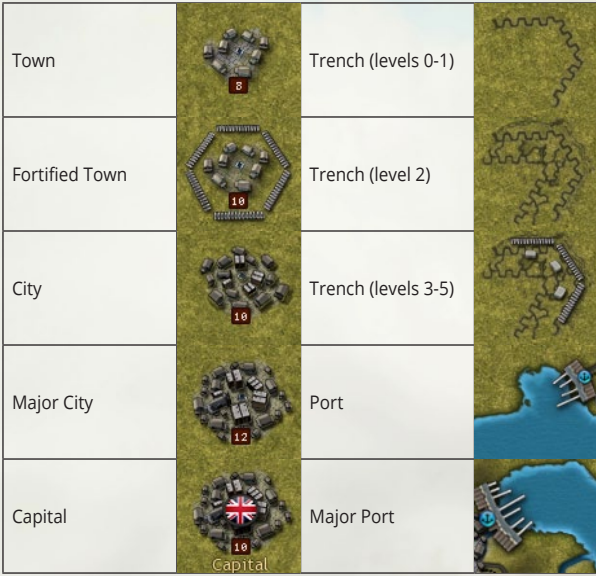

# 2.6.6. Miscellaneous Symbols

**Convoy Routes –** active Central Powers convoys are shown in blue, Entente ones in red, and all inactive convoys in white. Here are some Entente convoys heading from Canada and the USA to the UK:

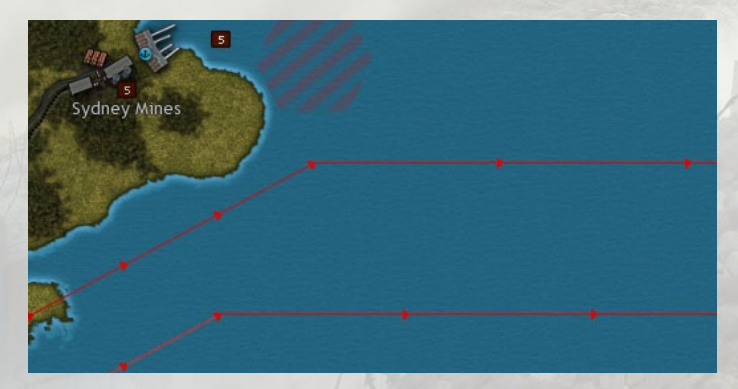

- **Raiding Locations** place naval units on these locations to damage your opponent's economy.
- **Loops –** units placed on these locations will transfer to a new location after a short delay, as per the description on the map.

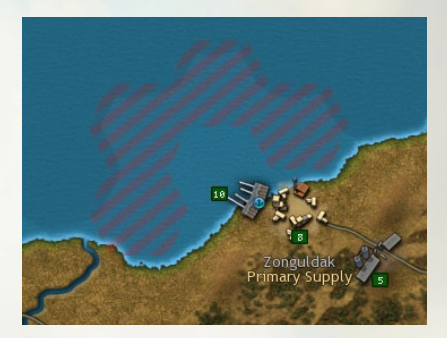

South Atlantic to Persian Gulf **Allied Only** (2 turns)

South Atlantic to Red Sea **Allied Only**  $(1$  turn)

## 2.6.7. COMBAT INTERFACE DEFINITIONS

- **Across River Combat Penalty** 20% Reduction in Readiness when units attack across a River.
- **Across Major River Combat Penalty –** 35% Reduction in Readiness when units attack across a Major River.
- **Hidden Attacker Readiness Bonus** 25% boost in Readiness for hidden land and air units that the enemy stumbles upon without having seen them first, 15% for naval units.
- **Prepared Attack Readiness Bonus –** 30% boost in Readiness for units attacking before moving.

## 2.6.8. Hiding the Interface

Press F4 on your keyboard to hide the Interface. Press it again or deselect a unit or resource and the Interface will reappear.

# 2.6.9. Target Types

Every unit has Attack and Defense values relating to the following Target Types:

- § Soft
- § Hard
- § Artillery
- § Strat. Artillery
- § N/A (this is an unused slot)
- § Light Armor
- § Tank
- § Fighter
- § Bomber

Each unit also has the following values:

- § Spotting (Land)
- Spotting (Naval)
- Action Points
- § Operational Range
- § Intercept Range
- § Escort Range
- § Strike Range
- § Min Shells
- § Max Shells
- § De-Entrenchment
- § De-Moralization
- § Strat. Bomber
- § N/A (this is an unused slot)
- § Naval
- § Carrier
- § Sub
- § Transport
- § Anti-Aircraft
- § Resource
- § Interceptions
- § Escorts
- § Strikes
- % Attacking
- § % Defending
- § Raid Multiplier (MPPs)
- § Enemy NM Losses (Per Raid)
- § Attack
- § Defense
- § Defense Bonus
- § Max Entrench

# 2.6.10. Evasion

Some unit types can evade damage when they are engaged in combat. For example, ships will not receive any damage when bombarding most land units, while some units will have a small chance of evading damaged when they are attacked.

Here are the unit types affected, including their % chance to avoid suffering casualties for every combat they are engaged in. Note that some research categories may increase these percentages.

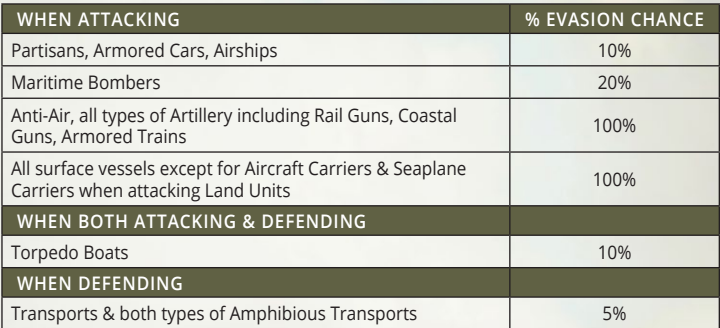

# 2.6.11. UNIT SYMBOLS

Not all the units listed here are available in every campaign.

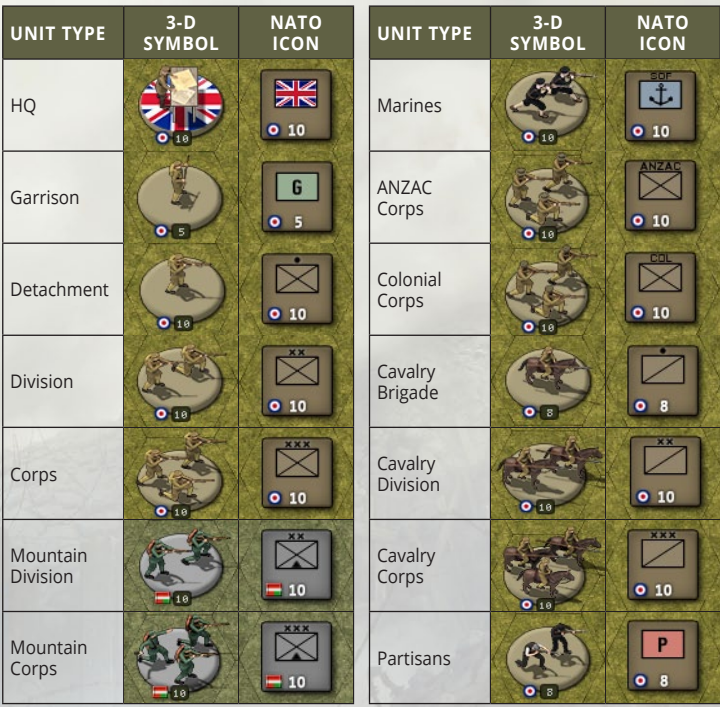

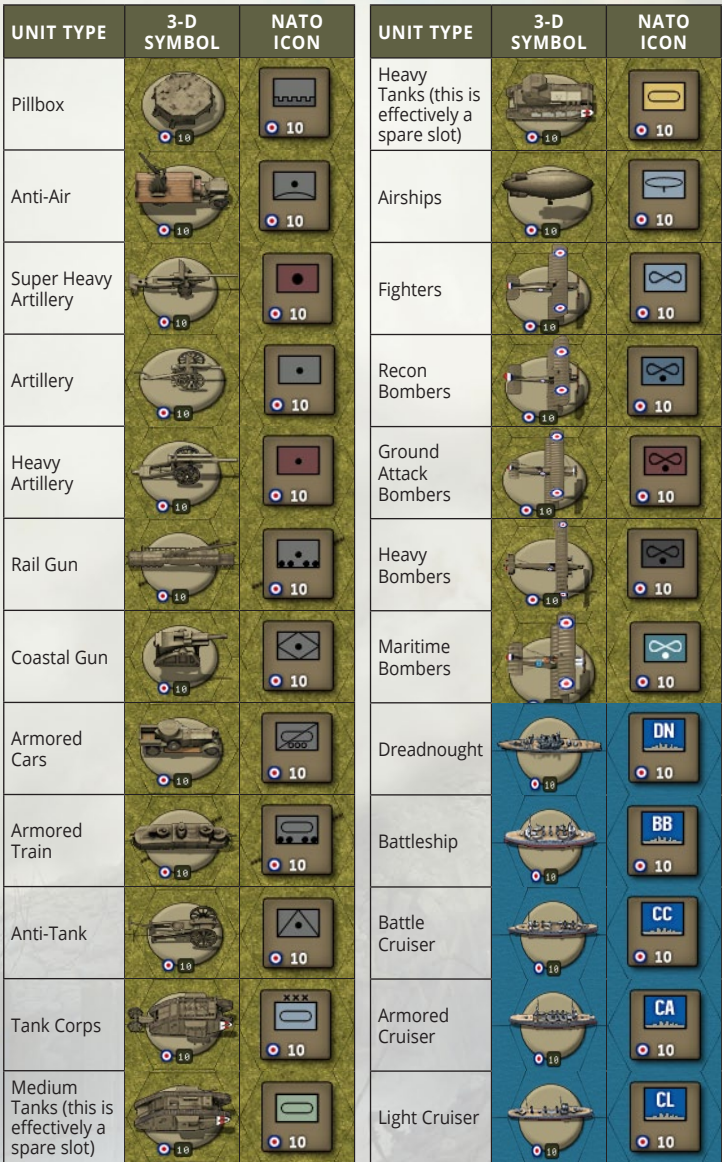

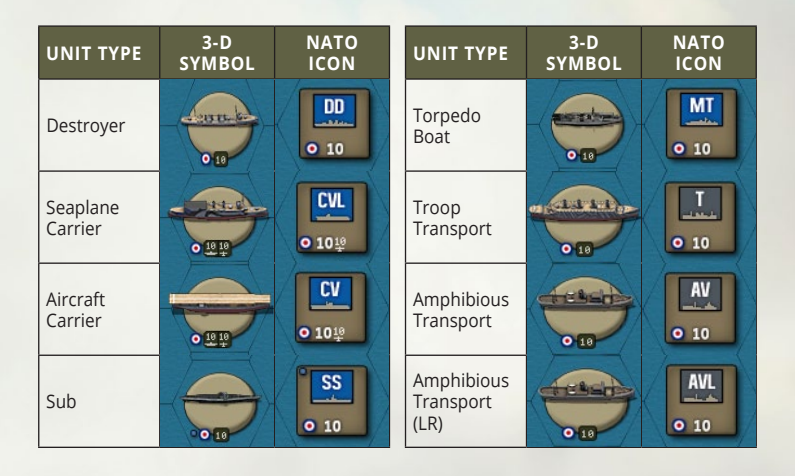

# 2.6.12. Zoom

Use your mouse scroll wheel to zoom in or out. There are three zoom settings, and the default setting is the first level.

Zoom out to the next level for a grander view of the scene, and again to the third level to see the whole map. All unit Activation symbols are shown at all levels.

When fully zoomed out, you can either continue with the scroll wheel to return to the first level of zoom, or you can just click on the screen to return to the middle level.

Try these now, and while the default level is best for most things, they can all be useful at different times. For instance, being fully zoomed out makes it easier to spot units in other parts of the map that you may wish to move.

# 2.6.13. Right Clicking on a Unit

Do this to carry out one of the following tasks. Note that not all will be applicable for all unit types:

- § Reinforce
- § Elite Reinforcements
- § Upgrade
- § Unload (from a Transport or Amphibious Transport
- Operate
- § Transport\*
- § Amphibious Transport\*
- § Long Range Amphibious Transport\*
- § Disband
- § Sack/Replace with (for HQs, to change commanders)
- § Rename
- § Properties (to see Combat Values and Honors gained from service)
- § Set Mode

Auto; Auto-Assist; Manual (for HQs) Hunt or Silent (for Submarines) Auto; Intercept; Escort or Ground (for Fighters) Recon or Recon and Bomb (for Aircraft Carriers and Seaplane Carriers)

- § Set Convoy Mode Raider (if this is unticked then no raiding will occur)
- § Sleep
- § Cancel this deselects the unit

**\*** When an applicable unit is adjacent to a place where it can embark in a Transport then a number will appear in brackets. This shows the number of available Transports of each type.

# 2.6.14. REINFORCING UNITS

- § Units cannot be reinforced in the same turn as they move or attack.
- § All Naval units can only be repaired in port, and (with the sole exception of Torpedo Boats) they can only receive a maximum of 5 strength points per turn.
- For Aircraft Carriers and Seaplane Carriers, when right clicking on them while in port there are two reinforcement options: one for the Carrier itself and the other for its air component. Each has to be reinforced separately, as new planes cannot be embarked until the vessel itself has been repaired. Note that the restriction on reinforcing a maximum of 5 strength points per turn does not apply to the aircraft component.

# 2.6.15. HQ Attachments

- § HQ command ranges default to 5 but they can be increased via research.
- § HQ have three modes: Auto, Auto-Assist and Manual. The default setting is Auto.
- § Select a HQ and any units attached to it will be highlighted in green. If the HQ is set to either Auto-Assist or Manual, then any units that can potentially be attached are in blue.

# 2.6.16. Indicator Sprites

- § Any unit that has not yet used up any of its potential movement is considered active and will display a flashing sprite on its lower section.
- § Units that have moved but that still have Strikes and are in range of attacking an enemy unit will also display a flashing sprite on its lower section.
- § Units that have moved with action points remaining but with no strikes remaining, will have a faded unit activation symbol flash.
- § Units that have no Action Points or strikes remaining, are darkened to indicate that no further movement is possible.
- § Units that have Strikes remaining but have exhausted all their Action Points and have no valid targets within range will have their Strikes set to zero, and they will be darkened to indicate that no further movement/strikes are possible.

# 2.6.17. Major Powers' Flags

- Left clicking on a Major Power's flag on the panel at the top left of the screen will center the map on that nation's capital.
- § Right clicking on the flag will access that country's Production Table dialog.

# 2.6.18. FORCED MARCH/NAVAL CRUISE

Click on any applicable unit a second time and it will highlight the relevant option according to its unit type, e.g. Armies can Force March, ships can Cruise, Fighters can Intercept or Escort.

# 2.6.19. Fighter Intercept/Escort Ranges

Clicking on a Fighter unit will show its movement range. Click again to see its Intercept Range (shown with yellow cross hatching), and a third time for its Escort Range (shown with blue cross hatching).

# 2.6.20. HQ Highlights

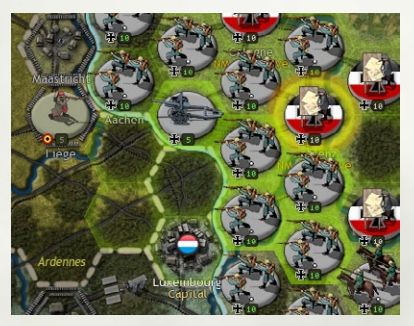

With this switched on, when one of your units is selected, the HQ it is attached to will have a thicker ring around it. In the example below, the five units immediately to the north and east of Luxembourg are commanded by the HQ in Coblenz to their north east:

# 2.6.21. Zone of Control Highlights

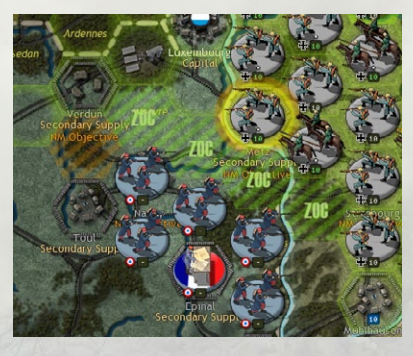

The 'hatched' green highlights indicate enemy Zone of Control (ZoC) reducing your Action Points if you move into, through or out of that hex. The 'hatched' orange highlight indicates how far you could move if the enemy ZoC was eliminated. This can be helpful in letting you know how far you could advance if the ZoC were removed.

# 2.6.22. SLEEP MODE

You can set a unit in Sleep Mode if you do not intend to move it, and if you don't wish to see its indicator sprite flashing on the War Maps, nor for it to be included when you cycle through units using the Page Up/Page Down keys on your keyboard.

To do this, right-click on the unit and select the Sleep option. Please note that this unit will remain in Sleep Mode in subsequent turns unless you again right click and deselect Sleep.

You can also put a unit to sleep for just the current turn via the Sleep Tool (with the unit selected, this can be accessed in the left hand panel at the bottom of the screen), pressing the space bar instead of a left mouse button click.

Units set for an indefinite sleep show a white dot, while those set to just sleep this turn will show a black dot.

## 2.6.23. UNDO MOVES

To undo moves by Land and Air units press **Ctrl-Z**.

Note that Naval units cannot undo their moves. This stops them from being able to repeatedly search the map for the enemy until they find them.

## 2.6.24 FOG OF WAR SHROUD

The limits of your current visibility can be easily seen as hexes beyond the spotting range of your units and resources are darkened:

This shroud effect will automatically adjust as the situation changes, so moving units or using air units to spot will remove the shroud from all

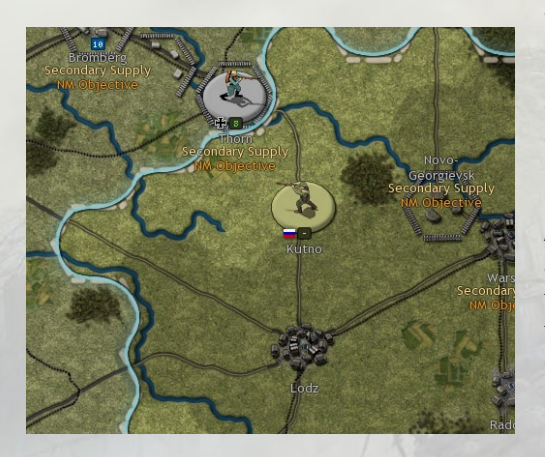

affected hexes. This means that you can be certain, at least on land, whether or not any enemy units are within any unshrouded hexes. At sea, even with air reconnaissance there is always the possibility that enemy Subs may be present if they are in Silent Mode.

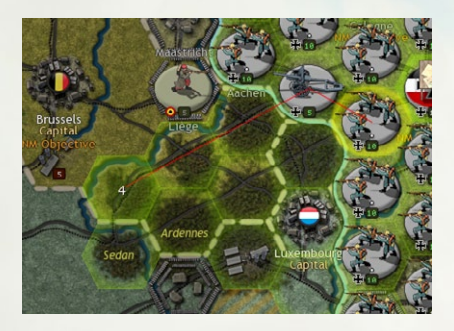

For all types of selected units, you will notice that their potential unit movement path is highlighted as you move the cursor around the map, including the applicable movement penalty costs as shown in the image below where for the German

Corps it would cost 4 Action Points to move to the hex south east of Mons:

# 2.6.25. Front Line

The Front Line effect places a border around your territory, updating automatically as you advance or get pushed back. Together with the Fog of War Shroud it provides you with an immediate understanding of the situation at a glance.

# 2.6.26. AIR COMBAT LOSSES

Air combat losses will be displayed briefly above enemy aircraft that engage in air combat, even if the enemy units are outside your normal viewing range.

# 2.6.27. Partisan Locations

To view where Partisan activity can be expected, pressing the 'P' key on

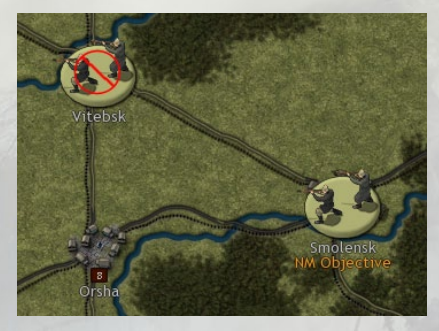

your keyboard will show all likely partisan trigger points, though only for countries that are currently at war.

To prevent Partisans from appearing it will suffice to have a unit in either that hex or an adjacent one.

Note, regular Partisan logos indicate partisans that will be added to the map, while those shown with a red circle and a line through them represent locations where Partisans will only reduce the strength of resources.

# 3. 1914 Call to Arms **TUTORIAL**

Here will we will give you some advice and explanations that will be useful for your first few turns when playing the *1914 Call to Arms* campaign.

The focus of this chapter isn't to explain all the game's features, they are explained in more depth elsewhere, it is simply to help you get started and having some fun.

Our advice is to use this section first to get a feel for the game, move onto the *Game Essentials* chapter for a greater understanding of the game's concepts, and then delve in deeper should you feel the need!

# 3.1. Central Powers Turn 1

## 3.1.1. Select the Campaign

With the game opened up, from the Main Menu go to Single Player, select the *1914 Call to Arms* campaign and then click on Play Campaign.

From the Choose Side dialog, leave the Difficulty level at Intermediate (0%) and the Computer Bonuses at +0. For greater challenge, try the higher settings later once you've got a good understanding of how to play.

For the purposes of this Tutorial we are going to play as Central Powers, and the Central Powers side is by default already selected so the AI will control the Entente opponent. Click on OK to proceed.

The Options screen will now come up. Click on OK to start the game as Central Powers.

## 3.1.2. Pop-Up Messages

Once the turn has loaded, the first thing you will see is a Pop-Up message headlined Strategic Advice. This gives you some advice on strategy, in this case where to deploy some of your units in the Deployment Phase before the war begins.

It is best to read this and all subsequent messages that appear from time to time during the game as they will contain important information.

Left click on the screen to remove this message once you've finished reading it. This and all subsequent messages that you'll see of this type in the game are not set to disappear by themselves, this is to ensure that you are in control and never miss an important message!

#### 3.1.3. Deployment Phase

Once you have left clicked on the message, a new screen will appear headed *New Deployment Units*. You can either click OK to select where to place each one or click on *Auto Deploy* to have them all deployed automatically for you.

If you click OK to place them yourselves, then the places on the map where they can be deployed will be highlighted in green. Scroll around the map using your mouse. To do this, simply move your mouse in the direction you wish to scroll the map.

Left click to place a unit in one of those hexes, or right click to cancel and be taken back to the screen showing the units that can be deployed.

You can deploy these units in any order, and you can use the scroll bar on the top right to see more of the units that can be deployed. So, you may prefer to deploy the Cavalry first, Infantry second, and then the Artillery and HQ. You can even deploy some manually and use *Auto Deploy* to deploy the rest. It is up to you, but all units must be deployed before the game proper can begin.

If you choose *Auto Deploy* then they will deploy in the vicinity of their historical starting positions, whereas if you place them yourselves then you can choose a different strategy should you wish to.

For the purposes of the Tutorial we are going to follow the historical path, so click *Auto Deploy*, and click Yes on the confirmation message that comes up.

## 3.1.4. Surveying the Scene

With the Deployment Phase over, the game map will be centered on Serbia with a Pop Up giving Strategic Advice to Austria-Hungary. Left click on this when you have finished reading it.

The game map will now move to western Germany, and you will be presented with more Strategic Advice Pop Ups. Left click on each message after you've finished reading it.

**Tip!** You don't need to memorize these messages as they can all be found in the campaign's *Strategy Guide*. This can be accessed via one of the buttons at the top right of the screen and should be referred to

With the messages read, now you can see the game map. Try the G and H Hotkeys to toggle the map grid on/off and Hide/Show units respectively.

Take some time to review the map. At the bottom of the screen are Information Panels showing information relevant to the hex your mouse is hovering over, such as its owner, terrain type, any movement penalties and its Max Entrenchment value if applicable.

The mobilization value of any country will also be shown in the lefthand panel when you hover over a land hex, as will its owner, political leaning and any special rules particular to its terrain type. Any country at 100% Mobilization, e.g. France, is considered to be fully mobilized and active in the war.

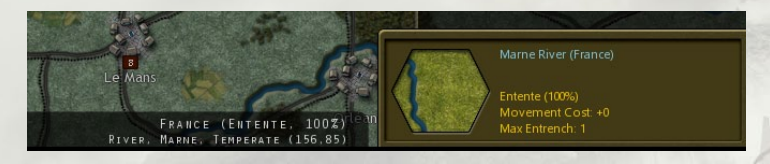

If you hover over a unit, or left click on it to select it, then information specific to that unit will appear in the left-hand panel:

Scroll around the map with the mouse cursor and notice that as

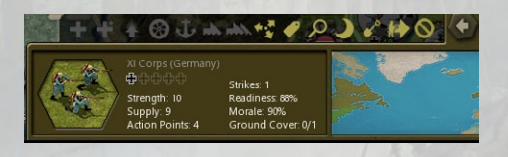

you hover over hexes belonging to different countries you'll see that they will have varying Mobilization Values.

Text colors in the Information Panel will show as white for units on your side and yellow for enemy units. The text for units on either side that have low Supply, Readiness or Morale will display these fields in gray.

Studying the map, note that Germany starts with a large force in the west, but with a much smaller force guarding its eastern frontier with Russia. Austria-Hungary's eastern frontier is also weakly guarded, though the size of its armed forces will increase here shortly as mobilization continues. On the opposite side of the frontier Russia is also busy mobilizing, so neither side starts with all its forces deployed on the map.

Moving further south to Serbia you will see that there are currently 5 Austro-Hungarian Corps and 1 HQ facing that country, with another Corps on the coast facing Montenegro.

The Austro-Hungarian navy is deployed for combat in the Adriatic, while the German High Seas Fleet is ready for action in either the Baltic or North Sea.

As you move around the map you will see that your units all have flashing sprites on their icons to indicate that they are active and are available for use this turn.

#### 3.1.5. The Top Left Sidebar

At the top left of the screen is a sidebar showing the flags of your Majors, Germany, Austria-Hungary and the Ottoman Empire.

Under each flag are shown the available Military Production Points (MPPs) followed by the Major's current Mobilization Level. Germany and Austria-Hungary being at 100%, while the Ottoman Empire is only at 20%.

Right click on the Austro-Hungarian flag and you will see the units that Austria-Hungary currently has due to deploy during the campaign. Their exact arrival dates are shown beneath each unit. If you now click on the German flag at the top of the table it will show you the units that they are due to receive.

Note that this table does not include those units that are still currently mobilizing or due to arrive via later events, including any triggered by Decision Events.

Once you've finished looking, click OK.

We are now going to head to Austria-Hungary so left click on the Austro-Hungarian flag on the sidebar at the top left of the screen to center the map on the Capital, Vienna. This is a quick and handy way of moving around the map, as you can select any of your Majors' flags to be taken to their capital. Then scroll the map a little to the south east until you can see your forces massed north of Belgrade.

The reason for going here is that we are going to begin the war by attacking Serbia!

#### 3.1.6. Land Movement

Before we launch our first attack, let's look at land movement and how you can seize territory from the enemy.

Whenever an active unit has been selected with a left mouse click, its allowable movement range is highlighted on the map as shown below:

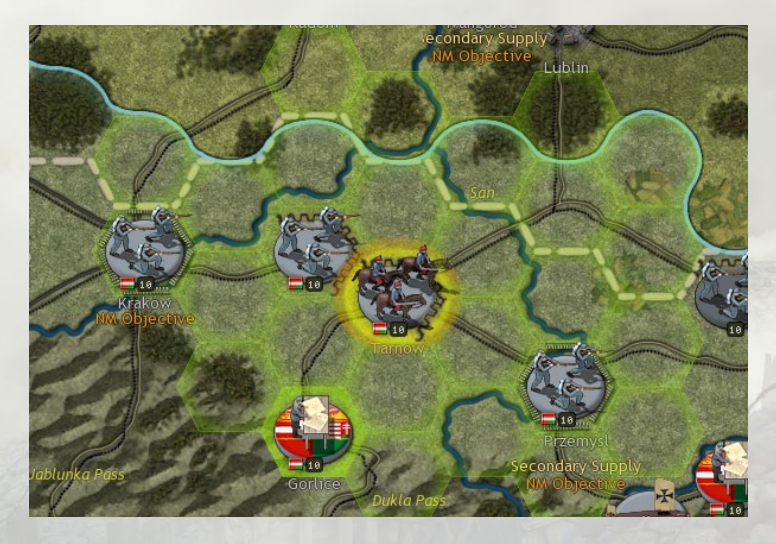

Then, depending upon the current mouse position the highlighted movement path will display the total movement cost. This includes all associated terrain penalties as well as any additional penalties if attempting to move near enemy units that are exerting a Zone of Control.

You can then move the unit by left clicking on a highlighted hex that you wish it to move to. Then if you release the unit by right clicking with your mouse or clicking on another unit, it will commit that move. At this point Fog of War will update to potentially reveal any enemy units that couldn't be seen from your original position but can be seen now.

A unit can move multiple times until it has used up all its Action Points. However, note that your unit will only retain its full spotting distance the first time it commits its move, so any subsequent movements that turn will be at greater risk of bumping into previously unseen enemy units.

Once a unit has used up all its Action Points the counter underneath the unit image will have darkened, and it no longer shows an Activation sprite at the bottom left of the counter. These changes signify that this unit has used up all its Action Points for this turn and can do nothing more until next turn.

## 3.1.7. Attacking Serbia

Select the Austro-Hungarian III Corps that is immediately north of Belgrade by left clicking on it. Now hover with your mouse over the Serbian Detachment in Belgrade.

When you hover over an enemy unit with one of yours selected that can attack it, the Information Panel at the bottom of the screen will display an estimate of the losses if you do decide to attack:

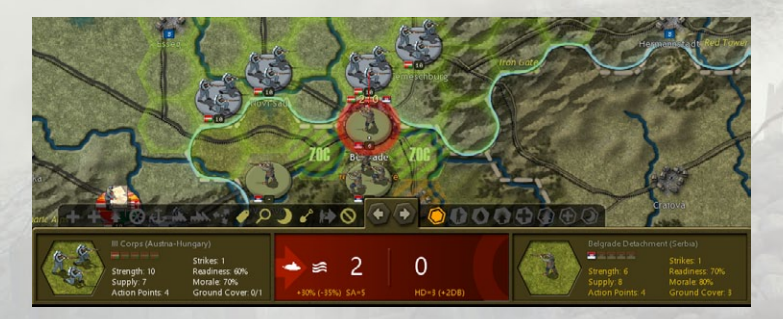

You will also see the estimated losses appear over the Serbian unit, in this instance 2:0, with the number on the left being the attacker's expected losses, that on the right the defender's. Actual results may vary by 1 in either direction, so it is possible that you will only suffer 1 strength point loss rather than 2, and the same applies to the defender's losses so they may lose 1.

Attacks by land units work as follows:

Units that attack before moving receive a Prepared Attack Bonus

This increases their Readiness by 30% for this attack, making their attack more effective.

All land units apart from Artillery have to be in a hex adjacent to the target to attack.

Now we are going to attack the Detachment, so with your unit remaining selected, left-click on the enemy unit. This will launch your attack.

Now attack the same Serbian unit with your VIII Corps that is in Novi Sad to the north west of Belgrade by moving it adjacent to Belgrade and then left clicking on the Serbian Detachment. Then with the XIII Corps that starts near Novi Sad move it to the hex south west of Belgrade and then attack the Detachment.

Casualties are to be expected as our forces are attacking across a Major River against a unit defending a Capital city. You'll see that in moving forward our XIII Corps has disclosed a previously hidden Serbian Corps in Kragujevac.

Now advance with your XII Corps that starts north east of Belgrade across the river so that it is now south east of Belgrade and adjacent to Kragujevac. Attack Belgrade's defenders with that. The attacking odds here are more favourable as not only has the enemy already had to withstand several attacks, but you are no longer having to attack across a Major River, as doing so reduces your attack's effectiveness by 35%.

If a unit's Readiness, and therefore its potential combat effectiveness, is below 50% then this can be easily seen without having to click on any units because the number representing its unit strength will look fainter. Keep an eye out for enemy units with fainter strength numbers as all other things being equal, they will be more vulnerable to attack.

In addition, if you hover your mouse over the enemy unit to view its details in the Information Panel, its Readiness value will show in gray rather than in yellow:

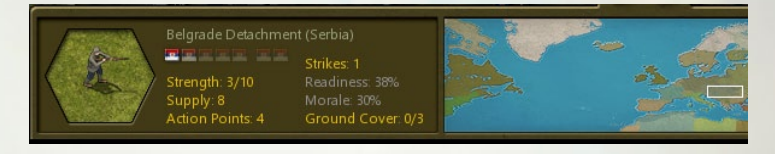

Don't worry if you didn't destroy the Serbian Detachment in Belgrade. Its combat effectiveness, even if it is reinforced in the Entente's turn, will now be significantly lower after all four attacks and because our units are now next to Belgrade, when we attack next turn all our attacks will benefit from the Prepared Attack bonus.

## 3.1.8. Trenches

All units' Ground Cover and Entrenchment values increase by 1 every turn until they reach the maximum value for the terrain they are on, and both will provide protection from casualties, with Entrenchment being more effective in that respect.

However, a unit loses all its Ground Cover or Entrenchment bonuses whenever it moves, while units that attack before moving receive a 30% Readiness bonus as they are considered to be launching a Prepared Attack.

Once a unit's Ground Cover or Entrenchment value has been reduced to 0 then any further attacks on it that turn will be more effective. This is why sometimes the first attack will receive more casualties than subsequent ones in a turn, and this needs to be taken into account when looking at combat odds and considering where to attack. It's also another reason for keeping strong reserves close to the front line, as they can be used to either launch subsequent attacks or to seize any territory vacated by destroyed or retreating enemy units.

To Entrench a unit, right click on a unit that hasn't attacked and has some Action Points remaining. Then right click and select Entrench. See the section later in the Manual on *Digging Trenches* for more information.

Now we are really going to get things going by invading Belgium!

## 3.1.9. War Maps

Declaring war is done via the War Maps or Diplomacy screens, and we're going to use the former.

Select the War Maps button at the top of the screen or use the **Ctrl-M** Hotkey. This will bring up a zoomed-out map, and you can zoom in by left-clicking anywhere on it.

Press the % button in the bottom left to show Mobilization Levels for all countries.

You'll see that Germany is at 100% Mobilization. Because Germany is already at war with France, France's icon is represented by a Tank Icon. This denotes that France and Germany are at war.

Most countries are neutral, including the USA, Italy and the Ottoman Empire. It's a good idea to revisit this map from time to time to keep an eye on how Mobilization Levels change during the game. Doing so will give you an idea of when to expect others to prepare for war.

For this Tutorial, Central Powers strategy will focus on the first six months of the war and we will follow the historical path. So, with Germany's flag in the bottom left corner selected, click with your mouse on the map just to the south of Paris. This will zoom the map in.

You should now be able to see the Belgian flag. Click on that and press the Declare War button that will now appear on the bottom left of the screen. Press Yes to confirm your choice.

Note that Belgium's flag on the map has changed to a Tank icon, as has the UK's. This is because you are now at war with both these countries as the UK has entered the war in response to this action and in defense of Belgian neutrality.

When you are ready, click the Close button in the bottom right.

**Note:** Although historically some invasions have taken place without a declaration of war, it is necessary to do so in the game because this saves you from accidentally invading a neutral country that you may not have wished to. It also allows any resulting events to fire, e.g. the UK will respond to your declaration of war on Belgium by entering the war on the Entente's side.

#### 3.1.10. Invading Belgium

Having declared war on Belgium, you will be able to see a Belgian Detachment in Liège. This unit must be destroyed if we are to advance rapidly via Belgium and into France.

Before doing anything else, left click on the German Artillery unit that is 1 hex south east of Aachen. Aachen is in hex 158,80 (hex numbers are shown in the bottom left of the screen, just to the left of the central Information Panel). To help you find Aachen you can always press H to hide the units. Once you've found it you can either left or right click with the mouse to display the units again or press H as that will also bring them back.

Now we are going to attack the Belgian Detachment with our Artillery. While doing so may not inflict casualties it will reduce the defender's Morale and Readiness, and therefore their combat effectiveness.

To do this, with the German Artillery unit selected, hover your mouse over the Belgian unit and left click. This will fire a shell at the Detachment, and this can be repeated until the Artillery has run out of shells. Do this now.

Following the bombardment, now is the time to attack with our infantry. Ideally, we want to attack it with our units that are further away from Liège, so that when we storm the place our units nearer Liège will be able to advance as far as possible into Belgium. This is contrary to most attacks you will launch in the war, because units that attack before moving gain a bonus for launching a Prepared Attack. But in this situation the defender is weak, and we don't need to be quite so cautious.

The first unit to attack Liège can be our II Corps that is 2 hexes north of Aachen. Move it to the hex immediately south east of Liège and attack the Detachment. Then bring up our X Corps that is immediately north of Coblenz, moving it to the hex to the south of Liège. Its attack will hopefully destroy the defender, enabling our XI Corps that is north west of Coblenz to move into Liège. After this Corps has moved into Liège right click to deselect it.

# 3.1.11. Advancing on Brussels

Our unit that moved into Liège will on completing its move disclose a Belgian Corps in Brussels. This is useful information because if we had advanced on Brussels without having first spotted it then we could have suffered heavy casualties if one our units had blundered into it.

Reconnaissance saves lives, so the next unit we are going to move is our I Cavalry Corps that is south east of Düsseldorf. Left click on it to select it and then left click on hex 156,82 that is immediately to the north of where Sedan is marked on the map. Your Cavalry Corps will have spotted a French Corps south west of Verdun, and because cavalry have a spotting range of 3 hexes, you now know that there are currently no enemy units in Reims, Châlons or Lille.

The extent to which you can see is shown by the Fog of War shroud. The limits of your current visibility can be easily seen as hexes beyond the spotting range of your units and resources are darkened by the shroud, and this shroud automatically adjusts in line with the situation.

While this may change in the Entente turn, having your cavalry in such a position means that they will either have to attack your cavalry or you will be able to keep an eye on enemy movements in this area.

The next unit to move will be your VII Corps that is north east of Aachen. Move it to the north east of Brussels and attack the Belgian Corps there. Then do the same with our III Corps that is immediately north of Aachen. Both attacks should leave the Belgian Corps at fairly low strength.

## 3.1.12. Zone of Control

One thing to notice as enemy units become weakened and their strength falls below 5 is that they no longer exert a Zone of Control.

This means that their ability to impede your advance will decrease,

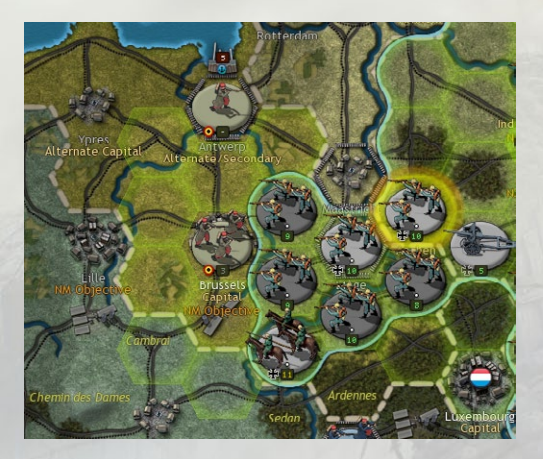

so it isn't always necessary to destroy a unit with your attacks this turn. Sometimes it will be best to damage it, bypass it, and destroy it next turn if it will then have a lower supply value.

You'll notice this if, after attacking the Belgian Corps as described above, you now click on the German IV Corps in Aachen. Its potential movement range into Belgium is significantly greater than it might have been had the Belgian Corps still been exerting a Zone of Control:

Move it to the hex south west of Brussels. From here you can attack the Belgian Corps, potentially destroying it, while also leaving this unit in a good position to advance further west next turn.

Now move more German units forward, including some of your HQs because an army marches on its stomach and their presence near the troops they command will be needed to supply your units as they continue to advance in the next few turns. Be sure to seize Luxembourg and the Mine to its south west too.

Further south, move a unit into Mühlhausen and consider entrenching some units along the French frontier so that if the enemy do attack then they will face worse odds than they might otherwise have done.

## 3.1.13. Swapping Units

You may at times with to swap the location of two units. To do this, left click on a unit that has not yet used up all its Action Points. Then press and hold Shift on your keyboard and hover your mouse over an adjacent friendly unit that has also not yet moved.

You will notice that your mouse cursor changes to a double headed black arrow. When this is showing, you are ready to swap the position of two units, all you need to do now is to left click on one of them and they will swap places.

## 3.1.14. Using your Air Units

The role of Recon Bombers is to spot for your ground forces and especially for your Artillery units. They can also bomb enemy units, reducing their target's combat effectiveness, without necessarily inflicting significant casualties on them. In short, they will leave the unit they bomb in a weakened and more fragile state.

This is especially true in terms of their role in spotting for your Artillery, as Artillery fire against a unit that has been hit first by a Recon Bomber strike will be 50% more effective than it would have been.

This won't be as noticeable early in the game when Artillery is less effective, but later in the war when Artillery has been upgraded with Artillery Weapons research, and Gas/Shell Production means that they have plenty of shells to fire in a turn, then the effect of increasing the bombardment by 50% will be far more telling.

Although your air units aren't in a position to launch any air attacks in the first turn, move them to where they may be able to do so in future turns. For instance, if you move your German Recon Bombers from Danzig to the fortified hex northwest of Thorn then in the following turn they will be able to launch a strike towards Warsaw and doing so will disclose any enemy units on or adjacent to their flight path.

With the Recon Bomber at Danzig selected, hover your mouse over some of the highlighted hexes. You will see a number appears in the hex as you hover over it. This is the movement cost in Action Points. Click on a destination and your Recon Bombers will now move to that hex. If that hasn't used up all your Action Points, then you can move again until all have been used up.

#### 3.1.15. Launching a Reconnaissance Flight

To use your Recon Bombers to spot for you, select the Recon Bomber unit you wish to use, select a target hex that is under or adjacent to the Fog of War shroud, and left click on that hex. The Fog of War shroud will recede and any enemy units between your air unit and the targeted hex, as well as 1 hex around the target, will be disclosed.

Using your Recon Bomber in this way could give you early warning of a Russian advance from Warsaw into East Prussia, and vital intelligence like this could be the key to successfully defending East Prussia from attack.

**Note:** Air units that move cannot then attack, and after attacking they are only allowed to move ¼ of their normal movement. Unlike land units, air units cannot move into enemy held territory.

All other air attacks are launched in the same way, though it is generally best not to use Fighters to attack enemy units. Their purpose is in engaging enemy aircraft. They will automatically intercept enemy planes, or act as escort to yours, providing they have a strength of at least 5, are not at zero supply, haven't already used up all their missions for that turn, and haven't been set to only escort or intercept.

**Note:** Recon Bombers, Airships and Carriers can launch dedicated reconnaissance missions over both land and sea, targeting hexes where enemy forces might be suspected, while Maritime Bombers can only launch them over sea hexes.

## 3.1.16. The Eastern Front

Now we are going to look at the situation in Eastern Europe, where our forces are about to face the might of Russia.

There are some steps that can be taken to improve our situation here, including entrenching some of our units, such as those along the river Pregel to the west of Gumbinnen and the XX Corps in Allenstein, while moving others to defend locations such as Johannisburg in hex 190,71.

At the start of your second turn you will have an opportunity to deploy von Hindenburg as a HQ in the east, and it is strongly recommended that you do, as his leadership will greatly increase the combat effectiveness of the units under his command.

Austria-Hungary must ensure that Lemberg, Przemysl and Kraków are defended. Move units into these locations and set the one in Lemberg to Entrench. It may not be possible to hold the Galician Oilfields to the east of Lemberg for long, but it will be worth making the effort as nothing of importance should be given up without a fight.

The Marshall Detachment in Budapest can be used as a strategic reserve to reinforce either the Serbian or Eastern Front. Being a Detachment, it is less able to defend itself against Corps attacks, but when entrenched it should be able to hold a quieter section on the front. So, one option for it would be to send it to Ragusa to free up the XVI Corps that starts the war there.

#### 3.1.17. Forced March

The quickest way to move land units is to use Forced March.

Left click on a land unit twice and providing it is a unit capable of Forced March, has a supply value of 5 or more and it is not adjacent to an enemy unit, it will be able to move 50% further than usual. However, the exhaustion caused by this will reduce the unit's morale by 50-65%. It will then take several turns to rest and recover its morale, and until it has done so its combat effectiveness will be reduced quite significantly.

**Note:** A unit using Forced March will not be able to attack or capture enemy resources, and Artillery doing this will have their supply of shells reduced to 1.

#### 3.1.18. Focus on the Objective

The key to winning the war is to focus on what matters, and to avoid putting any effort into attacks that won't contribute to victory. Nor should we try to defend everything, as in the fighting on the Eastern Front in 1914 this would almost certainly lead to defeat as the Russians would then be able to pick off our forces piecemeal.

This will be especially pertinent in the east where German forces will be considerably outnumbered by the Russians, and it is to be hoped that the Austro-Hungarians will be able to hold most locations on their own without requiring assistance from Germany.

Initially the most important thing for Germany to do in the west is to advance in strength into France.

It may be tempting to concentrate on capturing all of Belgium and knocking them out of the war but attempting to do so will give the French and British more time to build up their forces to prevent you marching further into France.

If you can predict that enemy units will have lower supply and/or readiness in the following turn, e.g. by cutting them off from friendly resources, then it is often better to delay attacking them until your next turn when you will find that the expected combat losses will be much more favorable.

Generally, it is best to badly damage or destroy a small number of enemy units, rather than to spread your attacks over a wide front. Battered units will take time to recover and will be more vulnerable in subsequent turns than others because even if they recover their losses via reinforcements, for a few turns their Morale and Readiness will be lower than other units, all other things being equal.

Below is one possible outcome for the situation in Belgium and northern France at the end of your first turn, having pressed H on the keyboard to hide the units:

Finish moving and attacking with all the units that you wish to use in the invasion of Belgium and France before continuing onto the next section.

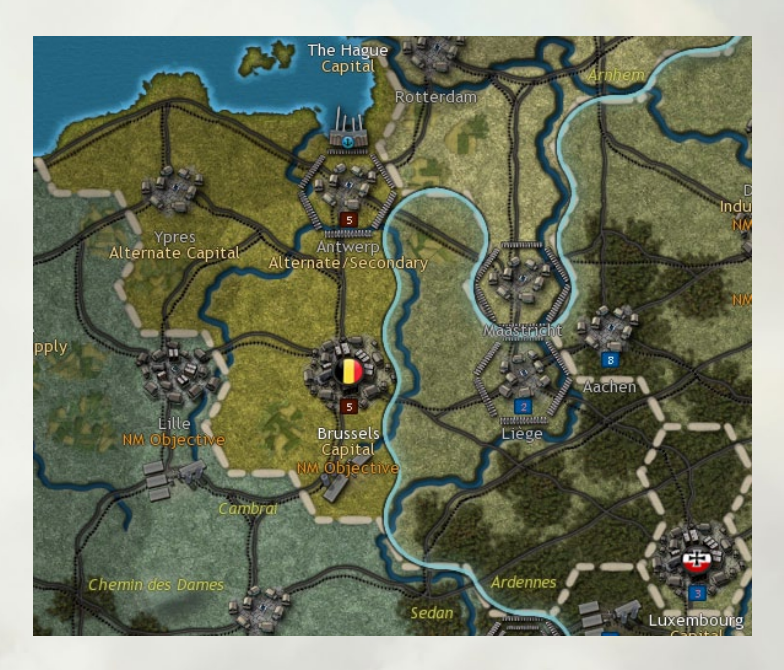

# 3.1.19. The War at Sea

Now we're going to move to the north to review Germany's fleet. You may wish to zoom out one level using the scroll wheel on your mouse to better see where all its vessels are located.

Germany has one U-Boat at Heligoland to the north of Wilhelmshaven and another in Königsberg, while its large surface fleet is distributed in and around Germany's ports.

It is up to you to decide whether to send any units out into the Atlantic now to raid the UK's convoy routes, or to wait until more Subs are ready, as more are due to arrive. To see these, click on Purchase at the top of the screen and click on Production in the bottom right to see what units are already under production and when they are set to be available for deployment.

It is also recommended to invest MPPs in coming turns in researching *Advanced Subs* so that when your Research provides you with level 1 you

will be able to upgrade them before sending them out to sea. This will increase their combat and raiding capabilities and so investing in this will enable you to get the most out of your U-Boats.

For the purpose of this Tutorial we are going to send our U-Boats out into the Atlantic. It may be the best thing to do as their raiding will reduce the UK's income while also distracting some of the Royal Navy from enforcing a blockade of Germany.

Left click on *U-12*, the Sub that is at Heligoland. Now left click on it again. You'll notice that the hexes around it have turned orange. This is because it is now in Cruise Mode.

Cruise Mode means it can move double its normal distance for a cost of 1 supply point,

Now left click on a destination hex, heading north to somewhere west of where the Norwegian Sea is marked on the map. This is the start of a long-range patrol in the Atlantic. It is always best to keep clear of enemy held coastlines, and although in some games you may find it possible to sneak through the English Channel, it will be a risky venture.

Do the same with U-14 in Königsberg, moving it in Cruise Mode to near Jutland Bank off the west coast of Denmark. It's best not to use Cruise Mode every turn, as it does use up supply, but once or twice on an outbound mission will get you to your destination much faster.

**Tip!** You can select a movement path by holding down **Ctrl** on your keyboard and then left clicking on a hex you wish to pass through. The unit won't actually move until you either release the **Ctrl** button and then left click on your final destination, or you left click with **Ctrl** held down on the most distant point you can reach.

**Note:** The names of naval units generally denote a number of vessels, using the name of a historic vessel to give them historical flavor.

## 3.1.20. The Ottoman Empire

Let's now look at our Ottoman allies. For the moment the Ottoman Empire is neutral but with a pro-Central Powers leaning, and the Ottomans will most likely enter the war in the autumn of 1914, although the exact timing can vary considerably depending on decisions both sides will make early in the war.

When the Ottoman Empire does join the Central Powers, its navy will mobilize near Constantinople while the army will mobilize forces in Ottoman controlled territories in the Middle East. Be prepared to face a Russian invasion in the Caucasus, and British-led Indian troops advancing into Mesopotamia, while also guarding the frontier with Egypt.

#### 3.1.21. The Convoy Map

The Convoy Map is accessed by clicking on the War Maps button at the top of the screen, and then clicking on Convoy Map.

This map shows the convoy routes between countries with similar leanings, as both the convoy sender and recipient have to have the same political leaning of either Central Powers or Entente. Country flags are displayed for each source nation with a convoy event.

Central Powers countries have a blue border around their flag and Entente countries have a red border. Active convoys are shown with either a red line if the convoy is Entente, or a blue line if the convoy is Central Powers, while inactive convoys belonging to either side are represented by white convoy lines.

The map also displays the location of friendly units, including air units, that are capable of raiding convoys. This can be useful in showing you where they need to move to from their current positions in order to raid.

Left clicking on a source country's flag provides information about its convoy event. For countries with active convoys the convoy event name is shown. If it is a friendly convoy, or if Fog of War is off, then the number of MPPs being transferred and the Seasonal Reduction Value are also displayed.

The Seasonal Reduction Value represents the fact that some convoy routes are affected by the weather and will then work at less than 100% efficiency. They may even be shut down during the winter due to ice. When this is so they will display a white line to represent that they are inactive.

For countries with inactive convoys, the convoy event name, current Mobilization Values and trigger requirements for the convoy are displayed. If the Fog of War option is selected, for enemy convoys only the convoy event name is displayed. Note that convoys may be activated or inactivated
as country's Mobilization Values change, and every country's status can be monitored via the War Maps button as mentioned previously.

**Note:** Germany can send MPPs via the Convoy Map to Austria-Hungary. The default setting is that none will be sent without your permission, so via this screen you may wish to set the % of German income, up to the maximum permissible, that Germany can provide to Austria-Hungary.

**Tip!** For convoys between Major powers, you can adjust how much will be transferred each turn. The transfer amount will remain the same until you change it via the Convoy Map, where an Up/Down arrow for the selected convoy can be used to adjust the transfer value.

#### 3.1.22. Suspended Convoys

If a Convoy route passes through a friendly port while en route to its destination, and the port is either captured or damaged to below strength 5, then the Convoy will be temporarily suspended. This means that the Convoy recipient will not receive any income from that Convoy until the port's strength has returned to at least 5, or the relevant port has been recaptured.

Land convoys, such as the one from Russia to Serbia via Romania, can be broken if enemy forces capture any of the hexes that the convoy passes through. This means that as the Central Powers advance into Serbia, the hexes immediately north and north west of Nish are likely to be hotly contested because without them the Serbs will not receive any Russian assistance.

The same applies to the French convoy that delivers supplies and war matériel to the Serbs via the Port of Cetinje in the Adriatic. If Austria-Hungary can capture Cetinje from the Montenegrin army then this will cut off Serbia from French aid, bringing the fall of Serbia closer.

#### 3.1.23. Ending the Turn

Once you've completed all actions this turn, select **End Turn** or **Ctrl-E** to finish the turn.

There will now be some end of turn events, including the surrender of any countries you have conquered, and you will then be presented with your first **Decision Event**.

Here you will be given information and prompted to choose either Yes or No on where to send the *Goeben* Battlecruiser.

Press on the *Notes* button to view any notes that may either give you advice on making the decision and/or some historical background info.

Click on *View Map* if you wish to view the map while considering your choice. Click on the Decision button in the bottom left corner when you're ready to be taken back to the Decision screen to make your choice.

Choose Yes or No when you're ready. You will now be presented with another Decision Event, this time for Austria-Hungary to decide where to deploy some of their forces: should they follow the mobilization plan that was prepared before the war and deploy for war against Serbia, or instead send these troops to fight the Russians.

Further details on all Decision Events can be found in the Strategy Guide in the Manuals folder, or you can access the guide from a button on the top right of the screen while playing.

Other end of turn events will now follow, but these are just advising you what is happening, and you can click on each one in turn. Each Major will then collect MPPs, providing you with income that you will be able to spend next turn.

The Entente computer opponent will now carry out its turn. If you like to watch its move but get called away, then pressing Pause/Break on your keyboard will pause the AI's turn. Press it again for the turn to continue.

### 3.2. Central Powers Turn 2

#### 3.2.1. the Battle is on!

It should be possible to keep advancing into northern France, and you'll probably now encounter not only French troops but also units of the British Expeditionary Force as you do so.

Casualties may be heavy, but it is better to keep attacking before the enemy can entrench more units and form a solid defensive line. Remember to move your HQs up with, but slightly behind, your Infantry and Cavalry Corps. The same applies to your Artillery and Recon Bombers.

On the Eastern Front reinforce any battered units and redeploy as necessary to defend key locations like Lemberg, Przemysl and Kraków. You will have the opportunity to deploy von Hindenburg as a German HQ at the start of this turn and doing so will significantly increase the combat effectiveness of your German forces in East Prussia.

On the Serbian front continue attacking Belgrade if it did not fall in the first turn, as the ability of your units outside the city to launch Prepared Attacks will mean that they should be successful this turn. With Belgrade in your hands Bulgaria should steadily start swinging towards joining the Central Powers providing you keep a unit in the city.

Capturing enemy resources also reduces enemy income, thus reducing their ability to resist. Note that Serbia may also be receiving income via a convoy from France and another via Romania from Russia. There's nothing that can be done about the latter at the moment, but the Austro-Hungarian navy could raid the convoy line from France.

#### 3.2.2. HQ Settings

One thing you can do during the game is to change which units are commanded by your HQs.

Left click on a German HQ in the west and notice how the units attached to its command are highlighted in green. These are the units that receive a leadership bonus based on the HQ's command rating.

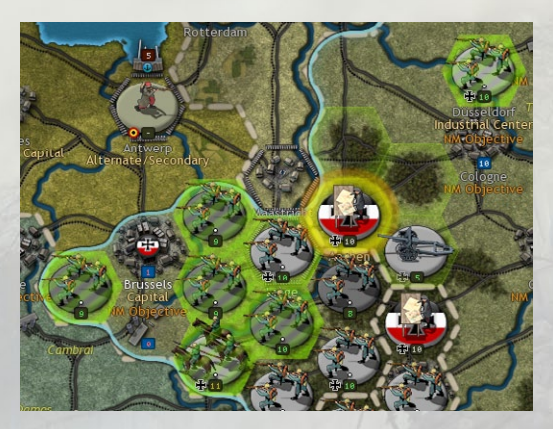

By right clicking on an HQ and selecting Set Mode from the drop-down menu, attachments for that HQ may be set to Auto, Auto-Assist or Manual.

When in Auto-Assist or Manual Mode, you can change a unit's

attachment or detachment status, e.g. to change which units are commanded by a HQ.

Click on the HQ so that the units attached to it are highlighted in green. To detach a unit, right click on a unit highlighted in green and select Detach. To attach one right click on one highlighted in blue and select Attach (the colors denote whether or not they are already attached).

This isn't something you should need to do very frequently, but at times it will come in useful, especially when you don't have enough HQs for all your units and a decisive battle must be won!

#### 3.2.3. The War at Sea

Let's now continue moving our U-Boats towards the Atlantic where they should find rich pickings in raiding the convoy lines heading to the UK.

Zoom out and select U-12 that should currently be somewhere west of Norway. Double click on it to set it to Cruise Mode, and it should be able to reach one of the convoy lines to the west of Scotland. Left click on a destination hex on or adjacent to the convoy line and the Sub will now move there.

For now, it is best to avoid heading to one that is marked NM Objective. The reason being that these represent locations where you can launch unrestricted attacks on British shipping, and this is best done by multiple vessels at once so that the damage done to British shipping outweighs any increase in US mobilization as a result of our unrestricted attacks.

Note that *U-12* is automatically set to raid it as it is not in Silent Mode. Switching from Hunt to Silent Mode can only be done before moving or attacking, and is done by right clicking on the Sub, clicking on *Set Mode* and then choosing the relevant Mode.

Subs that aren't in silent Mode will automatically raid enemy convoy lines when they end their turn on or adjacent to one. So, with U-12 now in place and U-14 on its way (don't forget to move it north from its position off the Danish coast) you are now in a position to raid one convoy line, and with the prospect of raiding another within a few more turns.

**Tip!** When during the game you may want your surface vessels to raid a convoy line, right click on the unit, select **Select Convoy Mode** and then click on **Raider**. This raiding option can be switched off in the same way by right clicking on the unit and de-selecting **Raider**.

#### 3.2.4. Research

Now that we have some MPPs we can consider doing some research. A priority in the battles to come will be to protect our troops from attack, and therefore investing in *Trench Warfare* is a priority.

Select Research from the bars along the top or use **Ctrl-R** to bring up the Research dialog.

The dialog that opens has a tab for each Major: Germany, Austria-Hungary and the Ottoman Empire. Categories in green are currently being researched, and by hovering over a category you will see an explanation of it in the bottom left corner.

Germany starts with some advanced research levels, such as Command and Control and Infantry Warfare at the top of the right-hand column.

In the top right you can see your available MPPs, as well as the amount that have already been invested in research. At the bottom right, you can see the maximum amount that can be invested at any one time.

By clicking on the Austro-Hungarian flag, you can view Austria-Hungary's research investments and progress. It will be wise to review all your Majors' progress and investments on a fairly frequent basis, so that you can plan your research investments in line with your strategies.

Some research can be considered before the Ottoman Empire enters the war. There are many areas that would be of benefit, but *Infantry Weapons* and *Trench Warfare* would certainly be good investments.

To do this click on the Research tab at the top. The first thing to do is to ensure we have the correct Major selected, and you can do this by clicking on the relevant flag at the top, e.g. the German flag to carry out Germany's research.

Click on the up arrow next to *Trench Warfare* and then click Yes on the confirmation box that appears, so as to agree to making the investment for a cost in MPPs. The Research screen now shows 1 chit in *Trench Warfare*.

Select Table at the bottom to bring up the Research Table dialog. This shows the current level for all technologies for all your Majors.

Click on Close when done.

#### 3.2.5. Conquering Serbia

It is now the end of the second Central Powers turn. If you have captured Belgrade, then Serbia's Capital will transfer to Nish. Serbia has another alternate Capital in Üsküb, so should Nish fall too then its Capital will transfer to Üsküb.

To conquer Serbia, it will be necessary to either capture all three of its Capitals or reduce its National Morale to zero. Capturing the Capitals is probably easier as the Serbs are tough fighters unlikely to give up the fight.

Fortunately capturing Belgrade and keeping a unit in the city will encourage Bulgaria to join the Central Powers, while attacking Nish and Üsküb will encourage them further. Investing in diplomacy could speed up Bulgarian war entrance, as if the Bulgarians can attack Serbia from the south east then it will make your own offensive from the north that much easier!

#### 3.2.6. Deploying a New Unit

In September 1914 you will have a German unit to deploy. This will appear in the New Units dialog at the start of your turn, and it will need to be placed on the map by left clicking on one of the highlighted areas. You can defer deploying it, but there is little to be gained by doing so.

As it is a Sub and it will be useful to send it out into the Atlantic, it will be best to deploy it on the western side of the Kiel canal, either at Wilhelmshaven or Cuxhaven. But the choice is yours, and if you'd rather use it in the Baltic against the Russian navy then pick a more easterly port.

If you really don't wish to deploy a unit in the turn it becomes available, you can always press cancel. You can still deploy it later in the same turn or leave it until a later turn. When you're ready to deploy it, click on the New Units tab at the top of the screen, decide on a destination and left click on it.

#### 3.2.7. Transports

The Central Powers don't have a great need for moving their forces by sea, but a situation may arise where you wish to do so, e.g. to rapidly transfer Ottoman forces from Constantinople to Trabzon, or vice versa, and when playing as the Entente you will definitely be moving units by sea on a frequent basis.

To move a land unit by sea you will need to use a Transport. In the *1914 Call to Arms* campaign two types are available for use:

- § Regular
- § Amphibious

The first is for moving troops between friendly ports, whereas the Amphibious Transport is for making landings on hostile shores.

Embarking units in any type of Transport costs Military Production Points (MPPs), with the Amphibious Transports being more expensive than regular ones. Additionally, each country has a limit on how many it can use at any one time of any particular type of transport.

When it comes to launching invasions, Amphibious Transports have the ability to attack prior to unloading the embarked unit, which means that in many situations any targeted units can be attacked twice. This feature will lend more potency to your attacks, which can to a limited degree be supported by land-based air or Carrier strikes. However, the unit will lose 1 supply point per turn that it is in the Amphibious Transport, reducing its combat effectiveness so it is best to only embark in an Amphibious Transport as close as possible to when you will want to launch the invasion.

To embark, your unit will need to be in or adjacent to a friendly Port, although Marines can embark in an Amphibious Transport from any coastal hex. Right click on the unit and click on the type of Transport you wish to put the unit in. Say Yes to the confirmation message advising you of the MPP cost.

A regular Transport can then move in this turn, though an Amphibious Transport cannot move until the following turn unless level 1 in *Amphibious Warfare* has been researched.

Once the Transport has reached its destination it can unload, either by right clicking on the Transport and selecting unload, or by left-clicking on a highlighted destination hex. The embarked unit will then disembark, and it is now ready for action, albeit with limited Action Points in the turn it disembarks.

#### 3.2.8. Reinforcements

Reinforcing units that have received significant damage is generally best before their next combat, as otherwise their fighting performance will be reduced, and they will risk being destroyed.

Damaged units can be reinforced by right-clicking on them and selecting Reinforce, expending some MPPs to do so, but losing some unit experience in the process.

Or you can use the Reinforce tool. This is located second from the right, on the right side of the panel at the bottom of the screen:

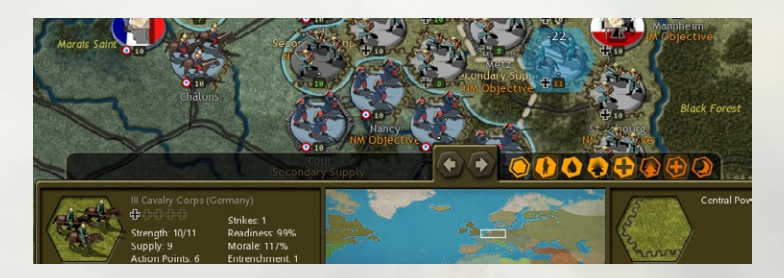

With this selected, any unit you click on that can be reinforced, will be reinforced to the maximum possible provided that you have MPPs available to do so. It's a very quick way of reinforcing large numbers of units, and the MPP cost shows above the unit when you hover over it, so you can decide if you wish to spend the cost or not.

Note that a unit cannot carry out any other actions that turn if reinforcing. An exception is if the unit has swapped position with another, as it can reinforce after swapping.

Reinforcing a unit uses all of its Action Points and completes its turn. When you reinforce naval units, you will see that, with the exception of Torpedo Boats, they can only receive a maximum of 5 strength points per turn.

#### 3.2.9. Elite Reinforcements

As units engage in combat they will increase in experience, and successful actions will lead to greater experience gains. If a unit has any full experience bars, then this will be represented by white dots above the unit's strength. Experience icons will also display in the Unit Info Panel, e.g. a full Iron Cross for German units, as in the example below:

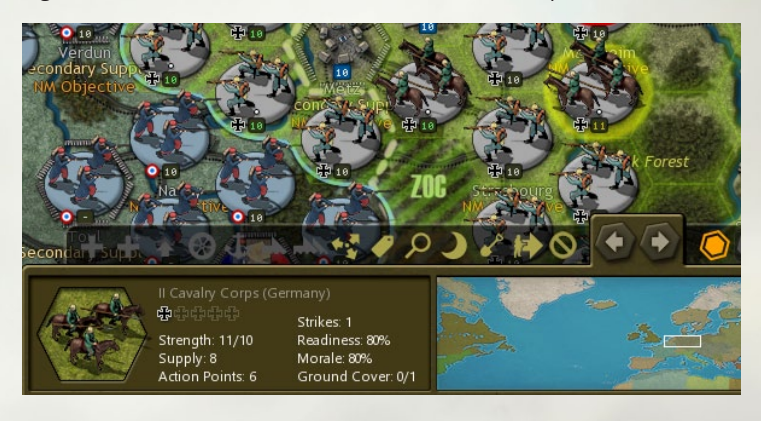

In this example the German unit has 1 experience point. Elite Reinforcements can be purchased at a rate of one per turn, up to the maximum number of experience bars that a unit has, and you can do this by right clicking on the unit and selecting Elite Reinforcements.

If your unit already has strength points equal to the number of full experience bars, then further reinforcement won't be possible, i.e. if a unit has one experience point and is already at strength 11, then it cannot receive any Elite Reinforcements.

In addition to the normal restrictions on reinforcing units as explained above, there are some additional requirements for receiving Elite Reinforcements:

- It must not be adjacent to an enemy unit
- Its supply level must be 6 or greater
- **EXTEND ITS Strength must be at least 10**

# 3.3. Central Powers Turns – Aug-Oct 1914

Over the next few turns continue advancing with your German forces to the west, taking as much territory as possible in northern France and pushing south towards Paris and other urban areas as much as possible.

Beware that advancing too fast, especially with your faster moving Cavalry Corps, could lead to units becoming exposed to enemy counterattacks. Especially as our HQ units that provide supply and command bonuses will struggle to keep up with a very rapid advance.

That said, now is not the time to be cautious, but you will have to judge for yourself when the enemy's strength is such that the time for caution has arrived. Even so, when your mobilization completes at the end of August with the deployment of your Reserve Corps in the west they should give your offensive a second wind, enabling you to take some more objectives before heavy casualties and a growth of entrenchments will make the bold attacks of August too costly to be continued.

Then, dig in as much as possible and prepare for more limited, well prepared offensives. Reinforce damaged units, relieve the most battered from the front line so their men can rest and recuperate, and position your Artillery where it can be used to best effect once it has a decent supply of shells ready to fire all at once against a target.

Be sure to replace some of your losses by buying back destroyed units via the Purchase button at the top of the screen. Destroyed units that can be bought back at reduced cost are marked with an asterisk, and these are ones that were destroyed when they had a supply value of 5 or greater.

In Serbia, keep the pressure up on the enemy, and it will be best to concentrate your attacks as much as possible on individual units, rather than attacking everything. With time you should be able to purchase Artillery that can be brought up to pound the defenders before your infantry attack.

On the Eastern Front, the pressure may be intense but do not give up any major objectives like Lemberg, Przemysl or Kraków without a fight. Every gain the Russians make must be paid for, and time must be bought for your own research into *Trench Warfare* and other areas to increase your defensive power, while German forces in the east may have to fight a more mobile war, giving up minor objectives in order to keep your army concentrated and able to launch powerful and decisive counterattacks. This should become more possible once von Mackensen deploys as a HQ unit in October 1914, and you can always transfer your Artillery unit over from the Western Front to assist here.

If the Entente are enforcing a naval blockade of Germany, then it may pay to send out the German navy to attack them. But doing so is not risk free, particularly as the Royal Navy may have laid some minefields near the blockade hexes. Avoid them if possible.

#### 3.3.1. The War at Sea

To the west of the UK are the hexes whose locations, if occupied by German naval units, can be used to launch Unrestricted Naval attacks on merchant shipping heading to the UK.

This is best done for short periods by a good number of German naval units, as it will not only raid the convoy lines, but it can even shut down some of the British ports as they clog up with merchant shipping afraid to sail.

Raiding the convoy lines to the UK is fine for a while, but after raiding one for a few turns it may be worthwhile to go and raid at another point. This keeps the Entente having to move around, uncertain of your next move and having to spread their forces.

This is also because when convoy routes are being raided, in your opponent's turn recent raiding locations will be marked with a "?" and this will help them to track you down

It is therefore likely that Entente ships will arrive in due course to attack your raiders, and if your U-Boats do survive but in a battered condition (i.e. their strength has been reduced below 5) then it will be best to sail them away from the convoy routes. Remember to use Silent Mode to increase their chance of escaping detection.

You could even go and raid the Canadian coast. Click on the mini-map at the bottom and scroll until you are off the coast of eastern Canada. You will notice that here there are red hatched icons in the vicinity of some ports. These signify good raiding areas, where your navy can attack and sink enemy merchant ships and therefore reduce the strength and supply level of the nearby port, and possibly other resources nearby. The engine will handle this, so all you need to do is to place a unit on one of the red hatched icons for the enemy to suffer some economic losses.

Doing so does not cost any supply points, though if you do linger in any one location for some time then the enemy may come looking for you. Should the USA enter the war then there are similar raiding areas along the US east coast, as well as elsewhere on the map, e.g. off the Italian coast.

**Tip!** Use Cruise Mode to move to your next destination if your supply is at least 5, using way-points to confuse any watching Entente ships as to your actual destination, or Silent Mode if your supply is less than 5 and you fear being attacked.

#### 3.3.2. Operating Units

If you do want to transfer your Artillery, or other units, rapidly from one front to another then Operating them is the quickest way of doing so.

Operating represents the rapid relocation of a unit over a long distance, for a cost in MPPs, and it will be the only action the unit can carry out this turn.

To Operate a land or air unit, right click on it and select Operate. You will then be presented with a dialog box informing you of the cost if you proceed.

Saying Yes does not yet commit you to Operating, but by doing so potential destination hexes will then be highlighted. Left click on the one you wish to travel to, or right click anywhere on the map click to cancel.

To be able to Operate, land units must have a supply value of at least 5 and be on or adjacent to a railroad that is linked to at least one resource with a strength of at least 5. This will provide the opportunity to move the unit to any connected resource on the railroad that also has a strength of at least 5.

For air units, no rail connection is necessary though the unit will need a minimum supply value of 3, as will the resource it operates to. The cost of operating air units is double that of land units, as moving air units over long distances requires a greater logistical effort.

**Note:** To move air units from the UK to Egypt, or from the USA to Europe, you will have to use the Operate function.

#### 3.3.3. Upgrading Units

If you go to the Research tab along the top of the screen, you'll see two columns of research categories.

Those on the left-hand side represents Manual Research fields, those on the right Automatic ones. What this means in practice is that to benefit from the Manual ones, when you attain research successes in these fields you will have to manually upgrade relevant units to benefit from it.

No such action is required to benefit from the Automatic ones, as your economy or armed forces will automatically improve as a result of research successes in any of these areas.

Upgraded units are better able to either attack, defend or move than their equivalents without upgrades. So, when you attain a research success in a Manual category, developing level 1 in say *Infantry Weapons* or *Fighter Development*, right click on the unit you wish to upgrade with the relevant category.

A cost will be incurred in MPPs for upgrading, but the unit will now benefit from better combat factors in whatever way is relevant to that unit type and research category, e.g. *Fighter Development* will give your Fighters better Air Attack and Air Defense factors. If you are playing with 3-D counters you will also notice that the Fighter unit is now represented by a slightly different graphic. Click on OK to proceed.

#### 3.3.4. Beware of Partisans

As you advance, one thing to beware of is that Serbian partisans may appear and liberate areas if you leave them empty of troops. To ensure

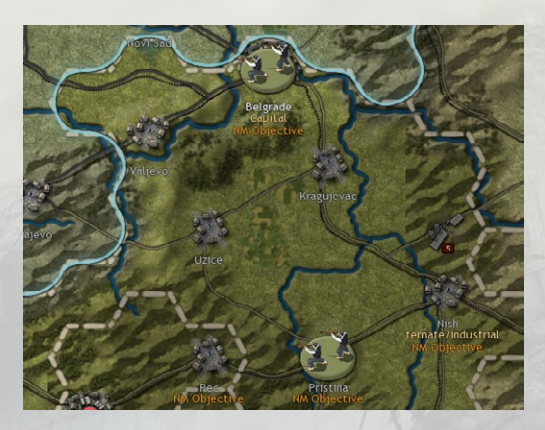

that you don't accidentally trigger any partisans by moving a unit away from an area where they might appear, press P on the keyboard and you will be able to see the areas you need to keep garrisoned, as in the example below:

To prevent partisans from appearing it will suffice to have a unit in the same or an adjacent hex to the areas where they can trigger.

If you see Partisan icons elsewhere with a red diagonal line through them, they represent places that if left unguarded will trigger partisan activity that will reduce the strength of your resources, but without deploying a Partisan unit on the map. While this is naturally less serious than having a Partisan unit appear on the map, it will lead to lower income and supply in that area.

**Note:** Serbia is only one potential area that can deploy Partisans, Arabia being another key area but there are others so do take a few moments to scroll the map at some point within the first few turns of the game.

#### 3.3.5. Next Steps

Now that we've given you a start, refer to the *1914 Call to Arms Strategy Guide* for further information and advice on playing and winning this campaign.

For more information on game features, the next chapter on Game Essentials should be your next step.

If you have any further questions you can search this Manual for the answer, but if you get stuck or would like to share your opinion on anything please visit our forum at [Matrix Games](http://www.matrixgames.com/forums/tt.asp?forumid=1252).

# 4. Game Essentials

### 4.1. Key Areas of Gameplay

There are five key areas of gameplay to consider during your turn, and considering each of them in the following sequence will ensure that nothing important is missed out:

- § **Read any Reports** To help you assess the situation
- § **Orders** Move, Attack, Reinforce Units
- § **Politics and Diplomacy –** Declare War, Monitor Developments, Invest in Diplomacy
- § **Research –** Invest Research Chits
- § **Military Production –** Purchase Units, Deploy New Arrivals

## **42. HOTKEYS**

- **G** Turn the map hex grid on or off.
- **H** Temporarily hide all units on the map.
- **L** Display the last turn's summaries for reference.
- **P** Show the location of potential enemy Partisan activity.
- **R** Show reinforceable units, as these will show a green unit strength number.
- **S** Show the level of supply your forces currently receive, along with a prediction of how much they will receive if venturing into enemy territory if you press S again.
- **U** Show upgradeable units and resources, displayed by a green research level number.
- **Page Up/Down** Select the previous or next active unit that has not yet moved.

**To Set a Path –** hold down **Ctrl** then select a route.

**Space -** this deselects a currently selected unit.

- **Shift** Select this to see how far a Carrier that hasn't yet moved can attack.
- $\leftarrow$   $\rightarrow$   $\uparrow$   $\downarrow$  Scroll map left, right, up or down.

**+/-** Map zoom controls

**Ctrl-D –** Diplomacy

- **Ctrl-E** End Turn
- **Ctrl-I** Reports
- **Ctrl-M** Maps

**Ctrl-N –** New Units

**Ctrl-O –** Options

**Ctrl-P –** Purchase Units

**Ctrl-Q –** Quit

**Ctrl-R –** Research

**Ctrl-S –** Save

**Ctrl-Z –** To undo moves by Land and Air units (Naval units cannot undo their moves).

# 4.3. Major and Minor Powers

- Major Powers (the UK, USA, Serbia, France, Italy, Russia, Germany, Austria-Hungary and the Ottoman Empire) collect income in Military Production Points (MPPs), can carry out diplomacy, research, produce units, and declare war.
- All other countries are Minor Powers which when they enter the war are subordinate to one of the Major Powers, for whom they provide income. Minor countries can often be reinforced by purchasing new units, though their owning Major will have to pay for them.
- § Each Major Power and their associated Minor allies have a unique color on the map, a 'National Color' that represents the territory controlled by that particular Major.

### 4.4. Indicator Sprites

- § Any unit that has not yet used up any of its potential movement is considered active and will display a flashing sprite on its lower section.
- § Units that have moved but that still have Strikes and are in range of attacking an enemy unit are set to indicate the normal unit activation symbol flashing.
- § Units that have moved with Action Points remaining but with no strikes remaining, will have a faded unit activation symbol flash.
- § Units that have no Action Points or strikes remaining, are darkened to indicate that no further movement is possible.
- Units that have Strikes remaining but have exhausted all their Action Points and have no valid targets within range will have their Strikes set to zero, and they will be darkened to indicate that no further movement/strikes are possible.

## 4.5. Orders

Actions use Action Points (APs) which determine their movement range. **Dynamic Movement –** Units that haven't used up all their Action Points can continue to move until they have done so, even if deselected and reselected again later.

- **Rebasing Air Units** Air units can either move their full move distance, operate to move further, or attack and move 1/4 of their normal move distance. Note that they cannot move then attack. Right click on an air unit with a supply factor of at least 3 and spend MPPs to Operate it to another friendly location that has a supply strength of at least 3. If a unit Operates it will not be able to carry out any other actions in the same turn.
- **Surprised Units are those that bump into previously unseen enemy** units during their movement. They can defend themselves but naval units in Cruise Mode land units will automatically lose any remaining APs, Subs will have any remaining APs halved, and other units will have their remaining APs divided by 5.
- **Mouse Hovering** Hovering the mouse over a unit will display its unit info at the bottom left-hand corner of the screen, in the game information area.
- **Move/Attack** Left click on the unit to see its potential movement range. Enemy units can be attacked by moving adjacent to them (if not already so) and left clicking on them with your attacking unit selected. Units like aircraft and artillery have longer ranges so they don't need to move adjacent to the target before attacking. Each Attack uses up one AP, and naval units that engage in combat will have their remaining APs halved.
- **Passing through** Naval units that pass through an opponent's naval units have a 50% chance of losing 1 strength point for every enemy unit they pass through.
- **Specify a Movement Path** Press **Ctrl** on your keyboard and left click to select individual way-points. This can be very useful when trying to avoid accidentally passing through any Naval Minefields!
- **Moving Artillery into Empty Enemy Resources** Press **Ctrl** and rather than bombard the enemy held resource, the Artillery unit will be able to move in and capture the resource.
- **Forced March** Left click on a land unit twice and providing it is a unit capable of Forced March, it has a supply value of 5 or more and it is not adjacent to an enemy unit, it will be able to move 50% further than usual but for a cost in Morale (which reduces its combat effectiveness).

It will not be able to attack or capture enemy resources when doing this, and Artillery doing this will be reduced to 1 shell.

- **Cruise** Left click on a naval unit twice and providing it has a supply value of 5 or more it will be able to move double their normal movement distance but for the loss of 1 supply point. It will not be able to attack when doing this. Regular Amphibious Transports are the only naval units that cannot Cruise, though subs are restricted to only using Cruise when they are in Hunt Mode.
- **Operate** Right click on a land unit with a supply factor of at least 5 that is in or adjacent to a railroad that is linked to at least one resource with a strength of at least 5. This will provide the opportunity to move the unit for a cost in MPPs to any connected resource on the railroad that also has a strength of at least 5. For air units, no rail connection is necessary though the unit will need a minimum supply value of 3, as will the resource it operates to. If a unit Operates it will not be able to carry out any other actions in the same turn.
- **Swap** Select one unit, press Shift and select an adjacent unit you wish to swap it with. There is a Morale penalty for doing so, and both units will have a maximum of 1 Action Point after swapping. Unless the swapped units have already done so, they will still be free to attack or reinforce. Providing they aren't adjacent to any enemy units they can be upgraded.
- **Reconnaissance** Recon Bombers, Airships and Carriers can launch dedicated reconnaissance missions over both land and sea, targeting hexes where enemy forces might be suspected, while Maritime Bombers can only launch them over sea hexes. Left click on the unit and then left click on the targeted hex. Enemy Fighters or AA may react, and if an enemy unit is found to be within the targeted hex then it will be attacked. Regardless, all enemy units within one hex of the targeted hex and the flight path will be spotted.
- **Sleep** Right click a unit you do not intend to use for a while and select this option. This will prevent its icons from flashing and also remove it from the sequence when cycling through unactioned units using the Page Up/Down Hotkeys.

**Transports –** Use these to move troops by sea between friendly ports.

- **Amphibious Transports** Use these to move troops by sea to land on hostile shores. All units apart from Marines have to be loaded in friendly ports. Enemy naval units and Coastal Guns will fire on Amphibious Transports that halt in an adjacent hex, even if only temporarily prior to landing. Note that neutral Majors cannot embark units into Amphibious Transports.
- **Landing Casualties** Units unloading from Amphibious Transports may suffer landing casualties, potentially losing a proportion of their strength, especially when landing in bad weather. With Amphibious Transports, the lower their supply value, the higher their landing casualties are likely to be.
- **Reinforcing Units** Increase unit strength up to their maximum (5; 8 or 10 depending on unit type) though some experience will be lost in the process, and supply can limit the ability to do this. Note that naval units (with the sole exception of Torpedo Boats) can only receive a maximum of 5 strength points per turn, though the restriction on reinforcing a maximum of 5 strength points per turn does not apply to the aircraft component of Carriers.
- **Elite Reinforcements** Increase experienced units' strength by 1 point per turn, up to 3 strength points above their maximum, depending on the number of full experience bars they have.

**Upgrading Units –** To increase their combat factors.

- **Renaming Units** Customize unit names, though names within each type must be unique.
- **Disbanding Units** Do this to recoup some MPPs, though Naval units cannot do this, nor can Land or Air units adjacent to enemy units. Note that only units belonging to Major countries can disband.

### 4.6. Unit Modes

Right clicking on some units can bring up options to change their Mode, thus providing some extra options for their use. The options for Seaplane Carriers and Aircraft Carriers must be chosen before they attack, and for Subs they either move or attack.

- **HQ** Auto, Auto-Assist or Manual. The last two are options for manually controlling which units are under a HQ's command. Refer to the full Game Manual for details.
- **Artillery, Coastal Guns, Rail Guns** Auto or Silent. Silent means that they will not provide counter-battery fire, which can help to keep their location secret.
- **Fighters** Choose between Auto, Intercept, Escort, or Ground. Auto means they will automatically intercept enemy air attacks, or escort your own, as applicable. Intercept or Escort means that they will only carry out that action and not the other. Ground is best used if your Fighters are weak or you wish to keep their presence in an area secret. Interceptors will attack an attacking bomber after combating the Escorts, if their remaining strength after the Escort engagement is at least 5.
- **Seaplane Carriers and Aircraft Carriers** These have the option to choose between two types of mission: Recon or Recon and Bomb. The former will only spot enemy units whereas the latter may damage them too. However, any casualties received during a Recon mission will be halved, making Recon and Bomb a riskier mission.
- **Subs** Hunt to raid convoy lines; Silent to increase your chances of not being seen. Changing from Hunt to Silent Mode or vice versa can only be done before the Sub moves or attacks. Silent Mode does not mean that the Sub is literally submerged the entire time, it is better to think of it as being cautious and submerging at times of greater risk.

**All other Surface Vessels –** See the section on Raiding below.

### 4.7. Zones of Control

Most units exert a zone of control hindering enemy movement in adjacent hexes. To determine the extent of the zone of control exerted, all units are assigned a category:

Front Line Units are Corps; Marines; Coastal Gun; Tanks; Subs, and all surface combat vessels apart from Destroyers, Torpedo Boats, Aircraft Carriers and Seaplane Carriers.

Support Units are all remaining land units apart from HQs.

No Zone of Control Units are HQs, all types of air units, both types of Carrier, Naval Mines and all types of Transport.

Damaged Units: units below strength 5 do not exert any Zone of Control.

Hidden Naval Units in Port do not exert a Zone of Control.

One Front line unit will exert a Zone of Control, and this means that all enemy units moving into, or within, one hex of it will have to pay an extra Action Point to do so, while it will require two Support units to have the same effect.

### 4.8. COMBAT

- § There are three main categories of units: Land, Sea and Air, and these are further divided into sub-categories, called Target Types, each of which has different statistics.
- § Target types are Soft (i.e. weak), Hard, Light Armor, Tank, Anti-Air, Strategic Artillery, Fighter, Bomber, Heavy Bomber, Naval, Carrier, Sub, Transport, and Resource.
- **Each unit has unique Attack and Defense values when combating** each of these target types, so a quick comparison of capabilities can be seen by looking at a unit's properties and comparing its attack value against a Soft target with that unit's defense against the attacking unit's target type.
- § Combat results are affected by unit Readiness and their relevant combat factors. Readiness is based on their units' Strength, Morale, HQ support (based on the HQ's rating and experience). Supply is a major factor in unit Morale.
- § Ground Cover provides a defensive bonus to un-entrenched units, while Trenches provide a more significant bonus to units that have Entrenched.
- § Trenches can have up to 3 facings (their facing is important) and their Entrenchment level will increase as Trench Warfare is researched, whereas maximum Ground Cover values will not increase as the war progresses.
- § A unit's Ground Cover or Entrenchment Value provides some protection from losses, with greater values providing more protection. These are reduced by enemy attacks and automatically lost when leaving a position, being regained at the start of your next turn, at a rate of 1 per turn. Units in Trenches and Fortresses gain Entrenchment levels faster.
- § Location is also a factor, as terrain and resources generally provide bonuses while attacks across river and/or after having moved are less effective.
- § Weakened units may automatically retreat when attacked, but the attacker's losses will be halved when this happens.
- § Air units and support units have a higher chance of retreating than front line combat units.
- § Land units will be less likely to retreat from Resources, Trenches and Fortresses.
- § Units gain experience from combat and experienced units will be able to avoid some losses in future combats, while in general inflicting higher casualties on the enemy. It isn't necessary to have full experience points in order for this to help, as some experience is better than none. Experienced units are to be prized and are frequently best used as spearheads or to launch effective counterattacks.
- § Units can gain up to a maximum of 3 experience points.
- § HQs gain experience from the units under their command, with successful operations providing more experience and raising their effectiveness as commanders.

HQs and Transports cannot attack.

• Naval Units lose 1 Supply point every time they are engaged in combat, unless they are a unit with 2 strikes as they will only lose 0.5 supply per attack.

# 4.9. Raiding

- Raiding enemy convoy lines is a good way of reducing their income and National Morale. Naval units can do this by moving either on, or adjacent to, enemy convoy lines. Right click on the unit, select **Select Convoy Mode** and then click on **Raider**. This raiding option can be switched in the same way by right clicking on the unit and de-selecting **Raider**.
- § Subs that aren't in silent Mode will automatically raid enemy convoy lines when they end their turn on or adjacent to one.
- § Naval units, including Subs, cannot raid if an enemy surface vessel is adjacent to them (note that Subs and Transports cannot prevent raiding). Either sink this unit or move away to a better raiding position.
- Maritime Bombers can raid convoy lines. Position this unit type within strike range of the convoy, right click on the unit and select **Raider**. The Maritime Bomber will attempt to raid the convoy, being prevented from doing so if the weather prevents it, or if the enemy station a Fighter unit within interception range of the part of the convoy line you are attempting to raid.
- § At the end of your turn all raiding takes place, and its effects are worked out by the game engine, no micro-management is required.

**Note:** Air units (including Carriers) cannot raid a convoy that starts from a Neutral country.

### 4.10. Conquering Countries

A country will surrender if all their Capitals have been captured and enough of their current land forces have been destroyed. The nationality of the unit occupying the surrendering country's Capital determines who the country surrenders to, and they will receive Plunder in MPPs providing the country surrenders by direct conquest rather than by an in-game event.

When a country surrenders, the conquering side's forces will receive a Unit Morale Boost, while the opposing side's units will suffer a Unit Morale Penalty. This is a temporary effect which will have a moderate effect on combat effectiveness in the short term.

# 4.11. National Morale

- National Morale represents a Major Powers' willingness to fight, and will be reduced when their resources are captured, casualties are suffered, and key locations are taken.
- § If National Morale falls to zero then the Major Power will surrender, so maintaining National Morale is important.
- § Capturing resources belonging to enemy Majors, destroying enemy land and air units while their supply is less than 5, and sinking enemy ships at sea irrespective of their supply value, will also provide boosts to your National Morale.
- § Taking key locations marked as National Morale objectives will either boost the occupier's National Morale or penalize their opponent's, sometimes both. Plan your strategies accordingly as taking these locations will assist your efforts to win the war.
- § If a Major surrenders due to having low National Morale, then no Plunder is gained by the other side.

# 4.12. HQs

- § HQ units are probably the most important in the game as not only do they provide supply, but they also provide combat bonuses to units under their command.
- § By default, HQs command 5 units within 5 hexes, though this can be increased by researching Command and Control.
- § Weakened HQs are less effective at both providing supply and boosting units under their command with combat bonuses.
- § HQs have a minimum supply distribution value of 3, even if they are at low strength.
- They can only be reinforced in stages, so if damaged it is wise to start reinforcing them as soon as possible. Or move them to safety if they are in extreme danger.

# 4.13. Supply Rules

Units receive supply from friendly resources and HQs, and unit supply is a major factor in determining combat effectiveness.

#### 4.13.1. General Notes on Supply

- § Resources which provide the most supply are Major Capitals and Major Ports, as they can provide supply values of up to 12.
- § These are followed by other Capitals, Industrial Centers, Primary Supply Centers and Ports, which can potentially provide supply up to 10.
- § Secondary Supply Centers and Minor's Capitals provide supply up to a maximum of 5.
- § Connection by rail to any other friendly resource from all of the above except for Ports will raise the connected resources to their maximum strength and supply levels. So, advancing into enemy territory to cut off their troops and resources from these Key Locations can reduce enemy income, and lead to the destruction of these enemy forces at lower supply. This will help because units at lower supply are less effective and much easier to destroy!
- § Captured enemy resources will generally provide less supply than friendly ones.
- § The supply benefit of resources decreases with distance by 1 per hex in clear terrain.
- The rate of decrease will be greater in non-clear terrain, as such terrain is an impediment to good supply. For example, placing units in large forests, mountains or marshes, unless they are close to a nearby supply source, will generally be a bad move.
- § Roads negate the effect of terrain on supply, so keeping units on or near roads is recommended.
- § Oil, Mine and Settlement resource types **do not provide supply** to any units.
- Units in low supply cannot be reinforced as well as those in higher supply, while those lacking any supply cannot be reinforced at all.
- Naval units can only be reinforced in port and, with the exception of Torpedo Boats, they can only receive a maximum of 5 strength points per turn.
- § Naval units can only be fully supplied in port, though they will gain some supply from being in the proximity of friendly ports, the benefit decreasing with distance.

#### 4.13.2. Viewing Supply

Press S on your keyboard to view current supply levels. Press it again to view a prediction of supply in the next turn, including in currently enemy territory, should you seize that territory this turn.

If a unit currently has a supply value less than the overlay value, this will show in brackets in red alongside the overlay value.

#### 4.13.3. Damage to Resources

Resources can be damaged by bombing, shore bombardment, partisan activity, scripted events and also by scorched earth when resources change hands.

Resources damaged by any of the above will automatically repair by 1 strength point at the start of their owning side's turn. No micromanagement of this is necessary.

Any resource except for a Major's Capital or a Fortress that has 2 or more enemy units adjacent to it will have their resource strength reduced by 1 point per turn until it reaches 0. If there aren't 2 enemy units present then the resource regains strength by 1 point per friendly turn, i.e. deterioration happens in enemy turns, and regaining strength only occurs in friendly turns.

The presence of an enemy unit adjacent to a port will prevent that port from providing supply to any friendly land units. Destroying the enemy unit or driving it away will enable that port to provide supply again.

### 4.14. Partisans

Partisan activity can be prevented by keeping units in or adjacent to their spawning hexes. Partisans may simply damage resources or launch full scale uprisings which will place a Partisan unit on the map. These units deploy at strength 8, always have a minimum supply level of 3, and in difficult terrain front line combat units may be needed to deal with them.

### 4.15. Maintaining Units' Combat Effectiveness

- Keep them in good supply.
- § Have an HQ commanding them, with the best available in the most important sectors.
- § Reinforce units after they have suffered casualties to the maximum as soon as possible.
- **EXTERGHM** Strengthen with Elite Reinforcements if they are available and you can afford the cost.
- § After reinforcing, especially from serious casualties, if possible rest the unit away from the front line for a few turns before committing it to combat again.
- § Research the Automatic Upgrade categories as some of these will improve unit morale.
- § The liberation of friendly countries that had been conquered, and the loss of friendly countries that surrender, will provide temporary bonuses or penalties to unit morale and readiness. So, try to liberate anywhere that falls, and not to lose too many allies!

# 4.16. Decision Events

During the game you will be asked to make strategic decisions, called Decision Events, where you will be given information and prompted to choose either Yes or No. Further details on these events can be found in the Strategy Guide in the Manuals folder, or you can access the guide from a button on the top right of the screen while playing.

# 4.17. Entrenching

All infantry and cavalry units that have neither attacked nor used up all their Action Points can Entrench. Doing so completes their turn. The Trench can have up to 3 sides, and it is generally best to choose 3 as if the unit is attacked from those sides then it will receive defensive bonuses, whereas if it is attacked from another direction then the only potential benefit of being entrenched will be the defending unit's Entrenchment Value.

# 4.18. Politics and Diplomacy

Major Powers can declare war by going to the War Maps, selecting the country you wish to declare war with, and then selecting the flag of the

country you wish to declare war on. All active Minors subordinate to either Major will automatically become at war with that country too.

It also possible to see via the War Maps the Mobilization level of every neutral country, by clicking on the % button.

Neutral Majors only produce a proportion (relative to their Mobilization level) of their production capability, while neutral Minors only provide income via Convoys.

Every Major has a certain number of chits which can generally be invested wherever desired, though some investment can be limited, e.g. towards Switzerland.

Every diplomacy chit invested has a 5% chance of moving the target country towards your side by 4-8% if it is a Major power, with a 33% chance of that swing being 12-24% if the targeted country is a Minor.

If both sides are investing in a country, only the one with the most chits invested can swing the target country, and only their chits in excess of their opponent's will count towards achieving a diplomatic breakthrough.

Unlike with Research, players who reclaim an invested diplomacy chit will not regain any of the MPPs invested in it.

Once a country has reached 90% Mobilization it will automatically enter the war within a few turns.

### 4.19. Weather

Weather effects on an individual unit are generally based on the weather in the unit's starting location and not its destination location. Exceptions relate to Amphibious landings.

#### 4.19.1. Rain

Air units including Carrier based aircraft cannot attack or spot enemy units, though limited rebasing is possible. Operational Movement is still allowed.

#### 4.19.2. MUD

- § AP values are halved, with all units having a minimum of 1 AP.
- § Air unit attack values and spotting/strike ranges are halved.

### 4.19.3. Sandstorms

Air units including Carrier based aircraft cannot attack or spot enemy units, though limited rebasing is possible. Operational Movement is still allowed.

#### 4.19.4. Snow

- § Operational movement is allowed, but re-basing of air units is restricted.
- § Attack values are halved for all unit types.
- § Air unit spotting/strike ranges are halved.
- There is no AP penalty for crossing snowed over enemy-held river hexes.
- § No amphibious loading is allowed from a snowed port hex.
- § No amphibious unloading is allowed onto a snowed coastal hex.

#### 4.19.5. Frozen

- § Operational movement is allowed, but re-basing of air units is restricted.
- § Attack values are halved for all unit types.
- There is no AP penalty for crossing frozen enemy-held river hexes.
- § No amphibious loading or unloading is allowed from or onto a frozen coastal or port hex.
- § No transport loading or unloading is allowed from or into a frozen port hex.

### 4.19.6. Storms

- § Attack values are halved for all naval unit types.
- § Carrier-borne aircraft are grounded and cannot attack or spot enemy units.
- § Naval units not within one hex of a friendly port or on a coastal sea hex (i.e. those fully at sea) may suffer some weather damage. This may be just a reduction in unit morale, or it could involve the ship losing strength.

#### 4.19.7. Ice

Naval units trapped in ice can only move 1 hex until they are clear of the ice.

### 4.20. The Research Mechanism

For every chit invested, progress will be made at the end of each side's turn towards reaching their next levels of research.

Per turn increments to achieve levels 1-3 in a technology field average 5% per turn, in reality between 3-8% per chit.

Per turn increments to achieve levels 4-5 in a technology field average 4% per turn, in reality between 2-7% per chit.

Research automatically succeeds in gaining the next level on reaching 100% progress, though there is a small chance of a breakthrough speeding up your progress by an extra 15-25% every turn. Researching Intelligence can speed up this process.

Chits can be recouped at 50% of their original cost.

Costs rise with unit upgrades, generally by 10% per level of upgrade, though some like Anti-Submarine Warfare only cost 5% and others like Mobility cost 20%.

The notes which follow explain the benefits of each level of upgrade, firstly for Manual Upgrades, then for Automatic Upgrades.

To benefit from **Manual Upgrades**, right click on a unit once the research has been achieved and select **Upgrade**. You can upgrade some or all of the potential upgrades available.

### 4.21. Manual Upgrades

- **Infantry Weapons** increases the Attack and Defense values for all Infantry and Cavalry units including Partisans, as well as for Pillboxes, Armored Cars, and Armored Trains against all other land units.
- **Tank Development** increases the Soft, Hard and Tank Attack and Defense values for Tank units.
- **Fighter Development** increases the Air Attack and Air Defense values for Fighters and Aircraft Carriers.
- **Heavy Bombers** increases the Resource Attack values for Heavy Bomber units, as well as their Fighter and Anti-Aircraft Defense values by 1 and 0.5 respectively. In addition, it increases the chance of inflicting damage on a unit occupying a resource by 10% per level.
- **Naval Weaponry** increases the Naval, Carrier, Sub and Transport Attack values for Airships, Recon and Ground Attack Bombers and all types of combat surface vessels except for Seaplane Carriers. It also increases by 10% the chance of a shore bombardment inflicting damage on a unit occupying a resource, while increasing the Attack values of Aircraft Carriers against all land targets by 0.5 per level.
- **Long Range Aircraft** increases the Spotting, Action Points, and Strike Range values by +1 per level for most types of Aircraft and both types of Carriers. For Maritime Bombers their Naval Spotting ranges increase by +2 per level, while Heavy Bombers' Strike Range and Fighters' Escort Range increase by +2 per level.
- **Advanced Subs** increases the Naval Attack and Carrier Attack values for Subs, while also increasing their chance of diving if attacked by 10%.
- **Artillery Weapons** increases the Attack values for all types of Artillery units, Rail Guns and Coastal Guns against all non-naval target types.
- **Airship Development** increases the Resource Attack, Naval Spotting and Strike Range values for all Airships. It also increases the chance by 10% that an attack against a resource occupied by a unit will inflict a hit on that defending unit.
- **Ground Attack Weapons** increases the Attack values of Recon and Ground Attack Bombers against all targets apart from all types of naval units. It also increases De-Entrenchment by 0.5 and De-Moralization by 10% per level.
- **Mobility** increases the Action Points for HQs, all infantry (except Garrisons), Marines, Anti-Aircraft, all types of Artillery, and all Armored units.
- **Anti-Submarine Warfare** ASW research improves the Sub Attack values of Maritime Bombers, and for all types of surface naval combat units apart from Dreadnoughts and Battleships (only their Sub Defense values improve). It also reduces an attacked Sub's dive percentage by 10% and the MPP loss that convoys suffer from raiders.
- **Anti-Aircraft Defense** protect your resources, ground units and ships from air attack. Applies to all except Partisans, Transports, Carriers

and Seaplane Carriers. It also improves the Air Attack Values of Anti-Aircraft Units.

### 4.22. AUTOMATIC UPGRADES

- **Command and Control** increases the number of units your HQs can command, their command range and their command rating by 1 per level.
- **Infantry Warfare** improves the Unit Morale of all Infantry and Cavalry units (excluding Partisans) by 10% per level.
- **Armored Warfare** improves the Unit Morale of all Armored Cars and Tank units by 10% per level. Most importantly, it increases Tank Corps' Build Limits by 0.5 per level for all Majors except Serbia.
- **Aerial Warfare** increases Fighter and Seaplane Carriers' Build Limits by 1 per level, Aircraft Carriers, Recon Bombers, Ground Attack Bombers and Heavy Bombers by 0.5. It also improves the morale of Air units by 10% and Carriers by 5% per level.
- **Naval Warfare** improves the unit morale of all naval units by 10% per level, and of Carriers and Seaplane Carriers by 5% per level, as they also benefit from 5% per level of Aerial Warfare research. It also increases Majors' Naval Mine Build Limits by 2 per level.
- **Amphibious Warfare** increases the Build Limit and Action Points for Amphibious Transports, their morale by 5% and their De-Moralization and Attack values when attacking directly from the Amphibious Transport, i.e. prior to unloading the unit on the beach. It also increases their ability to evade damage when attacked by 5% per level. Only once level 1 has been reached can Amphibious Transports move 1 hex in the turn they embark. This research category also improves Amphibious Transport's defensive capabilities if attacked by aircraft or by Soft and Hard unit types. The bonuses for Amphibious Transport (LR) are the same except that their Action Points do not increase with research.

HQ units, after amphibiously unloading, start at supply equal to 5 + their current level of Amphibi-ous Warfare technology, with their supply dropping 2 supply points per turn after that. This allows the HQ to act as a supply source for an initial landing until further supply sources are achieved, and provides another good reason to invest in this category.

- **Trench Warfare** increases the maximum Entrenchment Value of your Trenches by 1 per level.
- **Gas/Shell Production** this increases the supply of shells Artillery units receive by 1 per turn per level.
- **Spying and Intelligence** this provides a 1% chance per turn, per level, of spotting enemy units (up to a maximum of 5), while also speeding up research by providing intelligence on the enemy's own developments.
- **Logistics** this reduces operational movement and regular Transport costs by 10%, while also increasing all types of Transports' Build Limits for Majors and their respective Minors. HQ's minimum supply values also increase by 1 per level.

**Production Technology –** this decreases unit production costs by 5%. **Industrial Technology –** this increases a Major's home production by 15%.

# 4.23. Automatic Industrial Mobilization

Some Ottoman, Russian, French and US resources only start producing MPPs when activated by events.

# 4.24. Military Production

- § Providing they have sufficient MPPs, each Major Power can purchase units belonging to their own country, and also for their subordinate and active Minors.
- § There is a Production Delay of 1-18 months before these units will be ready for deployment. This depends on unit type and the longer build times represent naval units.
- Land and air units that were destroyed in combat while they had a supply value of 5 or more can be repurchased at reduced cost and with a shorter Production Delay.
- § You can increase the potential size of your air force by researching Aerial Warfare.
- § For all Majors apart from Serbia, Tank Corps can only be purchased once level 2 has been researched in Armored Warfare. Researching

it to level 4 enables a second Tank Corps to be purchased.

§ Units can only be deployed in their home countries at or adjacent to friendly resources that are connected by rail to the Capital or an Industrial Center. A road connection alone is not enough.

# 4.25. Further Gameplay Tips

Here are some general thoughts on things to consider every turn:

- § Reinforce or move to safety any battered units, replacing them if they were defending key positions.
- § Look for any other key positions that aren't currently defended, but are threatened by the enemy, and see if you can place or move units to defend them.
- § Now make your moves and attacks. Some useful things to know are that:
- § Units that attack before moving will generally have more effect.
- § Units attacking across rivers suffer a penalty, so try to cross elsewhere if possible.
- § Use your Cavalry or aircraft to reconnoiter before advancing deep into enemy territory.
- § Use your Recon Bombers to strike a unit before it is bombarded by your artillery, and then attack it with your infantry.
- § Maintain Cavalry units near the front line when launching offensives so that they can exploit any successes and convert them into a breakthrough.
- § Tank units are vulnerable to infantry assault in urban areas.
- § Damaged units need reinforcements and good supply to recover.
- § Keep your HQs, artillery, air and any other support units close to, but not in, the front line.
- § You can sack HQs with low command ratings and replace them with better ones by right clicking on the HQ.
- § Consider whether you need to buy any units to either replace losses, or for use in the near future. Plan ahead, as there will be a delay between buying a unit and its arrival.
- **Upgrade any units that can be upgraded but keep an eye on your** available expenditure as some upgrades are more important than others. For instance, upgrading your navy probably isn't very relevant if the enemy are attacking your capital.
- § Consider whether you have any remaining income to undertake any research or diplomacy.
- § Consider providing Elite Reinforcements to any experienced units.
- § Partisans can spring up if their trigger points aren't covered. Keep an eye out for them!
- § Forests and Trenches block line of sight, so bear this in mind when planning your moves.
- § Check out the main Manual and Strategy Guide in the **Manuals** folder or access them in game using the buttons at the top right of the screen.
- § Have fun! That's what it's all about, so don't get too hung up on doing everything right first time. It will come, and sometimes a decisive defeat is the best teacher.
- § If you do get stuck on anything, don't be afraid to ask on our forums. We monitor them regularly and are very happy to help.

# 4.26. Ending a Turn

Select **End Turn** from the Game Menu or use **Ctrl-E**. Military Production Points (MPPs) will be collected, based on the number of resources currently owned or occupied by your side, and income will also be received from convoys and scripted events.

# 4.27. Saving a Game

- § A game can be saved at any time by selecting **Save** from the Game Menu or using **Ctrl-S**. Select a file name.
- § Games played against the computer are saved in the Save folder, while Hotseat games are saved in the Hotseat folder.
- All games are also automatically saved at the start of each turn in a file called autosave say in their relevant default folder.

# 4.28. Exiting the Game

In order to end the game, select **Quit** from the Game Menu or use **Ctrl-Q**.

# 4.29. Winning the Game

The Victory Conditions for each campaign can be seen during the game by clicking on **Options** and then the **Victory** button.

Once the game is over, multiplayer passwords are set to null so that items not previously visible under Fog of War will now become visible to both sides.

# 4.30. Support

You can report issues on the forums or email **support@furysoftware. com**.

# 5. Movement and Combat

# 5.1. Basics

### 5.1.1. Deployment Phase

Campaigns which start with a Deployment Phase for one or both sides have units set to be deployed at their commander's discretion before the actual fighting starts.

Once all these units have been deployed, the campaign itself will start.

### 5.1.2. Turn Activities

There are five key areas to think of during each turn, and considering each of them in the following sequence will ensure that nothing important is missed out:

- § **Read any Reports** to help you assess the situation
- § **Orders** Move, Attack, Reinforce and Upgrade Units
- **Politics and Diplomacy –** Declare War, Invest Diplomacy Chits
- § **Research –** Invest Research Chits and check on progress
- § **Military Production** Purchase Units and Deploy New Arrivals

## 5.1.3. Turn Lengths

The default setting is to have turns with variable lengths according to the season, with longer winter turns and shorter summer turns.

Turns are alternate rather than simultaneous, so the Central Powers turn will cover 1st to 7th August 1914, and the first Entente turn will run from 8th to 15th August 1914.

**Seasons run as follows:**

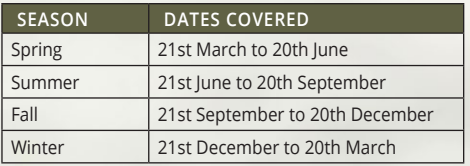

In addition to the four normal seasons, four separate sub-seasons are provided for Late Spring (May 1 to June 20), Early Fall (September 21 to October 14), Late Fall (December 1 to December 20), and Late Winter (March 1 to March 20). These don't need to be filled in by campaign designers, but if they are then their Trigger % will apply for the periods in question. If they aren't filled in, then the Trigger % for the main seasons will apply during these periods.

**Note:** The length of turns, as well as whether or not they are simultaneous or alternate, is fully customizable in our Editor.

## 5.1.4. Visibility

The following applies if you are playing with the Fog of War option on.

All units can spot enemy land or naval units according to their set spotting ranges, though neutral Majors' spotting ranges are limited to 1 hex.

Land units can generally spot enemy land and air units that are within 2 hexes of them, while air units can spot further when they launch attacks or reconnaissance missions.

## 5.1.5. Air Reconnaissance Missions

Air reconnaissance missions can be used to locate hidden enemy forces and launching these missions before your ground forces advance will prevent the latter from suffering heavy casualties should they inadvertently contact previously unseen enemy units. Ambushes can be painful!

Air reconnaissance missions can also be used to see if raider units shown with a '?' are still at the indicated location. These missions when targeted at such hexes will make the '?' disappear, and if an enemy naval unit is present then it will now be spotted.

Recon Bombers, Airships and Carriers can launch dedicated reconnaissance missions over both land and sea, targeting hexes where enemy forces might be suspected, while Maritime Bombers can only launch them over sea hexes. No other unit type can launch dedicated reconnaissance missions, although when launching attacks on known enemy units or resources they may report back the location of enemy units in the vicinity of the target.

Air reconnaissance missions are possible within friendly territory as this is helpful to scout your own borders, to see if any enemy forces are building up on the front line if you don't have any ground units within spotting range.

Land units can only spot into territory belonging to neutral or nonbelligerent Majors if they are placed immediately adjacent to the border, and they can never see further than 1 hex beyond the border. Air units cannot spot or fly over neutral or non-belligerent territory.

# 5.2. Moving Units

## 5.2.1. Indicator Sprites

- § Any unit that has not yet used up any of its potential movement is considered active and will display a flashing sprite on its lower section.
- § Units that have moved but that still have Strikes and are in range of attacking an enemy unit will also display a flashing sprite on their lower section.
- § Units that have moved with Action Points remaining but with no Strikes remaining, will display a faded flashing sprite.
- § Units that have no Action Points or Strikes remaining, are darkened to indicate that no further movement is possible.
- § Units that have Strikes remaining but have exhausted all their Action Points and have no valid targets within range will have their Strikes set to zero, and they will be darkened to indicate that no further movement/Strikes are possible.

### 5.2.1.1. SLEEP MODE

If you do not intend to move a unit, and don't wish to see its indicator sprite flashing on the War Maps, nor for it to be included when you skip through units using the Previous/Next unit buttons, you can select the Sleep option by right-clicking on the unit.

However, please note that this unit will remain in Sleep Mode in subsequent turns unless you again right click and deselect Sleep.

## 5.2.2. Dynamic Movement

Dynamic Movement allows most land and naval units to move or attack, be deselected, then reselected again until they have used up all their Action Points (APs) or Strikes.

The exceptions to using Dynamic Movement are some unit types including all Artillery and Air units. After Artillery attack they can move 1 hex, while Air units can move 1/4 of their normal Rebasing movement distance.

## 5.2.3. Specifying Controlled Movement Paths

A specific movement path can be chosen by pressing **Ctrl** on your keyboard.

Individual Waypoints can then be selected by left clicking on the hexes you wish to move through.

You can either select each individual hex to be moved through, or you can select several Waypoints and let the game engine determine the paths in between. Left click on the final destination to carry out the move.

**Tip!** If playing using Fog of War, you can use controlled movement paths to avoid surprise contacts with hidden enemy units whose location is only suspected.

## 5.2.4. Unit Spotting Ranges During Movement

If a unit has moved its full distance in one move, i.e. without being deselected at any point, then its full spotting range will remain after its movement. However, by moving its full movement all at once the risk of Surprise Encounters with hidden enemy units is high.

The only way to avoid these Surprise Encounters is either to reconnoiter with aircraft first, or to deselect an advancing unit, have it spot, and then move it again. But when a unit moves or attacks, after its second committed move (i.e. when it has been deselected a second time) its spotting range is reduced to 1 hex. Thus, it retains its full spotting range after its first move but loses it once it moves a second time.

The unit's movement range will update as it is moved, and you can click on new attainable destination hexes without deselecting it.

**Tip!** Cavalry have a greater spotting range than Infantry, so moving a Cavalry unit first may disclose some enemy units. However, note that no land unit can see beyond an enemy Trench Line, only aircraft or Airships will be able to do that.

## 5.2.5. Surprise Contact

Fog of war provides a special combat feature that occurs when a unit moves adjacent to a hidden enemy unit. A message denoting *Enemy Contact!* will appear when this happens. These encounters will only result in combat if it favors the hidden unit; otherwise, the moving unit may still attack normally.

**Exception:** Subs that have dived when attacked will not attack a surprised unit that runs into them in the same turn.

On land, if the contact results in combat, then the hidden unit (which counts as the attacker) has its readiness increased by 25% for the combat calculation. Additionally, the hidden unit's combat losses will be 25% less and the moving unit's combat losses 25% more than they would otherwise have been.

**Tip!** Surprise Encounters can lead to your units suffering severe casualties which a more cautious advance or prior reconnaissance might have avoided.

When a surprise contact occurs at sea, the enemy contact adjustment for the attacker only applies when calculating attacker losses and does not apply when calculating defender losses. For example, if a Battleship is moving and there is enemy contact with a Cruiser, the Cruiser becomes the attacker. The Cruiser will still take 15% less damage when calculating its losses but it will not inflict 15% more damage on the Battleship. An encounter at sea still favors the hidden unit, but the impact is reduced.

Land units that are surprised by a hidden enemy unit do not lose any Action Points, but surprised naval units will generally have their remaining Action Points divided by 5, except for in the following exceptions:

- § Subs in Silent Mode will have their remaining Action Points divided by 2.
- § Naval units that have engaged in combat as a result of the surprise will have their remaining Action Points divided by 2.
- § Naval units in cruise Mode will lose all remaining Action Points.

**Note:** any naval unit using Cruise will not be stopped by a Sub in Silent mode.

## 5.2.6. Zones of Control

In addition to the Terrain penalties listed above, most land units exert a zone of control hindering enemy movement in adjacent hexes. To determine the extent of the zone of control exerted, all units are assigned a category:

Front Line Units are Corps; Marines; Coastal Gun; Tank units; Subs, and all surface combat vessels apart from Destroyers, Torpedo Boats, Carriers and Seaplane Carriers.

Support Units are all remaining land units apart from HQs.

No Zone of Control Units are HQs, all types of air units, both types of Carrier, Naval Mines and all types of Transport.

Damaged Units: units below strength 5 do not exert any Zone of Control. Naval Units in Port do not exert a Zone of Control.

One Front line unit will exert a zone of control, and this means that all enemy units moving into, or within, one hex of it will have to pay an extra Action Point to do so, while it will require two Support units to have the same effect.

**Note:** Naval units can pass through enemy naval units, but they may suffer a 50% chance of a 1 strength point loss for doing so.

### **Exceptions**

- § Weak Units: Any unit with a strength of less than 5 does not exert any Zone of Control.
- § Newly Landed Units: Units landing from Transports and Amphibious Transports are not impeded by Zone of Control rules, though they are limited to moving 1 hex.
- § Dived Subs: If a Sub dives then it won't exert any Zone of Control for as long as it remains hidden. This can lead to naval units having the appearance of gaining some Action Points when an enemy Sub dives near them.

# 5.3. Land Movement

Land unit movement is divided into four main areas:

- § Regular Movement
- § Operational Movement
- § Forced March
- § Swapping Units

## 5.3.1. Regular Movement

Whenever an active land unit has been selected with a left mouse click, the hexes it can move to will have a green outline.

If you now move your cursor over the hexes you can move to, the movement cost in Action Points will be shown. This cost includes any factors such as terrain penalties or moving into or within the enemy's Zone of Control.

Left click on your chosen destination hex and your unit will move there.

## 5.3.2. Operational Movement

An Operational Movement for a land unit represents its rapid transfer by rail between valid urban resources or Fortresses that are all connected by a railway.

To perform an Operational Movement, the unit must be on or next to a friendly urban resource or Fortress, and from there it must be possible to follow a railway line that travels through an unbroken path of friendly land hexes connecting it to the final destination. Other requirements are:

- § The controlling Major must have sufficient MPPs to pay for the Operational Movement. This is 10% of the unit's current production cost (double for air units), though the cost is reduced with every advance in *Logistics.*
- § The destination rail-head hexes must be on or next to a Town or City.
- § The unit's supply value must be at least 5.
- § The origin, destination and all through points must have a strength of at least 5.

In order to Operate a land unit, right click on the unit and select Operate from the drop-down menu. Left clicking on any one of the highlighted destination hexes will complete the movement. **Note** that Operational Movement triggers a 15-25% loss of unit morale, and it costs air units double that of land units to operate.

## 5.3.3. Forced March

This enables you to move your units at a much faster pace, but in doing so they will suffer a 50-65% loss of morale. This will severely reduce their combat effectiveness.

Left click on a Land unit twice and providing it is a unit capable of Forced March, it has a supply value of 5 or more and it is not adjacent to an enemy unit, it will be able to move 50% further than usual.

The outline of the hexes it can move to solely by using Forced March will have an orange outline.

In carrying out a Forced March the unit will not be able to attack any enemy units or capture any enemy resources, and Artillery will be reduced to 1 shell when doing so. The dramatic loss of Unit Morale represents the tiredness, disruption, and logistical problems caused by the unit moving at such a rapid rate.

## 5.3.4. Swapping Units

Select one unit, press Shift and select an adjacent unit you wish to swap it with. There is a Morale penalty of 15-20% for swapping, and both units will have a maximum of 1 Action Point after doing so. Unless the swapped units have already attacked they will still be free to attack, and providing they aren't adjacent to any enemy units, to be reinforced or upgraded.

## 5.3.5. The Effect of Terrain on Land Movement

Launching attacks reduces Action Points by 1 per attack and moving into a clear hex or along a Paved Road (or Dirt Road in good weather) uses up 1 Action Point per hex.

However, some hexes cost 2 or more Action Points to move into, as there is an additional penalty point associated with moving into or through them as follows:

#### **1 Penalty Point**

Major River

Land/Sea Hexes e.g. those linking Egypt with the Sinai Peninsula Forest

Marsh

Hill

Bush

Bocage

Oasis

Desert

Enemy held Major River

Mud

Rain/Fog

Snow

Sandstorms

Storms at Sea

## **2 Penalty Points**

Jungle Mountain Lake

#### **3 Penalty Points**

High Mountains

The above is cumulative, so some hexes may require a unit to have a significant number of Action Points available to be able to move into them.

**Tip!** Given that supply is a very important factor on the number of Action Points a unit has, keep your units in good supply, and consider upgrading them with Mobility to increase their Action Points.

## 5.3.6. Hex Ownership

Advancing units will not change the ownership of empty hexes that are contested by an enemy unit or resource. Instead, ownership of these contested hexes will only change if the hex is no longer contested, i.e. if the enemy unit contesting ownership from an adjacent hex is destroyed or retreats, or if the resource is captured.

This means that you can see changes to hex ownership instantly, increasing clarity and helping with your planning.

# 5.4. Air Movement

Air unit movement is divided into two main areas: Rebasing and Operational Movement.

**Tip!** Air units cannot attack after moving, but they can move 1/4 after attacking.

## 541 REBASING

Since air units must be able to relocate as front lines change, they can be Rebased up to the full range specified by their Action Point value. Unlike land units, air unit movement is not penalized by terrain movement costs or enemy unit positions. Thus, air units can be Rebased to any friendly hex, including those behind enemy lines or across bodies of water. In order to Rebase an air unit, select any active air unit and then left click on one of the highlighted destination hexes to complete the movement.

If playing with the Weather option on, then air units will find their movement rates reduced in bad weather.

**Note:** It is possible for designers working on their own campaigns to switch off the Rebasing option, in which case all air unit relocations would have to be made by Operational Movement only, as described below.

## 5.4.2. Operational Movement

Operational movement for an air unit consists of the rapid transfer of air units from one battlefront to another. Since air units are not penalized by terrain movement costs or enemy unit positions when moving, the starting point and destination do not have to be connected by friendly hexes.

The controlling Major must have sufficient MPPs to pay for the movement. This will be 10% of the unit's current production cost (20% for air unit's) reduced by every level of *Logistics* research that has been attained, and the air unit must have a supply value of 3 or more. The destination must be on or next to an urban resource or Fortress with a minimum strength of 3.

In order to Operate an air unit, right click on the unit and select **Operate** from the drop-down menu. Left clicking on any highlighted hexes will complete the Operational Movement to that hex, and this will result in a 15-25% unit morale loss.

There is a setting in place so that Italy and the Ottoman Empire can only operate air units within their own territory, including to or from any Minors that are subordinate to them. This means that they cannot operate their air units to countries like the UK or Germany respectively, and nor can these countries operate their air units to Italy.

# 5.5. Naval Movement

Naval unit movement is divided into four main areas:

- § Regular Movement
- § Naval Cruise
- § Transport Movement
- § Submarine Movement

## 5.5.1. Regular Movement

All naval units can be moved by first selecting the unit and then left clicking on any one of the highlighted destination hexes.

A specific movement path can be chosen by pressing and holding **Ctrl** on your keyboard. Individual Waypoints can then be selected by left clicking on the hexes you wish to move through. Left click on the final destination to carry out the move.

## 5.5.1.1. Naval units and Neutral Majors

Naval units belonging to neutral Majors cannot be used to blockade the path of belligerent nations' naval units. The belligerent's units can sail through them, though they cannot literally occupy the same hexes as the neutral's vessels.

## 5.5.2. Naval Cruise

The option to Cruise is available for almost all naval units that have a supply value of 5 or more, and this enables them to move double their normal movement distance, but for the loss of 1 supply point.

Left click on a naval unit twice, and the outline of the hexes it can move to will change from blue to orange. Click on your destination and the unit will move there, providing it doesn't encounter any previously unseen enemy units en route.

A cruising naval unit will not be able to attack, not even if it does encounter previously hidden enemy units in a Surprise Encounter, nor will it be able to slip past any previously unseen enemy units.

Regular Amphibious Transports are the only naval units that cannot Cruise, though Subs are restricted to only using Cruise if they are in Hunt mode.

Troop Transports and Long-Range Amphibious Transports can Cruise because they are generally using larger ships, often fast cruise liners, whereas regular Amphibious Transports are designed more for short range operations and are less seaworthy.

## 5.5.3. Surface Raiders

Surface vessels are generally less useful in Convoy raiding than Subs, as they will tend to inflict less damage on the Convoy and they are also more vulnerable to attack as they cannot dive.

To raid a Convoy route, Surface vessels must be in Raider mode, and this Mode can be turned on or off at any time during your turn.

## 5.5.4. Transport Movement

Regular Transports are used solely to move land units across the sea, and they have no attack capabilities. Transports can only load or unload units at a friendly-controlled Port and can then be moved just like other naval units.

**Note:** Air units cannot be moved by sea but must instead Operate to their destination.

The cost for embarking units in Transports is set at 10% of unit cost, but *Logistics* research will decrease this cost by 10% per level.

Even if the controlling Major has sufficient MPPs, each country can only put a limited number of units in Transports at any one time. This limit will increase through researching *Logistics*, as Build Limits will increase by 1 per level for Majors and their respective Minors.

To transport a land unit using regular troop Transports, the unit must be active and located adjacent to a friendly Port that has a strength of at least 5.

By right clicking on the unit and selecting Transport from the dropdown menu, the land unit will be replaced by a Transport icon either directly on top of the Port hex or, if there is already a unit in the Port, adjacent to it. The Transport will have a supply value of 10. If more units are present to be placed in Transports, they can be embarked as long as there are available sea hexes adjacent to the Port for them to go to.

In terms of combat, Transports are quite weak since they cannot attack, and their defense is poor. They do have a 10% chance of evading damage if attacked, but even so, providing them with naval escorts is strongly recommended.

A regular Transport can be moved immediately after loading. The embarked unit can only be unloaded in a friendly Port, and possibly in the same turn if it has sufficient Action Points to reach the new Port destination.

To unload in a friendly Port, move the unit into the desired Port hex and then finish its movement. The unit will remain active and may be unloaded either by left clicking on the Transport again, or by right clicking on it and selecting Unload from the drop-down menu. Left clicking on any one of the highlighted hexes adjacent to the Port will complete the unloading.

Nevertheless, regular Transports can only enter and unload in a Port in the same turn if the Port has a strength of at least 5. If the Port's strength is below 5 then the Transport can enter in one turn and unload in the next. This represents the disruption to unloading facilities that would exist in a damaged Port.

**Note:** Transport loading or unloading cannot take place at a frozen Port hex.

Once unloaded, the Transport icon will disappear, and the original transported unit will then land with a maximum supply value of 5 regardless of the current Transport supply value. In most cases this will be a reduction in unit supply and it represents the reorganization required following troop transport. Morale is recalculated when the unit is unloaded, which may also result in a reduction in unit readiness, but the unit may now move and fight normally.

#### 5.5.4.1. Limits on Transports

Each country can only put a limited number of units in Transports at any one time. This limit will increase through researching *Logistics*, as Build Limits will increase by 1 per level for Majors and their respective Minors. *Logistics* also decreases the cost of putting units in Transports by 10%.

## 5.5.5. Amphibious Transports

Amphibious Transports are used to conduct invasions against enemy shores, so their use may be important for both sides at times. Note that neutral Majors cannot embark units into Amphibious Transports.

The cost for Amphibious Transport is set at 25% of unit cost, and this higher cost is due to the specialized organization and equipment required for an amphibious landing.

Researching *Amphibious Warfare* will increase the Attack Values, Action Points and Build Limits of Amphibious Transports. *Amphibious Warfare* research also increases by 5% their chance of evading damage when attacked by enemy naval units.

Like regular Transports, land units have to be embarked on Amphibious Transports at a Port that is at strength 5 or more. However, they can unload not only in friendly Ports, but also directly onto friendly or enemy held Coastal hexes.

Marines are a unique unit type in that they don't need to be adjacent to a Port in order to embark in an Amphibious Transport.

Right click on the unit and select Amphibious Transport from the dropdown menu, and the unit will be replaced by an Amphibious Transport icon either directly on top of the Port hex or adjacent to it.

Unlike regular Transports, the Amphibious Transport cannot move on the turn the unit embarks unless level 1 in *Amphibious Warfare* has been reached, in which case it will be able to move 1 hex after loading. This can be useful as it increases the ability to load multiple units at a single port.

On your next turn you will be able to move the Amphibious Transport in accordance with its number of Action Points.

Like regular Transports, the embarked unit will be given full supply of 10 and there will be an immediate recalculation of morale to reflect this supply value. If more units are present to be placed in Amphibious Transports, they can be embarked as long as there are available sea hexes adjacent to the Port for them to go to.

The Amphibious Transport's supply value will drop by 1 each turn it is at sea, and its Action Points and the embarked unit's readiness will also fall the longer it remains at sea.

Regular Amphibious Transports are the only naval units that cannot Cruise or use Dynamic Movement, so their moves need to be planned well, especially with a view to avoiding them being at sea for very long.

The Weather will impact on some amphibious operations, as:

- § No Amphibious loading is allowed from a snowed Port hex.
- § No Amphibious unloading is allowed onto a snowed Coastal hex.
- § No Amphibious loading or unloading is allowed from or onto a frozen Coastal or Port hex.

To help soften up the target before a landing is made, Amphibious Transports can themselves attack an enemy unit occupying a Coastal hex, before the unit they are carrying is landed. This feature enables amphibious units to attack small defended islands. However, it can only unload into an empty hex, so the defender will have to be eliminated before landing. Once the unit has been unloaded from the Amphibious Transport it can attack again.

To unload onto either friendly or enemy territory, move the Amphibious Transport adjacent to the desired Coastal hex and then finish its movement. The unit will remain active and may be unloaded, either by left clicking on the Amphibious Transport again or by right clicking on it and selecting Unload from the drop-down menu.

Left clicking on any one of the adjacent highlighted Coastal hexes will complete the unloading. The Amphibious Transport icon will disappear, and the original transported unit will then land with its current supply onto the selected Coastal hex. Once unloaded, the unit may move and fight normally.

When unloading an Amphibious Transport onto enemy territory, the unit only has 1 Action Point, so it cannot move too far inland. Also, when unloading onto enemy territory there is a chance that landing casualties will be suffered. This random chance is related to the amphibious unit's current supply as shown in the following formula:

Landing Casualty Chance = 100 - (Amphibious Unit Supply -1) \* 10

As supply decreases over time, the longer a unit is at sea the greater its chance of suffering landing casualties. If this trigger is met, the landing casualty penalty will be a loss of up to 25% of unit strength in good weather, and up to 40% in bad weather.

Also, if landing on non-clear terrain then there is a 50% chance of suffering additional landing casualties on top of the previous landing casualty rule. Morale and readiness will then be recalculated after any landing losses are factored in.

Enemy naval units and Coastal Guns will fire on Amphibious Transports that halt in an adjacent hex, even if only temporarily prior to landing, so if your own naval units and bombers can deal with these prior to the landing then that will help to keep your casualties down.

## 5.5.6. Amphibious Transports (Long Range)

These act just like Amphibious Transports except that they don't lose supply every turn, have a much greater normal movement range, and they can Cruise.

Their ability to Cruise is really useful for launching invasions far from their starting point. However, as they are 25% more expensive than regular Amphibious Transports, their use should be carefully considered before embarking the troops.

Their benefits from *Amphibious Warfare* research are the same as for regular Amphibious Transports, except that they do not gain any increases in their Action Points.

**Note:** These are not available in the flagship *1914 Call to Arms* campaign.

#### 5.5.6.1. Launching Successful Invasions

The key to successful amphibious landings is to have the units embarked for the shortest possible time, with naval escorts and air cover, and for them to seize a port as soon as possible after landing.

To maintain supply after the landing, it is important to land a HQ as part of the invasion force, keeping it safe from counterattack so that it can provide command and logistical support in subsequent turns as reinforcements are fed into the battle and the enemy driven back.

HQ units, after amphibiously unloading, start at 10 supply and maintain supply for up to 5 turns with a drop of 2 supply points per turn.

This is similar to Marines and allows the HQ to act as a supply source for an initial landing until further supply sources are achieved.

## 5.5.7. Submarine Movement

Subs have a Mode option that can be set by right clicking the unit and selecting the appropriate Mode from the drop-down menu:

- § **Hunt**  Set to automatically raid Convoys. This is a Sub's default status and it will display a small blue button when in this mode.
- § **Silent**  Set to run silent and pass through enemy naval units undetected, though with only 2/3 their normal number of Action Points.

Subs in Silent Mode will display a small red button when in this mode.

Changing from Hunt to Silent Mode or vice versa can only be done before the Sub moves or attacks.

Hunt Mode is faster, and a Sub can Cruise while in Hunt mode, so it is useful for rapidly getting to a good raiding position, though at greater risk of being spotted or encountering enemy naval units.

In Silent Mode a Sub cannot attack a Convoy route, but it can attack enemy naval units. To attack enemy Convoy routes, it will need to switch to Hunt mode, but in this Mode it will not be able to pass through enemy naval units unseen.

Silent Mode allows Subs to pass through enemy naval formations and Convoy routes with a good chance of not being detected, but it reduces their normal speed to 2/3 and they cannot Cruise in this mode.

Subs that are attacked while running in Silent mode, will have their potential losses reduced by 50%. They will also have the effectiveness of their defensive return fire reduced by 50%, with no hits possible against attacking aircraft.

**Note:** Subs in Port that are in Silent Mode will not benefit from being in Silent Mode if attacked. Nor will they be hidden from enemy spotting like they would if at sea. However, if a Sub is attacked while in Port, the damage it receives is automatically halved.

The Sub's Silent Mode represents movement beneath the surface where Subs can pass through any enemy units unless they end their move next to one, or they pass through a hex occupied by an enemy Destroyer.

When attacked, Subs have a % chance of diving. If they dive, they have a 25% chance of losing 1 strength point.

They have a 20% starting chance, increasing by 10% with every upgraded level of Advanced Subs.

However, each new level of Anti-Submarine Warfare upgrade reduces an attacked Sub's dive percentage by 10%.

If they do dive then they will generally move 1-2 hexes away, and if they were in Hunt Mode then they will automatically switch to Silent mode. This means that the attacker will probably have to relocate the Sub before it can be attacked again.

Note that the best use of Subs in combat is to lurk and ambush enemy vessels. If however, a Sub moves before attacking then the vessel it attacks will have its losses reduced by 50%, and the attacking Sub will have its losses doubled.

# 5.6 COMBAT

There are three basic types of combat: land, air and naval. Unlike some games where multiple units may combine their attacks into a single combat, units in *Strategic Command* move and attack individually, and may do so in any order.

Therefore, you are advised to learn to sequence and orchestrate your combat maneuvers depending on the situation. While most units can participate in both attack and defense sequences, some restrictions may apply and will be further explained in the sections below.

To launch an attack, left click to select one of your units that has an enemy unit within its Strike Range, and move your mouse cursor over the enemy unit.

## 5.6.1. COMBAT PREDICTIONS

Before attacking, the estimated combat results from an attack can be seen above the target cursor as well as in the center of the Information Panel at the bottom of the screen.

## 5.6.2. Combat Results

Once combat is resolved, the casualties suffered will appear temporarily above each unit/resource that suffers a loss.

## 5.6.3. National Morale Bonus

Whenever an enemy unit is destroyed when its supply status is less than 5, the Major whose unit destroyed it will receive a National Morale bonus equal to the MPP cost of the unit it has just destroyed.

If a unit belonging to a Minor power destroys an enemy unit, then its controlling Major will receive the National Morale bonus.

## 5.6.4. LAND COMBAT

Most land units can participate in two different modes of combat:

- Prepared Attack
- Regular Combat

Artillery units work differently in that they may fire Offensively and/or Defensively, and they cannot fire after moving.

## 5.6.4.1. Launching Attacks

Left click to select one of your units that has an enemy unit within its Strike Range and move your mouse cursor over the enemy unit you would like to target.

For most land units their Strike Range is 1 hex, though for Artillery units it will tend to be 2 or 3 hexes.

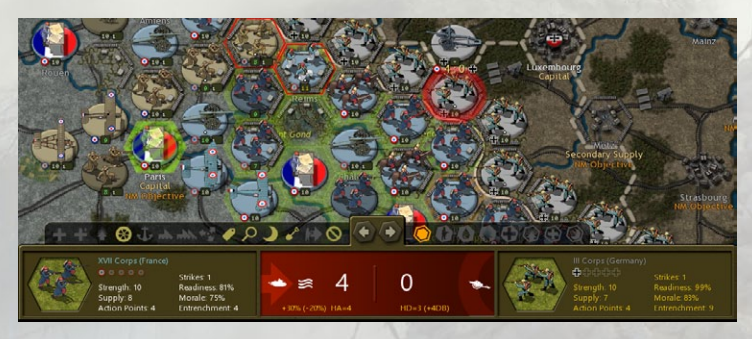

Once a valid target has been found, both the attacker and defender information are shown at the bottom of the screen. Also, the expected combat losses are shown at the top center of the information bar, as well as above the unit's involved, as shown below.

In this example, the defender will also receive Artillery support, as represented by the white Artillery symbol on the right of the main panel. Artillery support is only factored into the prediction when the attacker is aware of it, so results can be worse than predicted.

**Note:** HQ units cannot attack at all since they are administrative in nature.

### 5.6.4.2. Prepared Attack

A Prepared Attack occurs when a land unit (excepting any Artillery units) attacks without moving first. The attacking unit receives a 30% readiness bonus in the combat calculations.

If a unit can launch 2 or more Strikes, it will only benefit from the Prepared Attack bonus with its first attack.

### 5.6.4.3. Regular Combat

This occurs when a land unit moves before attacking, and because the attack isn't prepared it doesn't benefit from the Readiness boost that a Prepared Attack gives.

### 5.6.4.4. Attacks and Action Points

Each attack costs one Action Point, so a unit that attacks before moving its full potential distance will have its potential movement distance reduced.

### 5.6.4.5. River Crossings

When attacking across enemy held watercourses the attacker suffers a Readiness Penalty in the combat calculation as follows:

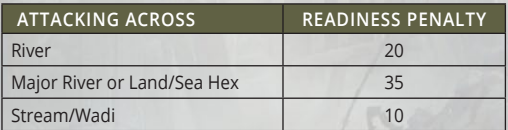

#### 5.6.4.6. Offensive and Defensive Artillery

Artillery units of all types receive a supply of shells each turn, and these can be fired one by one during your turn or left so that should your opponent attack anyone within range of your artillery, they will fire defensively to protect the targeted unit.

At level 0 in Gas/Shell Production, Artillery units receive 1 shell per turn, and this rises by 1 per level of Gas/Shell Production researched.

This makes Gas/Shell Production a very useful area to develop given that when the enemy has high levels of Trench Warfare successful attacks will tend to require a strong artillery bombardment before the infantry attack.

Artillery can fire blindly, potentially damaging hidden units, though the firer will not discover from this whether or not any enemy units are present.

Rail Guns can only fire offensively, they do not provide Defensive Fire. Artillery and Rail Guns can either fire or move in their turn. If they fire, then they can move 1 hex after firing.

Coastal Batteries cannot move, but they can fire either offensively or defensively. Their Defensive Fire will target any enemy Amphibious Transports that come within range, so they can be very useful against an enemy invasion.

### 5.6.4.7. Retreats

Weakened units may retreat when attacked. This may happen if their estimated remaining strength after the combat is 5 or less, and the unit will be fully de-entrenched. However, if they retreat then the attacker will only receive 50% of their potential losses, and in retreating they may leave a resource unguarded, and a follow up attack will have a very good chance of destroying the retreating unit.

The chance of a unit retreating depends not only on its strength, but also on its unit type and on the hex, it is occupying when it is attacked. The potential retreat range is also dependent on the unit type.

For example, here are some examples of the % chances of some unit types to retreat, depending on the hex they are in when attacked, along with their maximum retreat range:

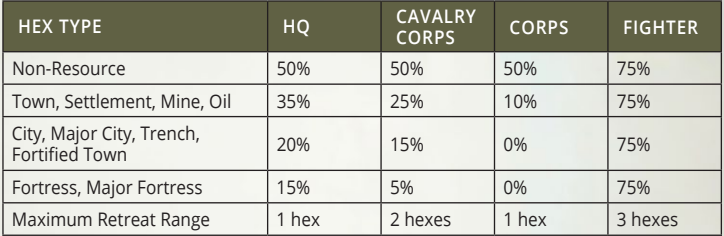

## 5.6.4.8. Shattered Units

If a unit is at strength 1 or 2 when it is attacked, and it is unable to retreat, then it will be destroyed instead.

## 5.6.5. Air Combat

Air combat is divided into four main areas:

- **■** Interdiction
- § Strategic Bombing
- **•** Interception
- Escort duty

## 5.6.5.1. Restrictions on Air Units

All land-based air units can either move their full distance in a turn, or they can attack and then move 1/4 their full movement distance. Both types of Carrier can move and attack, while Aircraft Carriers can launch 2 Strikes.

## 5.6.5.2. Highlights

To help visualize air combat ranges, selected Fighters will have Interception Range highlights in yellow and Escort Range highlights in blue. With these you can quickly see the current defensive air cover of a Fighter, or whether it can provide Escorts to an attack by your Bombers.

## 5.6.5.3. Interdiction

All types of aircraft including Carrier borne aircraft can attack land units, but the best to use in a ground attack role by a significant margin are Ground Attack Bombers, as these represent units specializing in this role.

#### 5.6.5.4. Maritime Bombers as Convoy Raiders

Maritime Bombers can be used to target Convoy routes. If an enemy Convoy route is within range at the end of your turn, then the Convoy route may be hit. This will reduce its income value and also inflict a small reduction of up to 10 National Morale points against the Convoy recipient, due to the effect that intercepting Convoys could have on the supply of food and other goods for the home population.

However, Maritime Bombers cannot raid if the enemy has a Fighter unit within range to protect the Convoy, and if this is the case then at the end of the turn there will be a pop up saying "Defensive Air Cover Protects..." to advise you of this. No damage will be inflicted on either the Maritime Bombers or Fighters, but the Maritime Bombers will have failed to damage the Convoy.

#### 5.6.5.5. Strategic Bombing

Well planned attacks by Heavy Bombers can reduce an opponent's ability to wage war and can be of worth as part of your overall war plan. The damage they can inflict to resources can reduce enemy income, supply, and prevent units from Operating to or from them.

Unlike attacks by all other air units, Heavy Bomber attacks will first strike the resource. There is then a 10% chance (+10% for each level of Heavy Bomber research) that a defending unit located on the resource will also suffer a strength point loss.

When a Heavy Bomber attacks a resource with a defending unit located there, the combat indicator in the Information Panel will show the estimated resource losses first, and then the estimated unit losses (in brackets).

For example, a Strategic Bombing attack may display "Atkr=1 : Dfdr=2(0)" for estimated losses, where the resource is expected to lose 2 strength points and the occupying unit none. If, like in the example below, there is a white Anti-Aircraft symbol on the right of the information panel then this denotes that the Bombers should expect to receive fire from a nearby Anti-Aircraft unit:

**Note:** In the example above there are no estimated losses due to Fog of War restrictions.

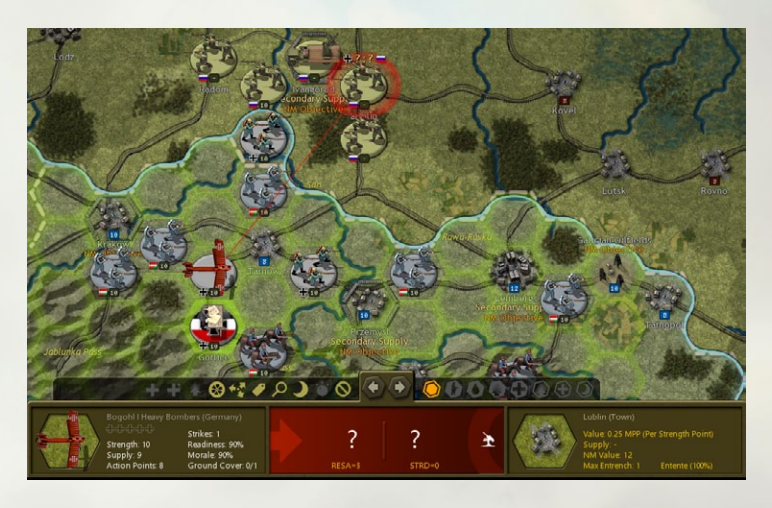

The effect of Strategic bombing on Resources will be to:

- Reduce their Operational Efficiency
- § Reduce their Economic Value
- Reduce their value as a Supply Source

All other air units' attacks will strike enemy units occupying the resource, only being able to attack the resource itself if there is no enemy unit present.

#### 5.6.5.6. Reduced Operational Efficiency

Damaged Urban resources cannot carry out the following functions:

- If at less than strength 5, they cannot be used by land units for Operational Movement.
- § If at less than strength 3, they cannot be used by air units for Operational Movement.

A Port that has been reduced below strength 5:

- § Cannot be used to load units into Transports.
- § Cannot be used to unload units from Transports in the same turn that they enter the Port.

#### 5.6.5.7. Reduced Economic Value

Strategic bombing will immediately reduce an opponent's MPPs, as each point of damage inflicted on the resource will deduct MPPs proportionate to the economic worth of that resource.

End of turn MPP income will also be reduced, as a damaged resource will not provide its full potential output until they have been fully repaired.

As resources only repair themselves by 1 strength point per turn, if severe damage is inflicted then it can take a long time for normal production to resume, and repeated attacks every 3-4 turns can prevent this recovery.

### **Reduced value as a Supply Source**

Damaged Urban resources will provide less supply to units in their vicinity, so this means that unless they have alternative supply sources, enemy units in this area will have their combat efficiency reduced and be easier to destroy.

As a result, it can be very useful to launch multiple attacks by Heavy Bombers in the turn before launching a ground offensive or amphibious invasion. The defender's reduced supply values, coupled with impeded ability to bring in reinforcements via Operational Movement could greatly increase your offensive's chance of success and lead to a decisive victory.

#### 5.6.5.8. Interception

Fighters can automatically intercept enemy air activity during your opponent's turn.

To act as interceptors the Fighters must:

- § Be within both Strike and Spotting Range of the hex targeted by the enemy.
- Be set to either Auto or Intercept mode.
- § Have a strength value of at least 5.

The Spotting Range used is determined by the type, i.e. a Fighter will use its Land Spotting Range to intercept.

**Note:** Fighters at zero supply cannot intercept.

### 5.6.5.9. Escort Duty

Fighters can be automatically activated as escorts when a friendly Bomber attack or reconnaissance mission encounters enemy interceptors. To act as escorts the Fighters must:

- **■** Be within Strike Range of the targeted hex.
- § Be set to either Auto or Escort mode.
- § Have not yet moved or attacked.
- § Have a strength value of at least 5.

Escorting Fighters cannot guarantee that enemy interceptors won't damage the escorted aircraft, for after the interceptor/escort combat is resolved, if the interceptor's remaining strength is 5 or more then they will attack the escorted aircraft at half effect. Even so, escorts are very important as they will greatly reduce the damage your escorted aircraft will receive.

**Note:** Fighters at zero supply cannot escort.

### 5.6.5.10. Automatic Mobilization Options

Generally, the automatic mobilization of Fighters for interception and escort duty makes them extremely useful when they are positioned skillfully on the map.

All Fighters have the following options that can be set by right clicking the unit and selecting the appropriate Mode from the drop-down menu:

- § Auto Set to automatically intercept and escort
- **•** Intercept Set to intercept only
- Escort Set to escort only
- § Ground Set for no automatic mobilizations

Fighters will display a Green icon in the top left for Intercept, Orange for Escort, and Red for Ground.

Fighters can move or attack normally during their turn, irrespective of their mode, but they cannot do so and then act as escorts.

Fighter modes can be toggled on and off during the turn, even for units which have already completed their action for the turn. This means that you can set specific units for missions early in the turn, and then reset them later, e.g. to Ground if they took significant losses. Another example when this could be particularly useful would be when you want a specific Fighter unit to provide escort for a specific bombing mission.

## 5.6.6. Naval Combat

Naval combat is divided into five main areas:

- § Regular Combat
- § Aircraft Carriers and Seaplane Carriers
- § Naval Mines
- § Shore Bombardment
- § Convoy Raiding

#### 5.6.6.1. Naval Combat and Supply

Each combat that a naval unit is involved in will use up 1 supply point, whether the unit is attack-ing or defending. However, Aircraft Carriers that can launch 2 Strikes will only use up 0.5 supply per attack. The only time that a unit doesn't lose a supply point when attacked is when a Subma-rine avoids an attack by diving. Naval units that engage in combat will have any remaining Action Points halved.

### 5.6.6.2. Sinking Enemy Vessels

Whenever a vessel is sunk, the Major whose unit sinks it will receive a National Morale bonus equal to the MPP cost of the vessel sunk, and its owner will suffer a similar penalty. If it were a Carrier, Dreadnought, Battleship or Cruiser then the penalty is double the cost.

If a unit belonging to a Minor power destroys the enemy vessel, then its controlling Major will receive the National Morale bonus.

### 5.6.6.3. Regular Combat

Regular naval combat occurs whenever a naval unit attacks another naval unit within its Strike Range, either before, during or after moving. Apart from Aircraft Carriers and Seaplane Carriers that can launch their planes to strike at distant targets, the Strike Range for all naval units is 1 hex.

Generally, the higher the class of surface vessel, the more dangerous to the enemy their attacks will be, so Dreadnoughts will tend to defeat Battleships and Cruisers, who will in turn tend to defeat Destroyers and Torpedo Boats.

Note that the best use of Subs in combat is to lurk and ambush enemy vessels. This is because if a Sub moves before attacking then the vessel it attacks will have its losses reduced by 50%, and the attacking Sub will have its losses doubled.

### 5.6.6.4. Aircraft Carriers and Seaplane Carriers

Aircraft Carriers and Seaplane Carriers are the only unit types that are subdivided into two entities: the Carrier itself and its air component. It is possible to receive damage to one but not the other, and both need to be reinforced and upgraded separately, to reflect the length of time it took to undertake repairs and upgrades. Carriers can be set to two Modes:

- § Recon
- § Recon and Bomb

Right click on the unit to set its Mode. Recon Mode is demonstrated by a Purple button on the left of the unit, whereas when in Recon & Bomb Mode no button will be showing.

Strikes launched in Recon Mode will only spot enemy units and resources, whereas in Recon and Bomb Mode there is a chance of damaging an enemy unit if one is in the targeted hex.

However, Recon is the safer of the two modes as any casualties received while striking in that Mode are halved, because when using Recon and Bomb the aircraft will generally have to fly closer to the target in order to hit it, hence the greater risk.

Seaplane Carriers can be upgraded with:

- § Anti-Submarine Warfare
- § Long Range Aircraft

Aircraft Carriers can be upgraded with:

- § Naval Weaponry
- § Anti-Submarine Warfare
- § Long Range Aircraft

**Important!** Aircraft Carriers and Seaplane Carriers can change Mode after moving, but not after they launch any strikes.

#### 5.6.6.5. Aircraft Carriers' Multiple Strikes

Unlike Seaplane Carriers that have only 1 Strike, Aircraft Carriers have 2 Strikes.

#### 5.6.6.6. Attacking Naval Units in Port

All attacks by most land or air units (including Carriers) on a Port will target any naval units in the Port.

Attacks by surface vessels, Rail Guns and Heavy Bombers will target the Port first, and they will then have a small % chance (as shown in the Combat Predictions Table before attacking) of damaging any naval units that may be in the Port.

All naval units in Port are very vulnerable to attack by land units. So, if enemy ground forces are near any of your Ports, and the situation looks precarious, it might be best to move any naval units out of the Port.

**Tip!** Upgrading a Port with Anti-Aircraft Defense will help to protect its occupants against air attack.

## 5.6.7. Naval Mines

Naval Mines can provide a good way of damaging enemy naval units with little risk to yourself.

#### 5.6.7.1. Laying Minefields

Naval Mines can be laid 1 per turn by Destroyers and Torpedo Boats belonging to a Major that is fully mobilized and at war.

Each Major has a starting Build Limit of 2 Naval Mine, and this number can be increased by researching Naval Warfare. The number of minefields on the map can never exceed that Major's Build Limit, though as minefields are removed from the map when they are struck by vessels, so their owning Majors will be able to relay them.

The Destroyer or Torpedo Boat must have a supply value of 5 or more, have not engaged in combat this turn, and it must not have already used up all its Action Points. Nor can it be adjacent to an enemy unit.

The unit laying a minefield will have its remaining Action Points divided by 5. This means it could be vulnerable to enemy attack in their forthcoming turn.

**Tip!** With a Destroyer or Torpedo Boat selected, mines can be laid with a right click on the unit, a click on the Operation Action Button showing the Naval Mine icon, or by left clicking on the Destroyer/Motor Torpedo Boat 3 times if it hasn't moved, or 2 times if it has moved but not yet been deselected.

### 5.6.7.2. Moving into Minefields

All surface vessels have a 50% chance of striking an enemy mine when attempting to move through a minefield, or when moving adjacent to a previously unseen minefield, including when using Naval Cruise.

Subs in Silent Mode can move through a friendly minefield with impunity, whereas Subs in Hunt Mode and all other surface vessels have a 25% chance of striking a mine when doing so.

Subs in Silent Mode have a 10% chance of striking a mine when attempting to move through an enemy minefield, or when moving adjacent to a previously unseen minefield.

Subs in Hunt Mode have a 25% chance of striking an enemy naval mine when passing through an enemy minefield, including when using Naval Cruise.

If a unit does strike an enemy minefield, it will lose 2-5 strength points and it will suffer an 8-15% unit morale penalty. Additionally, it will have its remaining Action Points halved, while a unit in Cruise Mode will have its movement ended.

The minefield will be considered to have been cleared in the process, and it will be removed from the map.

**Tip!** Airships and Carriers should be used to reconnoiter ahead of your naval movements if possible, so as to reduce the risk of running into any previously unseen minefields or enemy naval units.

**Note:** Minefields placed in strategic locations can trigger events, e.g. placing one on or adjacent to the Norwegian convoy line to Germany will annoy the Norwegian government because their merchant shipping will be traveling through the minefield, and potentially suffering losses as a result.

### 5.6.7.3. Shore Bombardment

This occurs whenever naval units attack resources and enemy units located on a Coastal hex. These attacks can help soften up any defenses prior to an amphibious landing.

Shore bombardment of resources works the same as the Strategic Bombing of resources, in that damage can be inflicted on resources even if there is a unit located there. Shore bombardments will first strike the resource and then there is a 10% chance (+10% for each level of *Naval Weaponry* research) that a defending unit located on the resource will also suffer a strength point loss. Note that Subs cannot perform shore bombardment.

#### 5.6.7.4. Convoy Raiders

In addition to their regular naval combat capabilities, surface vessels and Subs can be selected to hunt enemy Convoys in order to disrupt enemy shipping, thus reducing your opponent's income.

Active Convoy routes are shown as red lines in game, or as white lines if they are inactive. These can both also be seen on the Convoy Map.

To raid a Convoy route:

- § The raiding unit must be within 1 hex of a Convoy route
- The raiding unit cannot be adjacent to any enemy naval units
- § Surface Vessels must be in Raider Mode
- § Subs must be in Hunt Mode

Convoy raiding will reduce the income received by the Convoy's recipient, and Central Powers players are advised that a concerted campaign against the UK can have a very significant impact on their income.

Convoy raiding will also inflict a small National Morale penalty on the Convoy recipient. Subs, Dreadnoughts and Battleships inflict a reduction of 25 National Morale points against the Convoy recipient, while smaller vessels will have a smaller effect.

Subs gain 0.2, other naval units 0.1 experience, per successful raid.

**Tip!** At zero supply units cannot raid convoy lines, and Submarines cannot dive, so returning to port periodically to refuel is strongly advised. The time in port can also be used to reinforce and upgrade.

#### 5.6.7.5. Convoy Raiding Mechanism

When Subs raid Convoy routes, to determine their effect, the raider's *Advanced Subs* (AS) level is compared to both the convoy sender and recipient's *Anti-Submarine Warfare* (ASW) research levels. Whichever of the sender or recipient's ASW levels is higher is the one that is used.

If the Sub's AS level is greater than the enemy's ASW level, a multiplier is first calculated as shown below:

Multiplier = 1 + AS level - ASW level

The minimum Multiplier is 1, so it will never fall below 1 even if the defender's ASW level is greater than the raider's AS level.

Resulting enemy MPP losses, up to the maximum value of the Convoy, are then determined by one of the following two formulas:

#### **Subs**

Convoy MPP Loss = Random Value / 10 \* Sub Raid Multiplier \* Seasonal Decrease %

Where: Random Value [Sub Strength + (Sub Strength \* (Multiplier – 1) / 2), Sub Strength + (Sub Strength \* Multiplier / 2)]

#### **All other Raiders**

Convoy MPP Loss = Random Value / 10 \* Raider Raid Multiplier \* Seasonal Decrease %

Where: Random Value [Raider Strength, Raider Strength + (Raider Strength / 2)]

#### **Example**

A Sub with AS level 2 versus ASW Level 1 will have a Multiplier of 2, as:

Multiplier =  $1 + 2$  (AS level) – 1 (ASW level) = 2

If the Sub is at strength 10, with a Raid Multiplier of 10 (MPPs), then it could inflict 15-20 MPPs in Convoy losses using the above formula.

### 5.6.8. Purchasing Units

Units may be purchased at any time during your turn by selecting Purchase from the button at the top of the screen or using the **Ctrl-P** Hotkey.

Once the Purchase Unit dialog appears, available units by country and by type will be selectable on the left, while a breakdown of their combat values will be displayed in a single column on the right.

By clicking on the Major country flag at the top, the name of that country and all its active Minors will appear in the Select Country box. All purchases are made by the Major powers, and they are responsible for paying for any new units belonging to their Minors. If buying a unit for a Minor, click first on the Major's flag and then on the relevant country's name. The Minor must be both allied to you and an active participant in the war, i.e. it hasn't surrendered.

The names of the unit types available for purchase are shown in white, while those that you could have bought had you sufficient MPPs are shown in gray.

The number of units of each type available for purchase are shown in parentheses. If you are playing with the Production Delay option, then these will be followed by the number of months or turns before the purchased unit will be ready to deploy.

In the Set Name box, you can select the named unit you wish to purchase, or you can change the name providing the new name you choose does not already exist for that unit type.

The dialog screen will show an icon for the selected unit type, the base unit cost including any costs for any upgrades you apply, and its adjusted unit cost in parentheses. These adjusted costs will take into account any reductions due to *Production Technology* research, and Soft Build Limit penalties if you are playing with that option switched on.

Unit types whose Build Limit has already been reached will be shown in red, as will those that will only be available for purchase at a later date. You can tell the latter from the former by clicking on the unit type's name, as if they can't yet be bought then they will show the date when they will become available.

#### 5.6.8.1. Upgrading Units when Purchasing

In the Upgrade box at the bottom of the dialog you can add upgrades when you purchase the units in accordance with your current research levels. The corresponding unit cost and combat values are dynamically adjusted as you add or remove selected upgrades. If the adjusted unit cost is more than a country's currently available MPPs, the cost will be highlighted in light gray, and the Purchase button will be unselectable.

**Tip!** If MPPs are tight and you need to produce units quickly, then upgrade them later when you have more MPPs available.

**Tip!** If you are researching *Production Technology* and are not in a rush for new units, wait until you have achieved success in this category as that will reduce their cost by 5% per level attained.

Once a unit is selected and you have added any upgrades, click on the Purchase button to complete the purchase.

Purchased units will arrive as new units for placement as described below under New Unit Arrivals. Once all purchases are complete, click on the Close button to return to the Game Menu.

**Note:** There is no confirmation requested when you make a purchase, nor is there any way to cancel a purchase, so be sure that you really want to buy the unit before pressing the Purchase button.

#### 5.6.8.2. Reforming Destroyed Units

When a land or air unit is destroyed with a supply level of at least 5, it can be repurchased at 60% base cost with 1/2 the usual Production Delay. In the Purchase List, these unit's names will be annotated with an '\*'.

**Tip!** Prioritize these for repurchase rather than other units of the same type.

This represents the ability to repair equipment, call on cadres, partially trained recruits and the wounded returning to the ranks. This isn't available to naval units as even though they represent more than one vessel, land and air units are much better able to recover from losses and be reconstituted into fighting formations, albeit ones that will have lost any experience they may have had before they were destroyed.

**Note:** Partisan units cannot be repurchased.

#### 5.6.8.3. The Production Table

Units scheduled to arrive for each Major and their respective Minors can be accessed by either right clicking on the Major's flag at the top left of the screen, or by clicking on the Production button within the Purchase screen.

The Production Table shows all units that are due to arrive in future game turns, i.e. that are in the Production Queue. These can be units included within the campaign as well as units that you have purchased. Though if you are playing with the Production Delay option switched off, then only the former would show, as any units you buy can be deployed immediately after purchase.

Arrivals are arranged in two-month periods; e.g., Jan/Feb, Mar/Apr, etc. with their specific arrival dates and locations, if applicable, listed beneath the unit graphics. Click on OK at any time to exit back to the previous screen.

**Note:** Units destined to arrive by script or as a result of Decision Events are not shown in the Production Queue.

## 5.6.9. New Unit Arrivals

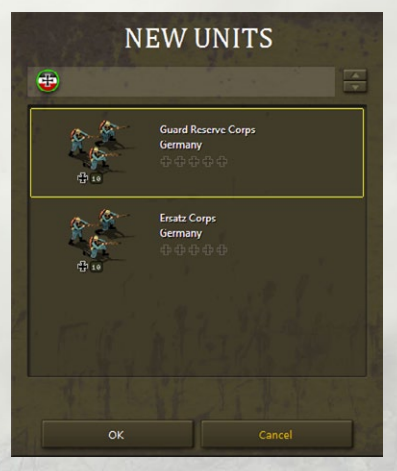

New units becoming available for deployment this turn, or that weren't deployed in previous turns, are displayed when you start the turn in a New Units dialog box as shown below:

Select a new unit and click OK to place it on the map. Valid locations where the unit can be deployed are highlighted on the map. Left click on one to place the unit there.

You can continue placing units until there are no more available this turn, or you can

click Cancel to delay any remaining unit placements until either later this turn, or in a future turn.

If you do delay any or all unit placements, you can select New Units from the Game Menu or use **Ctrl-N** at any point during the turn to bring up the New Units dialog again. The only reminder that new units remain available for placement is that the New Units button on the Game Menu

remains highlighted. If there are no new units available, the menu button is grayed out.

New units may not move or engage in combat during the turn that they are placed on the map.

**Tip!** Regardless of how long the deployment of new units is delayed, they will deploy with 50% morale. So, there is very rarely anything to be gained by delaying unit deployments beyond the current turn, unless you are very uncertain of where you wish to place them.

### 5.6.9.1. New Units' Supply

Most new units have a supply value of 10 when they deploy, except when they belong to a neutral Minor when it enters the war, or when a Major enters the war and some of its units deploy by script. These units will have supply of 3 for that turn.

This means that an aggressor has the potential to wreak havoc in the turn that they attack a neutral country, but they may face stiffer opposition in subsequent turns as any surviving enemy units will have better supply.

## 5.6.10. Reinforcing Units

To reinforce a unit, right click on it and select either **Reinforce** or **Elite Reinforcements** from the drop-down menu. If the unit cannot receive any of these then these options will be grayed out.

**Note:** Reinforcing a unit completes its action for the turn.

A unit can be reinforced providing:

- § It has not yet carried out any actions this turn or has only swapped position with a friendly unit.
- **Its current Supply Value allows for an increase in strength.**
- Its controlling Major has sufficient MPPs available.

A unit's maximum reinforcement value is relative to its Supply Value, see the *Supply and Reinforcements Table* for full details.

Regular reinforcement will allow a unit to be reinforced up to a maximum strength value of 10, with a small reduction in experience
for every strength point reinforced. This represents the intake of new recruits lacking in combat experience.

Note that naval units (with the sole exception of Torpedo Boats) can only receive a maximum of 5 strength points per turn, and this rule does not apply to the air component of Carriers.

#### 5.6.10.1. Surrounded Units

These can only be reinforced to a **maximum** strength of 5, irrespective of their supply level and available MPPs.

#### 5.6.10.2. Elite Reinforcements

Elite Reinforcements can only be applied if a unit is already at full strength. The reason for this is that adding Elite Reinforcements increases a unit's strength beyond the normal maximum without any loss in experience. These are more expensive than regular reinforcements and can only be added if there are no adjacent enemy units.

Units can only receive 1 extra strength point of Elite Reinforcements per turn, and they can only receive these up to the number of full experience bars that they are carrying. For example, a unit with 2 experience bars can only be reinforced to 2 strength points beyond its normal maximum.

**Note:** HQs cannot receive Elite Reinforcements.

#### 5.6.10.3. The Cost of Reinforcing Units

The following formulas reflect the relative reinforcement costs of a unit due to combat losses:

- § Regular Reinforcement Cost = # of Strength Points \* (Cost of Unit  $/ 10$ )  $/ 2$
- Elite Reinforcement Cost = Regular Reinforcement Cost \* 2

#### 5.6.11. Upgrading Units

To upgrade a unit, right click on it and select Upgrade from the dropdown menu.

Once the Upgrade dialog appears, a list of available research levels will be displayed on the left-hand side and a breakdown of the unit's adjusted combat values as you apply upgrades will display in brackets [...] on the right.

You may customize units by setting the exact upgrades by type and level, and the cost is dynamically adjusted as you do so, so you can consider different options before deciding.

Note that units belonging to most Minors will cost more to upgrade.

It will at times be the case that a unit can only be upgraded in one of its research categories, either because others haven't yet been researched or because sufficient MPPs aren't available.

A unit can be upgraded providing:

- § It has not yet carried out any actions this turn or has only swapped position with a friendly unit.
- § Its current Supply Value is at least 5.
- **EXECT** Its controlling Major has sufficient MPPs available.
- There are no adjacent enemy units.

If the unit cannot be upgraded, the drop-down menu option will be grayed out.

**Note:** Upgrading a unit completes its action for the turn.

**Tip!** It isn't necessary to upgrade units to their maximum potential. It is fully up to you how many upgrades you implement.

#### 5.6.11.1. Upgrading Resources

Resources may also be upgraded to higher levels of *Anti-Aircraft Defense*, providing that category has been successfully researched. To upgrade a resource and increase its defense values against enemy air attacks, right click on it and select Upgrade.

If a unit is also located on the resource, the drop-down menu will expand to allow either the unit or the resource to be selected.

Once the Upgrade dialog appears, a list of available research levels will be displayed on the left-hand side and a breakdown of the resource's adjusted defense values will be displayed in brackets [...] on the right.

This is shown in the figure opposite.

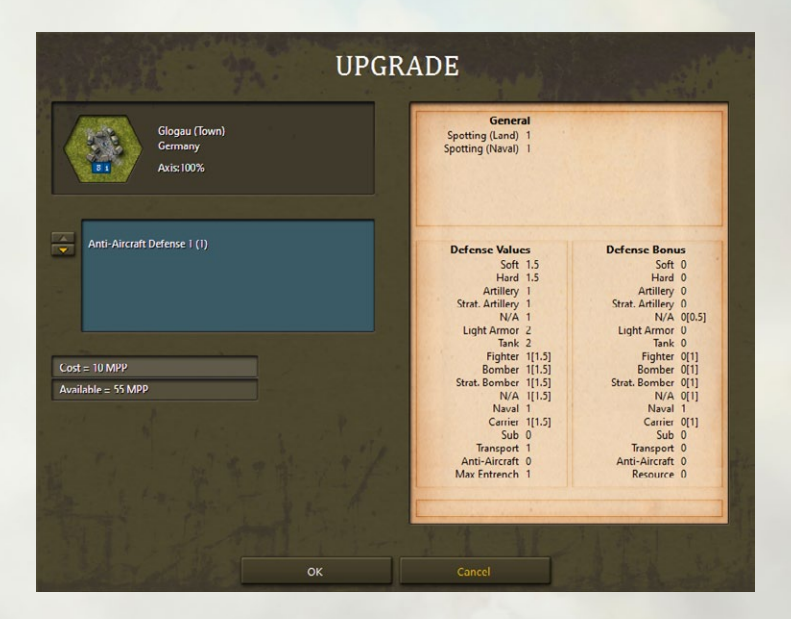

### 5.6.12. Renaming Units

In order to rename a unit, right click on it and select **Rename** from the drop-down menu.

**Note:** A check is made when renaming a unit to determine if the new name already exists for the country and unit type. A warning message will prompt you to select another name if it does.

#### 5.6.13. Disbanding Units

Land and air units belonging to Major powers can be disbanded, and any unit that is disbanded results in an immediate recovery of MPPs as shown in the formula below:

Recovered MPP = Unit Cost / 10 \* lowest value of unit's supply or strength \* 20%

In order to disband a unit, right click on it and select Disband from the drop-down menu. To avoid abuse of this feature, a unit can only be disbanded if:

- § It has not yet carried out any actions this turn.
- $\blacksquare$  It has a current supply value > 0.
- § No enemy units are adjacent.

Naval units and Minor's units cannot be disbanded, again to avoid abuse. Also excepted from being able to disband are units that have unloaded from Transports this turn.

# 6. Advanced Gameplay **CONCEPTS**

# 6.1. General Unit Characteristics

The following table outlines the basic characteristics for all units:

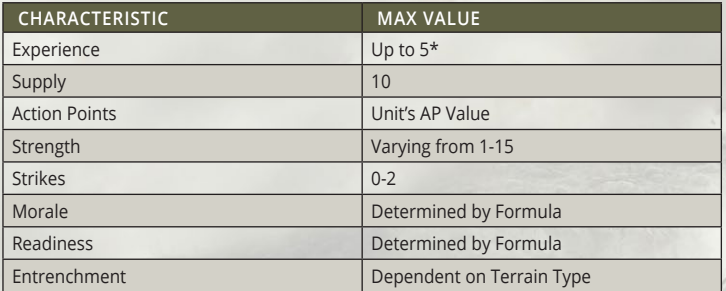

\*This is a potential maximum, but in the official campaigns this is set to 3.

# 6.2. Combat Target Values

Each unit type also has Combat Target Values for:

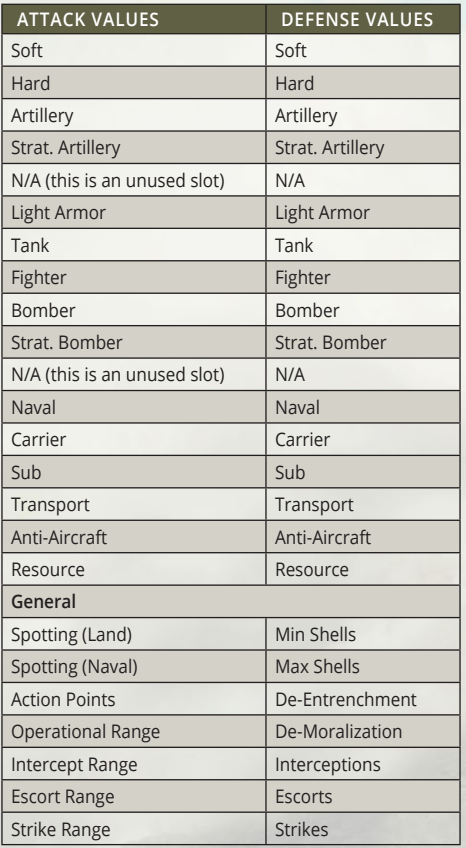

Not all of these characteristics will be applicable to every unit type, so where they aren't applicable a default value of zero will apply. For instance, only Artillery units have Shells, so all other unit types will have Min and Max Shell values of zero.

Many of these values can be improved through researching and upgrading your units, please refer to chapter 9 on Research for further details.

### 6.3. Headquarters Attachments

Headquarters attachments are vital in improving the Morale and Readiness and therefore combat efficiency of your units.

Default unit attachment to an HQ is limited to the 5 closest units of the commander's nationality that are within 5 hexes of the HQ at the start of each turn. Click on a HQ a second time will show its attachment range.

If the HQ is a Major that can command units belonging to its Minors too, then these will be included in the process. Thus, German HQs can command Dutch or Bulgarian units, and British HQs can command Belgian ones.

The game engine will automatically attempt to attach units firstly to the highest rated HQ within its Attachment Range. It will also attempt to prioritize attaching units that are adjacent to enemy units.

Basically, the HQ automatically reaches out until it collects the maximum number of attachable units within its Attachment Range. If there is more than one HQ in the area or units are manually attached to other HQs, then the engine will attempt to allocate attachment as best satisfies the above requirement.

Clicking once on an HQ will highlight in green all of the units it commands. A second click shows its attachment range. Also, when an attached unit is selected, its parent HQ is highlighted in green.

#### 6.3.1. HQ Modes

You can manually select and deselect HQ attachments if you wish to fine tune them to get the best combat results. However, any changes in a unit's attachment or detachment status will only alter that unit's Readiness value this turn, its Morale value won't change until the next turn.

To do this, right click on an HQ, select **Set Mode**, and then choose between **Auto**, **Auto-Assist** and **Manual**.

**Auto** is the default and is automatically handled by the game engine, as described above.

**Auto-Assist** allows attachments to be set manually, but the game engine will provide assistance in subsequent turns by automatically selecting replacement attachments if any of the units that had been manually attached no longer fulfill the attachment requirements. So, for instance, if the unit is now too far away from the HQ, or has been destroyed, then the engine will attempt to find another that can benefit from the HQ's command.

**Manual** allows attachments to be set manually under the same rules as for automatic attachments, except that you will have to make all changes yourself. In subsequent turns you will need to keep an eye on the attached units, because if one exceeds the attachment range or is destroyed then you will have to create a new attachment yourself in a subsequent turn.

Once either **Auto-Assist** or **Manual** modes are selected, with the HQ selected you will notice highlights in blue for units within its attachment range that could be attached to it. To change a unit's attachment or detachment status, simply right click on a green unit and select **Detach** from the drop-down menu or right click on a blue unit and select **Attach**.

Note that only units that haven't yet carried out any actions may be attached or detached, so it is best to change unit attachments at the start of your turn.

As an example, the screenshots below show the basic process

for Crown Prince Wilhelm detaching the highlighted III Cavalry Corps. First, right-click on Crown Prince Wilhelm and set the Mode to either **Auto-Assist** or **Manual** by leftclicking on one of these options. Now right-click on the Cavalry Corps and you will be given the option to Detach it:

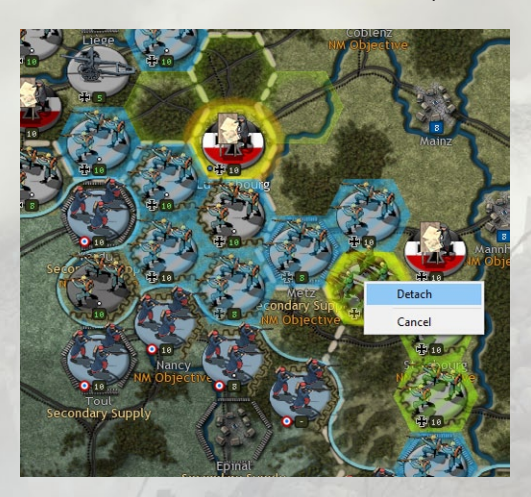

Attaching units works in exactly the same way, except that if an HQ is already commanding its maximum complement of units then you will have to detach a unit before you can attach another.

### 6.4. Digging Trenches

Infantry and Cavalry units have the ability to dig trenches that units can then occupy in order to benefit from defense bonuses when attacked.

To Entrench, a unit must not have attacked that turn, and it may have moved but it must still have at least 1 Action Point left.

To dig a trench, right click on the unit, select **Entrench** and then choose the number of sides and rotate the trench to cover the sides facing the enemy as much as possible. Digging the trench will complete the unit's turn.

A trench can have a maximum of 3 sides, and if a unit occupying the trench is attacked from these sides then the unit benefits from the trench's Defense Bonuses.

If the unit is attacked from another face, then it will only benefit from the higher maximum Entrenchment Value that a trench offers (this value increases by 1 for every level of Trench Warfare researched).

The reason that a trench has a maximum of 3 sides is that a unit cannot attempt to defend a broader front than that efficiently, and if the situation changes then you can always change the facing by entrenching again in a subsequent turn.

**Note:** If a trench is left vacant at the end of a turn then it will be removed from the map.

**Trenches and Fog of War:** If units belonging to a neutral Major Entrench then the trench can be seen by your opponent. This is because the news would have been able to travel back via civilians or the staff of Embassies and Consulates. However, once a Major enters the war, its trenches will be hidden unless the other side can directly spot them.

# 6.5. Entrenchment

There are two types of unit entrenchment in the game.

The first is **Ground Cover** which can apply to all land and air unit types. Air units can have a maximum Ground Cover value of 1. For land units, this increases by 1 point per turn at the end of every turn, up to the maximum Ground Cover bonus for that terrain type. In the default campaigns this is 1, but it could be higher in customized campaigns.

The second type of entrenchment is when units dig trenches and entrench. If a unit **Entrenches**, or starts a turn within a Trench, then it will immediately entrench up to 1/2 of the maximum entrenchment value for the Trench, regardless of initial entrenchment value. The same benefit applies to units occupying Fortresses.

Increments to a unit's Entrenchment value are applied at the end of your turn, increasing by 1 per turn until the maximum Entrenchment value is reached.

Entrenchment and Ground Cover values can only be decreased by direct attack, though all Entrenchment or Ground Cover value is lost when a unit moves.

Units with either Ground Cover or Entrenchment have a chance to suppress combat losses. Each level of entrenchment is multiplied by a factor of 10 to determine the percentage chance that a unit will suppress strength losses from combat. Any potential strength hit will be translated to a morale hit multiplied by a factor of 10.

In other words, a unit with an entrenchment level of 4 will have a 40% chance of suppressing a hit. And a unit that should have lost 2 strength points because it suppresses those hits will now lose 20% of its morale instead. Since morale is a stored value that is recalculated each turn and is based on its old value, this is a negative factor in the calculation of a unit's new morale. A unit may survive some early hits but a rapid decrease in morale without relief may cause the unit to break down much quicker in later rounds of combat.

In addition to suppressing losses, Entrenched units gain defensive bonuses from the Trenches that units with only a Ground Cover bonus do not receive, but only against Artillery fire or attacks from facings that have been entrenched.

In addition to these defensive bonuses, for every level of Trench Warfare successfully researched, the maximum Entrenchment value will

increase by 1. Since units gain up to 50% of their maximum Entrenchment value in the turn they Entrench, every level of research attained will significantly enhance the defensive capability of your forces.

There are 3 levels of Trench graphics, and these change as higher levels of Trench Warfare are researched, going from a single trench (levels 0-1), double trench (level 2) and then double trench with more permanent concrete bunkers (level 3-5).

Any entrenched position that has been shelled will display some shell craters.

### 6.6. Surrendering Nations

### 6.6.1. Surrendering Due to Losing the Capital

The primary way that a country will surrender is if its Capital has been captured and it has few land units left within the country to defend it. Some countries may continue fighting even if they have lost their Capital, and on rare occasions it might even be possible to counterattack and liberate the Capital.

Every turn after a country loses its Capital (or last Capital if it had more than one) there will be a check to see if it carries on fighting. The chance that it will carry on fighting depends on the number of units it has left within its own borders, as follows:

- Major Country Surrender =  $3\%$  \* number of remaining units within the home country
- Minor Country Surrender =  $6\%$  \* number of remaining units within the home country

The chance for Minors is slightly higher because Minors generally have significantly fewer units.

**Tip!** Liberating the Capital will end this process, so if you lose your Capital do your best to take it back!

#### 6.6.2. Alternative Capitals

Some countries do not immediately surrender when their Capital is captured, either because they have one or more Alternative Capitals where their government will move to, or because their government may transfer to another country altogether. For example, if Belgrade falls then Serbia's Capital will move to Nish, and then Üsküb if Nish falls too.

When a Capital is captured, unit morale for that country's land and air units will fall by 20-30%, and 5-15% for naval units. The side that captures the Capital will also receive a boost in unit morale of from 10-20% for land and air units, and from 5-15% for naval units.

A country whose Capital transfers will lose its current Production Queue items unless the new Capital is connected to either the location of the previous Capital, or to any of the Industrial Center locations for that country.

### 6.6.3. Fighting on from Exile

Some countries' units have a chance that they will not give up the fight when their country surrenders.

Belgian, Dutch, and Serbian units will fight on from exile and become "free" units, while Montenegrin and Romanian units have a small chance of doing so.

**Note:** To fight on from exile, the unit must have evacuated before the country surrenders. If it is within its own territory when the country belongs to surrenders, then the unit will surrender too.

It is also not recommended to evacuate a country without fighting for it, as you will lose the income from it sooner, therefore judging the right time to evacuate does require good judgment.

#### 6.6.4. Liberating Capitals

Capitals move back to their original location as they are liberated. So, if Nish is the Serbian Capital and the Serbs are able to liberate Belgrade then it would move back to Belgrade.

The liberation doesn't have to be carried out in any order, so if the Serbs liberate Belgrade but not Nish then the Capital would move back to Belgrade even though it had changed from Belgrade to Nish earlier on.

### 6.6.5. Surrendering Due to Low National Morale

The alternative way in which a Major will surrender is if its National Morale value falls to zero, irrespective of whether or not it still holds its Capital.

In WWI this is probably the most likely way in which most Majors will surrender, just as in 1918 Germany, Austria-Hungary and the Ottoman Empire were to collapse in turmoil and revolution as their will to fight on had evaporated.

### 6.7. Capturing Enemy Supply Centers

An occupier gains the pre-existing Primary and Secondary Supply Centers when an enemy country surrenders.

# 6.8. Plunder

When a country surrenders due to having all its Capitals captured, the conqueror will plunder the country and receive a one-off MPP bonus. The actual Plunder value is based on the following:

- § The total number and value of its Resources
- § The number of units the country had before surrendering

The plunder formulas do not include any units that will become free units, such as if the Serbs or Belgians fight on from exile. The formulas used are:

Unit Plunder = Current Unit Cost / 10 **\*** strength **\*** 5% (for all units) Resource Plunder = Full value of all originally owned Resources **\*** 75%

These values are added together and then multiplied by a random factor of between 150-200% for Major countries and between 250-300% for Minor countries.

A final factor is the Difficulty Setting if playing against the AI.

**Tip!** Disbanding units when you realize a Major is about to surrender will not reduce the amount of Plunder your opponent will receive. Fight on, do not give up as only the enemy benefits from defeatism!

# 6.9. Victory Conditions

Victory Conditions are determined by specific scripts set for each campaign. A message indicating the Game Over Victory Status will be displayed when the game ends in either a victory for one side or in a stalemate.

With the game over, items not previously visible under Fog of War will now become visible. These include all of your opponent's units and strengths, research successes, current diplomatic investments and items in their Production Queue.

- **Major Victory** is normally achieved whenever you have successfully defeated most currently activated Major countries in the game.
- **Minor Victory** Conditions normally apply if the campaign's end date has been reached with one side having an advantage, but without being in a strong enough position to claim a Major Victory.
- **Stalemate** Victory Conditions occur if neither side achieves any of their Victory Conditions by the campaign's end date.

The scripts controlling the Victory Conditions are read in sequence, so even if more than one set of conditions apply, the one that is higher in the listed order will be the one that applies.

**Tip!** Be sure to read a campaign's Victory Conditions as you play, as these should inform your strategy.

# 6.10. The Game Engine's Turn Sequence

These are the processes the engine goes through at the start and end of each turn.

#### **Calculation Phase I (at the start of the turn)**

- **Determine resource Operational Efficiency**
- § Calculate Unit Supply
- § Calculate Unit Morale
- § Determine Unit Entrenchment
- Calculate unit Action Points
- § Determine Fog of War

#### **Calculation Phase II (after you have hit end turn)**

- § Test for weather changes
- § Test for liberated countries
- § Test for country surrender
- § Test for scripted events
- § Test for naval damage at sea
- § Test for Partisan activity
- § Test for Diplomacy (current side only)
- § Test for Research (current side only)
- § Calculate Military Production Points (MPPs)

# 6.11. Collecting Military Production Points

Military Production Points (MPPs) are collected by Major countries at the end of each turn and are based on the number, strength and type of Resources currently owned or occupied by either side, coupled with the level of *Industrial Technology* research that each Major has achieved.

For neutral, inactive Majors, their income is linked to their Mobilization Values, as full production will not be reached until the country reaches 100% Mobilization.

Although Minor countries do not receive MPPs, they do contribute MPPs to their controlling Majors, who are in turn responsible for paying for everything relating to their Minors, e.g. buying new units and reinforcing and upgrading existing ones.

# 6.12. Supply

Units receive supply from friendly Resources and HQs, and unit supply is a major factor in determining combat effectiveness.

#### **General Notes on Supply**

- Resources which provide the most supply are Major Capitals and Major Ports, as they can provide supply values of up to 12.
- § These are followed by Major's Capitals, Industrial Centers, Primary Supply Centers and Ports, which can potentially provide supply up to 10.
- § All of the above, except for Ports and Major Ports, are considered Key Resources.
- § Connection by rail from Key Resources to other friendly resources will enable those resources to reach their maximum strength and supply levels.
- § It is therefore wise to consider cutting the rail connections linking enemy resources to their Key Resources, and this should be a factor in determining your axis of advance into enemy territory. This way you can not only reduce enemy income without capturing any Resources, but it can also facilitate the destruction of enemy units at lower supply. This will help because units at lower supply are less effective, are much easier to destroy, and if destroyed with a supply value of less than 5 then they cannot be cheaply reformed.
- § Secondary Supply Centers and Minor's Capitals provide supply up to a maximum of 5, potentially increasing up to their maximum value according to their Resource type if they are connected by rail to any of the above.
- § Captured enemy Resources will generally provide less supply than friendly ones.
- § The supply benefit of Resources decreases with distance by 1 per hex in clear terrain.
- The rate of decrease will be greater in non-clear terrain, as such terrain is an impediment to good supply. For example, placing units in forests, mountains or marshes, unless they are very close to a good supply source, will generally be a bad move.
- Both types of Roads negate the effect of terrain on supply, so keeping units on or near roads is recommended. However, when the weather is Mud only Paved Roads will do so.
- § Oil, Mine and Settlement Resource types do not provide supply to any units.
- Units in low supply cannot be reinforced as well as those in higher supply, while those lacking any source of supply cannot be reinforced at all.
- § Naval units can only be fully supplied in Port, though they will gain some supply from being in the proximity of friendly Ports, the benefit decreasing with distance.
- § HQs may only improve the supply level of air units that that are under their direct command, i.e. that are attached to them. Otherwise the air unit will only receive supply from nearby resources.
- § An air unit that could have higher supply if it were attached to an HQ will show with a red hatched highlight underneath it. If supplied by a HQ but it could receive higher supply if commanded by another nearby HQ projecting higher supply, will show with a purple hatch highlight underneath it.

**Note:** HQs belonging to different friendly countries cannot supply each other's air units as they cannot command them.

# 6.13. Resource Definitions

### 6.13.1. Major Powers' Capitals

- These act as a primary supply source providing supply up to their maximum strength value according to their Resource type (usually 12).
- § New units can be deployed in a Capital and any friendly urban resource belonging to the same country with a strength of at least 5 that is connected via friendly controlled hexes to it.
- § If the Capital falls the country generally surrenders, unless it transfers to an Alternative Capital.

### 6.13.2. Industrial Centers

- These act as a primary supply source providing supply up to their maximum strength value according to their Resource type (usually 10) even if they are cutoff from the Capital.
- New units can be built at an Industrial Center and any urban resource with a strength of at least 5 that is connected via friendly controlled land hexes to the Industrial Center.

### 6.13.3. Primary Supply Centers

- § These act as a primary supply source providing supply up to 10 even if cutoff from the Capital.
- § You can only build new air units at a Primary Supply Center unless it is connected to a Major's Capital or Industrial Center via friendly controlled land hexes.

### 6.13.4. Secondary Supply Centers

- § These act as a secondary supply source that provides supply up to 5 if cutoff from any of the above.
- § You cannot build new units from a Secondary Supply Center unless it is connected to a Capital or Industrial Center via friendly controlled land hexes.

### 6.13.5. Minor's Capitals

- These act as a secondary supply source that provide supply up to 5 if cutoff from a friendly Major's Capital, Industrial Center or Primary Supply Center.
- § New units belonging to that Minor can be built at a Minor Capital and in any urban resource within that country with a strength of at least 5 that is connected via friendly controlled land hexes to the Minor Capital.
- **If the Minor Capital falls the country generally surrenders.**

### 6.13.6. Key Resources

- § The above are all defined as Key Resources.
- § Resources not connected to a Key Resource will have a maximum supply value of 3, or 5 if they are a Port.
- § Port supply = Port strength from the hexes adjacent to the port, minus the distance in hexes from the Port, both out to sea and also on land, with terrain and roads also needing to be factored in with the latter.

### 6.14. Maximum Resource Strengths

The following outlines the conditions that determine the maximum Operational Strength Value of a resource.

### 6.14.1. Connected Resources

If the resource is in direct connection via rail to a friendly Major's Capital, Industrial Center or Primary Supply Center, then unless they are damaged, these resources will have strength and supply values of:

- § 12 for Major Cities, Major Capitals and Major Fortresses
- § 10 for Cities, Ports, Capitals and Fortresses
- § 10 for Occupied enemy Major Cities and Major Capitals
- § 8 for Towns, and any Occupied enemy Resources
- § 8 for Settlements

**Note:** Some of Serbia and the Ottoman Empire's Resources have slightly lower values than these.

### 6.14.2. Unconnected Resources

If the resource is connected to a Secondary Supply Center but not to a friendly Major's Capital, Industrial Center or Primary Supply Center, then it will have a maximum strength of 5.

### 6.14.3. Captured but Unconnected Enemy Resources

The Occupational Efficiency penalty (the fact that enemy resources don't generally work as efficiently under your control) doesn't apply in the following circumstances:

- § Occupied Capitals, Primary or Secondary Supply Centers that aren't connected by rail to a friendly Major's Capital, Industrial Center or Primary Supply Center will have a maximum strength of 5.
- § Occupied Industrial Centers that aren't connected to a friendly Major's Capital, Industrial Center or Primary Supply Center will have a maximum strength of 3.

# 6.15. Supply Connection Rules

• All resources connected via rail to either a Primary or Secondary supply source will have their maximum strength & supply values according to their type, e.g. Towns will be at strength 8, Cities at 10.

- All resources that are only connected by road via friendly territory to a Primary or Secondary supply source will max out at strength 5.
- § All resources that do not fall into any of the connection categories outlined above are considered cutoff and will have a maximum strength value of 3. Ports are an exception to this rule, as their maximum will default to 5.

### 6.16. Besieging Resources

Any resource except for a Major's Capital or Fortress that has 2 or more enemy land units adja-cent to it will have its strength reduced by 1 point at the beginning of every enemy turn until it reaches 0.

If the number of enemy land units adjacent to the resource falls below two, the resource regains strength at the beginning of every friendly turn by 1 point per turn.

This rule also applies to Ports with two or more enemy naval units present.

### 6.17. Port Supply to Land Forces

Any Port that has an enemy unit adjacent to it will not provide supply to friendly land units within its supply range. Port strength itself will be unaffected, and the only effect of the presence of the enemy unit will be to impede supply to land units. Destroying the enemy unit or driving it away will enable that Port to provide supply again.

### 6.18. Artillery with Zero Supply

Artillery and Rail Guns do not accumulate shells beyond their minimum if their supply level is zero.

### 6.19. Raiding when at Zero Supply

Units cannot raid convoy lines when they are at zero supply, though they can still disrupt shipping at locations marked on the map.

Submarines cannot dive when they are at zero supply, rendering them more vulnerable, so it is strongly advised to return to port for refueling before their supply level drops too low.

### 6.20. Damage to Resources

Strategic bombing, air attack, naval blockade and bombardment, and partisan activity can all reduce the strength of resources. This will in turn reduce both their supply value and also the number of MPPs collected at the end of each turn.

On subsequent turns, the Operational Strength Value for damaged resources is automatically increased by one point per friendly turn, up to their maximum strength value. This simulates rebuilding and repair of damaged infrastructure, without requiring any micromanagement.

### 6.21. Industrial Modifier

A factor in determining the actual income received by each Major from its own Resources is its Industrial Modifier. This represents the production capability of its Resources relative to their strength.

Each friendly Major's Industrial Modifier value appears when you hover your mouse over the Major's flags in the top left of the screen:

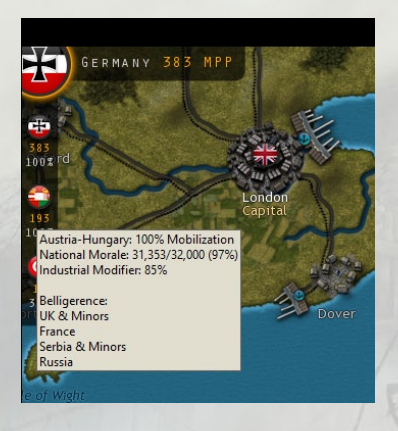

A value of 100% represents a 1-to-1 relationship between collected MPPs and production capability. A value of 75% represents three-quarters production, 125% represents one and one-quarter production, and so on.

This Industrial Modifier value will increase with each level of *Industrial Technology* research that is achieved. Please refer to chapter 9 on Research for additional details.

Since Minor countries cannot conduct their own research, and do not benefit from their Major's Industrial Technology research successes, they will always have a default Industrial Modifier of 100%.

In general, all MPPs collected at the end of each turn are available for use during the next turn. The production values for each type of controlled resource are added together and then multiplied by their country's Industrial Modifier.

For neutral Major countries, as their Mobilization value is less than 100%, their income is adjusted to account for this. The following formula shows how MPP collection is calculated:

MPP Collection = Total Resource Value \* Industrial Modifier \* Mobilization Value

**Note:** If a campaign has longer winter turns and shorter summer turns, then this has the effect of meaning that less income is received in winter. If this isn't desired, then campaigns can be amended to use the Normalized Production option which ensures that production per time period is more balanced in campaigns with variable seasonal turn lengths. Its effect will be to increase production in winter turns and decrease it in summer turns.

### 6.22. Unit Production

In general, a country's production of units can only occur in or adjacent to those urban resources that are connected by rail to their Capital or an Industrial Center. In addition, most campaigns are set so that new units can only be deployed in their Home Countries.

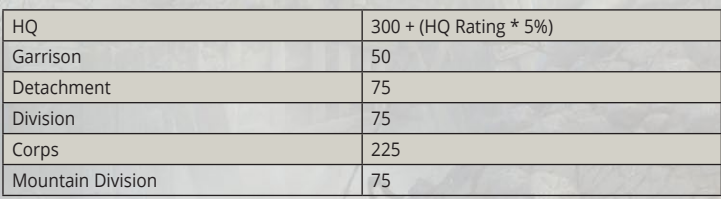

The following table outlines the standard production costs in MPPs for each unit type with no research upgrades added:

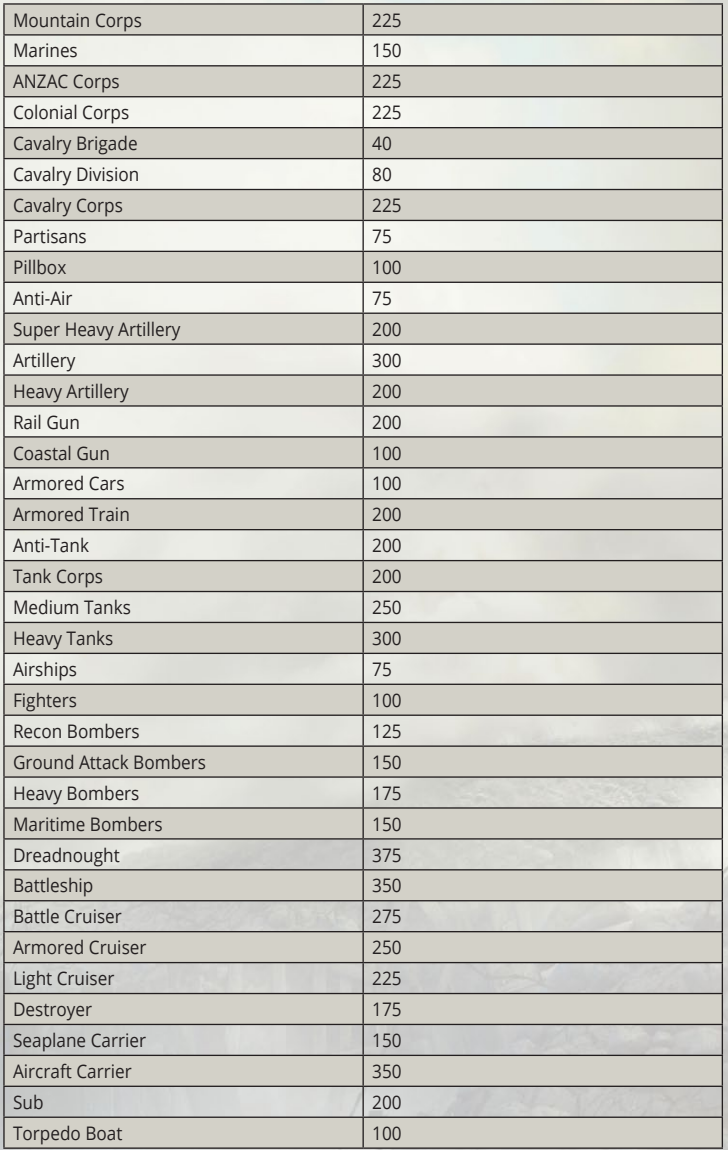

**Note:** The Partisan cost is only relevant to reinforcement cost calculations, as this unit type can never be purchased. Also, some unit costs may vary slightly from the above.

### 6.23. Reinforcement Costs

Reinforcement costs for damaged units are based on the current cost of the unit. The following formulas reflect the relative reinforcement costs of a unit due to combat losses:

- **•** Regular Reinforcement Cost =  $#$  of strength points  $*$  (Cost of Unit  $/ 10$ )  $/ 2$
- § Elite Reinforcement Cost = Regular Reinforcement Cost \* 2

# 6.24. THE COST OF UPGRADING UNITS

Research is vital to improving the combat effectiveness of your units.

There are two categories of Research, Manual and Automatic. Automatic research successes don't increase unit production and reinforcement costs, but Manual upgrades applied to units will do so.

The following formula reflects the cost of units according to their applied research upgrades:

Cost of Unit = Standard Production Cost + (% increase \* # of applicable research levels)

By % increase we are referring to the increase in cost due to each upgrade applied to the unit. So, for example, if a Corps is upgraded with *Infantry Weapons* level 1 then its price will increase by 10% as that is the cost per upgrade for that research type.

Cost increases for units upgraded with multiple technologies will have cumulative effects. For example, upgrading a unit with level 3 research in both *Fighter Development* and *Long-Range Aircraft* would increase overall costs by 45%, as the former increases costs by 5% per level, and the second by 10%. These upgrades make reinforcing Fighter units and the Air component of Carriers that much more expensive. See chapter 9 on Research for more details.

# 6.25. Decision Events

During the game you will at times be asked to make strategic decisions. This feature is called a Decision Event and you will be prompted to choose either Yes or No.

The text accompanying the Decision Event will describe and explain the choice facing you but choose wisely because once you have chosen you will not be able to change your mind.

Examples of Decision Events include:

- § For Austria-Hungary: choosing whether to transfer Trento and Trieste to Italy.
- § For the UK: choosing whether to introduce conscription.
- § For Germany: choosing whether to send Lenin to Russia.
- § For the Ottoman Empire: choosing whether to invest in medical aid to deal with a Typhus epidemic.

Clicking on the 'Notes' tab on the bottom right of the Decision screen will bring up notes relating to the decision that may help you make your choice.

While a Decision is awaiting your choice, you can click on 'View Map' so that you can consider the situation with reference to the actual game map, checking various things like your Production Queue and Diplomacy.

When you're ready, you can return to the Decision screen by clicking on the button in the bottom left corner. Note that you won't be able to continue playing until you have responded to the Decision Event by choosing either Yes or No.

### 6.26. Factors Influencing Combat Effectiveness Let's now look at the different factors that determine a unit's combat effectiveness.

#### 6.26.1. Experience

A unit's experience is based upon its success in combat, with a small extra bonus for attacking and destroying enemy units.

Unit experience has a maximum value of 3 in our official campaigns, though the maximum can be edited up to 5.

When replacing losses, some experience will be lost, and the formula used for this is as follows:

Experience Point Losses = (Reinforcement amount \* Experience) / 10 For HQs, combat experience is dependent upon how well subordinate units under their command perform in the field according to the following two equations:

#### **If Defender's Losses > Attacker Losses**

+0.1 (Attacker's HQ) -0.05 (Defender's HQ)

#### **If Defender's Losses >= Attacker Losses**

+0.05 (Defender's HQ) -0.05 (Attacker's HQ)

#### 6.26.2. Factors Influencing Action Points

In general, normal supply is traced from friendly sources over friendly controlled hexes, with the supply value decreasing as the distance from the supply source increases.

Terrain movement costs apply to supply paths, reducing by 2 for entering Mountain and Lake hexes, 3 for High Mountains, and by 1 for all other terrain. Supply to land units cannot be traced over bodies of water, across depressions, or through neutral territory. The supply value of a hex is the maximum supply it is receiving from any source, and this may not be the closest, e.g. a Town 3 hexes away will, all other things being equal, provide less supply than a Major City 4 hexes away.

#### 6.26.3. Roads and Supply

Paved Roads negate the effect of terrain and weather on supply, and as troops also move faster on roads it is usually best to keep most of your units on roads, and only leave them when you will gain a tactical advantage by doing so.

Dirt Roads work like Paved Roads except that they do not prevent a reduction in Action Points (APs) when the weather effect is that of Mud.

One special rule is that if a unit has only 1 AP then any additional weather penalties do not apply.

### 6.26.4. HQ Supply

HQs have a calculated supply value just like all other units, but in addition they have a Supply Distribution Value that can be applied to supply other friendly units around them.

This Supply Distribution Value is calculated based on the current supply value of the HQ. The following table outlines HQ supply distribution calculations, based on full strength HQs:

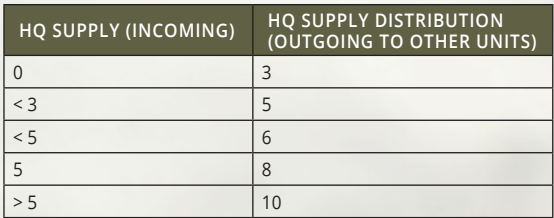

### 6.26.5. The Supply Value of Low Strength HQs

Low strength HQs aren't very effective sources of supply to units around them because they are working at reduced efficiency. Consequently, their Supply Distribution Value is reduced using a formula that multiplies the HQ Supply Distribution Value by HQ strength, divided by 10.

The final Supply Distribution Value of an HQ cannot fall below their current Logistics level.

For example, if a Major has Logistics Level-5, then the minimum final calculated Supply Distribution Value of its HQs cannot be less than 5.

### 6.26.6. Reinforcing HQs

Low Strength HQs can only be reinforced in stages, so if damaged it is wise to start reinforcing them as soon as possible. Or move them to safety if they are in extreme danger.

### 6.26.7. Raising HQs' Minimum Supply Value

Researching *Logistics* raises the Minimum Supply Value for HQs. At level 1, the Minimum Supply Value is 1, and this will rise by 1 for every subsequent level attained.

So, if level 5 *Logistics* has been attained, then a HQ with a strength value of 1-4 will have a minimum supply value of 5 even if it has no access to a supply source.

It is true that this means that you will only really see any benefit if a high level of *Logistics* is researched, but this may be of use in a critical situation.

#### 6.26.8. Boosting HQ Supply

Friendly HQs with a supply value of at least 3, will automatically boost the supply of another friendly HQ that is within supply distribution range.

Any friendly HQ with a supply level less than 5 can receive this boost. The friendly HQ providing the supply boost, will only boost the supply of one other low supply HQ, and the boosted HQ can-not in turn boost another.

The hex of the friendly HQ providing the supply boost will be outlined in yellow when clicking on the boosted HQ. The engine will seek to make lower rated HQs provide supply for higher rated ones, rather than vice versa.

As HQ units are moved around the map, the engine will also automatically recalculate HQ supply boosting connections after each turn.

By positioning HQ units appropriately in low supply areas, the HQ supply boosting mechanism can be helpful in extending higher distribution supply to your units than would otherwise be possible.

Supply boosting between two HQs works as follows:

a) If the first HQ has a supply value of 1 or 2 and the second HQ has an incoming supply of less than 3, then the second HQ will have its supply boosted to 5(6). Its own supply being 5 which enables it to reinforce, operate or be upgraded, and its supply distribution being 6. b) If the first HQ has an incoming supply of at least 3, and the second HQ has an incoming supply of less than 5, then the second HQ will have its supply boosted to 5(8).

#### 6.26.9. HQ Supply During Amphibious Invasions

HQ units, after amphibiously unloading, start at 5 supply + their current Amphibious Warfare level, maintaining supply for up to 5 turns with a drop of 2 supply points per turn.

This allows the HQ to act as a good supply source for an initial landing until further supply sources are achieved.

**Note:** HQs that have amphibiously unloaded cannot boost another HQ, nor receive a boost from another HQ, until they have secured a supply providing resource greater than their current supply level.

# 6.27. Naval Supply

Naval supply is handled differently than normal supply for land and air units. In general, naval units within range of a Port receive maximum supply, minus their distance from Port, regardless of Port strength.

Once naval units are out of Port range they will not have their supply values reduced unless they:

- § Cruise
- Raid a Convoy route
- **Engage in combat, whether in attack or defense**

The exceptions to this rule are regular Amphibious Transports, as they will have their supply value reduced by one for each turn at sea, regardless of their vicinity to a Port. This does not apply to Amphibious Transport (Long Range) as they act like any other naval unit in this respect.

# 6.28. SUPPLY AND ACTION POINTS TABLE

This table shows the Action Point penalties that all unit types receive, whether land, air, or naval, if their supply values are low:

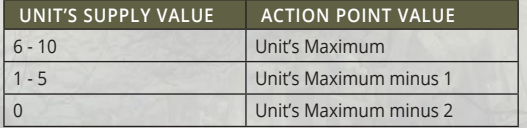

# 6.29. Supply & Reinforcements Table

Unit strength can only be reduced by combat losses, scripted events such as the effect of typhus on Serbian units, and naval units may occasionally suffer from storms at sea.

Land and air unit's strength can be replenished through reinforcement, providing the unit has sufficient supply, and its controlling Major has MPPs available to cover the cost.

Naval units must be in a friendly Port to be reinforced, and their attainable strength is based on the Port's strength value rather than the naval unit's supply value. However, it works in the same way as for land and air units, so for example, a naval unit in a Port that is at strength 5 can only be reinforced up to strength 8.

**Note:** naval units (with the sole exception of Torpedo Boats) can only receive a maximum of 5 strength points per turn, though this rule does not apply to the air component of Carriers.

If a unit's strength is already greater than its attainable strength, then it cannot be reinforced.

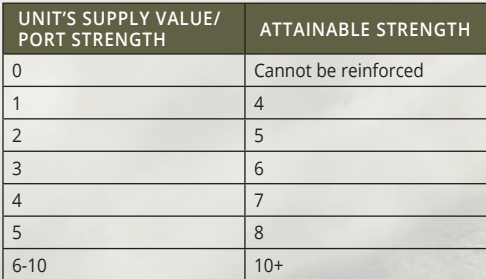

The following table shows reinforcement potential in accordance with the above:

Please refer to the Reinforcing Units section in Chapter 6 for information regarding the cost of reinforcing a unit, and how to reinforce units during a game.

#### 6.29.1. Reinforcing Damaged HQs

HQs can only be reinforced to their maximum strength of 10, as they cannot receive Elite Reinforcements to take them beyond that. The rate at which they can be reinforced is also dependent on their strength, as shown in the table below:

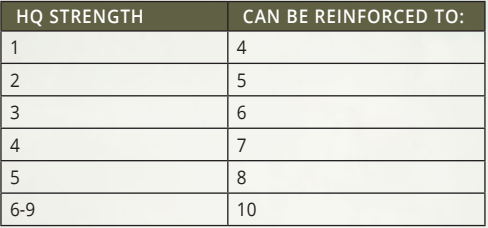

It can therefore take several turns to bring a low strength HQ back up to full strength.

### 6.29.2. Low Supply & Attrition Losses

Zero supply units, HQs excluded, automatically lose 1 strength point per turn if they are at least one hex beyond traceable supply. Land and air units at zero supply **also** have a 50% chance, and at 1 supply a 20% chance, of 1 strength point loss per adjacent enemy unit, providing they are adjacent to at least 2 enemy front-line units with strength and supply levels of at least 5. If their last strength point is lost, then the unit surrenders.

#### **Additionally:**

- § Units at zero supply suffer a unit Morale penalty of 50%, those at 1 supply 25%.
- § The effectiveness of an attack against a unit at zero supply is increased by 50%.

# 6.30. Morale and Readiness

At the start of a new game, all units will start with morale equal to their calculated supply value. For example, a unit that has a supply of 9 will start with 90% morale.

At the start of each subsequent turn, unit morale is determined by two things: its supply value, and its current strength compared to its potential maximum strength.

Newly deployed units start with 50% morale, and this will update at the end of their first turn in accordance with their situation.

Morale is formulated to drop over time when a unit is cut off or low on supply, and this will ultimately affect the unit's readiness. For example, if an Austro-Hungarian Corps marches into Russia and is subsequently completely cut off from any source of supply, then its morale and readiness will drop. Conversely, as a unit's supply situation improves, its morale will rise.

These changes are gradual over time as determined by the following formula:

New Morale = Old Morale x 75% + (Strength x 10 – Old Morale x 75%) x (Supply/10 x Old Morale/100)

**Note:** The actual Morale formula includes minor corrections for Strengths greater than 10 and if the Old Morale value was greater than 100, then it is capped at 100.

Morale Boosts from Automatic Upgrades are added in addition to the formula, but in a way that won't allow them to accumulate from turn to turn. Their role is simply to provide a small boost to the actual Morale of the unit based on its condition and situation.

The formulas will also take into account if the unit has a Maximum Strength below 10, so that they aren't penalized for this.

Units will start their turn with at least 10% Morale, regardless of prior turn reductions below 10%, and all newly deployed units start with a Morale value of 50%.

### 6.30.1. Morale Losses Due to Movement

The following actions will trigger Morale Losses within the range specified:

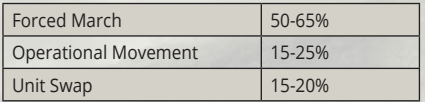

### 6.30.2. Unit Attacks Inflicting Morale Losses

Even if they don't inflict any casualties, many unit types will reduce the targeted unit's morale when they attack.

These defender Morale losses are relative to the strength of the attacking unit. For example, a unit of Marines at strength 9 would inflict 90% of a 30% morale loss = a 27% morale loss.

All units that inflict Morale Losses when attacking are listed below:

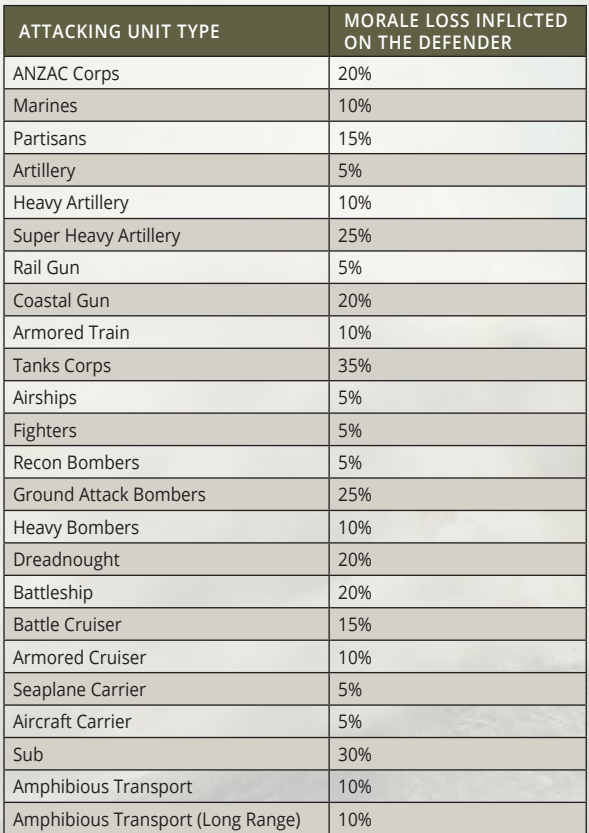

### 6.30.3. Morale Bonuses and Penalties

There are two additional morale effects in the game. When a country surrenders there is a unit morale bonus for all units of the conquering country as well as for all similarly aligned fully active Majors, and a corresponding morale decrease for all fully active opponent Majors.

These morale gains or losses are 20-30% for land and air units and 5-15% for naval units.

Similarly, when a country is liberated there is a morale bonus for all units of the liberating country and other aligned and fully active Majors of 10-20% for land and air units, and 5-15% for naval units.

Morale bonuses are restricted to units whose morale is below 125%, and Morale Penalties are restricted to units whose morale is above 50%.

These effects are intended to replicate those hard to quantify morale boosts and penalties that victories and defeats during a war can have on either side. Their effect is solely on unit's combat effectiveness, and generally unit morale will only be affected for a few turns.

### 6.30.4. Unit Readiness and Its Effect on Combat

Unit strength, supply and morale values all combine to determine a unit's overall readiness for combat, and this Readiness value is key to its combat effectiveness.

Readiness for **land and air units** is calculated using one of the following two formulas:

If the unit comes under a HQ

Readiness = (((Unit Strength + HQ Rating) / 2 + Unit Morale / 10 + HQ Experience)  $/$  2)  $*$  10

If the unit isn't commanded by a HQ

Readiness = ((Unit Strength / 2 + Unit Morale / 10) / 2)  $*$  10

As **naval units** never come under the command of HQs they always use a special formula of their own:

Readiness = (Unit Strength + (Unit Morale / 10)) / 2 \* 10

#### 6.30.4.1. The Importance of HQs

Because the HQ rating has such an important impact on readiness for land and air units, purchasing the more expensive but highest rated HQs is highly recommended, providing you have the funds available to do so.

Also, an HQ's experience from combat leadership is passed down to all units under its command as a combat morale bonus. This makes experienced and highly rated HQs very useful in improving the effectiveness of units under their command.

#### 6.30.4.2. The Importance of National Morale

Majors with reduced National Morale will suffer a small penalty to their Unit Morale, while those with National Morale of higher than 110% will benefit from a small boost.

- § If National Morale < 40% then Unit Morale is multiplied by 0.85.
- § If National Morale < 75% then Unit Morale is multiplied by 0.90.
- § If National Morale < 95% then Unit Morale is multiplied by 0.95.
- § If National Morale > 110% then Unit Morale is multiplied by 1.10.

#### 6.30.5. The Effect of Entrenchment on Combat

Ground Cover or Entrenchment provides attacked units with a chance to suppress combat losses.

It is therefore best to avoid attacking units with high Ground Cover or Entrenchment Values if other targets are nearby whose destruction will equally assist your plan.

Especially when fighting on the Eastern Front or in the Middle East, there may be times when bypassing entrenched units is best, cutting them off from sources of supply and forcing them to either retire or be attacked when in lower supply.

Each level of Ground Cover or Entrenchment is multiplied by a factor of 10 to determine the percentage chance that a unit will suppress strength losses from combat. For example, a unit with an entrenchment level of 4 will have a 40% chance of suppressing a strength loss.

If a strength loss is suppressed, then the targeted unit will suffer a morale loss of 10% per suppressed loss instead. So, a unit that should have lost 2 strength points, would lose 20% of its morale instead.

While Ground Cover and Entrenchment are very useful in reducing losses, an accumulation of morale losses may penalize the unit that receives them for some turns to come. This is because morale is a stored value that is updated each turn with its previous turn's value (including the morale losses suffered) being a major factor in the next turn's value. So, a unit may survive some early hits but a rapid decrease in morale without relief may cause the unit to break down that much quicker in later rounds of combat.

### 6.30.6. Gaining Entrenchment

Ground Cover and Entrenchment Values automatically increase by 1 point every friendly turn that a land or air unit stays in the same hex, up to the maximum value depending on terrain type and, for Entrenchment, on the level of *Trench Warfare* research attained.

If a unit moves into, or starts a turn within a friendly Fortress or Trench, it will immediately entrench up to 1/2 of the maximum entrenchment value for those prepared positions.

Land and air units of all Majors, and of fully mobilized Minors can benefit from Ground Cover or Entrenchment, though air units benefit to a maximum value of 1 regardless of underlying terrain or resource. Naval units cannot entrench under any circumstances.

Units belonging to neutral Minors cannot build up their Entrenchment Values, though campaign designers can provide their units with entrenchment so that they enter the war with those values.

All Entrenchment Values are lost when a unit moves out of its current hex, so if playing defensively it is best to position your units a few turns prior to an expected enemy attack so that they can build up their Entrenchment Values.

A defending unit can only have its Entrenchment Value decreased by direct attack, and the following table outlines these reductions according to attack type:

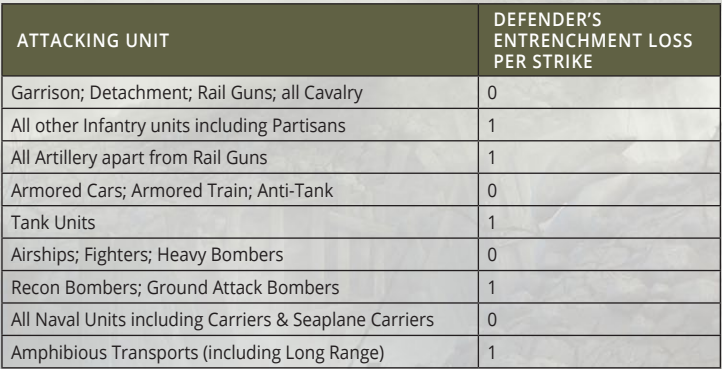

#### 6.30.7. Combat Losses

The primary effect of combat is to reduce unit strength, and the following formulas illustrate the processes involved in determining the casualties that will be suffered.

First a Combat Multiplier based on a unit's Readiness establishes the % of a unit's attack or defense capabilities. The Combat Multiplier is calculated as shown below:

Combat Multiplier = Readiness / 100

The combat formulas that determine a unit's strength losses are as follows: Attacker Losses = Defender's Combat Multiplier \* (Defense Type Value

+ Defender Experience / 3) - Attacker Multiplier \* Attacker Experience / 3

Defender Losses = Attacker Multiplier \* (Attack Type Value + Attacker Experience / 3) - (Defender Multiplier \* (Defender Experience / 3 + Defender Entrenchment + Defense Bonuses))

**Note:** The Attack and Defense values used depend on the unit types involved in combat. When units of different target types fight each other, then their values respective to the enemy unit are used.

For example, if a Hard unit attacks a Soft unit, then the attacker's Soft Attack values apply in determining the defender losses, and the defending Soft unit's Hard Defense values apply in the calculation of the attacker's losses.

Defense Bonuses are provided by the terrain and resources a defending unit is occupying, with forests, mountains, cities and fortresses providing the most.

Combat includes an awareness of relative unit upgrades so that it is only the difference between combat factors that count. For example, two Level-2 Infantry Corps attacking each other will inflict damage on each other similar to two Level-0 Infantry Corps.

Actual combat losses are a complex calculation based on the following:

- § Unit Type
- § Experience
- § Supply
- § Strength
- § Unit Morale
- § HQ Command Rating
- § HQ Experience
- § Entrenchment Value
- § Terrain Defense Bonus

When calculating some combat losses there are additional considerations and the above formulas have been adjusted internally to take the following factors into account:

- § HQs and Transports cannot attack.
- § Land and air units cannot defend against naval bombardments.
- § Air units attacking Subs will not suffer any losses.
- § Land units have their attack values halved when they are attacking from terrain with a negative defense bonus value.
- § Only Cities, Ports and Fortresses can defend against naval bombardments, other resources will not inflict damage on their naval attackers.
- § Entrenched units may suppress combat losses and have their morale reduced instead.
- § Attack values against Transports are increased by 50%.
- § Weather effects may reduce attack values, except that they will not reduce the 50% bonus for attacking Transports.
- § Elite unit strength is not included when calculating readiness for Transports.

# 6.30.8. Variability in the Combat Results

In addition to each of the factors described above, there is a possible +/-1 point variation in each combat that provides some randomness to the combat calculations.

This variation is small enough to produce reasonable and expected variety from game to game, but not significant enough to produce extreme results.

**Exceptions:** There are three occasions when this variable won't apply:

- § If any units engaged in combat are at zero supply.
- § If a unit has an attack or defence value of zero that is relevant to this combat.
- If the calculated defender losses would have been greater than their remaining strength.

You aren't expected to memorize all of the formulas surrounding combat, but it helps to have a broad understanding of how all of the various factors are used in the calculations. This intuitive "feel for the game" will enable you to make sound decisions as you play.

The casualty predictions that are displayed above the units as well as in the Information Panel prior to resolving combats are a fairly accurate estimate when the Fog of War game option is turned off, apart from the +/-1 point variation.

However, if Fog of War is being used then some hidden enemy factors such as HQ command rating and combat morale bonus are ignored in the calculated estimates, and so the experienced player should expect slightly different results.

# 6.31. Supply Values

# 6.31.1. Land/Air Units

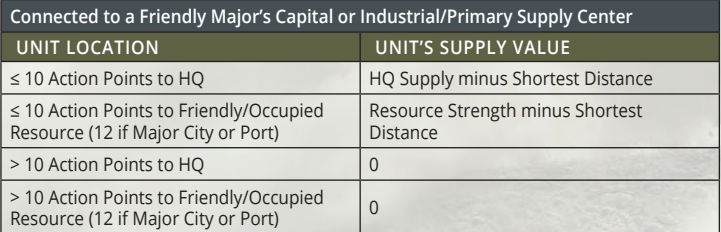

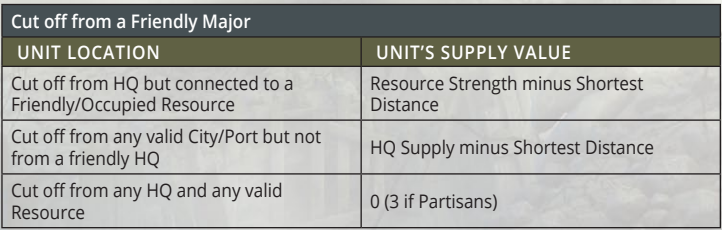

**Note:** If either an HQ or a friendly/occupied resource can supply a unit then the greatest of the above values will be taken for a unit's supply.

# 6.31.2. Naval Units

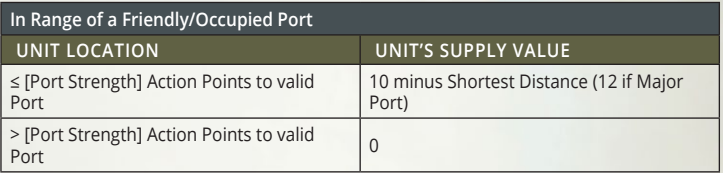

# 7. Unit Types

# 7.1. Land Units

Making the most effective use of your land forces can make all the difference between victory and defeat, as they are vital for holding and capturing territory and resources.

Knowing their attributes is important, so this chapter is a guide to the various land units in the game.

# 7.1.1. Target Types

All Land Units are divided into six Target Types:

- § **Soft** HQ, Garrison, Detachment, Partisans
- § **Hard** Division, Corps, Marines
- § **Light Armor** Armored Cars
- § **Tank** Tanks units
- § **Anti-Air** Anti-Aircraft Units
- § **Artillery** All Artillery unit types

# 7.1.2. Default Maximum Strength

In the section that follows, Default Maximum Strength refers to maximum potential strength unless the unit has sufficient experience to receive Elite Reinforcements. All units described below have a default maximum of 10 unless stated otherwise.

#### 7.1.3. Headquarters

An HQ is a strategic unit that provides leadership and logistical support to subordinate units. In real life it could employ thousands in largely administrative roles providing essential support to the soldiers in the front line.

Although HQs are administrative in nature and cannot attack, they provide supply to units in their vicinity, even to those not directly under their command.

Normally, up to 5 land and air units within a range of 5 hexes may be attached to an HQ.

Historical commanders are available to most nations, and they all have a preset base Command Rating. The higher this Command Rating, all other things being equal, the better the units under their command will fight. In game terms, this is because higher ratings equate to higher readiness values for the units under their command.

#### **Example Base HQ Command Ratings:**

- § Birdwood 4
- Pétain 6
- § Diaz 5
- § Pflanzer-Baltin 5
- § Halil Pasha 4

HQs not only increase the readiness of units under their command, they also provide a combat morale bonus.

This bonus can increase over time if their subordinate units perform well in action, as any unit that performs well when attached to an HQ will increase that HQ's command experience. This will in turn increase the combat morale bonus that the HQ provides to all units under its command. So success breeds success!

However, it works in reverse too, so if units attached to an HQ are defeated then that HQ's command experience is reduced, and this will in turn reduce the combat morale bonuses for all units under its command.

## 7.1.4. Garrison

A Garrison unit is a very small force that can prevent an enemy unit from simply occupying a position without contest, but it is unlikely to withstand a strong attack. Garrisons have a default maximum strength of 5. Very few of this unit type are represented in the full-length *1914 Call to Arms* campaign.

# 7.1.5. Detachment

A Detachment is a small force of less than 50,000 capable of holding an important position or carrying out a small mission where little opposition is expected. They are more mobile than garrisons and can be upgraded with research.

## 7.1.6. Division/Mountain Division

A Division is the lowest organized infantry unit that is self-sustaining for field operations. The Division consists of two to three infantry Brigades with 10,000 to 20,000 soldiers and heavy weapons support. It is weaker than a Corps. Divisions are not directly represented in the full-length *1914 Call to Arms* campaign, but the slots are available for use when designing your own campaigns.

**Tip!** Mountain Divisions benefit from bonuses when fighting from or attacking into Mountain hexes.

# 7.1.7. Corps/Mountain Corps

Representing two or more infantry divisions with a strength of between 50,000 and 100,000 men, including their supporting arms. The Corps is the main fighting unit.

**Tip!** Mountain Corps benefit from bonuses when fighting from or attacking into Mountain hexes.

## 7.1.8. Marines

Most major countries deployed sailors and marines in a combat role during the war, most famously the British Royal Naval Division that fought at Antwerp in 1914 and then at Gallipoli in 1915.

Marines have the unique ability of being able to embark on Amphibious Transports from any Coastal hex. This makes them very useful for raiding purposes, as they may be able to evacuate via sea if the landing fails to capture a Port.

The supply value of Marine units that have amphibiously unloaded will only drop by 2 points per turn in the absence of a separate source of supply, meaning that they will have some supply for a maximum of 5 turns.

# 7.1.9. ANZAC Corps

The Australian and New Zealand Army Corps (ANZAC) units can be formed by the UK in the *1914 Call to Arms* campaign.

The ANZACs are tougher on the offensive than regular British Corps because in addition to any losses the defender suffers, they will inflict a 20% De-Moralization on them. They can therefore be useful for leading an attack, just as they were used in real life.

# 7.1.10. Colonial Corps

Colonial Corps entered combat early in the war, with North African and Indian units of the French and British armies respectively seeing action on the Western Front in 1914. They are as effective as regular Corps but with their own graphical representation.

# 7.1.11. Cavalry Units

At the outset of the war, Cavalry units were capable of rapid movement and reconnaissance, but, with the emergence of trench warfare in the west, they declined in importance and were most often relegated to a supporting role. They might best complement an offensive by breaking into the enemy's rear areas.

Three Cavalry unit types are available for designing your own campaigns, though only the Cavalry Corps slot is in general use in the *1914 Call to Arms* campaign.

**Tip!** In mobile warfare, Cavalry units can spot up to 3 hexes whereas other units can generally only spot 2, making them useful either during the initial phases of the war, or later on when a breakthrough has been achieved.

#### 7.1.12. Partisans

Partisans can help pin down enemy units, reduce the supply-level of resources, and disrupt military production in their areas of operation. In certain contested areas, this activity might develop into full-scale uprisings, such as the Arab Revolt led by T.E. Lawrence and the Emir Faisal.

Most partisan activity can be prevented by keeping units in or adjacent to their spawning hexes, and these can be seen by pressing 'P' on your keyboard.

Smaller partisan actions will simply damage resources, with no actual units being deployed on the map.

Partisan uprisings of significant strength will deploy units on the map, and these can capture resources and interdict supply lines causing immense trouble to their occupiers.

When pressing 'P', Partisan locations that can spawn a unit show a Partisan, whereas those that will only damage resource show a Partisan with a line drawn through it.

Partisans have a default maximum strength of 8, a minimum supply value of 3, and they are restricted to operating within their home country.

# 7.1.13. Pillbox

Pillboxes are static defensive positions, weaker than Fortresses, with a default maximum strength of 5. Although not represented in our main campaigns*,* this unit slot is available for use in your own campaigns.

#### 7.1.14. Anti-Aircraft

As aircraft played an increasing role as the war went on, Anti-Aircraft units represent massed batteries deployed to protect vital locations from attack.

#### 7.1.15. Artillery, Heavy Artillery and Super Heavy Artillery

Artillery units represent concentrations of artillery, deployed at key points to either bolster the defense or support an attack. Artillery units can be useful in lowering enemy entrenchment values and demoralizing the target.

Artillery units also have an automatic ability whereby, providing they have shells remaining, they will provide Defensive Fire to shell any enemy units attacking friendly units within range.

Artillery can also fire blindly, targeting enemy held hexes and potentially damaging hidden units in them. These attacks will not disclose the presence of hidden units.

Only Artillery units can be purchased in most of our official campaigns, but the other slots exist should you wish to add more or use them in designing your own campaigns.

# 7.1.16. Rail Gun

Rail Guns are primarily useful in shelling enemy resources. They can only fire before moving and naturally their movement is restricted to friendly railway lines. They will have 1 shell per turn that can be fired and note that they do not provide Defensive Fire to friendly units under attack, so it is best to fire that shell during your turn.

#### 7.1.17. Coastal Gun

Coastal Guns are static defensive units that can shell enemy forces, accumulating shells in the same way that Artillery does. Coastal Guns will fire on Amphibious Transports that halt in an adjacent hex, even if only temporarily prior to landing, and this feature means that they will have to be a prime target for destruction before an amphibious invasion can expect to succeed.

Coastal Guns cannot Operate or Swap as they have a default setting of zero Action Points.

# 7.1.18. Armored Cars

This unit type represents a fast-moving unit with a longer spotting range than most, but that will generally be fairly weak in combat.

#### 7.1.19. Armored Train

Fast moving Armored Trains equipped with artillery pieces and heavy machine guns mounted in armored turrets, supported by rail borne light armored units, can be useful for anti-partisan duty or to oppose an enemy breakthrough. Like Rail Guns their movement is restricted to friendly railway lines.

# 7.1.20. Anti-Tank

As the war progressed and Tanks were introduced, dedicated Anti-Tank units came to be deployed too. As they specialize in fighting armored units, they are weak in the face of attack by enemy infantry units. Given the scale this unit type is not used in the *1914 Call to Arms* campaign.

# 7121 TANK UNITS

Tank Corps represent the new armored units that were developed during the war. Although they have good attack values and can be useful in piercing the enemy front line, they lack the mobility that later proved instrumental in WWII combat. Consequently, they are unable to enter a mountain hex unless they are on a road.

Note that there are three Tank slots available for designing your own campaigns, but only one of these is used in the *1914 Call to Arms* campaign.

Important! Researching level *Armored Warfare* is vital if you wish to deploy an armored force, as developing level 2 allows for a Tank Corps to be built and researching level 4 allows for a second to be built.

# 7.2. Air Units

Air units are vital for protecting your forces and resources, launching reconnaissance missions to locate the enemy, and bombing missions to destroy them.

# 7.2.1. Airships

Many countries used Airships (aka Zeppelins) for spotting or bombing enemy resources.

# 72.2. FIGHTERS

Fighters specialize in winning air superiority and in your turn, you can use them to launch raids to duel with enemy Fighters, carry out reconnaissance missions, or escort your Bombers. During your opponent's turn they can intercept enemy air attacks, so keeping them near vital resources and to protect important units is recommended.

While they can be used to attack ground targets, their attack values are very low, so it is better to just use them in air combat.

#### **72.3. RECON BOMBERS**

Recon Bombers specialize in reconnaissance, but they can also be used to attack enemy units.

Recon Bombers' main purpose is to assist the artillery in spotting enemy units and positions. The information they feed back to the higher command is then used to help direct artillery fire.

Therefore, when launching an offensive against entrenched enemy units it is best to:

Target the enemy unit with a Recon Bomber (ideally with a Fighter unit nearby ready to act as escort).

Then bombard the enemy unit with your Artillery, as your prior reconnaissance will make your Artillery fire 50% more effective.

Attack with your ground units.

If the enemy unit is destroyed or retreats, then consider sending a Cavalry unit through the gap that has been created in the enemy lines.

Recon Bombers have the advantage over artillery in that they may

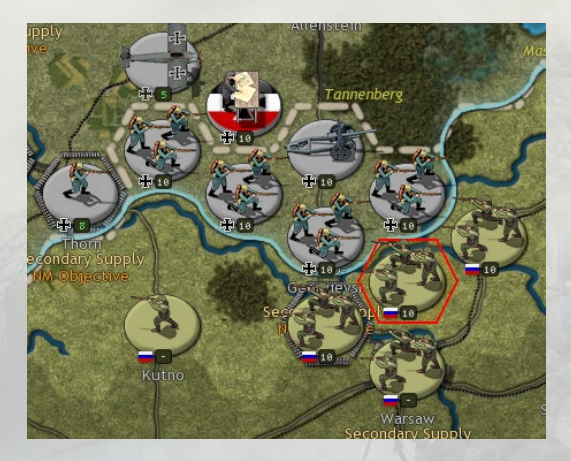

move further, and they have a significantly greater Strike Range, but their striking power is much more limited, and they may also be grounded by bad weather, rendering them t e m p o r a r i l y ineffective.

As a visual reminder, a hex occupied by a unit that has been targeted by Recon Bombers will display a red outline, to show that it is now more vulnerable to Artillery fire:

**Tip!** Use these periods of bad weather to move to better positions, upgrade or reinforce.

#### 7.2.4. Ground Attack Bombers

Ground Attack Bombers represent specialist air units introduced as the war progressed to specialize in targeting units on the ground. Although in the course of their missions they will disclose the presence of enemy units in and near targeted hexes, they do not provide information to your Artillery units

Although in the course of their missions they will disclose the presence of enemy units in and adjacent to targeted hexes, they do not provide information that can be used by your Artillery units to increase their effectiveness.

The main role for these units is to bomb weakened or vulnerable enemy units. Targeting known HQ and Artillery units is recommended and upgrading them with Ground Attack Weapons will improve their effectiveness.

#### 7.2.5. Heavy Bombers

Heavy Bombers can be used to attack any enemy unit within range, but their main function and strength is in bombing enemy resources. Using them to bomb enemy resources, especially their Mines and Oil Fields, will reduce your opponent's income and supply, weakening their war effort and paving the way for the victories to come.

When they bomb enemy resources, Heavy Bombers will spot the targeted resource's strength value. Gaining this important information will be useful in determining the success of your bombing raids, and therefore whether to continue targeting the same location or to switch targets.

Bombers played a small but eventually growing role in the First World War. By 1918 the RAF had formed the "Independent Force," whose mission was to undertake incisive strategic bombing raids against German resources.

# 7.2.6. Maritime Bombers

These are useful for spotting naval targets and attacking Submarines, especially when upgraded with *Long Range Aircraft* and *Anti-Submarine Warfare* research.

**Tip!** All Bomber types are vulnerable to Fighter interception so providing them with escorts is vital. It is true that the escorts may not be able to prevent the Bombers from receiving some damage in the ensuing air combat, but without escorts the damage would be so much greater.

# 7.3. Naval Units

Naval units represent several combat and support vessels clustered around a named capital ship. They can be used to help control or threaten vital sea-lanes and Convoy routes, and they can also carry out shore bombardments, though they are vulnerable to enemy air attack when doing so.

## 7.3.1. Resisting Amphibious Invasions

Dreadnoughts, Battleships, and all classes of Cruisers and Destroyers can also be used to direct automatic Defensive Fire against Amphibious Transports that end their move adjacent to one of these ships. By placing

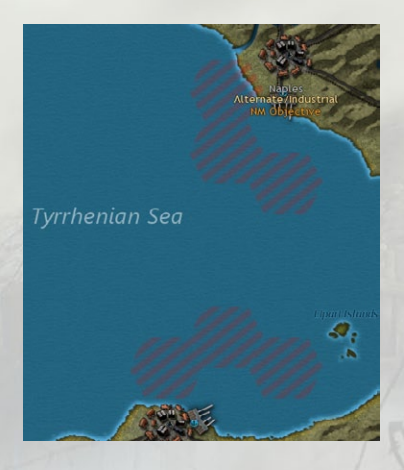

these naval units in key areas, they can help to frustrate your opponent's amphibious landings.

# 7.3.2. Raiding Ports

Naval units can reduce the effectiveness of enemy Ports and other coastal resources by raiding in selected locations on the map. They will not gain experience from doing so, but nor will they lose supply in doing so. These areas are shown like this on the map:

Another use of naval units is to raid enemy Convoy routes in the same way as Submarines do, though no surface vessel will be quite as effective as a Submarine in this role.

#### 7.3.3. Dreadnoughts

First launched in 1906 HMS Dreadnought led the way in introducing a new and much better armed and armored surface vessel to the British navy. These are the hardest hitting naval units in surface actions, the rulers of the seas with the ability to launch devastating attacks on much lighter vessels like Destroyers and Transports.

# 7.3.4. Battleships

Battleships represent the older pre-Dreadnought Battleships that became obsolete the moment HMS Dreadnought was launched. Despite their obsolescence they are still useful and can engage in combat with any other vessel, though they will be outgunned by both Dreadnoughts and Battle Cruisers.

# 7.3.5. Cruisers

There are three types of Cruisers: Light; Armored and Battle Cruisers. Their combat factors increase in that order, though so do their production and reinforcement costs. All types are capable of engaging in surface fleet actions, but only the Battle Cruiser packs a punch that can take on a Dreadnought or Battleship.

# 7.3.6. Destroyers

Destroyers are small and fast naval units that are useful for laying Naval Mines and hunting Submarines.

Their small size and lack of firepower means that they will normally be easily outclassed in a naval engagement with larger enemy warships. It is therefore best to only use them in areas where enemy Submarine activity is expected, keeping them as far as possible away from enemy Capital ships.

Note that their ability to attack and sink Submarines in 1914 is not what it would become by 1918, let alone by the end of the Second World War, therefore researching *Anti-Submarine Warfare* and upgrading your Destroyers with it is strongly recommended, especially for the UK and USA.

#### 7.3.7. Aircraft Carriers and Seaplane Carriers

With their extended Strike Range due to their ability to move and attack in the same turn, Carrier units can be useful for either reconnaissance or attacking enemy naval units.

Seaplane Carriers represent the early attempts to provide naval units with an aerial component for spotting, and they have extremely limited ground or naval attack abilities. Aircraft Carriers were only introduced later in the war and were larger and carried more aircraft.

To reflect their respective sizes and air component, Seaplane Carriers can launch 1 Strike a turn while Aircraft Carriers can launch 2.

Carriers have two strength values – a ship/hull strength, and an air strength rating. They also have two modes:

- § Recon
- § Recon & Bomb

The difference between the modes is that the Recon mission will spot enemy units within the target area, but without launching an attack. If the Carrier is intercepted or fired on by Anti-Aircraft units while carrying out a Recon mission, then its losses will be halved. This is because its aircraft do not need to fly as close to the target as when they are carrying out a Recon & Bomb mission.

Recon Mode is demonstrated by a Purple button on the left of the unit, whereas when in Recon & Bomb Mode no button will be showing.

Note that Carriers can be set to raid Convoy lines by right clicking on the unit and selecting Select Convoy Mode □ Raider, in which case they will now display a Blue button above where the Purple button appears.

**Important!** Aircraft Carriers and Seaplane Carriers can change Mode after moving, but not after they launch any air strikes.

## 7.3.8. Subs

Submarines can be effective in regular naval combat, but their great inherent strength lies in their stealthy ability to disrupt enemy Convoys. This ability is of major importance in the Battle of the Atlantic as the United Kingdom's economy relies on Convoys from places like Canada, the British Empire and the Near East.

Note that the best use of Subs in combat is to lurk and ambush enemy vessels. If however, a Sub moves before attacking then the vessel it attacks will have its losses reduced by 50%, and the attacking Sub will have its losses doubled.

Convoy raiding by Subs is covered in more detail in the Advanced Gameplay Chapter.

#### 7.3.9. Torpedo Boats

These are light craft useful for escorting Transports, laying Naval Mines, or for attacking weak naval targets. They have a limited movement range and should generally try to avoid encounters with heavier classes of warships.

#### 7.3.10. Transports

Transports are used to move land units across the sea. Transports can only load or unload units at a friendly-controlled Port and can then be moved just like other naval units.

In terms of combat, Transports are quite weak since they cannot attack, and their defense is poor. They do have a 10% chance of evading damage if attacked, but even so, providing them with a naval escort is recommended.

**Build Limits:** Each country can only put a limited number of units in Transports at any one time. This limit will increase through researching *Logistics*, as Build Limits will increase by 1 per level for Majors and their respective Minors. *Logistics* also decreases the cost of putting units in Transports by 10%.

## 7.3.11. Amphibious Transports

Amphibious Transports are used to conduct invasions against enemy controlled shores.

Unlike regular Transports, Amphibious Transports can be used to unload units directly onto Coastal hexes, either friendly or enemy controlled. Amphibious Transports may also unload units at a friendly controlled Port.

To help soften up the target before a landing is made, Amphibious Transports can themselves attack an enemy unit, before the unit they are carrying lands. Be aware that the Amphibious Transport and consequently the unit it is carrying can suffer casualties when doing so. Even so, this can be useful if attacking defended islands or coastlines, and the unit itself can also attack once it has been unloaded from the Amphibious Transport.

## 7.3.12. Amphibious Transports (Long Range)

These act exactly the same as Amphibious Transports, except that they don't lose supply every turn. Their benefits from *Amphibious Warfare* research are the same as for Amphibious Transports, except that they do not gain any increases in their Action Points.

They can Cruise and are really useful for launching invasions far from their starting point, but as they are 25% more expensive than regular Amphibious Transports their use should be carefully considered before embarking the troops.

# 7.3.13. Using Transports and Amphibious Transports

Right clicking on a unit which is immediately adjacent to a friendly Port will provide the option to place it in a Transport or Amphibious Transport, providing it hasn't yet moved or attacked, and you have sufficient MPPs available.

Marines are a unique unit type in that they don't need to be adjacent to a Port in order to embark in an Amphibious Transport.

# 8. Research

# 8.1. INTRODUCTION

Getting the best out of your armed forces and economy requires investing a significant proportion of your income into Research.

All Majors can conduct research to improve their income and the fighting qualities of their armed forces. Minors can benefit from the research undertaken by their controlling Majors, but they cannot themselves invest in research.

Each technology area has a maximum potential achievement level of 5, though the actual limits per category do vary.

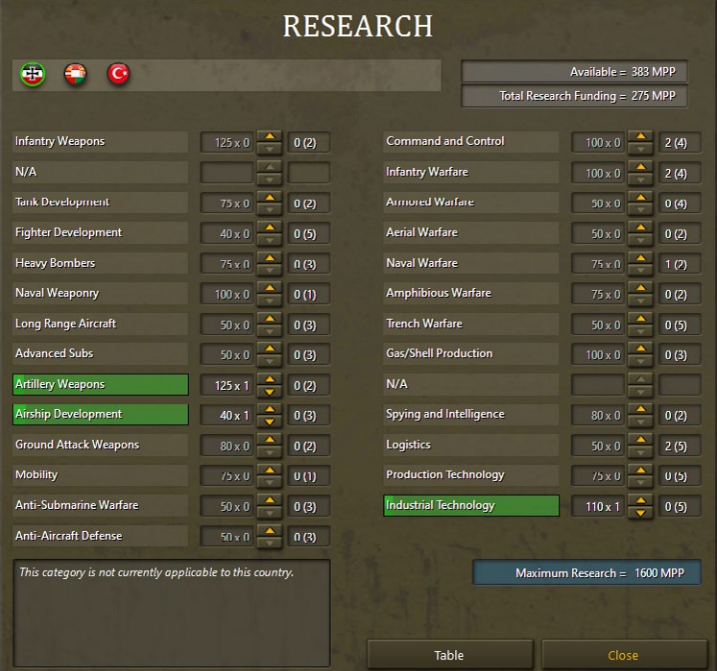

In other campaigns the limits may be different, in accordance with the settings chosen by their designer.

The limits can be seen in the Research screen, as the maximum level that can be researched is shown in brackets at the end of each category's entry:

The actual maximum level for upgrades can also vary according to unit type. For instance, Partisans can only be upgraded to level 1 with *Infantry Weapons*. The aim of this lower maximum level in this instance is to ensure that a Partisan unit can never reach quite the same level of effectiveness as regular units in the field.

The number of research chits that can be allocated at any one time into a specific research category will vary, as the investment limits can vary from 1-5 chits per category.

Each Major has its own investment limit, in MPPs. This prevents anyone from investing far more in research than was historically possible, and it also means that those countries capable of rapid progress are more likely to do so. For example, Germany can invest more in research than Italy, and Italy can in turn invest more than Serbia.

#### 8.1.1. IN BRIEF. THE RESEARCH MECHANISM

For every chit invested, progress will be made at the end of that side's turn towards reaching the next level of research.

Per turn increments to achieve levels 1-3 in a technology field average 5% per turn, in reality between 3-8% per chit.

Research automatically succeeds in gaining the next level on reaching 100% progress, though there is a small chance of a breakthrough speeding up your progress by an extra 15-25%.

Per turn increments to achieve levels 4-5 in a technology field average 4% per turn, in reality between 2-7% per chit.

The chance of a breakthrough is 5% per turn per chit invested.

The Research Sharing feature and researching *Spying & Intelligence* can both speed up your research progress.

Research chits can be recouped at 50% of their original cost.

Costs rise with unit upgrades, generally by 10% per level of upgrade, though some like *Anti-Submarine Warfare* only cost 5% and others like Mobility cost 20%.

# 8.2. In Depth: The Research Mechanism

Now let's look at this mechanism in more detail.

#### 8.2.1. Progression every Turn

At the end of each turn, each invested chit will advance your progress by a % towards the next level of research.

To achieve level 1 in a research category, the base % progress per chit per turn is 5% per turn.

The actual per turn increment will vary from 50% less to 50% more than the % above, with fractions being rounded down.

So, as an example, if you have 1 chit at 5% then you will have a 3 – 8% increment towards 100% per turn.

The more chits invested in a particular technology area, the faster you will progress towards the next level. So, if you have 2 chits if researching level 1 then you will have a 5 - 15% increment towards 100% per turn.

Each chit makes progress every turn from 0-100%, and once you reach 100% you will automatically achieve the next level in that category.

## 8.2.2. RESEARCH BREAKTHROUGHS

There is a chance every turn of achieving a Research Breakthrough that will speed your progress by an extra 15-25% that turn.

The chance of a breakthrough is based on the number of chits invested multiplied by the % chance of progressing per turn.

For example: 1 chit @ 5% gives you a 5% chance every turn that you might achieve a Research Breakthrough.

While there is some uncertainty about when your research will be successful, it will definitely occur once research has progressed to 100%. The mechanism is designed to give a blend of uncertainty and certainty, with no immediate success on investing the chit, but with ultimate success guaranteed after a period of time.

When a Breakthrough occurs, you will see a message at the end of your turn like these:

Scientists Report Advances In <research\_name> Development Espionage Advances <research\_name> Development

# 8.2.3. CATCH UP BONUS

The research formula also has an adjustment that takes into account real life situations that occur in every war, such as studying captured enemy equipment and the results of spying and espionage.

Therefore, if a fully mobilized enemy Major has achieved a higher level than you in something you are researching, then a bonus will be applied to your progress every turn of 1% per difference in level. This bonus might be further modified by Research Sharing and *Spying & Intelligence* as described below.

## 8.2.4. Research Sharing

Friendly Major powers that are politically closely aligned can help each other through sharing their research. For instance, the UK's research can benefit the USA, and vice versa, but not Serbia. The full list of relationships is as follows:

- **■** UK shares with France, Italy, Russia and the USA.
- § France shares with the UK, Italy, Serbia, Russia and the USA.
- § Italy shares with the UK and France.
- § Serbia shares with France and Russia.
- § Russia shares with the UK, France and Serbia.
- § The USA shares with the UK and France.
- § Germany, Austria-Hungary and the Ottoman Empire all share with each other.

To share progress, both Majors must be fully mobilized, and whichever is ahead assists the other(s) with a 1% boost per difference in level.

The effect of any boost from Research Sharing is cumulative to boosts from the Catch Up Bonus. Consequently, if both friendly and enemy forces are significantly ahead in a particular field, then both the Catch Up Bonus and Research Sharing should see your country's research progress faster than in other circumstances.

# 8.2.5. Spying & Intelligence

Each new level of *Spying & Intelligence* increases your own research by 1% per turn. However, this can be impacted if your opponent is also researching and achieving *Spying & Intelligence* levels of its own.

The impact can either be to decrease or to negate your research bonus entirely. Though note that only the intelligence levels of fully mobilized enemy Majors are taken into account.

For example, if the enemy's intelligence level is higher than yours, then it will negate your own *Spying & Intelligence*. But if your intelligence level is higher than your enemy's, your *Spying & Intelligence* bonus will be the difference between the two levels.

For example, if Germany has intelligence Level-1 and the UK has intelligence Level-2, then the UK's research bonus will only be the difference of 1. Germany will receive no bonus in her own research as the UK has a higher level.

If both you and your enemy's highest *Spying & Intelligence* levels are the same, then they simply cancel each other out until one or the other achieve a new higher level. Essentially *Spying & Intelligence* helps you if you are ahead of your opponent but not if you have the same or a lower level in it.

#### 8.2.6. Examples

Our first example represents the research formula using just the Catch up Bonus.

We have just one chit in Fighter Development at Level 1 (where the normalized research formula means you have an average 5% progression per turn) and the enemy currently has Level 3, so the result will be:

Base Chance + (highest enemy level - current level) x research chits invested  $5 + (3 - 1) \times 1$  chit = an average 7% progression per turn

§ Let's now add the Research Sharing Bonus to the equation, where we assume that a friendly sharing Major has already achieved Level 4: Base Chance + (highest enemy level – current level) + (highest

friendly level - current level) x research chits invested

 $5 + (3 - 1) + (4 - 1) \times 1$  chit = 10% average progression per turn

§ Let's continue with the examples from above and now include the *Spying & Intelligence* bonus. In this example we will assume that our *Spying & Intelligence* is 2 levels higher than our enemy's.

Base Chance + (highest enemy level - current level) + (highest friendly level - current level) + *Spying & Intelligence* modifier) x research chits invested

 $5 + (3 - 1) + (4 - 1) + 2 \times 1$  chit = 12% average progression per turn If 2 chits were invested, then progression would average out at an impressive 24% a turn!

# 8.3. Viewing Progress

To view your current research progress, hover your mouse over the relevant research field and the exact advancement % towards the next level will be shown. The green bars show your progress at a glance:

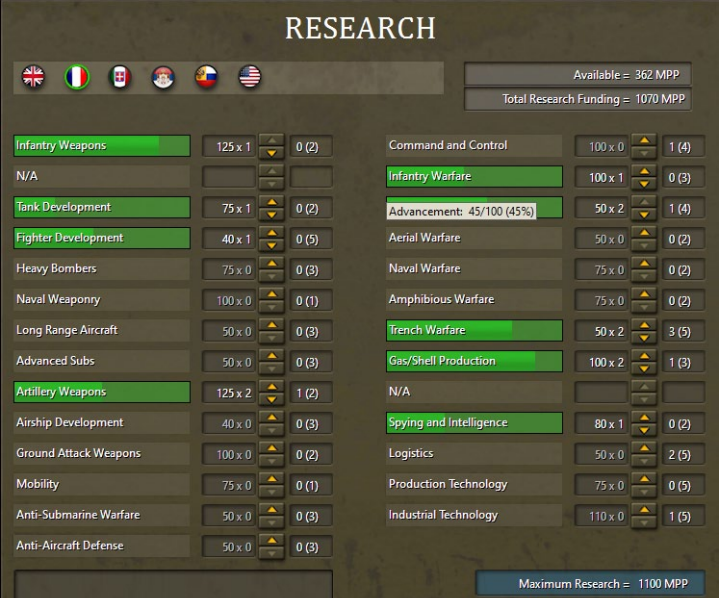

# 8.4. PROGRESSING TO THE NEXT LEVEL

Research will advance a level once your progression reaches 100%.

While progression varies per turn, the chance of a breakthrough does not, as it is set to be the % for the relevant level, per turn per chit invested.

If your Major is ahead of all fully mobilized enemy Majors in *Spying & Intelligence* research, then the chance of a breakthrough will be 1% higher per level that you are ahead.

So, if you have 1 chit invested to research a level 1 technology at 5% a turn, then while progression will be 3 – 8% per turn if no other Major has yet researched that level. If we leave aside *Spying & Intelligence* research for the moment, then the chance of a breakthrough to speed up your research will be 5% a turn.

Once you attain the next research level, 1 invested chit is consumed by default and cannot be reinvested or redeemed.

# 8.5. Research Limits

While chits may vary in cost, the total maximum invested in Research cannot exceed the allowable MPP limit per Major.

If you change your mind about your investments, an invested chit may be redeemed at 50% of its original MPP cost. But in doing so you will lose any progress made.

If your research progresses to the highest possible level in a particular field, and you had more than 1 chit invested, you will need to manually redeem any remaining chits in that field.

Some modded campaigns might not follow the rule that consumes chits when research advances are made. If that were the case, then the chits would remain invested in the given technology after you have successfully progressed to the next level.

# 8.6. Research Categories

The following section explains the benefits of each level of upgrade, firstly for Manual Upgrades, then for Automatic Upgrades. Manual Upgrades are effectively improvements in equipment and training, while Automatic

Upgrades encompass a broader spectrum including improvements in communication, doctrine, military intelligence and social and economic mobilization for war.

# 8.7. Applying Manual Upgrades

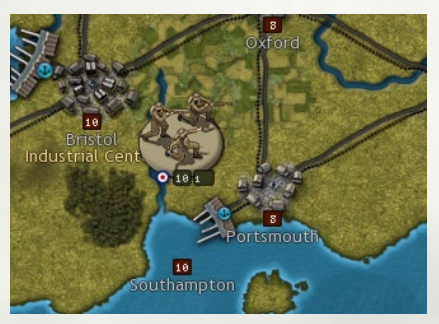

To benefit from your research success in the Manual Upgrades category, you will need to apply the upgrades to individual units. To do this, right click on a unit and select Upgrade.

You can upgrade some or all of the potential upgrades available, providing the unit:

- **Hasn't carried out any actions this turn**
- § Is at a supply level of at least 5
- § Isn't adjacent to the enemy
- § You have sufficient MPPs to cover the cost

Research levels greater than zero will be indicated on upgraded units with a small number on the bottom right of their counter as shown below:

# 8.8. Manual Upgrades

**Note:** With the following categories, specific upgrade limits can vary according to unit type.

# 8.8.1. Infantry Weapons

This research field covers a broad spectrum of improvements in small arms, support weapons such as hand grenades, machine guns, trench mortars and artillery that is integral to the unit in question.

Each new level increases the Attack and Defense values for all Infantry and Cavalry units including Partisans, as well as for Pillboxes, Armored Cars, and Armored Trains against all other land units.

**Tip!** All Majors are advised to research this category as infantry are the main force in every army and improving their quality will be essential for success.

**Production and Reinforcement cost increase per level:** 10%.

#### 8.8.2. Anti-Tank Weapons

*Anti-Tank Weapons* research applies to the development of dedicated anti-tank guns from 1916 onwards after the first use of tanks by the British in the Battle of the Somme.

Each new level increases Anti-Tank unit's Attack values against all ground units by 1. Their Defense values against ground units will also increase by 1 against Soft, Light Armor and Tank units, and 0.5 against Hard, Artillery and Strategic Artillery attacks.

**Note:** This research slot is not used in the official *1914 Call to Arms* campaign, but it is available for designing your own campaigns.

**Production and Reinforcement cost increase per level:** 10%.

#### 8.8.3. Tank Development

Both the British and French sponsored the extensive development of new armored vehicles during the war, with the British army introducing tank warfare to the world on the Somme in September 1916. The Germans fell behind in tank warfare, but they did introduce the massive A7V in time for their March 1918 offensives.

Each new level of Tank Development research increases the Soft, Hard and Tank Attack and Defense values for Tank units.

**Note:** Researching Armored Warfare to level 2 is necessary to be able to deploy 1 Tank Corps; level 4 for a second Tank Corps.

**Production and Reinforcement cost increase per level:** 10%.

# **8.8.4. FIGHTER DEVELOPMENT**

Each new level of *Fighter Development* research improves the Air Attack and Air Defense values for Fighters and Aircraft Carriers.

Gaining air superiority is a vital factor in winning the war, because without it your Recon Bombers could suffer severely when trying to spot for your artillery, so researching this technology area is very important.

**Production and Reinforcement cost increase per level:** 10% for Fighters.

#### 8.8.5. Heavy Bombers

As WWI progressed, heavy bombers emerged as important instruments in the disruption of supply and the destruction of vital resources.

Bombers can inflict both immediate and long-term MPP losses on damaged or destroyed enemy resources, and Heavy Bombers supported by escorts may be able to keep some resources at low strength for an extended period.

Each new level of Heavy Bomber research improves the Resource Attack values for Heavy Bomber units. It also increases by 10% the chance of inflicting damage on a unit occupying a resource.

**Production and Reinforcement cost increase per level:** 10%.

#### 8.8.6. Naval Weaponry

Before the war the British and German navies were engaged in a naval arms race that saw both countries developing new and more powerful Dreadnoughts and Battle Cruisers.

Each new level of Naval Weaponry research improves the Naval, Carrier, Sub and Transport Attack values for Airships, Recon and Ground Attack Bombers and all types of combat surface vessels except for Seaplane Carriers.

It also increases by 10% the chance of a shore bombardment inflicting damage on a unit occupying a resource, while increasing the Attack values of Aircraft Carriers against all land targets by 0.5 per level.

**Tip!** Researching this technology will help significantly in establishing naval superiority, especially in the North Sea and Adriatic.

**Production and Reinforcement cost increase per level:** 5%.

#### 8.8.7. Long Range Aircraft

As the war progressed the operational range of aircraft increased as new designs and engines were introduced.

Long-Range Aircraft research increases the Spotting, Action Points, and Strike Range values by +1 per level for most types of Aircraft and both types of Carriers.

For Maritime Bombers their Naval Spotting ranges increase by +2 per level, while Heavy Bombers' Strike Range and Fighters' Escort Range increase by +2 per level.

**Tip!** If you upgrade your Bombers be sure to upgrade your Fighters too, as otherwise they won't be able to escort your Bombers, who will then suffer unnecessarily heavy casualties.

All air units, including Aircraft Carriers and Seaplane Carriers, can be upgraded with *Long Range Aircraft*.

**Production and Reinforcement cost increase per level:** 5%.

#### 8.8.8. ADVANCED SUBS

The development of new submarines played a large role in Germany's dedicated efforts to win the Battle of the Atlantic, as well as in both side's naval campaigns in the Mediterranean.

The UK's economy relies on Convoys from all over the world, giving Germany plenty of opportunities to interdict these Convoy routes with Subs. A dedicated U-Boat campaign, especially if using unrestricted attacks on shipping, could dramatically impact on the UK's potential to play a major role in the war.

This technology increases the Naval and Carrier Attack values for Subs.

It also increases their chance of surviving attack, as normally Subs have a 20% chance of successfully diving from either naval or air attack, but with each new research level this base percentage improves by 10%.

**Production and Reinforcement cost increase per level:** 10%.

## 8.8.9. Artillery Weapons

Artillery was the key weapon of WWI, and artillery units in the 1914 Call to Arms campaign represent significant concentrations of heavier pieces at Army level. This category represents improvements in accuracy, targeting methods and increases in the caliber of the guns.

Each level of Artillery research improves the Attack values for all types of Artillery units, Rail Guns and Coastal Guns against all non-naval target types.

Artillery will be vital in softening up entrenched enemy units so that your Infantry will be able to launch successful attacks on them, prior to sending your Cavalry units through any created gaps to exploit the breakthrough.

**Production and Reinforcement cost increase per level:** 10%.

#### 8.8.10. Airship Development

This category increases the Resource Attack, Naval Spotting and Strike Range values for all Airships.

It also increases the chance by 10% that an attack against a resource occupied by a unit will inflict a hit on that defending unit.

**Production and Reinforcement cost increase per level:** 10%.

#### 8.8.11. GROUND ATTACK WEAPONS

At the start of the war aerial bombardment was in its infancy, but by the end of the war this had progressed significantly with dedicated ground attack aircraft in action on both sides.

Researching *Ground Attack Weapons* increases the Attack values of Recon and Ground Attack Bombers against all targets apart from all types of naval units. It also increases De-Entrenchment by 0.5 and De-Moralization by 10% per level.

The De-Entrenchment increase means that Recon Bombers with level 2 will be better at softening up an enemy target prior to a ground assault, while being a specialist unit, dedicated Ground Attack Bombers will only need to be upgraded to level 1 in order to be able to remove a point of Entrenchment from an enemy unit.

**Production and Reinforcement cost increase per level:** 10%.

## 8.8.12. Mobility

WWI saw a marked development of motorized transport, especially for Anti-Aircraft and Artillery units.

*Mobility* represents increasing the mobility of units through reducing their reliance on horse drawn transport and marching on foot and increasing the proportion of motor vehicles allotted to units in their place. It also signifies improving the mobility of the logistical support supplying the upgraded unit, in order to increase its strategic versatility.

Each new level of *Mobility* research increases the Action Points of HQs, all infantry units (except Garrisons), Marines, Anti-Aircraft, all types of Artillery, and all Armored unit types.

**Production and Reinforcement cost increase per level:** 20%.

#### 8.8.13. Anti-Submarine Warfare

In 1914, Anti-Submarine Warfare (ASW) was in its infancy and it wasn't for several years before effective depth charges were introduced. As a result, unless this category is researched Destroyers will not be able to effectively counter enemy Submarines.

ASW research improves the Sub Attack values of Maritime Bombers, and for all types of surface naval combat units apart from Dreadnoughts and Battleships (only their Sub Defense values improve). It also reduces an attacked Sub's dive percentage by 10% and the MPP loss that convoys suffer from raiders.

Just as Germany will benefit from investing in *Advanced Submarines*, so the UK and USA will benefit greatly from researching *Anti-Submarine Warfare*. Otherwise a U-Boat campaign in the Atlantic could cripple the UK's economy.

**Production and Reinforcement cost increase per level:** 5%.

#### 8.8.14. Anti-Aircraft Defense

This research area provides increased defense from air attacks, through the development of more accurate and effective anti-aircraft guns and their supporting elements.

All ground units apart from Partisans can be upgraded with *Anti-Aircraft Defense*, as can all naval combat units apart from Carriers and Seaplane Carriers.

Every new level improves all upgraded units and resources' defense values against air attack, while also improving the Air Attack Values of Anti-Aircraft Units.

If resources are upgraded with *Anti-Aircraft Defense* then it will help protect them from Heavy Bombers, but it will not help protect any units occupying the attacked resources should they be struck too.

Resources must be individually upgraded at a cost of 10 MPPs per level per resource. Increasing the levels of *Anti-Aircraft Defense* on resources does not otherwise increase any production or reinforcement costs.

**Note:** Due to the nature of the hex owner/controller relationship when Minor countries may claim territory for Majors, *Anti-Aircraft Defense* research is presumed to be a shared technology between a parent Major and its controlled Minors. For instance, the UK could upgrade Cairo in Egypt. Also, captured resources may be upgraded, so Germany can upgrade Brussels to protect it from Entente bombers.

While all other units only improve their defensive capabilities against air attack if upgraded, Anti-Aircraft units will also improve their attack values against all air units including carriers. This means that if defending themselves or adjacent targets, anti-aircraft units will tend to inflict higher losses on attacking air units.

**Note:** Although resources can be upgraded with *Anti-Aircraft Defense* up to level 5, upgrade limits on units are significantly lower.

**Production and Reinforcement cost increase per level:** 5% when applied to all units except dedicated Anti-Aircraft units, for whom the cost increase is 10%.

# 8.9. AUTOMATIC UPGRADES

Unlike with Manual Upgrades and as the name implies, Majors automatically benefit from success in the Automatic Upgrades research fields. No manual intervention is necessary to apply upgrades, and these categories do not increase any production or reinforcement costs.

# 8.9.1. Command and Control

This represents improvements in overall military doctrine, command structures, communications and generalship. As such, this is an important research area because an opponent at a significantly higher level will tend to win engagements at much less cost. If researched this increases the following by 1 per level:

- The number of units their HQs can command
- § Their HQ's command range
- § Their HQ's command rating

# 8.9.2. Infantry Warfare

Representing investment in training, tactical innovations and doctrine, this category improves the Unit Morale of all Infantry and Cavalry units except Partisans by 10% per level.

This will improve their overall effectiveness in combat and will be most effective if combined with improved weaponry and your supporting HQs benefiting from *Command and Control*.

#### 8.9.3. Armored Warfare

WWI saw the introduction of armored warfare with the British leading the way when they launched the world's first tank attack on the Somme in September 1916, following it up with a much larger offensive at Cambrai the following year.

This research category improves the Unit Morale of all Armored Cars and Tank units by 10% per level, but most importantly, it increases Tank Corps' Build Limits by 0.5 per level for all Majors except Serbia.

**Important!** This research category must be researched to at least level 2 if you wish to buy a Tank Corps, and to level 4 if you wish to buy a second one.

## 8.9.4. Aerial Warfare

Although aircraft had first been used in action a few years before WWI began, the years 1914-1918 saw this new technology take a giant leap forward as the number of aircraft fielded by both sides rose from the low hundreds to the tens of thousands.

This category represents the investment required to set up the mass production of aircraft, along with improvements in pilot training, ground support, aerial tactics and communications.

Consequently, it increases Fighter and Seaplane Carriers' Build Limits by 1 per level, Aircraft Carriers, Recon Bombers, Ground Attack Bombers and Heavy Bombers by 0.5. It also improves the morale of Air units by 10% and Carriers by 5% per level.

## 8.9.5. Naval Warfare

Representing good training and strong naval traditions like the British Royal Navy's, this research improves the unit morale of all naval units by 10% per level.

It improves the unit morale of all naval units by 10% per level, and of Carriers and Seaplane Carriers by 5% per level, as they also benefit from 5% per level of Aerial Warfare research.

It also increases Majors' Naval Mine Build Limits by 2 per level.

It will therefore assist in winning naval actions, and where both sides are otherwise fairly evenly matched, this research field could help swing things your way, or be the difference between a ship surviving an action and being sunk.

#### 8.9.6. Amphibious Warfare

Although the British, French and ANZAC landings at Gallipoli in 1915 have made sure that campaign is the most famous amphibious operation of WWI, it was not the only one. The Germans launched Operation Albion in the Baltic, and even the Russians developed unique landing-craft for use in the Black Sea, while in 1917 the British were considering a landing behind German lines in Flanders.

This is a very important area of research for any country planning amphibious assaults, as researching *Amphibious Warfare* will increase the Attack Values, Action Points and Build Limits of both types of Amphibious Transports.

Researching this will also provide your Amphibious units with some limited improvements in defense if attacked by aircraft, or if attacked while in port by Soft and Hard unit types. It will also increase by 5% per level their chance of evading damage when attacked by enemy units.

One final benefit from this research is that each level will improve both types of Amphibious Transport's morale by 5%. Coupled with the other benefits, this will mean that a high level of research will significantly improve the chances of a successful attack by an Amphibious Transport prior to the unit it is carrying hitting the beach.

**Note:** Amphibious Transports cannot move on the turn the unit embarks unless level 1 in *Amphibious Warfare* has been reached.

#### 8.9.7. Trench Warfare

Researching Trench Warfare increases all applicable units' maximum entrenchment levels, thus providing your troops with greater protection from enemy ground attacks and artillery bombardments.

Each level attained increases the maximum Entrenchment Value of your Trenches by 1 per level.

#### 8.9.8. Gas/Shell Production

Being able to launch devastating bombardments firing hundreds of thousands of shells in a short period of time became one of the key methods of paving the way for successful assaults during the war, especially on the Western Front. Defensive artillery fire could also shatter the best laid offensive plans, so investing in *Gas and Shell Production* is strongly recommended whether you're on the attack or defense.

Each level attained increases the supply of shells that your Artillery units will receive by 1 per turn.

**Tip!** Virtually every country suffered from a shell shortage during WWI, and if you do not research this field then your troops will too!

#### 8.9.9. Spying & Intelligence

From Mata Hari to Room 40, intelligence operations played a vital role in WWI as both sides conspired to outdo the other in the realms of espionage, sabotage and counter-intelligence.

Gaining information on enemy deployments will assist in planning your own offensives or counter attacks, so all Majors will benefit from this area of research.

Spying & Intelligence can reveal enemy units on the map with a 1% chance per unit per level, with a limit of 5 units per turn being revealed.

So, when a Major has level 2 it will have a 2% chance per turn of spotting each hidden enemy unit. This can be especially useful in naval warfare where knowing the location of the enemy's fleet could make all the difference between victory and defeat.

Each new level of *Spying & Intelligence* research increases your own research bonus by 1% and decreases your opponent's bonus by 1%.

*Spying & Intelligence* levels only compete with each other, so if the enemy have higher intelligence than you, the only net effect will be to negate the benefit you'll get from your own intelligence level. It won't prevent or slow the base research % chance per turn.

Only the highest *Spying & Intelligence* level belonging to a fully mobilized enemy Major is taken into account, and compared with your own Major's level. Friendly Majors' levels do not assist in this respect.

*Spying & Intelligence* will also increase the chance of breakthroughs speeding up your research, so there is a lot to be gained from researching this category.

#### 8.9.10. Logistics

This technology represents improvements in infrastructure for the rapid deployment and redeployment of forces, as well as for their supply and reinforcement.

Each new level of *Logistics* research reduces Operational Movement and regular Transport costs by 10%.

Logistics also increases by 1 per level HQ's minimum supply values, and the Build Limits for regular Transports for Majors and their Minors.

#### 8.9.11. PRODUCTION TECHNOLOGY

Advances in any of the Manual Upgrades research areas result in cumulative increases in production and reinforcement costs for upgraded units. Thus, to offset these additional costs, developing *Production Technology* represents increases in the efficiency with which a country's industrial capacity is mobilized for the war effort.

Each new level of *Production Technology* research decreases unit costs and the cost of Manual Upgrades by 5%.

If you are playing with Soft Build Limits enabled, Soft Build Limit penalties are still applied where applicable, but only after the calculation of the final unit cost minus any reduction due to *Production Technology*.

## 8.9.12. Industrial Technology

Mobilization for war and the transformation of economies to a war footing took time, and this research category represents Majors mobilizing their resources to support the war effort.

The initial Industrial Modifiers at the start of the war do vary, representing different factors such as their economic power, their selfsufficiency, and their relative preparation for war.

The *Industrial Technology* increments default to 15% per level.

For neutral, inactive Majors, the Industrial Modifier is linked to its Mobilization Value, which means the full value of the Industrial Modifier is not effective until the country is activated and at war.

**Example:** a neutral Major with a base Industrial Modifier of 50% and a Mobilization Value of 50% would have an effective Industrial Modifier of 25%.

# 8.9.13. Automatic Industrial Mobilization

This is not a research category, but a game feature that you will see in play in some campaigns where countries can have Resources that aren't producing for their respective war efforts at the start of the war, but that will enter into production as their respective countries increase their military production. These will show a strength value of zero.

For example, in the USA, all non-producing resources start switching to military production as soon as they enter the war.

# 9. Politics and Diplomacy

# 9.1. Alignment Status & Mobilization Values

All countries have an Alignment Status of either Central Powers, Central Powers Minor, Entente, Entente Minor or Neutral.

All countries that are neither fully mobilized nor totally neutral at the start of a campaign will have a Mobilization Value showing as a %, as well as an indication of whether they favor the Central Powers or Entente.

For neutral Majors, the higher their Mobilization Value the higher their income. So, countries like Italy, the USA and the Ottoman Empire will see their income rise as their Mobilization Values increase as they move towards entering the war. This enables them to step up their preparations for war, so they can invest in key research areas or important units.

Note that Majors cannot switch sides, so for instance, the Central Powers can only hope to reduce the USA's pro-Entente Mobilization value. They will never be able to sway the USA into siding with the Central Powers.

## 9.1.1. Non-Cooperative Majors

Although no Major countries have a non-cooperative setting in the official campaigns that come with *Strategic Command WWI*, they could be in unofficial modded campaigns.

The effect of doing this would be that a non-cooperative Major would only provide a maximum supply value of 3 to units belonging to their allies that might enter their territory. Units belonging to their allies would not be able to operate into or out of their territories, nor would they be able to operate into or out of their allies' territories.

#### 9.1.2. MINOR COMBATANTS

Scripted events will trigger changes in the Mobilization Values for Minors. For example, Bulgaria is a neutral but pro-Central Powers Minor, and it will respond favorably to Central Powers' advances in Serbia, while Romania will respond to Russian advances into Austria-Hungary. These successes may not be sufficient to make them enter the war, or at least not as early as one might wish, therefore some diplomacy may be required too.

# 9.2. THE DIPLOMATIC MECHANISM

The diplomatic mechanism gives each side the opportunity to influence neutral countries into joining their side.

Each fully mobilized Major can invest a limited number of chits in Diplomacy. Diplomacy chits represent political efforts as well as the promise of trade, military equipment, and economic packages that were often used to influence neutrals. The number of chits is limited to reflect the historical difficulties in bringing neutrals into the war.

The cost of Diplomacy chits depends on the neutral being targeted, with diplomacy targeted at Majors being more expensive due to the greater value of bringing them into the war on your side. The maximum diplomatic investment (i.e. the number of chits) cannot exceed the allowable limit that each Major can purchase.

Each country has a Mobilization Value that reflects their current political leaning towards a particular side. It is generally best to focus your diplomatic efforts on countries that are already leaning towards
your side, instead of investing in countries that had little or no sympathy with your side. For instance, the Central Powers have more chance of enticing Sweden than Greece to enter the war on their side.

Diplomacy can be used to try to delay or prevent an enemy Minor from entering the war, and there will be times when this is a good thing to do.

If your diplomatic strategy is focused on a particular country, with all your Majors investing to the maximum, then success will be more likely and the MPP investment will more likely be worth the economic cost.

Once a diplomacy chit has been purchased and assigned to a country, in each successive turn there will be a random chance of an increase in its Mobilization Value towards your side. If you have more chits assigned, there is a greater chance of success.

The chance per turn for diplomatic influence will be 5% multiplied by the number of diplomacy chits assigned to the target country.

If diplomacy succeeds, there will be a favorable increase of 4-8% in the targeted country's political leaning towards your side, with a 33% chance of that swing being 12-24% if the targeted country is a Minor.

If a Minor country's Mobilization Level drops below 0%, then its Political Alignment will switch to the other side. It will now have a Mobilization Level towards that side. Note that the Mobilization Level of a Major country may not drop below 0% and its Political Alignment cannot change.

Once you achieve a diplomatic success, your invested chits are consumed, and the targeted country will move towards your side. At this point the successful Major will now be able to repurchase and invest that chit, either in the same country if it is still neutral, or in another one.

Unlike Research, you cannot reclaim an invested diplomacy chit to regain the MPPs spent. Once a diplomatic investment is made, the MPPs have been invested in that country and while the chit can be reclaimed and therefore freed up for use elsewhere, the MPPs cannot be.

**Note:** Due to the flexibility available in the game engine, it is possible that some modded campaigns may allow chits to remain invested in a target country after a success is achieved.

# 9.3. CONTESTED DIPLOMACY

At the same time as you are investing in diplomacy, your opponent could also be purchasing diplomacy chits to influence the same country. In this event, the difference between the cumulative friendly diplomatic pressure and the cumulative enemy diplomatic pressure will determine the % chance for a diplomatic result.

This allows for counter-diplomacy as well as for more interesting and occasionally surprising diplomatic results under Fog of War whereby the target of the enemies' diplomacy remains unknown. Therefore, diplomacy and counter-diplomacy will have a realistic feel, sometimes frustrating and sometimes exhilarating.

Standard political events (i.e. random political triggers and war readiness factors) may also change Mobilization Values. These will represent historical situations, the result of Decision Events, or be the result of successful offensives that can inspire neutrals to reconsider their position. For instance, the fall of Belgrade will move Bulgaria towards the Central Powers.

# 94 IMPENDING WAR ENTRY

Once a country's Mobilization Value reaches 90% there is a random automatic boost of 1-5% per turn, and this will continue until the Mobilization Value reaches 100%.

# 9.5. Belligerence

Each Major has a Belligerence setting that is separate to its mobilization setting, which means that it can be fully mobilized, i.e. at 100% mobilization, but not necessarily at war with any other country. A Major country that is fully mobilized can move its units, declare war, invest in diplomacy etc., even if it is not actually at war with anyone.

This is somewhat hypothetical in the official *Strategic Command WWI* campaigns, as scripts are in place to make all fully mobilized Majors be automatically at war with all opposing Majors. But if these were to be switched off (as can be done should you wish to) taking the historic belligerence settings from WWI, this would enable Italy to be at war with Austria-Hungary but not Germany, and for the USA to be at war with Germany but not with the Ottoman Empire.

The Belligerence settings enable you to decide which of the Majors under your control will declare war.

Fully mobilized Minor countries will follow the belligerence settings of their Majors. For example, Bulgaria's Central Power Parent is Germany, and this means that when Bulgaria reaches 100% mobilization it will automatically be at war with all the countries Germany is at war with.

Similarly aligned and fully mobilized Majors can only enter each other's territory if they share a common belligerent. Consequently, US units could not enter the UK unless the UK and USA are both at war with at least one of the Central Powers. Nor would US units be able to enter the territory of British Minors in this instance, because fully mobilized Minors follow the same belligerence settings as their Majors.

One point to note is that units cannot attack an enemy from a nonbelligerent hex, i.e. Italian forces could not attack Ottoman units in the Middle East from British controlled Egypt if the UK is not yet at war with the Ottoman Empire.

## 9.6. The Wider Impact of Declarations of War

The Mobilization Value of neutral Majors and the timing of their eventual war entry can be greatly affected not only by diplomacy but also by either side's declarations of war against other neutrals.

For instance, declarations of war will automatically swing the USA's Mobilization Value against the side declaring war. Generally, this will just be a small change, of 3-5%, and some declarations will be necessary at times so don't let this put you off declaring war. However, an overly aggressive strategy of invading many more countries than your side attacked historically could result in the USA entering the war significantly earlier than expected.

Attacking a neutral Minor will not necessarily bring you into conflict with its assigned Major, unless that Major is already close to full Mobilization. Though nearby Minors may react to aggression against their neighbors by swinging towards the other side.

Some declarations of war will trigger National Morale penalties to the aggressor, e.g. if the UK or France were to attack Belgium or the Netherlands, or if either side were to declare war against Switzerland.

# Part 2 Designing your own **CAMPAIGNS**

"war is a continuation of politics by other means".

*Carl von Clausewitz, On War (1832).*

# 10. Introduction

While we hope that the campaigns that come with *Strategic Command WWI* provide you with hours of entertainment, this game also comes with an Editor that you can use to massively increase your enjoyment of this game.

It is very easy to amend the default campaigns if you wish to change some of their details or to test out different scenarios, and it's also very easy to design new campaigns from scratch.

This Editor is no different from the one used to design the default campaigns, so you have all the tools at your fingertips for designing good quality campaigns, of course within the confines of the overall game engine.

This guide will talk you through all the Editor's features, and if you get stuck at all then please don't hesitate to post your question on our discussion forum at [Matrix Games](http://www.matrixgames.com/forums/tt.asp?forumid=1252).

# 10.1. First things First

The contents of this Manual include details on how to use literally everything in the Editor, from designing a map through deploying units to sitting back and watching the AI play out both sides in a play-test of your campaign.

But before you get started with this Manual, the best thing to do is to open up the Editor, open a default campaign, and just try out all the functions you can see in the top rows.

Playing with these to see what they do is the quickest way to get a feel for the Editor, for what it can do and just how easy it is to do many things. Use this Manual as a guide to specific things, but you'll probably find that within a very short period of time you'll have learned far more than if you'd just sat back and read the Manual.

Above all, have fun while you try things out, and don't worry about what things might do. The good thing is that if you are trying things out with a default campaign then you cannot save any of your changes over it. If you do want to save them, you will have to go to File and Save As, and rename the campaign as something else, e.g. *Test Campaign*.

Once you've familiarized yourself a bit through practicing with the Editor, use the following Manual and let it guide you through everything in more detail so that you too can start creating wonderful campaigns for either your own amusement, or for other players to enjoy too!

# 10.2. Using the Editor

Welcome to our guide on how to use the Editor. Using this you can use it to amend the existing campaigns or create new ones from scratch!

This guide is written on the assumption that you have at least a basic understanding of how the game works, though if you come across anything you don't understand please either consult the main Game Manual, or post on our forums at [Matrix Games.](http://www.matrixgames.com/forums/tt.asp?forumid=1252)

## 10.2.1. Editor Help File

Pressing F1 opens this document, so you can easily access it from within the Editor.

#### 10.2.2. The Information Panel

At the bottom of the screen is the Editor's Information Panel which will display different information as you work on a campaign.

Keep an eye on this panel as it is a useful tool because the information it shows will vary in accordance with the selection type you are working on.

For example, if you are adding units to the map then information relevant to the units will show here, whereas if you are editing terrain then it will show the terrain types instead.

The middle of the Information Panel will always show the X-Y coordinates of the hex your mouse is currently hovering over, as well as whether it is a Land, Sea or Land-Sea hex.

# 11. Menu Buttons

Before we proceed further, here is a guide to the Menu Buttons that are available in the Editor once you have a campaign file open or are creating a new one.

# 11.1. File

## 11.1.1. FILE  $\gamma$  CREATING A NEW CAMPAIGN

Once the Campaign Editor has fully loaded, a new campaign may be created by selecting **File** γ **New** from the Main Menu bar at the top left of the screen. This will create a blank campaign template. Use the scroll to set the map size. This can be from a minimum of 10 x 10 to a maximum of 512 x 256 hexes.

By default, the new campaign will be created with all hexes filled with sea, and in *9. Menu Buttons - Second Row* we will look at using the Map commands to change these hexes so that you can design your own campaign.

## 11.1.2. File γ Open Default Campaign

To open a default campaign, select **File** γ **Open Default Campaign** from the Main Menu bar.

You may open the original campaigns that come with *Strategic Command WWI* this way, to either view them or to create your own

mods from these. If you do make any changes to any of these default campaigns you will need to save your version with a new name, as the original campaigns are protected.

### 11.1.3. FILE  $\vee$  OPEN USER CAMPAIGN

To open any campaigns that you have created or amended, or any user made campaigns that you have downloaded, select **File** γ **Open User Campaign** from the Main Menu bar.

These campaigns are stored in a different place to the default campaigns, and any new campaigns you create will be saved here.

**Tip:** From the Open dialog, it is also possible to right click on a \*.cgn file in the Campaigns directory to delete or rename it.

### 11.1.4. File γ Saving A Campaign

There are two options to saving a campaign, either **File** γ **Save** or **File** γ **Save As**.

Using **Save** will save the campaign with the current file name, while **Save As** allows you to rename the current campaign prior to saving it as a \*.cgn file in the Campaigns directory. Using **Save As** will also save copies of any custom files relating to the campaign into the newly named campaign's folder within the game's Campaigns folder.

If when using **Save As** you select a pre-existing campaign's file name to save the files to, then a warning message will prompt you to confirm that you wish to overwrite the Event scripts for that campaign.

You cannot save over a default campaign, instead you will have to use **Save As** and give it a new name.

## 11.1.5. File γ Import Data

Once a new campaign is created, or with an existing campaign open, the **File** γ **Import Data** command allows you to import data extracted from a different campaign (see the next item for how to export data).

After clicking on **Import Data** there will be a Warning Message to check that you wish to proceed.

If you select **Yes** to continue, you will now need to choose the folder where the data to be imported is kept, then press OK.

You can now select to import any or all items from a previous campaign for use in the campaign that you have open at the moment. The browser will default to the game's Data directory and you will have to choose the sub-directory containing the desired Data files.

To import any data from the Map Layers, the imported map size must match the current map size. If they don't match then a warning message will advise you of the discrepancy, and you will have to adjust the current map size before importing.

**Caution:** The import feature will overwrite the current campaign's data

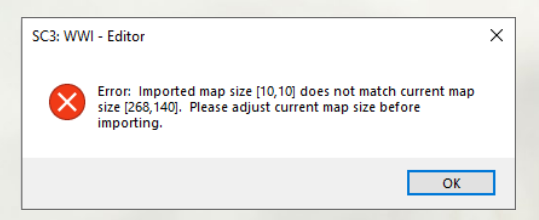

with that contained in the imported \*.dat files, so only import if you are 100% sure or have a backup just in case.

## 11.1.6. FILE  $\vee$  EXPORT DATA

Using the **File** γ **Export Data** command allows you to save the current Map Layers, Country Data, and General Data as **\***.dat files onto your computer.

The Editor will prompt you to select a folder to export the data to, and if you haven't already done so, it will be best to create a new folder specifically for this data in an easily accessible location.

Select the folder and press OK.

You will now be presented with a Dialog box listing all the different types of data to be exported. You can select as much or as little as you wish, and there is a **Select All** button in the bottom right for use if you wish to export all the campaign's data. Click OK once you've chosen, and \*.dat files will now appear in that folder containing the information that you have exported.

This Export Data function can be very useful as exporting Data files will enable you to import some or all of them into another campaign. For instance, you might be interested in re-using the map of an official campaign for your own totally different campaign. Using this feature, you can import as much or as little as you like!

**Note:** Individual data files are NOT saved when the **Save** or **Save As** commands are used; only the \*.cgn campaign file and any amended scripts will be saved using these.

**Note:** The default Data directory for all export information will be a new sub-directory with the name of the current campaign (e.g.,  $\lambda$ Data\*1914 Call to Arms*). From the **Browse for Folder** dialog that opens when you select **Export Data**, you will be able to choose another export folder or make a new folder if you would rather.

## 11.1.7. File γ Export Map Positions (F6)

This is useful for script work where you want to use the co-ordinates of multiple locations when writing Event scripts.

To execute this feature, click on Map and tick both **Edit Hex Layer** and **Select Item(s)**. Now select your chosen map positions and then either press F6 or click on **File** and select **Export Map Positions**. This will generate a text file called map\_positions.txt in the main *Strategic Command* directory pertaining to the game in question.

You can then cut and paste the generated #MAP\_POSITION text into the appropriate script event, though you might have to rename the control '#' entry to the appropriate name for some scripts.

By default, you can only select the hexes of one country at a time. However, if you want to select hexes belonging to more than one country at the same time, simply hold down both your left mouse button and the Shift button, as this will enable you to select hexes irrespective of their ownership.

**Note:** Once you have used this feature, the .txt file that it creates will be added to every time you use this function, so you may want to either delete the contents of the file or the file itself once you've used the exported data.

## 11.1.8. FILE  $\vee$  EXPORT DATES (F7)

This allows you to export the campaign's dates into a text file, where you will be able to see on which date it will be an Entente or Central Powers turn. This can be of use when scripting to ensure that events happen when you would like them to.

#### 11.1.9. FILE  $\gamma$  EXIT

When you have finished your work for the time being, the **File** γ **Exit** command will close the Editor.

**Note:** Before closing the file, a warning message will prompt you to save the current campaign if you have made any changes since it was opened or last saved.

## 11.2. Edit

### 11.2.1. EDIT  $\gamma$  UNDO

Undo the previous action(s). Up to 10 of the previous actions can be undone.

**Ctrl-Z** will Undo the action via the keyboard.

#### 11.2.2. EDIT  $\gamma$  REDO

Redo the previous action.

**Ctrl-Y** will Redo the action via the keyboard.

## 11.2.3. Edit γ Lock and Unlock Scroll

This Locks the map view in the current position, though if unlocked you can scroll the map using either the mouse cursor or arrow keys.

**Tip!** Locking the map view is very useful when drawing or editing a new map and you are constantly selecting sprites from the sprite library on the right. This prevents the map from shifting whenever you move the mouse cursor too far in any direction.

## 11.2.4. EDIT  $\vee$  CHANGE VIDEO MODE (F3)

Select one of the choices of screen resolution.

The Editor will remember the last opened position on your screen, so if for example you had it open in the top left of your screen, then the next time you open it it will open up in the same place.

## 11.2.5. EDIT  $\gamma$  REFRESH FONTS (F4)

If you load customized fonts into this game's Fonts folder while a campaign is open, then pressing F4 to refresh Fonts will show the new fonts when accessing the Text Layer.

## 11.2.6. EDIT  $\gamma$  REFRESH BITMAPS (F5)

This refreshes the Bitmaps for this campaign, so if they have been edited since you opened the campaign and have saved changes to them, the Editor will now show them with the latest changes.

**Tip!** This is a very useful tool if you are customizing any of the image files in the game. Once an image has been modified, using Refresh Bitmaps or pressing F5 on your keyboard will automatically reload all the images in the Editor so that you can immediately see your amended image files without having to close and reopen the Editor.

## 11.3. Map

#### 11.3.1. General Map Drawing Tips

#### 11.3.1.1. Offsets

Offsets enable you to fine tune the exact position of items on the map, allowing you to move them by up to 25 pixels along both the X and Y axis.

To use Offsets, select the Layer relevant to the Hex you wish to adjust, e.g. Terrain Layer, click on Select Item(s), and right click on the Hex in question. Select the **Offsets** option and click on the X and Y scroll buttons to move the item in question until you are happy with its new position. Click OK when done.

#### 11.3.1.2. Selecting Hexes in the Hex Layer

If you left click and drag with the mouse, you will only select hexes belonging to the same country as that of the first selected hex. For this selection type, Land/Sea hexes and all Coastal hexes are treated as Land hexes.

If you left click and drag the mouse while holding down **Ctrl**, you will select Land hexes *en masse*, but they will only be hexes belonging to the same country as that of the first selected hex. For this selection type, Land/Sea hexes and all Coastal hexes are treated as Land hexes.

If you left click and drag the mouse while holding down **Shift**, you will select any hex, Land and/or Sea, irrespective of their nationality.

If you left click and drag the mouse while holding down **Alt**, you will only select Sea hexes. For this selection type, Land/Sea hexes, and all Coastal hexes, are treated as Sea hexes.

If you left click and drag the mouse while holding down both **Shift** and **Ctrl** keys, you will select hexes *en masse* of any type, whether Land or Sea, irrespective of their nationality.

If you left click and drag the mouse while holding down both **Alt** and **Ctrl**, you will select Sea hexes *en masse*. For this selection type, Land/Sea hexes and all Coastal hexes are treated as Sea hexes.

#### 11.3.1.3. Drawing/Selecting in all other Layers

Left clicking and dragging with the mouse will select valid game objects belonging to the currently selected layer.

Left clicking and dragging with the mouse while holding **Ctrl** will select *en masse* valid game objects belonging to the currently selected layer.

#### 11.3.1.4. Right Clicking to Select Items

While you are in *Draw* mode, right clicking on a hex will select that hex's sprite as the current drawing sprite. It will also bring that sprite to the top of the sprite list on the right-hand side of the Editor.

#### 11.3.1.5. The + and – Keys

While you are in *Draw* mode, if you hover the mouse over a hex and press + or – on your keyboard then you can scroll respectively up or down the selected sprite type. For example, if you have the Hex Layer selected it will scroll through that layer. As you scroll, providing your mouse is hovering over the hex, the sprites will immediately show on the map and you can then select the one that you prefer.

## 11.3.2. MAP  $\vee$  EDIT HEX LAYER

Here you can add and edit Sea, Land and Coastal hexes on the map. Coastal hexes count as either Land or Sea, depending on the proportion of each in the hex, and there are also some hexes with both attributes called Land/Sea hexes. These act as land bridges between land masses, e.g. the Suez Canal or the Bosphorus Strait.

New Land hexes will automatically be aligned to the country that is marked as Major Country Number 1. See the section on *Edit Major Country IDs Data* on how to change this.

Land hexes drawn over the top of pre-existing Land hexes will automatically have the same country and ownership as the Land hexes that were already there.

**Tip:** One technique for drawing a new map is to take a picture of the map you want, decide on an appropriate scale and overlay a hex grid. From this you can gain a rough idea of the content needed for each hex, i.e. where to put coasts, resources etc.

#### 11.3.3. Map γ Edit Terrain Layer

Add and edit forests, mountains, marshes and depressions on the map.

#### 11.3.3.1. Drawing Desert Hexes

When drawing Desert hexes in the Terrain Layer, image numbers 531, 532, 539 and 540 are set as full Desert hex sprites. If you select to draw with one of them, hold down **Ctrl** and as you drag and draw with the mouse, the Editor will automatically select randomly between the four to draw on the map.

This makes things easier when drawing a large desert area as the engine will automatically introduce randomness into the terrain layer. By releasing the **Ctrl** key, you can then fine tune the actual desert hexes to suit your design.

#### 11.3.4. Map γ Edit River Layer

Add and edit Rivers and Major Rivers on the map, including river mouths and tributaries.

Rivers can be very quickly added to the map once you have selected **Edit River Layer** by selecting a river sprite from the Selection Column on the right-hand side by left clicking on it.

Now draw a river by left clicking on the map and moving the mouse with the left mouse button held down. This will draw the river's path. It isn't likely to produce a 100% perfect river at the first attempt, especially not if the river doubles back on itself, but drawing whole sections of river directly onto the map, rather than on a hex by hex basis, can be done very quickly with edits being made afterwards.

If you want to change a River on the map to a Major River, or vice versa, this can easily be done by doing the following:

Right click on a normal River sprite on the map, then right click again and the Selection Column will select the matching Major River sprite.

You can now draw this Major River by left clicking on the map, either overtop of the normal River sprite or elsewhere.

You can then repeat the above steps for any other River sprites that you'd like to change to Major Rivers.

This process can also be used in reverse to change Major Rivers into Rivers.

With stage 1, each right click is alternating between both types, so right clicking for a second time on the same spot will go back to the regular River sprite.

## 11.3.5. MAP  $\vee$  EDIT ROAD LAYER

Add and edit Roads and Dirt Roads on the map, including their junctions.

Roads can be very quickly added to the map by selecting a road sprite from the Selection Column on the right-hand side by left clicking on it. Now draw the road by left clicking on the map and moving the mouse with the left mouse button held down. You can edit the road, adding or amending junctions afterwards.

### 11.3.6. Map γ Edit Rail Layer

Add and edit Rails on the map, including junctions.

Railways can be very quickly added to the map by selecting a rail sprite from the Selection Column on the right-hand side by left clicking on it.

Now draw the railway by left clicking on the map and moving the mouse with the left mouse button held down to draw its path. You can edit the rail network, adding or amending junctions afterwards.

#### 11.3.7. MAP  $\gamma$  EDIT RESOURCE LAYER

Add and edit Ports, Mines, Oil Fields, Settlements, Towns, Cities, Major Cities, Capitals, Major Capitals, Trenches and Fortresses on the map.

Different sprites are included for the Western, Eastern, Mediterranean, Middle Eastern and Desert regions.

**Note:** You cannot add additional Capitals to a country that already has a Capital.

**Tip!** To see what strength resources will have at the start of a game based on their connections to Key Resources, saving the campaign will recalculate their strengths afresh. Simply select the 'Resource' layer and when you pass over a resource, the info in the bottom information bar will show the resource strength in brackets next to the name.

#### 11.3.8. Map γ Edit Symbol Layer

Add and edit symbols on the map.

These can be used for naval and land Loops, for showing raiding areas, or for denoting other information as you see fit.

## 11.3.9. Map γ Edit Text Layer

Add and edit text on the map.

This is used for the names of resources, geographical areas and other features.

## 11.3.10. MAP  $\gamma$  EDIT UNIT LAYER

Add and edit land, air and naval units on the map.

**Note:** To add units that will start the game in an Amphibious Transport or regular Transport, first place the new unit on land. Then right click on it, select 'Move' and left click on a sea hex and it will give you the opportunity to place it as either type of Amphibious Transport or as a regular Transport.

## 11.3.11. Map γ Edit Weather Layer

Add and edit Weather Zones on the map.

Select the hexes that you wish to assign to a Weather Zone and right click. This will allow you to set the Weather Zone for these hexes.

With the addition of Weather Zones, if you set an area to be an Arid, Semi-Arid, or Frozen zone then the look of the terrain will dynamically adjust to the new Weather Zone.

See *Edit Weather Data* for additional details on setting Weather Zones for the campaign.

### 11.3.12. MAP  $\vee$  EDIT MAP SIZE

Adjust the map's size by amending its X and Y axis dimensions. Changing the X axis value will change the right boundary, while changing the Y axis value will change the map's bottom boundary.

**Note:** Any reduction in map size will result in permanent data loss along the reduced axis, so be sure that this is really what you want to do before proceeding.

## 11.3.13. MAP  $\gamma$  SHIFT CONTENTS

Using this you can shift map contents to either the left or right, or up or down. Only one horizontal or vertical shift may be made per action.

Decide whether you wish to move the map vertically or horizontally and then manipulate the second or third rows of up/down buttons in accordance with whether you wish to move the left or right-hand column if moving horizontally, or the top or bottom if moving vertically.

The first row represents the number of columns or rows that a map section is being shifted. The second and third rows represent the start and end column/row numbers of the map section to be shifted.

**Tip!** Practice in a copy of your campaign before amending the original.

**Note:** Shifting contents will result in permanent data loss from the hexes along the X or Y axis at the new location.

### 11.3.14. Editing Layers

The three sections that follow all relate to editing the various layers on the map.

There are ten different layers and selecting the correct layer before proceeding is important as otherwise you may find yourself editing the wrong layer.

The different layers are shown here, as they appear in the second row at the top of the Editor. They can be chosen simply by left clicking on the one you want.

 $\rightarrow \bullet \bullet \bullet :: \mathcal{P} \sqcap \mathcal{P}$ 

#### **In order, the layers are:**

- § Hex
- § Terrain
- § River
- § Road
- § Rail
- § Resource
- § Symbol
- § Text
- § Unit
- Weather

Hovering your mouse over each one will show its name, e.g. *Edit Hex Layer* if hovering over the first.

## 11.3.15. Map γ Draw

When in Draw mode, left clicking on the map places the currently selected sprite onto the map, over-writing whatever was previously in the hex.

The currently selected sprite is shown in the Upper Sprite Box at the top right in the Editor. You can change the selection by using the scroll bar on the right to go up or down the choices beneath the Upper Sprite Box. Left click on another sprite to select it and note how the current selection in the Upper Sprite Box will change to the newly selected one.

**Tip!** When in Draw mode, if there is a sprite on the map that you would like to use elsewhere, right click on the sprite on the map. That sprite will now display as the current selection in the Upper Sprite Box. Now you can left click on the map to place this sprite where you would like it.

**Note:** Using the mini-map to move around while in Draw Mode will only change your location within the map, it will not make any changes to the campaign.

## 11.3.16. MAP  $\gamma$  SELECT ITEM(S)

Left clicking on the map or mini-map in this Mode WILL NOT make any hex changes.

- § Select individual hexes by moving your mouse around with the left mouse button held down. By default, left clicking on hexes will only select the hexes of one country at a time.
- § Select large numbers of hexes at once by moving your mouse around with both your left mouse and the **Ctrl** buttons held down.
- § If you want to select hexes belonging to more than one country at the same time, hold down both your left mouse button and the Shift button while selecting. This will enable you to select hexes irrespective of their ownership.

Left clicking on any selected hexes again will deselect them.

**Tip!** Right or left clicking on a sprite from the sprite library on the right will display the current selection in the upper right sprite box and automatically reset the Editor to Draw. This action will return you to the drawing mode, and any selected hexes will automatically be deselected in the process.

#### 11.3.16.1. Adding Countries to the Map

While using the Select Item(s) mode, right clicking while in the Edit Hex Layer Mode will allow you to set Hex Owner/Controller status. This is the tool to use to define countries on the map, as by setting the Owner you are assigning hexes to belong to that country.

If the new country doesn't yet have a Capital, you will need to add one before you can save the campaign. To do this you will need to select the *Resource layer,* be in *Draw* mode, and add a Capital or Major Capital to one of this country's hexes.

**Note:** You can set the hex owner to anyone you wish from the country list. If choosing a neutral Minor country as the Owner, the Controller will default to neutral, whereas with a Major the Controller will be itself.

If any countries are set to be at war, i.e. belligerent, then when selecting hexes their Controller can be set to be either their own controlling Major, or a Major country on the other side. If used, setting the hexes to belong to an enemy Major would signify that some territory has been captured by the enemy before the campaign starts.

#### 11.3.16.2. Editing Items on the Map

All of the following require using the *Select Item(s)* Mode rather than the *Draw* mode.

Right clicking while in the *Edit River Layer*, *Edit Terrain Layer* or *Edit Resource Layer* modes will allow you to move, delete, rename, or set properties for the selected feature. This allows terrain features and resources to be named or re-named, or upgrade levels to be applied if applicable.

For Fortresses and Major Fortresses, under the **Properties** dialog you can also set a **Destroy on Overrun or Surrender** option. This means that the resource will be removed from the map should it fall into enemy hands.

**Hiding Resources:** If desired, these can be hidden. To do this, select the **Hidden** box that appears in the bottom left of the selected resource's **Properties** dialog.

Right clicking while in the *Edit Unit Layer* Mode will allow you to move, delete, rename, set properties or set Mode (if applicable) for the selected unit.

Moving a land unit from a Land to a Sea hex will present the option to have that unit loaded onto a Transport, Amphibious Transport or Amphibious Transport (Long Range). This also works in reverse, so you can move a unit from any type of Transport back to land.

Editing units' initial strength, experience and entrenchment levels, and supply levels for naval units, can all be done under the *Properties* dialog. The **Set Mode** dialog enables you to set the starting Mode for those units with different modes, e.g. Artillery can be assigned their starting supply of Shells, Subs to Silent mode, etc.

As you set research levels for the campaign, additional options will become available for customizing each unit or resource, such as enabling the latter to be upgraded with *Anti-Aircraft Defense*.

The *Details* section under the *Properties* dialog displays combat values for units and defense values for resources. The default values and costs will appear normally, and any upgrades based on higher research levels will appear in brackets like this: [...].

Unit attributes may not be set higher than your current research levels allow. See the *Edit Research* section for additional details on setting research levels for the campaign.

## 11.3.17. MAP  $\vee$  REMOVE ITEM(S)

With the Remove Item(s) tool selected you can erase hex contents by left clicking on a hex.

This action is relative the layer selected. For instance, with the *Edit Terrain Layer* Mode selected this will only remove terrain pieces like forests and mountains. The same applies for all others apart from when the *Edit Hex Layer* Mode has been selected, as with this one if you remove a land hex then literally all the contents of this hex that were dependent on the land will also be removed, only the *Symbol*, *Text* and *Weather Layers* would remain.

**Caution:** A warning message WILL NOT prompt you to proceed prior to making a change.

**Tip!** Right or left clicking on a sprite from the sprite library on the right will display the current selection in the upper right sprite box and automatically reset the Editor to Draw. This is a very quick way to go back to drawing.

#### 11.3.18. MAP  $\gamma$  GENERATE FULL MAP SCREENSHOTS (F8)

To take screenshots of the whole map, press F8.

A subfolder called Screenshots containing multiple images of your map will be created in the folder: User\Documents\My Games\Strategic Command WWI

## 11.3.19. Map γ Draw Map Control Values (F9)

Press F9 to see the extent of hex ownership of all fully mobilized countries on the map. All hexes belonging to neutral countries will display the number zero, while fully mobilized countries will display the number of their controlling Major, e.g. France is 2, Germany 7.

## 11.3.20. MAP  $\gamma$  DRAW LAND CONNECTION VALUES (FII)

Each set of connected Land hexes are assigned a number, so by pressing F11 you can see if a land mass correctly displays the same number throughout its length. Neutral countries will be shown as 0.

## 11.3.21. Map γ Draw Naval Connection Values (F12)

To check that all the Ports you have added to the map can access the sea, press F12 and check that the number showing over the Port is the same as that over the Sea hexes they should be accessible to.

The engine automatically divides Sea hexes into numbered Sea Zones, with all connected Sea hexes being in a zone. All Land hexes and Land/ Sea hexes that are in a neutral inactive country will be shown as 0.

This function will probably only be useful if you have positioned some Ports in inlets connected to the sea via Land/Sea hexes, but it is useful to use this function to quickly check that all your Ports will be accessible as intended.

# 114 CAMPAIGN

### 11.4.1. Campaign γ Edit Campaign Data

To edit basic campaign data, select **Campaign** γ **Edit Campaign Data** from the Main Menu bar.

In the *Campaign Data* field, you can set the Start Date, End Date, Who Starts and Centered Map Position.

You can also provide a brief description of the campaign and claim authorship of the scenario by inputting your name.

Any dates from year 0 to 9999 may be entered. The initial map display can be centered by specifying an initial map position in X,Y coordinates.

Campaigns may also be flagged as mini-campaigns. This has no real effect other than to help order main campaigns first and mini-campaigns second in the Select Campaign dialog when starting a new game.

**Note:** The campaign End Date must be greater than the Start Date. A warning message will prompt you prior to saving a change.

If you click on the Advanced button in the bottom right, this will bring up the Advanced Game Play Options dialog where you can amend the following:

- § Select the Victory Basis to be Capitals or Objectives. The Capitals option means countries surrender or are liberated when their Capital and all Alternate Capitals have been captured. The Objectives option means that the standard surrender and liberation rules are disabled. In either case, victory is determined by the campaign's Victory Event Scripts.
- § Display Borders, Convoy Map and War Maps. If unticked, then these options won't display in game.
- § Turns Remaining. This is used to advise players when the game is nearing its end date, to show them how many turns there are still to go.
- § Preferences: Research, Diplomacy and Purchases. If unticked, then these features will be disabled in game.
- § Operational Movement (Land): This option will be unavailable if unticked. If ticked, then it can be set to be either Unrestricted or by Rail Only. With Rail Only you can set the minimum connection strength value for Resources to be able to act as the starting and way points for Operational Movement by land units. The minimum supply value that a unit must have in order to be operationally moved can be set here as well.
- § Operational Movement by Air: This option will be unavailable if unticked. If ticked, you can set the minimum strength value for Resources to be able to act as the starting and end points for Operational Movement by air units. The minimum supply value that a unit must have in order to be operationally moved can be set here as well.
- Resource Supply Calculation: should this be Unrestricted or by Rail Only. If the latter is selected then supply from Key Resources travels outwards by rail, meaning that resources not connected by rail to a Key Resource will have lower strength and therefore supply values.
- The remaining general options are either available in game if ticked, or unavailable if their button is unticked. These are to allow:
- § Reinforcements
- § Elite Reinforcements
- § Upgrades
- § Transports
- § Amphibious Transports
- § Disbanding
- § Rebasing
- § Consumable Research Chits
- § Consumable Diplomacy Chits
- § Variable Hex Placement
- § Unit Placement Variation Upon DOW (Minors)

#### 11.4.1.1. Notes

- § The **Objectives** option for Victory Basis disables the Alternate Capitals feature whereby Capitals move when the first one is captured. All Cities in the Capitals list will become Objectives, with the first City listed (i.e., the Capital) being the primary objective. All objectives will be highlighted with a yellow ring around them. If using the Objectives option, it might be wise to set any that would have been Alternate Capitals as Industrial Centers to allow them to act as supply and production sources if the primary objective is captured. See the Add/Remove Capitals and Add/Remove Industrial Centers for more details.
- § The **Rebasing** option allows rebasing of air units.
- § The **Unit Placement Variation Upon DOW (Minors)** option randomly moves by a maximum of one hex the placement of units for Minor countries when they are declared war upon. This makes planning an ideal invasion just that little bit harder.
- § The **Consumable Research and Diplomacy Chit** options mean that one chit is consumed when a result is achieved.

## 11.4.2. CAMPAIGN  $\gamma$  EDIT COUNTRY DATA

#### 11.4.2.1. Mobilizing Countries

To activate a country in the Editor, select **Campaign** γ **Edit Country Data** from the Main Menu bar. In the following we will go through each section of the Country Data area in turn.

#### 11.4.2.2. Select Country

Each individual country's data must be edited separately, and you can select the country you wish to activate in the Select Country list on the left.

Each country that is represented on the map must have a Capital, but it is not necessary for all countries that will be involved in the war to be represented directly on the map, as Events can be used to create countries during a game. Please refer to the Editing Events section for details on how to do this.

#### 11.4.2.3. Flags

Here you can set each country's:

- § Alignment as Neutral; Central Powers or Entente
- **Entente Parent if the country is a Minor. If the selected country is a** Major, then the default status is None.
- § Central Powers Parent if the country is a Minor. If the selected country is a Major, then the default status is None.
- § Build Restrictions as None; Home Builds or Home/Occupied.
- § Scorched Earth to be None; On Invasion; On Liberation or Full.
- § Aircraft Operating Restriction as None, Home Country Only or Home/Controlled.

Minimum requirements are as follows:

- § There must be at least one fully mobilized Major country. This can be either Central Powers or Entente.
- § All Minor countries must have both a Central Powers and Entente Parent defined. These Parents do not have to be fully activated, but they cannot be Neutral.

#### 11.4.2.4. Build Restrictions

Setting a country's Build Restrictions to Home Builds Only limits the deployment of new units to within their home country.

The Home/Occupied setting allows new units to be deployed both within the home country and also within any cooperative countries directly under that Major's control.

Setting Build Restrictions to None allows unit construction in any friendly cooperative territories if a direct land connection with the home Capital is available.

#### 11.4.2.5. Scorched Earth

Scorched Earth means that resources suffer damage when they are captured or liberated.

The *Full* setting sets Scorched Earth to occur whenever their resources change hands, whereas the *On Invasion* or *On Liberation* settings mean that it would only happen either when a country loses its resources, or when it regains them, but not both.

#### 11.4.2.6. Aircraft Restriction

Aircraft Restriction denotes whether or not this country's air units will be able to operate to other countries.

*Home Country Only* means that air units can only operate within their own country.

*Home/Controlled* means that a Major can operate its air units within its own home country and any territory they occupy, including their subordinate Minors, but not to or from territory controlled by their allies.

#### 11.4.2.7. Mobilization % and Status

Set a country's *Mobilization %* from 0 to 100. Note that:

- § If a Neutral Alignment has been selected, then 0% Mobilization will automatically display.
- § If a country has a pro-Central Powers or pro-Entente leaning of less than 100%, then the country is considered neutral (though not neutrally aligned) and not yet at war with anyone.

§ If a Mobilized Status is selected, then 100% Mobilization will automatically display.

Although a country's initial alignment in a campaign may be set as Central Powers or Entente with a positive Mobilization %, for Minors, diplomacy or game events could drop this value below 0%. Should this happen, the alignment switches with a positive value towards the other side, as countries never have a negative Mobilization Value.

**Surrendered or Annexed**. Here you can set any activated Minor countries to have either status, defining the Occupier country for each in the box below. Surrendered means that the country's forces are removed from play and their territory is occupied by the Occupier.

**Annexed** is a way to remove a pre-existing country and its armed forces from the map, with its territory transferred to its Occupier. This is useful as a quick way of editing a campaign like *1914 Call to Arms* into one that starts several years later, as states that exist on the map can be ticked as annexed. If you change your mind, then this can always be undone by simply unticking the Annexed box.

**Note:** Changing a Major's status may also reset the Surrender or Annexation status of its dependents, as well as their Parent and/or Mobilization Status. The Central Powers and Entente parents of an annexed Minor do not have to be fully activated, but they cannot be Neutral. Also, annexing a country may reset its Capitals or Industrial Centers lists. A warning message will prompt you to confirm prior to making a change.

Set country **Cooperative** status. If ticked this allows a country to be fully cooperative with its allies and vice versa. Non-cooperative countries:

- § Cannot operate their units into territory controlled by their allies.
- § Their Resources will provide a maximum of 3 supply to units belonging to other non-cooperative countries.
- They will not intercept or escort for each other.
- § Non-cooperative Majors that liberate Minor countries will override the previous Parent country setting and become the new parent. **Examples:** If Serbia were to be set as a non-cooperative Entente Major then:
- § It cannot operate land or air units to British, French or Russian territory, and vice versa.
- § If the British conquer Greece and Serbia is fully mobilized, no Greek resources would benefit from being connected to full strength Serbian resources.
- § Montenegro has Serbia as its Parent, but if Montenegro is conquered by the Central Powers and then liberated by the British, it will become subordinate to the UK and not Serbia.
- § In contrast, Canada's resources will benefit from their connection to the USA when the latter enters the war, as both Canada and the USA are cooperative.

#### 11.4.2.8. Coop. Restriction

Restrictions can be added to the Cooperative status, so that it is possible to denote whether or not units of countries allied to this one will be able to operate in and out of this country.

If the restriction is *(None)* then there are no restrictions and cooperative countries' resources will supply each other, and both can operate air and land units in and out of each other's territory.

If the setting is *Supply Only* then units from other countries can receive supply from that country's resources, but no units from other countries can be operated into, through or within this country.

#### 11.4.2.9. Belligerence

Use this tick box to assign who is at war with whom when the campaign starts. This only applies to Majors, as their subordinate Minors will automatically adopt the same Belligerence settings as their Parent Major.

#### 11.4.2.10. Unit Orientation

Set the default orientation of units when they aren't in enemy contact range. This is based on the unit facings in the image files that are set by default to face the right, or east.

The *Mirrored* orientation flips the default unit image to the left, i.e. facing west. The default orientation for a country will also affect friendly units placed in that country, so this is a useful tool to ensure that units adopt a logical facing according to their location.

The Reflect at Position option can be used separately or in addition to the Mirrored option. It means that a country's units will automatically face the opposite way if they are on the other side of this Position.

**Example:** The default unit orientation for Germany is to face east. If the *Reflect at Position* option is ticked, then any units west of that position will automatically face to the west. This means that the default for a country like Germany which faces the prospect of a two front war is for the units to face outwards towards the enemy.

#### 11.4.2.11. Proximity and Facing

Any enemy land or air units that are within 5 hexes of each other, and connected by land to each other, will automatically face off against each other as logically as possible. Otherwise, if there is no unit within 5 hexes then they will face in their default orientation. For naval units the face-off range is 8 hexes.

#### 11.4.2.12. HQs

Ticking the **Attachable Minors** tick box will enable the selected Major to command units belonging to their subordinate Minors. Thus, for example, German HQs can be set to command Bulgarian units, and British HQs can command Belgian units.

#### 11.4.2.13. Modifiers

Here you can set the:

- § Initial Military Production Points from 0 to 9999 MPPs (Majors only).
- Industrial Modifier % from 0 to 1000 (Majors only).
- § National Morale Start (NM) (Majors only). Use this if your campaign starts part way through a war, by setting a figure lower than the one you assign to National Morale - Upper in the box below. The difference can represent National Morale losses due to casualties and lost resources prior to the campaign starting.
- § National Morale Upper (NM) (Majors only).
- § Max Occupational Efficiency % of captured resources from 0 to 100.
- § Soft Build Penalty % from 0 to 100.
- § Fortress Build Delay from 0 to 365 days ignore this as it is not relevant to this release.
- § Min Paratroops Prepare Supply Level from 0 to 21. This is not applicable in the WWI engine so can be ignored.
- § Max HQ Attachments from 0 to 25.
- § Max HQ Attachment Range from 0 to 25.

## 11.4.3. Setting Key Resources

Key Resources are Capitals; Industrial Centers; Primary Supply Centers and Secondary Supply Centers.

## 11.4.4. Alphanumeric sort

Urban Resource names can be sorted either according to their position on the map, or in alphanumeric order. The latter is the default, but if you would like to sort them according to their position on the map, then untick the Alphanumeric button.

## 11.4.5. Urban Resources

Each country's Urban Resources are listed in two separate columns, one on the left and another to the right of the middle. Select locations from the list on the left to add them to the Capitals or Industrial Centers lists. Locations in the right-hand list can be selected and added to the lists of Primary and Secondary Supply Centers.

## 11.4.6. Add/Remove Capitals

Define a country's Capital first and any alternate Capital(s) subsequently, in order, if applicable. If the current Capital is captured, the game will then move the country's Capital to the next one listed that is still under friendly control. A country will only have one active Capital at a time during a game, and it will begin checking for surrender once its final Capital is captured.

If Capitals are liberated, then the Capital can return to a previous location.

#### 11.4.6.1. Add/Remove Industrial Centers

Define locations in addition to a country's Capital that can serve as Industrial Centers. These Industrial Centers will not only act as a supply source similar to a Capital, but players will also be able to build and deploy units at urban resources that can trace a line of friendly hexes to these Industrial Centers.

#### 11.4.6.2. Add/Remove Primary and Secondary Supply Centers

Define locations in addition to a country's Capital and Industrial Centers that can serve as Primary and Secondary Supply Centers. These Supply Centers will provide supply but unless there is a line of friendly hexes directly connecting them to a Capital or Industrial Center, players will not be able to build units here.

Note that an occupier gains the pre-existing Primary and Secondary Supply Centers when the country surrenders.

#### 11.4.6.3. Customized Values & Restore Defaults

This game comes with default data settings for all countries and unit types. Any amendments you make will be classed as customized values, and these customized values will be displayed with an asterisk (\*).

Selecting **Restore Defaults** at the bottom of the screen will enable you to restore some or all default values according to your selection.

**Unit Build Lists:** There will be a delay when restoring their defaults, as well as a warning message as the campaign needs to be saved before doing so.

**Note:** When you've finished editing, click on the OK button in the bottom right to go back to the Country Data screen, then click OK again to go back to the Editor itself.

**Tip!** It is wise to save your changes on a regular basis.

#### 11.4.7. Campaign γ Edit Country Data γ Edit Unit Build Data

Here you can set Unit Build Limits for each unit type for each country. They can be set from -1 to 255. If set to -1 then no number will appear in the Build Limit, and the unit type will not appear in the Purchase screen during a game.

**Note:** Build limits do not restrict the number of units that can be placed on the map at the start of a campaign. Thus, it is possible, if desired, to have units on the map that cannot be rebuilt once they have been destroyed.

#### 11.4.7.1. Unit Name Lists

In this section on the right of the screen you can add/amend the unit names for all unit types for all countries.

Units with these names will then be available for deployment directly onto the map in the Editor, or for adding to the Purchase and Deployment Queues, or simply to be purchased in game. With HQ units you can set their Command Ratings from 1 to 10.

Select the country on the left whose Build List you wish to edit. Then select the relevant unit type, add a name in the field at the top right called **Name:** Click **Add/Edi**t and the new name will appear in the **List:** box. Names may be amended or deleted from the list by clicking **Remove** near the bottom of the screen.

**Note:** During a game, renaming units is possible providing a unit of that country and type doesn't already have that name.

**Tip:** By setting build limits at the 255 maximum you would effectively have a game with no limits.

## 11.4.8. CAMPAIGN  $\gamma$  EDIT COUNTRY DATA  $\gamma$  EDIT UNIT COST DATA

Set unit cost from 0 to 9999 MPPs by unit type for each individual country.

All unit costs represent their costs without any research upgrades applied.

## 11.4.9. CAMPAIGN  $\gamma$  EDIT COUNTRY DATA  $\gamma$  EDIT PRODUCTION DELAY DATA

Here you can set the time it will take for new units to be ready for deployment from when they are purchased. This can be set to either Turns or Months using the buttons at the bottom left.

If set to Turns, the delay can be from 0 to 365 Turns for each unit type for each individual country. If set to Months, then from 0 to 60.

## 11.4.10. Campaign γ Edit Country Data γ Edit Combat **TARGET DATA**

You can customize the Combat Target Values for any units in a campaign, changing any of their values for attack, defense, movement etc.

Attack and Defense values can be set to range from 0 to 10 by unit and resource type for each individual country, while most General Combat Target Values can range from 0 to 25. Exceptions to the latter are:

- § The number of Interceptions, Escorts, Strikes can be set to a maximum of 2.
- § Min Shells and Max Shells can vary from 1 to 10 for applicable artillery unit types.
- § De-Entrenchment can vary from 0 8.
- § De-Moralization can range from 0 100%.

With Anti-Aircraft units, their *Intercept Range* is the range at which they will attempt to shoot down attacking enemy aircraft. The *Number of Interception*s determines the maximum number of enemy air attacks they can attempt to fire at in any one turn.

*Loss Evasion* in Land and Naval Combat can be set from 0 – 100%, with different values applied if desired for attacking and defending. Note that this is the % chance that this unit type will suffer no losses at all when attacking or defending.

In the *Extra* area you can set the *Raid Multiplier in MPPs* for unit types capable of raiding (naval units and bombers), and *Enemy National Morale Losses (Per Raid)*. The latter is used to inflict a penalty per Raider on the National Morale of a Convoy recipient. For example, for every 10 MPPs sunk by a U-Boat while en route to the UK, the UK will also lose 25 NM points. The Raid Multiplier (MPPs) can be set to a maximum of 100, and the Enemy National Morale Losses (Per Raid) can be set to a maximum of 5,000.

Lastly, the Target Type is shown. As combat is resolved between the competing Attack and Defense Values by Target Type, it is recommended to familiarize yourself with them a little, so that the values you assign will be most applicable for your campaign.

**Note:** All values in this area represent their values without any research upgrades applied. Please see the Research section for additional details regarding how higher technology levels affect Combat Target Values.

#### 11.4.10.1. Apply Data

At the bottom of the screen you'll notice that between the Restore Defaults and OK button there is one called Apply Data. This tool enables you to effectively apply the settings for one country to another. This can really speed up your editing so be sure to try it out!

From the Combat Target Data screen select a country whose Combat Target Values you would like to apply to another. Click on Apply Data.

Note that the selected country is shown right at the top of the newly opened Dialog Box, e.g. *Apply Current Data (UK* γ*)*.

Select countries on the left-hand side that you would like to have the data applied to, and then select the unit type(s) on the right that will receive the same statistics as the selected country. If every country and/ or unit type is to have the same Combat Target Values, then you can use the Select All buttons at the bottom.

The Apply Data function works in this way throughout the Editor, allowing data from one country to be applied to others.

### 11.4.11. Campaign γ Edit Country Data γ Edit Research

You can set the research values for each individual Major country for each research type. Select a Major on the left whose research values and costs you wish to view and/or edit.

The Current Research level, Maximum Research level, current Chits Assigned, and Maximum Chits Assignable may be set from 0 to 5. The cost of each research chit can be set from 0 to 1000 MPPs in increments of 5 MPPs for each category. The Maximum Research MPP investment is set at the bottom of the screen, and it can be set from 0 to 10,000 MPPs.

The cost of research chits already invested is automatically shown in the Current Research MPP field to the right of the Maximum Research MPP field, and this updates itself if more are invested.

If your campaign has the setting in place for research chits to remain invested in an area after technology advances are achieved\*, you may wish to increase the research cost per chit invested.

\*This is affected by unticking the Consumable Research Chits button by going to Campaign γ Edit Campaign Data γ Advanced. If ticked, then one research chit is consumed whenever a research advance is achieved.

The Apply Data button works in exactly the same way as it does for Combat Target Values (see above) allowing you to transfer the settings from one country to others.

**Tip!** By setting Max Level values at 0 you can effectively block research in particular areas, while by setting the Maximum Research at 0 MPP for a Major you can effectively prevent it from performing any research. And if you would rather there was no research at all in your campaign, go to **Campaign** γ **Edit Campaign Data** γ **Advanced** and untick the Research button under **Preferences** in the bottom left.

#### 11.4.11.1. Advanced Research Options

By clicking on the **Advanced** tab in the bottom right, it is possible to fine tune the increments that each level of research will provide. This provides a large amount of flexibility so that different countries can have different abilities. For example, each country's increment per research level attained in *Production Technology* may be set from 5 to 100%, and for *Industrial Technology* from 5 to 100%.

The option to set *Research Progression (Per Chit)* only applies to Majors, so do not change any while you have a Minor country selected as doing so will not affect anything in game.

Minors' armed forces can be set to be Upgradeable by selecting the Minor on the left-hand side and ensuring that the Minors button in the top middle is ticked. They will then be able to upgrade in line with the research success of their Parent Major and their own upgrade limits. The cost of upgrading relative to the cost of upgrading its Parent Major is set using the Relative Cost (%) button.

In the top right is a box entitled *Research Sharing (Increases Catch Up Bonus)*. This is where you can set the ability for fully mobilized Major countries to share research. If you select a Major, then the drop-down box will display all the friendly Majors that this Major could potentially share research with.

If the box is ticked, then it will share research with that country. Sharing can be set to work one way, or both. For it to work both ways, e.g. between the UK and France, then both countries will have to have each other's box ticked.

Moving to the central area of the *Advanced* tab, General Research Increments can be set here as follows:

- § **Subs –** here you can set the Initial Dive % chance of a Submarine with no upgrades to dive. The Dive Increments are the increase in chance of the Submarine diving when it is attacked, with every upgrade of Advanced Subs that it receives.
- **EXTER 15 Anti-Submarine Warfare –** The % set here will be subtracted from the Submarine's % chance of diving, so its effect will be to reduce the chance of the Submarine diving. It is generally recommended to have Initial ASW set at zero. ASW Increments represent the increase per level of Anti-Submarine Warfare research that will be deducted from enemy Submarines' chances of diving when they are attacked.
- § **Resource Bombardment –** here you can set the % chance that a unit that targets resources (e.g. Rail Guns and Heavy Bombers) can also hit a unit that might be occupying the resource. This % can be increased through upgrading the unit's primary attack research category, e.g. Artillery Weapons, Airship Development and Heavy Bombers respectively.
- § **Increments % –** here you can fine tune the % increases that Majors will benefit from by researching these four categories. These refer to the:
	- § % bonus to your research that can be gained from Spying & Intelligence, or the decrease in your opponent's bonus.
	- The decrease in costs gained by Logistics research.
	- The decrease in unit production and reinforcement costs from Production Technology.
	- The increase in home country economic production from Industrial Technology research.

§ **Accuracy Loss Beyond Base Range (Per Hex) –** this enables you to make Artillery firing at longer ranges lose effectiveness the further away the target is. This can be useful if research upgrades will increase Artillery ranges, as it may not be desirable for them to have the same potency at (say) a range of 4 hexes that they have at a range of 1 hex.

**Note:** If you change the benefits that any category provides, it will be best to update the Research Tool-tips too for your campaign. To do this, open up the game's official localization.txt file which can be found within the main installation folder.

Search for #GAME RESEARCH MENU TEXT and copy the relevant lines that will need to be changed to your own campaign's localization.txt file and amend the details within your file. See *Customize your Campaign* for further details.

#### 11.4.11.2. Upgrade Data (Per Research Level)

When in the **Advanced** tab for **Research**, click on the **Upgrades** button in the bottom right. Here you can fine tune specific research categories, costs and the maximum number of levels that each unit type can gain from research. These can be set independently for each Major, and their respective Minors will automatically have the same settings.

Each unit type can be assigned up to 3 research categories. If you have 3 set and wish to remove or change one, tick the **Disabled?** box relevant to the category. This will remove that one, and if you desire you can then click the tick box next to the one you want to add from the list below, then tick the **Select as replacement** box.

You can also re-order the categories as needed by using the **Up/Down** buttons in the top right.

**Important:** Resources can only be upgraded with Anti-Air Defense, and with the other unit types, be careful not to apply research categories that really don't apply to them. For instance, giving an infantry unit the ability to upgrade with *Fighter Development* is not likely to help that unit, because changing research categories will not change the fundamental nature of the unit being upgraded.
#### 11.4.11.3. Upgrade Increments

To change the specific benefits units receive from upgrades, click on the **Upgrade Increments** button at the bottom of the screen. Select the country, unit type and upgrade category you wish to amend. You can set the exact increment amounts per category, unit type and country. There are limits, e.g. Attack and Defense values can only increment by a maximum of 10 per level, spotting ranges and Action Points by 25.

**Tip!** *Restore Defaults* and *Apply Data* work in this area too, and the latter may be especially useful here. Click OK when done.

#### 11.4.11.4. Automatic Increments

To change the benefits Majors receive from Automatic Upgrades, click on the **Automatic Increments** button in the bottom right of the **Advanced** tab. Here you can select the specific upgrade types by country and unit type, as well as setting the increments per level. The customization this allows is very wide-ranging, so take care that too many upgrades won't combine to inadvertently turn a unit into a really powerful super-unit!

**Note:** Increases in unit Build Limits from Automatic Research will **not** show in the Editor, but they will show in the game itself.

#### 11.4.12. Campaign γ Edit Country Data γ Edit Diplomacy

Customizing the diplomatic options for a campaign can be accomplished from the *Edit Country Data* dialog and selecting the **Edit Diplomacy** option.

Set the maximum number of diplomacy chits between 0 and 100 for each individual Major country.

Set Influence costs from 0 and 1000 MPPs for four different types of diplomatic action:

- § Friendly Minor
- § Enemy/Neutral Minor
- § Friendly Major
- Enemy Major

The *Influence % Per Chit* is the chance every turn of achieving a diplomatic success, according to the number of chits invested. This can be set from 0 to 100.

The *Effect Range %* is where you can set the % increase in Mobilization achieved by a diplomatic success. The left-hand number sets the minimum increase in Mobilization, and the right the maximum.

The *Minor Influence Bonus % (Per Hit)* is the chance per diplomatic success that a Minor will receive an extra boost in its Mobilization % beyond the minimum and maximum set in the top row of the *Effect Range %* area. This chance of a bonus can also be set from 0 to 100.

**Example:** The default influence is 5% per chit with an effect range of 8-15%. If influence against a Minor is successful during a turn, the default Minor Bonus provides a 10% chance that the actual effect of the diplomatic breakthrough will be 16-30%, as the effect range of the bonus is also set at 8-15%.

In the *Diplomatic Status* box, you can set the initial number of assigned diplomatic chits for each individual country, as chosen from the *Select Country* list on the left. Up to the maximum investable limit for each Major can be invested against a country, providing that country doesn't have a limit on the number of chits that can be invested in it. This can be set in the *Diplomatic Chit Assignment Limit (If Applicable)* area.

Bear in mind when setting the initial investments that the net % chance of a diplomatic success is the cumulative effect of all the chits invested against it by both sides.

Tick the *Block Investment Towards This Country?* Box if you wish to prevent a Major from conducting diplomacy against a selected country.

Click on the **OK** button when done.

Just as with research, the option exists for diplomacy chits to remain invested in an area after a diplomatic breakthrough has been achieved, and if you do use this option, you may wish to increase the diplomacy cost per chit invested. To do this go to Campaign γ Edit Campaign Data γ Advanced and untick the Consumable Diplomacy Chits button.

**Note:** The maximum number of diplomacy chits cannot be less than the currently assigned chits. A warning message will prompt you to reduce assigned chits first.

## 11.4.13. Campaign γ Edit Country Data γ Edit PRODUCTION QUEUE

Here you can select units by country and by type for arrival once the date specified has been reached.

Strength, experience and available research levels can be set for them all.

The Full Research option means that the unit will arrive fully upgraded with whatever applicable technologies have been researched by its production date. If Full Research is selected, then it won't be possible to set individual research levels if any are available at the start of the campaign.

Unit arrival dates can be set for any date, regardless of the Production Delay for that unit type. Whether or not the Production Delay option is selected, units in the Production Queue will arrive once the date specified has been reached.

A Destination Resource can be set where the unit will deploy. If this Destination falls to the enemy then the unit will deploy at the next best resource.

If you want to edit something that is already in the Production Queue, click on the unit and you can edit its arrival destination, strength, research etc. If any features are grayed out, then they cannot be edited.

Click on 'Add/Edit' at the bottom of the screen when done, and it will add/update the item on the Production Queue to have the new settings.

**Note:** All new units will deploy with a supply value of 10, though during the end turn sequence the supply of land and air units will then be adjusted according to their proximity to supply sources.

## 11.4.14. CAMPAIGN  $\gamma$  EDIT COUNTRY DATA  $\gamma$  EDIT Deployment Queue

Key units can be deployed where the player wishes at the start of a campaign before the fighting actually starts. To use this feature, add units to the Deployment Queue.

This works in exactly the same way as the Production Queue, except that any units placed here will be immediately available for deployment prior to the actual game starting.

If this feature is used then one or both sides will have a Deployment Phase when they start the game, allowing the player to deploy these units before the campaign itself starts.

If you set a destination in the Deployment Queue, then it denotes where the unit will deploy if Auto-Deploy is chosen. If no location is set, then the engine will deploy the unit. Once all units from the Deployment Queue have been deployed, the game itself will start.

## 11.4.15. Campaign γ Edit Country Data γ Edit Strength/ Reinforce/Reformation Data

In this area you can set a number of unit specific qualities on a country by country basis.

Select the country and unit type you would like to edit. You can amend its Maximum Strength, with values between 1 and 10 being allowed.

Reinforcement and Elite Reinforcement costs can be set as a % of the unit's base cost in MPPs (i.e. before any research upgrades are added) per strength point they receive as reinforcements. The cost of Elite Reinforcements should generally be set at least as high, if not higher than normal Reinforcements as they represent the incorporation of good quality troops within the unit.

The Reformation area signifies whether or not the unit can be rebuilt if it is destroyed. If the button is ticked, then it can be rebuilt but only if it was destroyed when it had a Minimum Supply value that was at least as high as the number set in the Min Supply box.

The cost to rebuild the unit after its destruction is the *% Reformation Cost*, as a % of the unit's base cost in MPPs. The *% Reformation Delay* dictates the time it will take from paying the MPPs for its reformation and it arriving for deployment, as a % of the time it would take to create a new unit of this type.

#### 11.4.16. Campaign γ Edit Country Data γ Edit Resource Data

Here you can set the economic value of all resources by country, from 0 to 10 MPPs per strength point for every resource type. MPP values per strength point can be set to include quarters, e.g. 0.25, 0.50 and 0.75 as well as whole numbers.

Note that changing the MPP resource value for a City will affect the economic penalties from Convoy raiding as described in Chapter 6 on Movement and Combat.

The National Morale (NM) value of resources can be set here too, with the value set being the NM points that a Major will gain every turn that it occupies a resource of this type belonging to an active Major. This value automatically equals the per turn penalty that the active Major that has lost the resource suffers. The NM value of these resources can be set on a country by country basis.

The % damage that a resource will suffer from Scorched Earth when it changes hands is also set here. Minimum and maximum values can be set so that there is variability in the damage suffered by resources when they are captured or liberated.

#### 11.4.17. CAMPAIGN  $\gamma$  EDIT MAJOR COUNTRY IDS DATA

There can be a maximum of 10 Majors in your campaign, and you can select these from any of the countries in the Country List on the left-hand side.

To make a country a Major, providing the limit of 8 hasn't already been reached, select it on the left-hand side and click on the >> button.

Click on **Set Display Source** on the right to select which set of Bitmaps it will use in the campaign. This may save any Bitmaps having to be amended if they can use those belonging to a pre-existing default set. For instance, if you want two Majors to use the same unit sprites in game, then by assigning the same Bitmap source they will do so.

Each Major is given an Index number, starting at 1. Use the Up and Down buttons to put the Majors in order, with all Entente Majors followed by all the Central Powers ones.

Index 1 is automatically the first Entente Major in the *First Entente Major ID Index.* Set the *First Central Powers Major ID Index* button to the first Central Powers Major.

**Important:** It is crucial that all Entente Majors are listed before any Central Powers ones.

You can remove any countries from being Majors by selecting them in the *Major Country IDs* list and clicking on the << button to remove them.

Click on the **OK** button when done.

#### 11.4.18. CAMPAIGN  $\gamma$  EDIT WEATHER DATA

Here you can edit Weather Data and set Weather Zone values.

Each area of the map requires a Weather Zone according to its climate, so to add a new Weather Zone, the first thing to do is to click on Set Climate and choose between Temperate, Frozen, Semi-Arid and Arid. Now give your Weather Zone a name, e.g. North America.

In the Primary and Secondary Seasonal Effects (Land), and the Seasonal Effects (Sea) boxes, you can set the % chance per turn of the weather being of a certain type, in accordance with the season.

For example, it could have a 60% chance of being clear in a winter turn, 10% of being Mud and 30% of being Frozen. A Weather Zone can include both land and sea effects, as it can cover as wide an area as appropriate.

Once you've named your Weather Zone and set its effects, click **Add** at the bottom left. The new Weather Zone will appear in the Zone List on the right.

To edit a Weather Zone, select it from the Zone List, make any desired change, and then click **Edit/Update** to save your changes.

To delete a Weather Zone, select it from the Zone List on the right and click **Remove** at the bottom.

To close the Weather Zone Data dialog, click OK.

The cumulative trigger percentages for effects cannot exceed 100% for each season. The default seasonal effect is Clear or Calm if less than 100% is entered for the trigger values. Even so, it is recommended to ensure that the Trigger % for all items within each category add up to 100 as a way of checking that the settings are as intended.

In addition to the four normal seasons, four separate sub-seasons are provided for Late Spring (May 1 to June 20), Early Fall (September 21 to October 14), Late Fall (December 1 to December 20), and Late Winter (March 1 to March 20). These don't need to be filled in, but if they are then their Trigger % will apply for the periods in question. If they aren't filled in, then the Trigger % for the main seasons will apply during these periods.

#### 11.4.19. CAMPAIGN  $\gamma$  EDIT WEATHER DATA  $\gamma$  ADVANCED

The Advanced Weather Data screen can be used to advise the game engine which Weather Zones border each other. If this is done, then it will make for smoother transitions between different Weather Zones.

For example, if a Weather Zone has a temperate climate and currently has snow, for any adjacent temperate zones where mud is possible its weather will be set to mud, whereas otherwise the latter might have been clear.

#### 11.4.20. CAMPAIGN  $\gamma$  EDIT TURN/ECONOMIC DATA

In this area, the Turn Length can be set to be Seasonal, Daily or Numbered.

Seasonal turn lengths are set by default to one week in Summer, two weeks in Spring and Fall, and four weeks in Winter, but these can be adjusted.

Daily turn lengths can be set between 1 and 365 days.

Numbered turns are for campaigns where the date will not change, and instead the campaign will last for as many turns as are listed here, unless any Victory Conditions are achieved prior to then.

Select Turns to be Alternate or Simultaneous. Alternate turns advance the date on each side's turn, while Simultaneous turns use the same date for both sides' turns.

Under MPP Collection, if you tick the **None** box then resources will not provide any income to either side.

Ticking **Normalized** will equalize production capability over the course of the year if the campaign is set to have seasonal variations in turn lengths. This isn't used in the default campaigns that come with the game, but it can be used with campaigns using seasonal turns to increase production in winter turns and decrease it in summer turns. MPP collection would then be adjusted for Normalized production. All income from resources, including from Convoys are then adjusted to determine the final total of MPPs. Note that income or expenditure due to Decision Events will not be affected by selecting this option.

**Caution:** A simple change from Alternate to Simultaneous turns will essentially double the number of turns each year, doubling economic production in the process. Beware that this would significantly change a campaign unless costs are increased, or resource values are decreased accordingly.

#### 11.4.21. Campaign γ Edit Defense Bonus Data

Here you can set or amend the bonuses that defending units receive from the terrain and resources that they are in. The higher the value, the harder it will be for the attacking unit to defeat the defending unit.

Each terrain/resource type can have different Defense Bonuses set according to all the different attacking unit types, ranging from -1 to 8. The negative defense bonus means that land units occupying that hex type have their attack values halved, so in effect it becomes a Defense Bonus for the unit not in this terrain type when it is attacked by a unit that is in this terrain type.

Terrain and resource data are generic and apply to all unit types for all countries.

**Note:** The Resource map layer takes precedence over the Terrain map layer for a hex's Defense Bonus. So, a City on a Mountain will only get the Defense Bonus for a City, not for a Mountain or for a Mountain plus a City.

#### 11.4.22. Campaign γ Edit Movement Cost Data

In the left side of this area, entitled Set Movement Costs, you can set additional movement costs for each terrain type. These additional costs can be from 0 to 8 Action Points, or they can be set as impassable by using the downwards scroll arrow. You can also set additional movement cost penalties for crossing enemy rivers. Movement costs are generic and apply to all unit types for all countries.

Clear hexes default to costing 1 Action Point to move into or out of, so they aren't included in the editable list. For Terrain types that you would like to cost no more than clear hexes, set their extra cost values to zero. Otherwise a positive value signifies the additional Action Point cost of entering or leaving this hex type.

These editable movement costs start at River and end at Storms, two thirds of the way down the second column. The remainder of the categories in the second column represent MPP costs as a proportion of a unit's Purchase cost for operating or transporting the unit. Note that operating air units' costs double that of land units.

The three Fixed Cost categories at the bottom are set MPP costs that will be charged for carrying out any of these activities. If MPP costs are set here, as well as in the % costs sections above them, then both will be charged. So, you can set either or both to apply, in accordance with the following formula:

Total Cost = Unit Cost \* % Cost + Fixed Cost

The Action Points Multiplier for Forced March and Naval Cruise can be edited in the bottom left-hand corner.

## 11.4.23. 1. Editing Zone of Control Effects

On the right we have an editable list where units can be set as Front Line, Support, or exerting No Zone of Control. You can also edit the exact parameters of Front Line and Support units to determine the Action Point penalty for enemy units coming within their Zone of Control, and the number of units required to be adjacent to these enemy units for the Zone of Control to have any effect.

**Examples:**

- **•** If Front Line units impose a penalty of 1, and 1 unit is required to affect the penalty, then the presence of any front line units will impose that penalty.
- § If Front Line units impose a penalty of 1, and 2 units are required to affect the penalty, then the presence of 2 or more front line units will impose that penalty.
- § If Front Line units impose a penalty of 1, and 2 units are required to affect the penalty, while 4 Second Line units are required to exert the same penalty, then:
- **1 Front Line unit will not impose the penalty.**
- § 1-3 Second Line units will not impose the penalty.
- § But 2 Front Line, or 1 Front Line and 3 Second Line units will impose the penalty.

#### 11.4.24. Campaign γ Edit Combat Data

In this section the following things can be edited:

- **Experience Point Allotment from combat.**
- § Max Unit Experience.
- § Combat Losses (essentially the die rolls that modify combat results).
- § Naval Supply Losses from combat.
- § Hidden and Prepared Attack Bonuses.
- § The Penalties for attacking across watercourses.
- § The % chance of Amphibious units suffering casualties on landing.
- § The chance of units retreating when attacked, according to the position they occupy.
- § The distance retreating units can potentially retreat.

All of these things can be edited for each unit type, so that for instance, experience gains for artillery can be different to those for infantry and tank units, or cavalry units can be set to retreat more hexes than infantry.

## 11.4.25. CAMPAIGN  $\gamma$  EDIT NAVAL DAMAGE DATA

This section is where you can amend the % chance of all types of naval unit receiving some sort of damage when there are storms at sea. The damage can either be in strength point losses, unit morale losses, or both.

As the minimum and maximum Strength and/or Morale Losses can be set to zero, this allows for full customization, whereby some unit types could be made invulnerable to storms, while other types can be set to suffer.

## 11.4.26. CAMPAIGN  $\gamma$  EDIT MORALE DATA

Here the morale penalties and bonuses that units receive in the following situations can be edited:

- § When a friendly country is liberated, with separate editable entries for land and naval units (air units as classed as land units).
- § When a friendly country surrenders, with separate editable entries for land and naval units (air units as classed as land units).
- The unit morale penalty for Operating a unit.
- § The unit morale penalty for using Forced March.
- The unit morale penalty for swapping units.
- **The initial unit morale of new units.**

#### 11.4.27. Campaign γ Edit Penalties/ Bonuses Data

Here you can set combat penalties and bonuses that units will receive simply by being in a certain terrain or resource type.

For example, Partisans can be set to have increased defensive bonuses if they are occupying Mountains or Forests. Conversely, Tank units could be set to have lower defensive abilities if they are defending an urban area against attacks by Soft or Hard target types.

**Tip!** There are innumerable options here but be careful to ensure that players will understand them, otherwise confusion could arise.

#### 11.4.28. Campaign γ Edit AI Scripts

See Chapter 3: Scripts, the AI and General Advice

#### 11.4.29. Campaign γ Edit Event Scripts

See Chapter 3: Scripts, the AI and General Advice

#### 11.4.30. Campaign γ Replicating Layers

The following four functions copy the layer in question to the new one.

- § Replicate Road Layer To Rail Layer
- § Replicate Rail Layer To Road Layer
- § Replicate Resource Names To Text Layer
- § Replicate Text Layer To Resource Names

The aim of this is to save you time in designing a map, so that you can for instance, just draw the rail network, replicate it to the Road Layer, and then all you need to do is adjust the Road Layer if you don't want it to be an identical copy of the Rail Layer.

The *Replicate Resource Names To Text Layer* function will not overwrite any pre-existing Text Layer entries.

In contrast, the *Replicate Text Layer to Resource Names* function will overwrite pre-existing Resource names, so if you update the Text Layer and then want to update the Resource Layer with the new name at the Resource location it will do so.

# 11.5. Go To γ Select Map Position

Input the co-ordinates of where you would like to be taken to on the map and click OK.

# 11.6. View

## 11.6.1. VIEW  $\vee$  MINI-MAP

Toggle the mini-map on/off. Clicking on the mini-map is a very useful way of moving quickly to a different location on the map.

#### 11.6.2. VIEW  $\vee$  TEXT

This turns the Text Layer On/Off.

Turning the Text Layer off enables you to see the map in its natural state, which can be useful when trying to fine tune the position of an element or checking that something is as aesthetically pleasing as possible.

Note that if the Text Layer is on, the text will temporarily disappear when you scroll the map.

#### 11.6.3. VIEW  $\vee$  SPRITE INDEXES

Every image sprite relating to the graphics used in the Editor has a sprite index number. You can turn these on for the current Layer you have selected by clicking on View γ Sprite Indexes. This can be very useful as an aid in fine tuning your design.

#### 11.6.4. VIEW  $\vee$  GRID

Toggle the hex style grid on/off.

#### 11.6.5. View γ Borders

Toggle national borders on/off.

#### 11.6.6. View γ All Layers

Toggle all map layers on/off.

With this set to off, the map only displays the layers defined by the current edit mode. This action is dependent on the hierarchy of the map layer selected. For example, the Edit Terrain Layer Mode will only display the hex, river and terrain layers, but no Resources, units or weather.

Selecting the Resource layer and then using this function to turn off other layers is very useful, as it will show the map pretty much how it will appear in the game without any units showing.

## 11.6.7. View γ National Colors

You can toggle national colors on/off. This is useful for checking the look of the map as some players may play with National Colors on, while others might turn them off, and ensuring the map looks as good as possible in both styles is useful.

## 11.6.8. View γ Double Selection Columns

Here you can turn Double Selection Columns on/off. This is a very useful tool when editing as it doubles the options showing on the screen of the currently selected layer.

**Tip!** Right clicking on the map while in Draw Mode will take you to the currently selected sprite of the currently selected layer, in the right-hand column of sprites.

# 11.7. Preferences

**Border Style –** Select White, Orange or Black for national borders. **Unit Style –** Select 3-D or NATO counter styles.

**Unit Counter Style –** This only applies when 3-D units are shown and is a simple on/off toggle.

**Unit Research Level Style –** Switch between the two ways of showing unit upgrades, either as incremental icons or as numbers.

# 11.8. Language

**Interface Text –** Choose between English, German, French and Spanish.

# 11.9 Mnns

Here you can select and de-select any installed Mods.

# 11.10. Help

Pressing **Help Topics...** opens an online Help file.

# 11.11. Menu Buttons - Second Row

Many of these are shortcuts to items included in the first row, so for these their explanations can be found in the above section. They are listed in order, starting from the left, as follows:

- § New
- § Open Default Campaign
- § Open User Campaign
- § Save
- § Undo
- § Redo
- § Lock Scroll
- § Unlock Scroll
- § Draw
- Select Item(s)
- § Remove Item(s)
- Edit Hex Layer
- § Edit Terrain Layer
- Edit River Layer
- Edit Road Layer
- § Edit Rail Layer
- **Edit Resource Layer**
- § Edit Symbol Layer
- Edit Text Layer
- § Edit Unit Layer
- **Edit Weather Layer**
- § View Mini-Map
- § Toggle Text
- § Toggle Sprite Indexes on Map
- § Toggle Grid
- § Toggle Borders
- § View All Layers
- § View National Colors
- § View Double Selection Columns

# 11.11.1. Zoom In/Out

The two buttons on the extreme top right are zoom functions that can be useful to see how your design looks on a grander scale, and then you can zoom back in to see things at their normal level.

# 12. Scripts, the AI & General Advice

# 12.1. Editing Event Scripts

To edit Event scripts, select Campaign and then Edit Event Scripts from the Main Menu bar.

Select the script to edit and then click Open/Edit. Your default text editor should open with the script file. Notepad, WordPad and Notepad++ which all support UTF-8 character encoding should work fine (the game supports Unicode (UTF-8) and over 650 languages for modding).

Each script file may contain multiple events, separated by a blank line.

After editing the script, save the text file and then go back to the Script window in the Editor. You will notice that the name of the script type you have edited now has an  $*$  next to it, and this is to show that the script needs to be updated in order to check that all the scripts in the file are correctly formatted.

#### 12.1.1. Updating Scripts

Click Update in the Script window. If the scripts are correctly formatted, after a little while (the time taken will depend on how many scripts there are) the update should complete. If it is successful, the **\*** will disappear and each separate event name will appear in the Event List box as a reference for the selected script.

If there are any errors, the Editor should give you an error message as well as some detail including indication of the problem and the affected line number. To correct the error, go to the relevant line number in the text file, check and correct the issue, and then repeat the Update process. Keep repeating the process until the error asterisk no longer appears in the Script dialog. There are two other Update buttons:

- Update All may be used to force a manual update of all scripts.
- Update \* which should be used if you are confident that your script changes don't include any formatting errors. This will update them

but if any are incorrectly formatted it won't highlight the specific location of the error.

It is not necessary to update every time you make a change, but you must do so before playing your campaign for these Event scripts to work properly. The Editor will also prompt you to update scripts as you make changes on the map, and the same advice applies: only update when necessary, i.e. before playing your campaign.

The event scripts for individual campaigns are saved in their Events sub-directory.

**Example:** The *1914 Call to Arms* campaign has a sub-directory named \_*1914 Call to Arms*. This is where the specific scripts for *1914 Call to Arms* are stored. These files may also be copied or edited directly with any text editor, though editing the originals will amend the default campaign.

#### 12.1.2. Script Templates

The basic structures for each type of event script can be found in the game's Templates folder (do not amend the contents of this file). When you save a new campaign, it will save with these script templates in its new folder. If you open an existing campaign and click on File γ Save As, then the scripts from the campaign you have open will be saved into your new campaign's folder.

#### 12.1.3. Script Flags

Scripts can be turned on or off using the #FLAG command line. If you want the event to be active in the campaign then set #FLAG= 1, otherwise set it to be #FLAG= 0. This can be useful in testing, or for leaving optional scripts in a campaign that players can turn on or off as they desire in the game's options.

#### 12.1.4. FAILSAFE DATES

These are present for use in some script types, e.g. Unit, Belligerence and Resource. The way they work is that if all other conditions required for the event have been reached apart from the Trigger %, then once the Failsafe Date is reached then the event will fire if it didn't fire before. If you don't want the event to fire unless the Trigger % is reached, then set the Failsafe Date to be beyond the campaign's end date.

#### 12.1.5. CONDITION POSITIONS

If you don't want a Condition Position to be involved in the trigger for a script, then set it as follows:

dummy condition position (always satisfied)

#CONDITION\_POSITION= 0,0 [0,0] [0,0] [0] [0]

Script Types

A general description of the different types of events found in the game is provided below.

#### 12.1.6. Convoy

This event transfers MPPs from a source Port in an owner country to a destination Port in a recipient country. The owner and recipient countries must have similar leanings (i.e. they must both be pro-Central Powers or pro-Entente).

In addition, both source and destination Ports must have a strength level of at least 5 in order to have a fully functioning Convoy. If the owner is a Minor, then the recipient must be its parent Major. The trigger values for both countries are related to their Mobilization Value. A percentage value establishes the amount of MPPs transferable via Convoy, subject to possible seasonal reductions and Convoy raiding.

Multiple scripts may be set for the same #SENDER\_ID= and/or #RECIPIENT ID= to allow for several Convoys between countries. However, there can only be one active Convoy at a time from each country. Should a destination Port no longer be available due to enemy occupation or having a strength level less than 5, then the engine will search for an alternative Convoy script that it can use.

Convoy routes can be defined by setting Waypoints. Convoys start at a Source Port, pass through each Waypoint in the order specified, and end at a Destination Port. A path of valid Sea or Land/Sea hexes between Waypoints is required. The game code will calculate the most direct path between Waypoints, and the Convoy will be marked with arrows to show its direction.

Waypoints can be set to include hexes on the edge of the map, with the next Waypoint being a sea hex also on the edge. This enables a convoy to "sail" beyond the edge of the map for a portion of its journey, e.g. sailing around Africa from the Atlantic to the Red Sea, where only Northern Africa is represented on the map. When doing so, Waypoints along the bottom most hexes need to be set to an "odd" x position in order to function properly.

If the Convoy route passes through a friendly Port while en route to its destination, and the Port is either damaged to below strength 5 or captured, then the Convoy will be disrupted.

For Convoys between Major powers, players have the option to decide how much will be transferred each turn. The transfer amount remains locked in until changed by the player via the Convoy Map, where an up and down arrow for the selected Convoy can be used to adjust the transfer value.

## 12.1.7. Resource

This event is used to mobilize resources. Resource positions included in these scripts will be inactive at the start of the campaign, with supply and MPP values of zero. Only when the Resource script's trigger condition is satisfied will they commence production, with their strength values and MPP values relative to their strength, rising by 1 point per turn.

#### 12.1.8. Supply

This event causes resource positions to suffer strength reductions. Among other potential triggers, supply events can be set to be seasonal.

#### 12.1.9. STRENGTH

This event can be used to generate Strength and Morale losses for units within a specified range. For example, this event can be used to simulate the effect of typhus epidemics on Serbian and Russian forces, or due to large scale desertions.

#### 12.1.10. Unit

This event causes new units to appear in destination resource positions, either in response to a Decision or when a trigger condition is satisfied.

Note that the new units will arrive with either no research if #FULL\_ RESEARCH= 0, or their current maximum research levels already applied if #FULL\_RESEARCH= 1.

Unit scripts set to fire when a country reaches 100% Mobilization will immediately deploy if the relevant country is declared war upon and all other triggers are met.

There is a Private setting that can be used to make it so that only the owner's side will see any mention of a unit deploying. This is to avoid giving the enemy information that they shouldn't have.

Coastal Guns are the only unit type that can be set to arrive at any friendly hex. All others have to arrive at friendly Resources.

Multiple #DESTINATION POSITION= are supported, simply add further ones beneath so that they will be alternatives if the first one isn't available when the units are due to deploy.

All units need to be able to be placed at a desired #DESTINATION\_ POSITION and if not, the engine will move on to the next one on the list, if there is one. If they all fail, i.e. not all units can be placed at at least one of the #DESTINATION\_POSITION=, then the event fails.

#### 12.1.11. Free Unit

This event will allow Land and Air units of a surrendering country to continue fighting when their own country surrenders, providing they are outside their own borders and in territory controlled by a friendly power. Naval units of the surrendering country may become free wherever they are.

Free units will now be controlled by the receiving country, who is responsible for their reinforcements and upgrades.

#### 12.1.12. Partisan

This event triggers partisan activity at specified map locations. These locations can be either resources, including Mine and Oil hexes, or terrain elements. Partisans cannot trigger in clear hexes.

Partisan activity can either be simply disruptive, whereby resources receive strength losses due to their activity, or actual Partisan units can appear on the map.

The field #ADD\_UNIT= can accept the following values:

(values range [0, 2]; False= 0; True= 1; True (if <= build limit)= 2

If True= 0 then no unit will be deployed, if True = 1 then a unit will deploy, and if True= 2 then a unit will only deploy if the Partisan Build Limit has not already been reached. This means that you can prevent excessive Partisan units being deployed if you feel that such a circumstance could arise.

#### 12.1.13. Territory

This event causes territory to be transferred from one country to another when triggered, and it can also be used to have new states appear on the map.

The first #MAP\_POSITION= will be chosen as the new Capital if this is used to form a new state.

The #REMOVE field allows you to specify if you would like to remove enemy units from within the territory when the event fires.

#### 12.1.14. Annexation

This event causes a whole country's territory to be annexed by another. The annexed country will not produce any partisans to fight the country that annexes them. The annexed country's former Capitals, Primary Supply Centers and Industrial Centers will all be transformed into Secondary Supply Centers.

#### 12.1.15. Surrender #1

This event causes a country's territory to be transferred to another country when the country losing the territory surrenders.

The transfer of territory may be to a newly created country with a new Capital, or to the conquering country. This is different than a normal surrender where the conquering country merely occupies the conquered territory, which can potentially be liberated at a later date. This event makes the territory an inherent part of the country that receives it.

This script type can also be used to transfer territory to the surrendering country itself, and the use of this feature would be to form an active "Government in exile", e.g. the British transferring their Capital to Canada.

#### 12.1.16. Surrender #2

This event can be used to force the surrender of a given country on a specified date. An example would be the ability to simulate the historical withdrawal of Russia from the war following the Bolshevik Revolution.

#### 12.1.17. War Entry

This event allows a neutral country to fully mobilize and enter the war when a specific trigger condition is satisfied.

#### 12.1.18. Mobilization #1

This event allows Declarations of War to trigger neutral countries to have their Mobilization Values moved towards either the Central Powers or Entente.

#### 12.1.19. Mobilization #2

This event allows a neutral country to have its Mobilization Value moved towards either the Central Powers or Entente when a specified condition is satisfied. This Mobilization script type is ideally suited for mobilizing countries in response to the presence, or absence, of units in a given location, or within a specified range of a given location.

#### 12.1.20. Mobilization #3

This event allows a neutral country to have its Mobilization Value moved towards either the Central Powers or Entente, either on a set date, when certain political conditions have been met, or in response to a Decision Event.

## 12.1.21. Mobilization #4

This event allows penalties or bonuses to be applied to countries when Declarations of War are made. Essentially, the purpose of this script is to punish ahistoric declarations of war, and it can be used to directly punish or boost a Major's National Morale, or to trigger events in the same way that Decision Events do.

If the #DECISION field has been completed, i.e. with a Decision Number, then providing the #COUNTRY ID= is a fully mobilized country when the Declaration of War is made, any Events that are set to be triggered by the Decision Number can now fire.

#### 12.1.22. Belligerence

This event is used to set countries at war with each other in certain circumstances, such as representing the Italian declaration of war on Austria-Hungary in 1915.

#### 12.1.23. Loop

This event allows a country's units to move off-map between start and finish positions with a specified number of turns to delay completion of the Loop. If the Loop fails due to the presence of enemy units at the finish positions, then units will be returned to their start positions. The Loop script will only initiate on a moving unit's turn. Units in a Loop will be lost if the parent country surrenders.

- § If COUNTRY\_ID = 0 then all countries of the completed ALIGNMENT\_ ID can use the LOOP, i.e. either all Central Powers or all Entente countries can use this LOOP.
- **•** If COUNTRY ID = 0 and ALIGNMENT ID = 0 [i.e. Neutral] then any unit can use the LOOP, i.e. Neutral, Central Powers or Entente.
- **If COUNTRY ID is not equal to 0, then only that country can use the** LOOP, and only if that COUNTRY ID has the matching alignment value as specified in ALIGNMENT ID.

Use the Symbol Layer to place a suitable symbol on the map to indicate where Loops start and finish. These do not have any other effect on play, they are just there to inform players of the hexes where a Loop starts.

You should also use the Text Layer to add a brief description on the map of all Loops' destination and its Delay value, so that players know how long their units will be off-map when using Loops.

It is best practice to ensure that every Loop has at least 2 finish locations, unless it is inappropriate in a specific case for there to be more than one.

If there is a #FRIENDLY POSITION= specified (no matter what position) then the arrival land hex must be friendly controlled.

• If there is no #FRIENDLY POSITION= specified, then units using Loops will be able to arrive and take control of the destination hexes, even if they are under enemy control.

**Note:** Starting hexes at sea are not defined as part of any Weather Zone, to prevent weather effects from interfering with movements.

## 12.1.24. VICTORY

This event defines Central Powers and Entente Victory Conditions based on the control of map positions, as well as any that might be triggered by Decision Events. For instance, Decision Events can be used for negotiations to see if one side has the will to continue the fight, triggering a relevant Victory Condition if it hasn't.

#### 12.1.25. Popup

This event displays a text message based on specific trigger conditions or on or after a specified date. The message is for information only and has no effect on game play.

The #MESSAGE= field can support the following special characters:

%N = newline or carriage return

%T = horizontal tab

%R = right align text, must be applied at the beginning of a newline, otherwise ignored

%C = center align text, must be applied at the beginning of a newline, otherwise ignored

%B = bold text, must be applied for each word you wish to bold %V = italic text, must be applied for each word you wish to italicize

Multiple #ALIGNMENT\_POSITION= can be set, or this field can be left empty if it isn't applicable.

There is a Private setting that can be used to make it so that only the event owner's side will be aware of a message.

#### **Viewing Pop-Up Events in the Editor**

Once you've added or amended any Pop-Up Events, providing you Update the script you can then see these scripts as they would appear in the game by selecting Pop-Up and clicking on the View Button that appears in the bottom right of the screen where you Update the scripts (Campaign  $\rightarrow$  Edit Event Scripts).

If you edit any Pop-Up scripts while you are viewing them, when you left click on the viewing panel it will refresh to show you the latest version of the relevant script.

#### 12.1.26. National Morale

This event is used to add or subtract National Morale points when triggered.

Multiple #ALIGNMENT\_POSITION= can be set, or this field can be left empty if it isn't applicable.

#### 12.1.27. Decision

This event provides the player with a choice, the consequences of which can be used to trigger other scripts.

The details of the Decision should be spelled out in the #MESSAGE field, though to avoid having too much text in that area, some details can also be put in the #NOTES field.

You can select co-ordinates on the map by filling in the #NOTES\_ POSITION= field. When a player is presented with the Decision and they click on the 'View Map' button, they will then be taken to the location designated in that field. This allows players to view the location most relevant to that Decision. This field can be left empty if there isn't a specific location relevant to the Decision.

Decision Events that do not contain a #MESSAGE entry are treated as an automatic 'YES' decision selection. This can be useful in campaign design as a trigger for events when it would be inappropriate to offer players an actual decision. They can also be used to either add or deduct MPPs from a country, e.g. to represent a temporary increase or decrease in the military budget.

To assist with the fine tuning of Decision Events, multiple #ALIGNMENT\_ POSITION= can be set, or this field can be left empty if it isn't applicable.

With the #TYPE=field, the engine works through events in the following sequence:

- **■** The Decision Event fires
- § The engine works through all events looking for scripts to be triggered by this Decision Event.
- § The engine fires the next DECISION event in the list of events whose trigger has been met.
- § When this process has been completed, any Decisions that were TYPE=2 will be reset to a null state, waiting to be triggered again on each and every subsequent turn when their conditions are met.

The #MESSAGE= field can support the following special characters:

- § %N = newline or carriage return
- $\bullet$  %T = horizontal tab
- § %R = right align text, must be applied at the beginning of a newline, otherwise ignored
- § %C = center align text, must be applied at the beginning of a newline, otherwise ignored
- § %B = bold text, must be applied for each word you wish to bold
- § %V = italic text, must be applied for each word you wish to italicize

#### **Viewing Decision Events in the Editor**

Once you've added or amended any Decision Events, providing you Update the script you can then see these scripts as they would appear in the game by selecting Decision and clicking on the View Button that appears in the bottom right of the screen where you Update the scripts (Campaign  $\rightarrow$  Edit Event Scripts).

If you edit any Decision scripts while you are viewing them, when you left click on the viewing panel it will refresh to show you the latest version of the relevant script.

## 12.2. Editing Artificial Intelligence Scripts

To edit Artificial Intelligence (AI) scripts for the computer opponent, select Campaign and then Edit AI Scripts from the Main Menu bar. This will allow you to edit all of the AI's specific script types.

As with editing Event scripts, select the AI script to edit and then click Open/Edit. If you open them, each one has a small write-up about what they do and how to use them.

After editing the script, save the text file and update the script(s) like you would with Event files.

The default AI script templates are located in the game's Templates\AI directory. The AI scripts for individual campaigns are saved in the Scripts\ AI sub-directory created for each campaign in the Campaigns directory.

A general description of the different types of AI events found in the game is provided below.

#### 12.2.1. Guard

This event handles AI requirements for guarding places on the map.

#### 12.2.2. Fortification

This event handles the AI's construction of Fortifications, so ignore this as it is not relevant to this release.

#### 12.2.3. Offensive

This event handles AI requirements for preparing and executing operations such as launching a German offensive into Belgium.

Generally, the AI can manage offensives without requiring scripts once it is at war with a country, providing it has built up the necessary units and any resources of lesser importance are added to the AI's Exclusion Lists.

To view and amend the AI's Exclusion Lists, click on Campaign γ Edit AI Scripts and then click on the Advanced button in the bottom right. Resources can then be excluded or included from each side's lists, and it is recommended to start by excluding everything, and then when you run your tests, study the results as you selectively remove important resources from the Exclusion List.

**Info:** The AI will not declare war on neutral countries when the weather in the region is Rain, Snow or Sandstorms.

## 12.2.4. Amphibious

This event handles the AI's launching of amphibious landings, and the AI will automatically try to assign a HQ to this script.

### 12.2.5. Transport

This event handles the AI's transporting of units from Port to Port on the map, and the AI will automatically try to assign a HQ to this script.

## 12.2.6. Amphibious Minor

This event handles the AI's launching of amphibious landings, but without using a HQ.

#### 12.2.7. Transport Minor

This event handles the AI's transporting of units from Port to Port on the map, but this will not move HQs.

#### 12.2.8. Fleet

This event handles the AI's naval movements and offensives.

#### 12.2.9. Purchases

This event handles AI purchases on a turn-by-turn basis.

Units that have been destroyed will only be rebuilt if there is a matching Purchase script entry for this unit type. However, if there are no Purchase scripts for the country whose unit has been destroyed, then this rule doesn't apply, for instance you don't need to create Purchase scripts for all Minors in the game, as the AI can attempt to rebuild their destroyed units without a script being in place for that Minor.

#### 12.2.10. Diplomacy

This event handles AI diplomacy allocation on a turn-by-turn basis.

#### 12.2.11. Research

This event handles AI research allocation on a turn-by-turn basis.

# 12.3. Suggestions for Creating a New Campaign

The Editor is a powerful tool not only for adjusting the current campaigns, but also for creating brand new ones. You can try your hand at reproducing old favorites or developing completely new campaigns using the *Strategic Command* game engine. The possibilities are virtually endless!

Although this is first and foremost a game engine designed for covering warfare in the first half of the 20th century, its game mechanics for combat, economics, diplomacy and research can be applied to many other conflicts. The Editor is flexible enough to allow a significant amount of customization for other time periods, and for virtually any scale and scope.

#### 12.3.1. Develop a Design

The first step for creating a new campaign is to decide what the fundamental elements of your design are going to be. You may already have an idea about the time period, the location, and the forces involved.

Now you need to decide on some specifics for your game. How big do you want your map to be? How long should each game turn last? What size should your combat units be: Corps or Divisions for operational campaigns, or something smaller for tactical battles? How complex your game will be and how long it may take to play will depend on what you decide at the outset.

Once you determine how large your map needs to be, start a new campaign by selecting File  $\gamma$  New as described above in the Creating a New Campaign section. Here you can define your new map size and begin filling in the various map layers using the instructions and tips provided.

You may also want to use the Import Data menu to select items and settings from a pre-existing campaign for re-use in your own campaign, since editing existing data is generally easier than starting from scratch. Save your new campaign with its own name to create a new sub-directory for it with its own campaign.ini file.

#### 12.3.2. Customize Your Campaign

Once you've saved your new campaign, in the Campaigns directory there will be a sub-directory for your new campaign, and within this subdirectory you will find a campaign.ini file containing the lines:

```
#CUSTOM_BITMAPS= 1
#CUSTOM_INTERFACE= 1
#CUSTOM_SOUND= 1
#CUSTOM_MUSIC= 1
#CUSTOM_FONTS= 1
#CUSTOM_LOCALIZATION= 1
```
The setting of  $= 1$  means that the campaign will automatically use any custom files and localization that you add to it. Changing any to  $= 0$ means that the campaign would not use any custom settings for the relevant field.

#### #CUSTOM\_BITMAPS= 1

To use custom bitmaps, you will need to create a Bitmaps sub-directory within your custom campaign directory for your customized items. Then copy the original default Bitmaps file(s) that you wish to amend, pasting them into your campaign's own Bitmaps sub-directory, and amend the new file. The game will then use these customized items instead of the default image files.

**Caution:** Be very careful when editing image files, as you do not want to amend the original files that come with this game. Make sure that you are editing copies, rather than the originals themselves. Making backups as you work is also recommended.

#### #CUSTOM\_INTERFACE= 1

You can customize the images used in the game interface, such as having alternate flag sprites for the Major countries involved in your campaign or just changing the appearance of the interface. You will need to create an Interface sub-directory within your custom campaign directory for your customized items. Copy over the original files that you wish to amend from the game's interface folder and paste them into this new sub-directory. The game will then use these customized items instead of the default ones.

#### #CUSTOM\_SOUND= 1

To use custom sound files, you will need to create a Sound sub-directory within your custom campaign directory for your customized items. Place your edited .ogg files there. The game will then use these customized items instead of the default .ogg files.

#### #CUSTOM\_MUSIC= 1

To use custom music, you will need to create a Music sub-directory within your custom campaign directory for your customized items. Place your edited .ogg files there. The game will then use these customized items instead of the default .ogg files.

#### #CUSTOM\_FONTS= 1

To use custom fonts, you will need to create a Fonts sub-directory within your custom campaign directory for your customized items. Place your custom .ttf or .otf files there. You may need to right click and install these fonts onto your system and then the Editor will list these customized items when editing the text layer of the campaign. The customized fonts will then show in game when you load the campaign.

**Note:** A warning message will let you know if you have done something wrong when attempting to load a campaign using any of the above customizations.

#### #CUSTOM\_LOCALIZATION= 1

Custom localization means is that you will be able to rename many of the game's elements, including the names of countries, unit types, research categories, etc.

To do this you will need to create a new *localization.txt* file within the custom campaign sub-directory for your customized items.

You can do this by copying some or all of the original *localization. txt* file from the game's main directory into your custom campaign subdirectory. The "#NAME=" items are all names used by the game engine code itself and cannot be edited, but any or all of the text names to the right of the "=" sign can be edited.

It is strongly recommended to only include entries in your localization. txt file where you are using an edited entry, as otherwise the load time for turns could increase unnecessarily if more entries are included than are needed. The game will then use these customized items instead of the default text names.

**Example:** Consider a Roman game with Rome instead of Germany, and Legion instead of Tanks. In the combat target dialog and properties dialog sections of the *localization.txt* file, change Tank Attack to Legion Attack. In the terrain dialog, change Tank Defense to Legion Defense. In the Country IDs, change Germany to Rome. In the Unit IDs, change Tanks to Legion. In the Research IDs, change Tank Development to Legion Equipment, and so on.

#### 12.3.3. Add Your Own Media

Adding images to the campaign to provide historical ambience or information for players can be very useful, and the image guidelines are as follows:

- § Save all image files as .png files
- § The size of the image should be 732 x 412 pixels
- § Save them in a Media folder inside the subfolder for your campaign
- § Type the name of the image you wish to use, including the file extension (i.e. .png) into the relevant script's row #IMAGE= . More than one image name can be typed here, separating them with a comma, and the engine will choose at random an image to show whenever the script fires.

Use the images within the default Media folder, found within the installation folder, as a guide. Any suitable images can be re-used in your own campaign.

Adding sound to the campaign can also be useful, and the sound guidelines are as follows:

- § Save all sound files as .ogg files
- § Save them in a Media folder inside the subfolder for your campaign
- § Type the name of the sound you wish to use, including the file extension (i.e. .ogg) into the relevant script's row #SOUND= . More

than one sound name can be typed here, separating them with a comma, and the engine will choose at random a sound to play whenever the script fires.

#### 12.3.4. Playtest Your Campaign

Getting your map and unit counters to look good is easy enough if you have some artistic skills, and even if you aren't very artistic, you might be surprised at how much you can do!

Getting your new game design to work smoothly will require some more effort, especially if you are making significant changes to the default values of the original game.

A good rule of thumb is to start simple, and then gradually add desired complexity. First verify that your basic features work as desired and then slowly build in more advanced features. If you try to do too much too fast, it may be very difficult to determine how to resolve a complex problem with your game design.

So, if designing a new campaign totally from scratch, it's best to start with just one section of the map roughly worked out. Use this area as a combat testing ground to check that things like the map scale, the unit density you have in mind and the essential combat values of those units are in line with your desired result.

Once your game is running smoothly and you have had time to evaluate its strengths and weaknesses, further adjustments for play balance and variability can be made. Take your time and have some fun with the game design process!

If there are any special instructions or information a player will need to know about your campaign, it will be best to include a separate readme. txt file containing these in your Campaign's folder.

## 12.4. Further Advice & Information

#### 12.4.1. TEXT ON THE MAP EDGE

On the left edge of the map (the y axis) there is a restriction in place to prevent any text being added that couldn't be read by the game engine, as it would be outside the readable area.

## 12.4.2. Unused Terrain Sprites

Some terrain sprites have not been utilized for this release, and these have a large red X through them within the sprite file. These sprites are available for modding use and will be used in future expansions as our range of official graphics is expanded.

## 12.4.3. Design Parameters

As previously discussed in the above sections, the Campaign Editor does have some parameters for campaign design. In summary:

- The minimum map size is 10x10 hexes. The maximum map size is 512x256 hexes.
- § As a minimum requirement, there MUST be at least one fully activated Central Powers or Entente Major country. Also, all Minor countries MUST have both a Central Powers and Entente parent defined.
- The game will support a maximum of 120 countries, of which 10 can be Majors, the rest being Minors, and their names can be defined in the localization.txt file.
- § All countries represented on the map MUST have a Capital, and they can only have one active Capital at a time during a game.
- § Campaigns may be set to run through any dates from year 0 to 9999, and the campaign end date must be greater than the start date.

#### 12.4.4. Testing the AI in Game

There are 3 standard features available via the F1, F2, and F3 keys that can be used when developing and testing AI scripts in game.

**F1** creates a DEBUG subfolder in the "SAVE" directory that creates saved game files for each turn played by both you and the AI. This can be a useful reference for when you see the AI do something unexpected, as you can easily use the save file to load up the turn again to re-watch the AI's maneuvers in action. These files will be saved in the following folder:

\Users\<username>\Documents\My Games\Strategic Command WWI\Save\DEBUG

**F2** creates a DEBUGLOGS folder with files that keeps track of AI Planning, Research and Diplomacy investments as well as turn-by-turn Weather information. In addition, it creates a *summaries.log* file which lists all the losses, military activity, and research activity for each turn for easy reference. These files will be saved in the following folder:

\Users\<username>\Documents\My Games\Strategic Command WWINDEBUGLOGS

**F3** triggers the AI to play against itself. This is very handy whenever you would like to see just how balanced your AI scripts are for both sides and/or if you quickly want to observe your AI planning from both sides. This button can be turned on before or during game play. If you press it before selecting any campaigns then the AI will play itself right from the very first turn, and you can sit back and watch or just review its progress periodically to see if things are roughly in line with your expectations.

# 13. Scenario Design Guide

#### *By Alvaro Sousa*

You have played *Strategic Command* for months on end and tried every strategy possible exploring the "what if" of history. It is now time to try your own hand at designing scenarios. Perhaps a small challenging battle no one has ever heard of, perhaps creating your own European theater to your liking. The question is how to start?

This guide is not how to use the editor. It will show you a path to organize your ideas and how to bring them to life. Creating a game is a much more difficult process than most people think. There are many steps to go through before the final product. You want to make your scenario as appealing to the player as possible with the most accurate information on the scale of the conflict you are trying to represent while maintaining balance and fun.

## 13.1. WHAT DO YOU WANT TO SIMULATE?

Some might think this is a silly question to ask but choosing what to create within the engine is important. Some scenarios might be more difficult than others to implement due to the mechanics, because while they can create many scenarios from many genres of war in some cases it might not be suitable. For instance, creating a space strategy game using this engine might prove challenging.

Don't make a scenario for the sake of making it. Choose a game you will enjoy building. It takes a lot of time and effort to get things right so others will enjoy it. If a task becomes too tedious you might lose interest and quit before giving it a chance.

If creating something new seems too daunting, then perhaps changing an existing scenario to make it to your liking will suit you better.

Once you have the battle you want to create the next step is gathering information

## 13.2. SCENARIO DATA AND INFORMATION

There are 3 sources to get information on battles and wars: books, the internet, other games.

Books are a challenge to get information from. Many history books don't have statistical information about units, battles, equipment, etc. to use in your game. Buying book is very expensive. My suggestion is that if you want to use books for information on the scenario you want to design go to the local library or book store to find books on your subject and examine them for this data. Some books have it, some don't. I can list 2 recommendations that are specific data books for WWI and WWII. I do recommend buying these two books if you are a WWI or WWII hobbyist:

The World War I Databook: The Essential Facts and Figures for all the Combatants by John Ellis

The World War II Data Book by John Ellis

Both these books hold vast amounts of data on names, production, casualties, formations, equipment, and configurations.

The internet holds a lot of hidden information if you know how to find it. There are tons of websites that offer order of battles, statistics,

and unit statistics. There are forums that people talk about the accuracy of information that others have found. When looking for difficult to find records, such as railway systems during WWI, be creative in your search. Sometimes these will be articles, other times it will just be a picture of an original map from that time showing the information you are looking for. Using the internet can be a double edged sword as some places might have conflicting views on your subject. Sources like Wikipedia are a good place to start to get data on battles. Doing a Google search under images might get you US archives of documents concerning what you are looking for. Using key words like "WWI" or a specific year narrows the search considerably.

Other games are also excellent sources of information. They will offer ideas on how to run production, technology, use the proper wording, get order of battles for different countries, topography, etc. Many games are partially available on Boardgamegeek.com in digital format. There you can find game manuals, maps, counter sheets, setup sheets to help you determine the structure you need for development. Keep a folder of this material on the era you wish to design for.

Each resource is not exclusive. Use material from all sources and see which information applies and helps you best. Get all the data required for your game before you even start to work on the editor.

## 13.3. Map Research and Scaling

Using the tools above you should have found a map of the scenario area you want to design for. Try to get map information based on that time that you are creating. Modern maps may have changed landscape features and make the map inaccurate for the time period you are trying to recreate. For example, forests might have been cleared, rivers diverted, railways and roads might have been changed.

Once your map has been found you have to design on the scale of your game. Be aware that the earth is curved and there are different map types. A Gall–Peters projection map shows land masses and oceans accurate to the curvature of the earth. Mercator projection maps distort true areas in favor of linear lines. This is the map we are used to seeing in books and in video.
Your map size also affects the unit size. Be sure to use only the area you need for your battle. The smaller the map the less work you have. The time period you are designing for may have difference sizes for similar unit name types. Determine how much area the base type of unit for the map occupies and use that scale for the map. For example, if your game is on a division scale and the frontage of a division is 10 miles then each hex should be 10 miles. If you are making a Corps level game, then each hex should be 25-30 miles frontage.

Once you determine the scale of the game you can use many free graphics programs to overlay your map and place a hex layer on top of it. Programs like Gimp are absolutely free and better than some older Photoshop software in my opinion. If you know the size of the map you want to use, then it is a matter of dividing it by the scale and setting a hex layer overlay to match the scale. You can use that to draw the map in the editor.

#### 13.4. GAME MAP DESIGN

Creating a map is a very long and tedious process. Resources, rail, roads, terrain, and weather all have to be placed while converting data from one format to another. A helpful way to reduce the clutter of doing all this is to take one item at a time. Within that item take one feature at a time to place on the map.

I suggest always starting with resources after the outline of the map is complete. So, let's use it as an example. Start with the most important resources in the game that will help you better identify and estimate locations on the map, your major cities. From there place less important resources like towns, mines, ports, and oil. Place less important resources as you go using previous resources as placement estimations. After you have the resources in place it will be much easier to do the other assets of the map. Now you have a guide to follow for rivers, terrain, rail, roads, etc.

Spacing for map assets is another consideration when drawing a map. Putting too little assets shows a featureless map, placing too many a crowded map. A small scale scenario might not have as many cities and towns while another is so large you have many. In either case you need

to fill in the empty areas with something else. Filling empty places with terrain, rivers, roads, and rail would be an option. I suggest using game supply as a guide. If you find supply too scarce in some spots you don't have enough resources. If supply stays too high, perhaps you have too many resources in that area. Overall if you step back and it doesn't feel correct then change it.

Text labeling the map is generally the last on my list of design. A suggestion would be to place labels on some major assets on the map for locational reference such as capitals and major cities/resources. A strong suggestion that software designers recommend is not to use more than two different fonts and a font size of 12 or more. If your audience is older a font size of 14 or higher is preferable. You might have someone complaining the fonts are too small. These could be gamers who have high definition monitors like I do. Set your game labels to the size that fits the average gamer's monitor size and resolution. Many gamers and college students have laptops with the following average resolutions: 15.6" screen with 1366 x 768 HD (High Definition), 1600 x 900 HD+ (High Definition+), or 1920 x 1080 FHD (Full High Definition)

At the time of this guide the above suggestions are accurate, but with the availability of high definition monitors it might change.

Once you have completed your map go over it for obvious errors. Don't worry minor opinionated details. You will be modifying it later as you create the rest of your scenario. As you keep writing your game you will probably have to change locations and adjust borders or assets on the map to improve game play for the players and/or the A.I. So, if it doesn't look 100% to your liking don't worry about it.

# 13.5. Country Information

Your game is a simulation of the conflict you want to represent. It is not an accurate historical simulator. All gamers have the luxury of hindsight so following history is probably not the best way to make a fun game. There is also common sense hindsight on how to accurately reflect certain military arms of a country. Air forces and navies will probably be the greatest challenge in balancing the force pools due to how a game

handles such assets in play and due to their limited numbers. Land units are plentiful, and it is easier to balance. The variance is high when one side gains dominance in one field when the number of units in that field is small, like airplanes. So, the differences between force pool strengths have to be closer than probably history says it should be.

Other factors that are involved in developing the game play and balance are a matter of trial and error giving your best guess to what is correct for areas like research, upgrades, unit statistics. My suggestion would be to start conservative following examples of past games and go up from there. It is easier to assess how much more you need than how much less if the scales are too high.

# 13.6. Unit Map Ratio

A game with too few pieces lacks fun and one with too many is tedious.

With land units a general rule of thumb is to have enough units to form a front line with some reserves on an active front and about half the number of units on an inactive front. Have enough units that players are generally never finishing their force pools if there is a lot of action. There should always be some units to build and rebuild.

Naval and air units need to be adjusted to what you feel is appropriate for the scale of these units relative to each other and land units. For example, if each air counter is 1,000 planes and each navel unit is 2 ships your scales are off. You need to rethink the scales. I suggest adjusting air unit scales to aircraft units scales and values. So, if a carrier fleet is equal to four large carriers, which have about 400 planes, then the air unit should be a value of 400, 800, or 1200. Depending on the scale adjust the values of the air units to reflect their strength. I believe the naval and air ratios are more important to get right than the air and land ratios.

# 13.7. Event Scripting

*Strategic Command* has its own scripting method unlike a programming language. It is fairly easy to learn and use. All the variables and fields in a script are fairly self-explanatory and used globally with all the scripts that perform different functions. So many identifiers will be similar. The user manual has all the references for what each variable and field means.

Writing events is fairly easy. But chart out your event sequence before you start adding every detail in your game. Consider what is trivial and what is important. Overwhelming your players with information that has little use to the scenario can easily frustrate a war gamer with boredom.

When making decision events my usual approach is to give players a valid equally positive choice. For example, if they want a free airplane or free armor. Players love making choices that can impact the way their war goes. Trivial or easy choices can be added to give the game a little historical flavor. But too many easy obvious choices might bore your players. An alternate method is to offer a positive/negative "yes" choice or neutral "no" choice. This is where if a player takes the choice there is a negative consequence later or somewhere else in the game. This can be something as simple as paying MPPs for winter clothing on the Russian Front or allying a country at the cost of US entry for example.

Another possible choice is an obvious easy choice that is what I call an absolute. Either the price you pay is worth taking the decision or it isn't and its impact on the game is large. I would try to avoid those because they can be overpowering in the game giving one side a distinct advantage. In WW2 paying for Spain's entry into the war with MPPs is an example. It is either worth it, or it is not. Spain's entrance as an Axis can be a game changer.

#### 13.8. Artificial Intelligent Scripting

A.I. scripting is where the hardest part of the game design lies. This is not something you can simply sit down and write out file at a time in a day. It is the longest part of designing a game and increases in time as the size of the scenario grows.

Just like any battle plan you need to create one for the A.I. Think how you would fight this battle or war yourself. Get input from other gamers on different strategies they employ to defeat opponents. Write down a logic tree of how to approach the strategy from every angle possible. Once you have an outline of how your A.I. will play then you can begin scripting for it.

You will make hundreds of mistakes. You will have to hunt down hundreds of bugs in the scripts. At times you might have to adjust the map so the A.I. can function in that part of the game correctly. For example, having the A.I. attack a narrow part of the map that can be easily defended by a human is difficult to do.

You will need to be creative and flexible on how to approach what the A.I. will do. Sometimes less forces for a task is better than more forces. Splitting up a large attack into many attacks may also be preferable to prevent overcrowding of units. Then at other times letting the A.I. do its intrinsic fuzzy logic attack routines that are integral to the game engine is the best strategy.

How can you be sure the A.I. is running correctly? Have it play itself and watch the screen or play it yourself. With the function keys you can save debug logs, turns, and have the computer play itself. Go back and review what the A.I. did and adjust. Once you see the A.I. flowing through its strategy fairly seamlessly then you can feel confident it is ok for humans to test.

#### 13.9. Play Testing

Once you have everything done and you feel you're A.I. is at a decent level of competence from playing itself or you then you can place it out to the public to play. Many gamers will happily play your scenario and give you feedback and opinions. If you get negative feedback learn from it and don't take it to heart. Sometimes you get a player who is just a stickler for some small insignificant detail. This doesn't mean you have to adjust your game for it. But take the time to read all the comments and suggestions. The greatest amount of knowledge you attain is learning from your mistakes, not your victories.

# 13.10. Graphics

I will touch on this lightly. When you create a new scenario, a folder is created on your hard drive specifically for this scenario. Here you can customize graphics, sounds, and scripts to your liking without affecting the original files. If you are not good at using graphics programs I would suggest just copying and modifying the images provided in the original game. Gimp is a free graphical program that a designer can use to change or create new images.

# 13.11. CONCLUSION

To create a game from scratch is a task that usually requires many people with different skill sets. With the advent of modding many companies have created editors, and game design software, to encourage new ideas and development. Most of these are for free. *Strategic Command* has its own unique editor software that makes it easy to create your own scenarios. A single person can create amazing games from their computer within a reasonable amount of time.

Designing and creating a new battle is a very exciting experience. The lovely graphics and software that come with *Strategic Command* will bring big game company life to your ideas with the only cost being time. Don't be discouraged if you get stuck or your game is not as appealing as you hope it would be. Every scenario you make only is a learning experience on how to improve for the next time.

Pick up some books on game design, artificial intelligence, and graphics if you want to take designing games seriously. It is time consuming work but very rewarding to see other people enjoying what you create. If your work is good enough, you might even get recognized by a game company and asked to join their team. So, if this is your passion you are on the right path. I wish you the best of luck in your endeavors of game design.

# 13.12. Map Design Example

When initially designing a map, making use of a hex sheet overlay makes it a fairly simple process to translate it from the original image to the SC Editor as a game map. The example I've decided to use here for Part II will be a D-Day scenario using Corps as our unit scale and 40 miles per hex for our overall game map scale. I've used this general map found on Wikipedia and a hex sheet I found on the internet quite easily. Be sure

that any hex sheet you use has the hex flat on the top, not pointy as that is how the SC maps are set. Here are both images as seen in Photoshop 6.

Conveniently enough, the map I selected from Wikipedia already has the scale in miles set for it on the lower right side. However, if a map doesn't have the scale written down, use a real map and find the distance between two cities with this website https://www.distancecalculator.net/. Try and find two cities that are your scale away from each other. In this case it is 40 miles. That will give you a starting point to know the pixel to hex scale.

If you had to measure your cities, then count the pixels between them. Finding two cities that are separated by your scale model makes it easy to calculate the pixel size.

Once you have the scale to pixels, modify the image size of the hex overlay sheet to match. The vertical height of a single hex on the sheet must be the number of pixels you measured so it matches to scale. Overlay the hex sheet on to the map. Now you are ready to draw on the Editor.

When starting to draw your map within the Editor, I would draw the full hexes first then fill in the outside coastal hexes.

**Note:** There are many tiles in the SC Editor to choose from to design coast lines. It takes time and patience to design the map.

#### 13.12.1. Unit Conversion from Battle Map

Another difficult task is how to design the right unit scale on the map from data. Sometimes it can be confusing on exactly how to do this. The map I selected, once again conveniently details where Divisions are Corps were located in the Normandy area. Some maps are very easy to use and setup your units such as this one, but if a map didn't have the Corps locations we would have to do a little research to find out where the Corps where located in Normandy on that day.

Converting the units from this map to the Editor is fairly easy. We have our Corps listed; LXXXIV at Normandy Beach, XLVII Armored Corps near Rouen, LXXXI Corps near Dieppe, and I Armored Corps near Paris. But there are other units listed out on the map with no Corps names such as the one near Cherbourg. What we do here is compromise and combine units. The best way to group units is by the amount of men a unit has to our unit scale. In this scenario let's assume a German Corps has about

50,000 men. You can estimate how many Corps you need by grouping together loose divisions to form a Corp. Use references to look up which Corps might have been in the area and the strengths of the Divisions. Some Corps might have had two half full divisions, some might have had 5 divisions for a total of 60,000 men. You don't have to be perfect, just match about how many men there were in the theater with the number of units and just select a Corps name of a unit that was historically nearby. You can always move or change the units to your liking.

If you want to modify units it is pretty easy. Don't worry about picking the right unit if it is not listed correctly on the name list. You can modify anything in the unit later. I can go individually to each unit and modify any of its properties and its name.

Some of you might want to get the historical accuracy of the scenario perfect. Sometimes you can't unless your scale is small. Often you will have to group units together to form another unit without the exact Corps that it represents. At times you can do this by placing two units and lowering the strength of them representing two under strength historical Corps. But the impact and ease for a player to reinforce the units to full strength might be too easy. Or it might give them to many physical units on the map and these are design decisions to keep in mind.

A good base start to know how many units a country has in a given scenario is to look up exactly how many men, tanks, and planes they had in the theater, figure out your unit scale and divide that into the number of physical units on the map. If the Germans have 500,000 units on the Western Front on June 6th, 1944 and your scale is 50,000 men per Corps then you should have 10 Corps on the map for this scenario for example.

#### 13.12.2. Conclusion

Defining maps and placing units is a task of estimating and abstract thinking. While other sections of this Manual give clear details on how to use the Editor functions and how to begin a basic design, the proposed methods and outlines in this guide should make your endeavor that much easier. It should help you better gauge how to design maps and the value that units are worth in SC game terms. Combining the two creates a scale for your game that fits the unit sizes.

#### 13.12.3. About the Author

Games have been my passion since my first game of Third Reich in the 1980s. I have seen the transitions that board and computer games have gone through over the years. I lived through the golden age of video games. My favorite part of game design is writing A.I. for computer opponents. I enjoy creating computer opponents that challenge players, so they come back to a game over and over again. I designed Brute Force 1939 for *Strategic Command 2*, Assault on Communism, and Assault on Democracy. Currently I am a professional poker player, have been a beta tester for Fury Software, and I recently set up my own game design studio, Kraken Studios, and have just released my first game *WarPlan*, a WW2 simulation engine published by Matrix Games.

# 14. Credits

FURY SOFTWARE **Game Design and Programming** Hubert Cater

**Campaign and Scenario Design** Bill Runacre

#### **Development Testers**

Rafael Junguito, David Hucul, Micheal Kollman, Dan Fenton, Bryan Hawkins, Louis Stroek, Bob Hatcher, Andrew Glenn, Michal Senjako, Bart Schouten

**User Manual**  Bill Runacre

**Editing** Dan Fenton, Jimmy Potts

**Sounds**  Matt Faller

**Music** Daniel Sadowski

**Artwork and Graphic Design** Jean-Vincent Roy, Andrew Glenn, Wastelands Interactrive, Piotr Forkasiewizsc

**Special Thanks** Coral Bliss, Eddie Cater, Sophia Cater, Claudia Petracca

#### **SLITHERINE**

**Chairman** JD McNeil

**Development Director** Iain McNeil

**Technical Director** Philip Veale

**Creative Director** Richard Evans

**Marketing Director** Marco A. Minoli

**Senior Producer** Bart Schouten

**Producers** Neil McKenna, Adam Grace, Erik Rutins

**Product Managers** Alberto Casulini, Daniele Meneghini

**Media Relations** Paolo Paglianti

**Production Design** Adriana Bienati

**Manual Layout** Myriam Bell

**Production Lead** Matthew Ravenwood

**Production Team** Joe Stephenson, Sam O'Neill

**Administration** Dean Walker, Annick Tuesley

**Customer Support Staff** Paulo Costa, Joseph Miller

**Web Development** Valery Vidershpan, Andrea Nicola, Fernando Turi